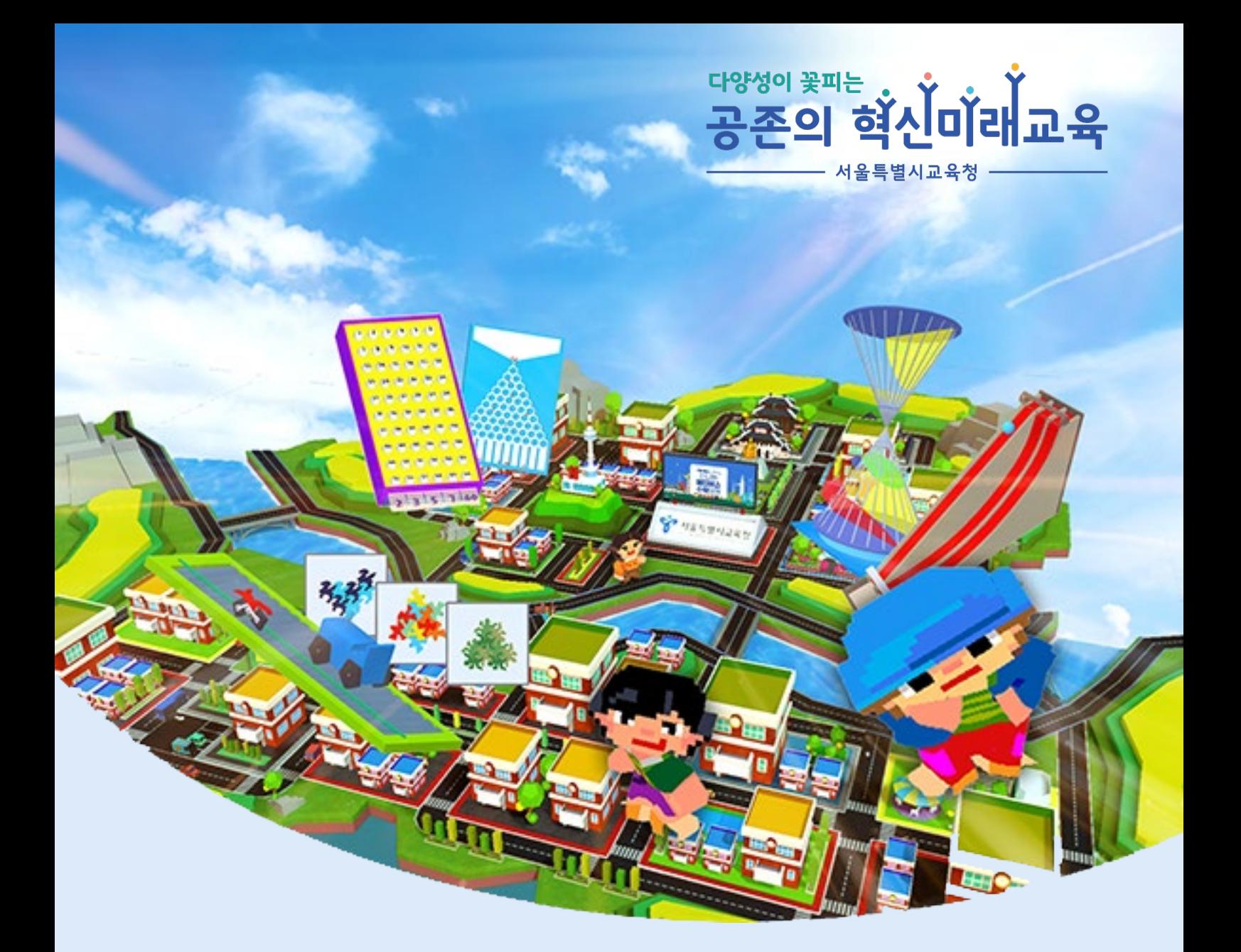

**Seoul Edu Math Metaverse** 

# 서울 수학학습 메타버스 이용안내 2024년3월

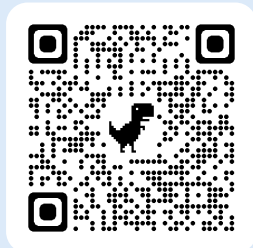

http://math.sen.go.kr

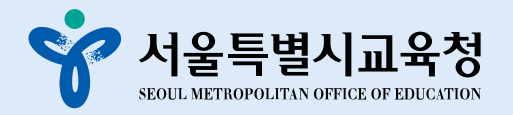

즐겁게 놀다보면 수학이 재미있어지는 서울 수학학습 메타버스

서울 수학학습 메타버스는 변화된 교육환경에서 다양한 지능정보기술을 활용한 수학 학습 기회를 제공하여 수학을 즐겁게 배우도록 지원하기 위해 준비되었습니다.

<mark>≮</mark> 서울특별시교육청

전국 최초로 수업 시간에 상시적으로 연계 운영 가능한 서울 수학학습 메타버스는 서 울의 주요 명소를 가상공간에 구현하고, 명소별로 수학 학습 테마와 연계된 학습 게임 및 콘텐츠를 배치하여 수학 학습의 새로운 모델을 제시합니다.

학생들은 서울의 명소로 가득한 서울광장과 수학학습 테마 공간에서 수학을 즐겁게 배 우면서 소외됨 없는 학습 기회를 가질수 있고, 선생님은 학생별 메타버스 체험 결과를 연관 교과 단원에 대한 성취율로 분석한 보고서를 통해 학생의 수학 학습을 지원할 수 있습니다. 또한 교사가 직접 수학탐구존에 교실을 열고 기능을 선택하여 학급 학생들과 함께 수학탐구 활동과 방탈출 게임을 즐길 수 있습니다.

서울 수학학습 메타버스, 함께 시작해보세요.

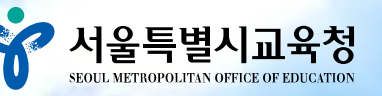

CONTENTS 목차 서울 수학학습 메타버스

#### **I 선생님**

**Art-F** 

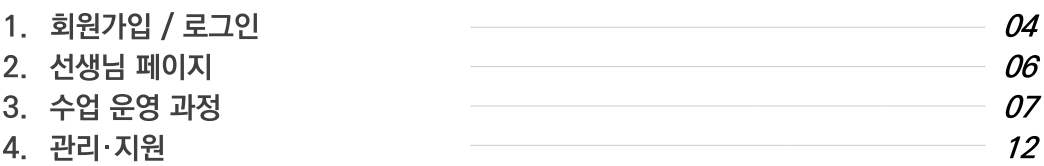

#### $\mathbf I$  학생

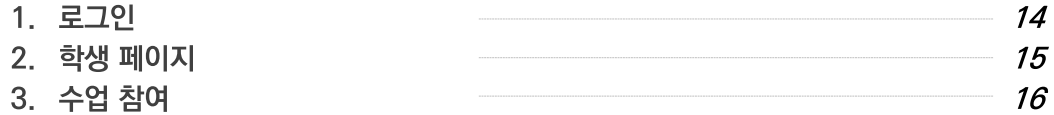

#### Ⅲ 메타버스

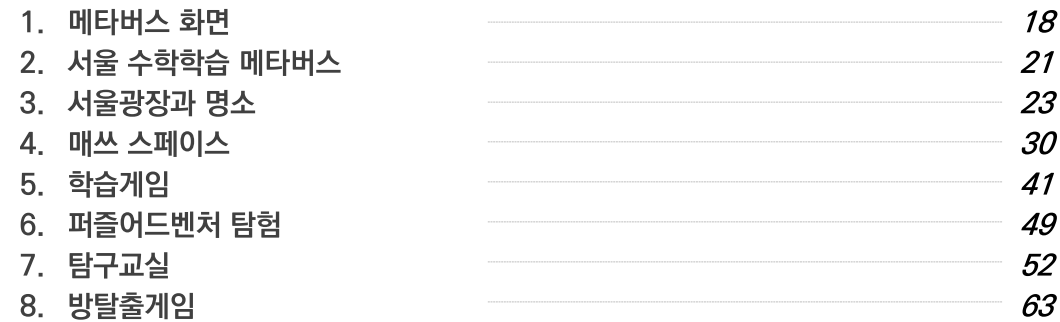

#### **IV 모바일**

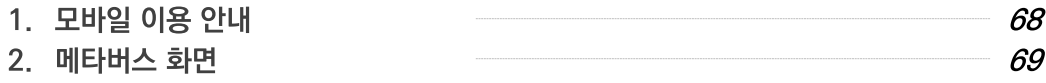

#### 부록

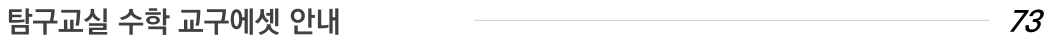

#### **※** 접속환경

※ PC 사용시 메타버스 접속은 최신 브라우저(크롬, 엣지 등)으로 이용할 수 있습니다. 모바일기기 사용시 메타버스 입장은 서울 수학학습 메타버스 모바일 전용 앱으로 이용할 수 있습니다.

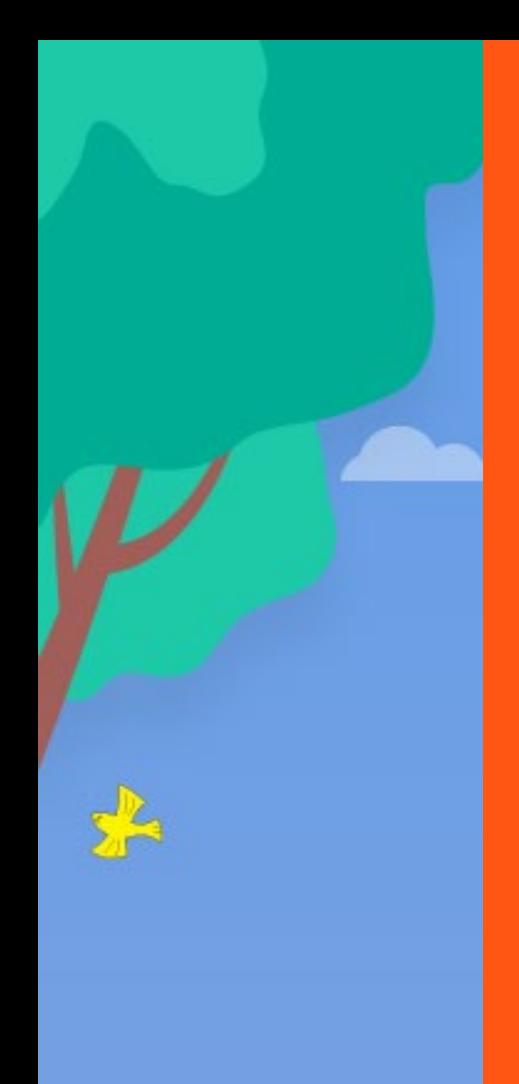

п

# PART I. **선생님**

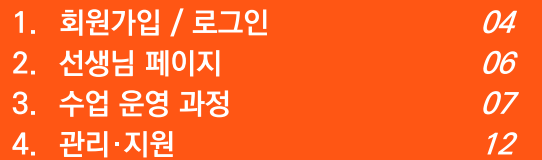

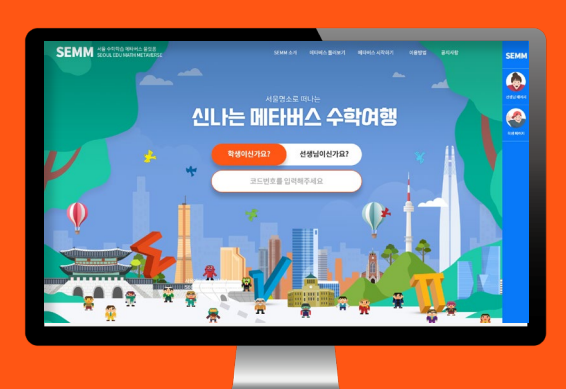

Ш

FILE

W

B

X

Ľ

 $\frac{1}{4}$ 

ã

Ā

Ñ

÷

ŵ

# **회원가입 / 로그인**

## 홈페이지 접속

도메인 : math.sen.go.kr

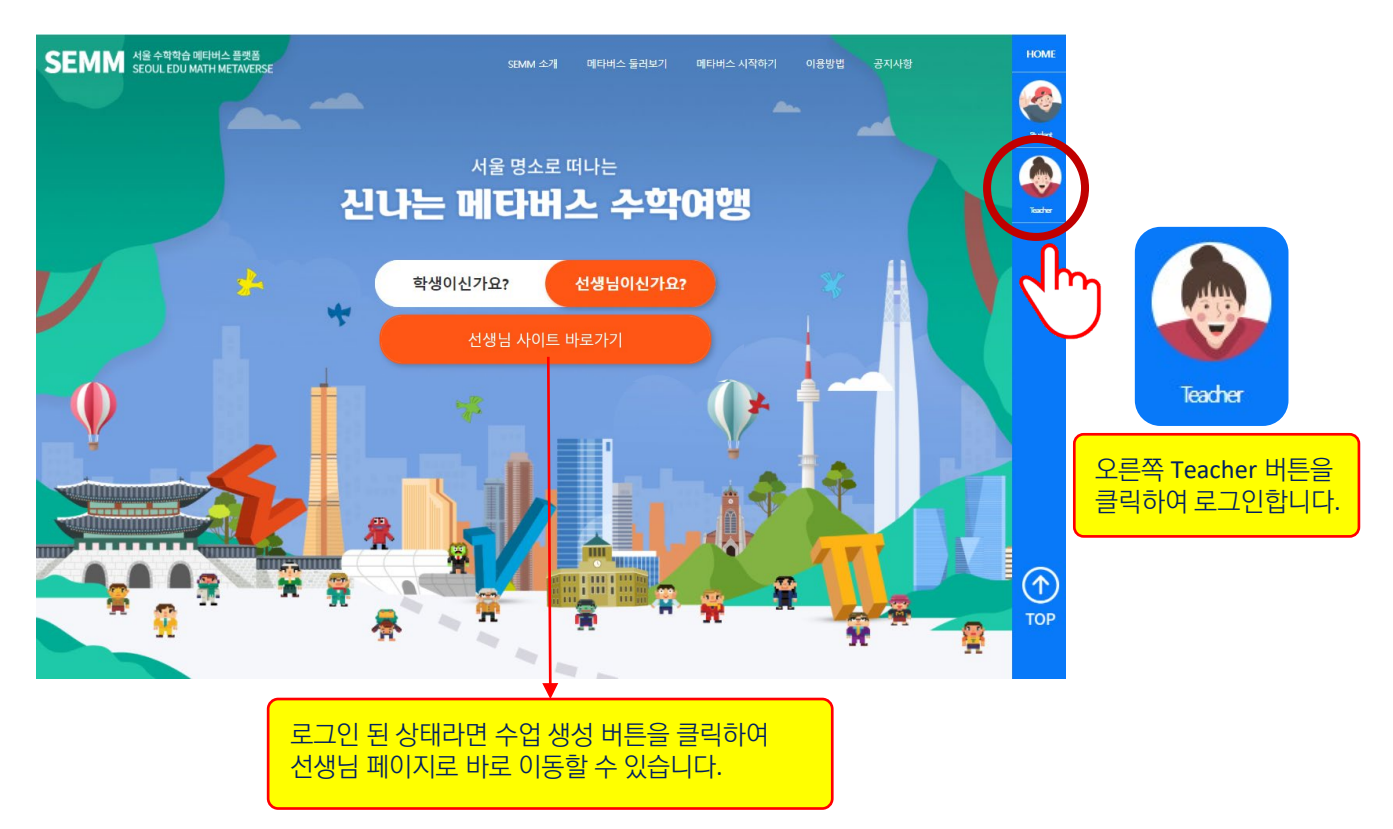

#### 로그인 / 회원가입

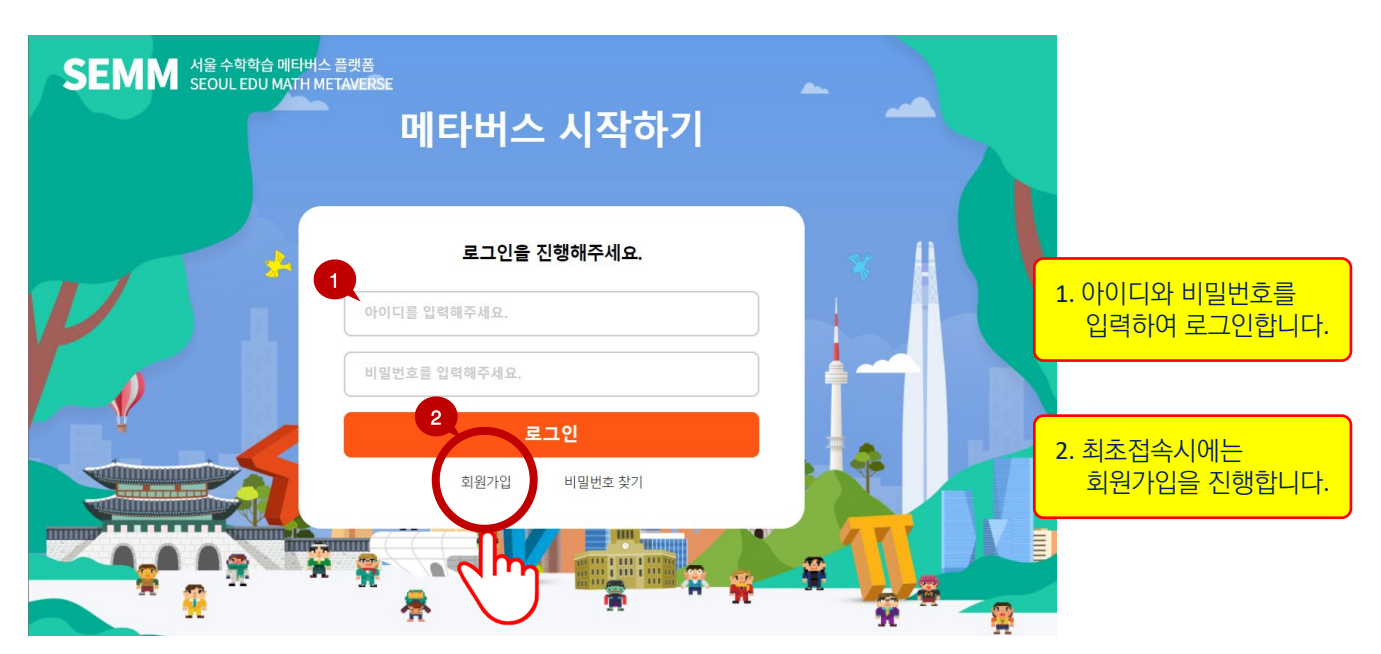

# **회원가입 / 로그인**

## 회원가입

@sen.go.kr 이메일 인증 후 선생님 회원으로 가입할 수 있습니다.

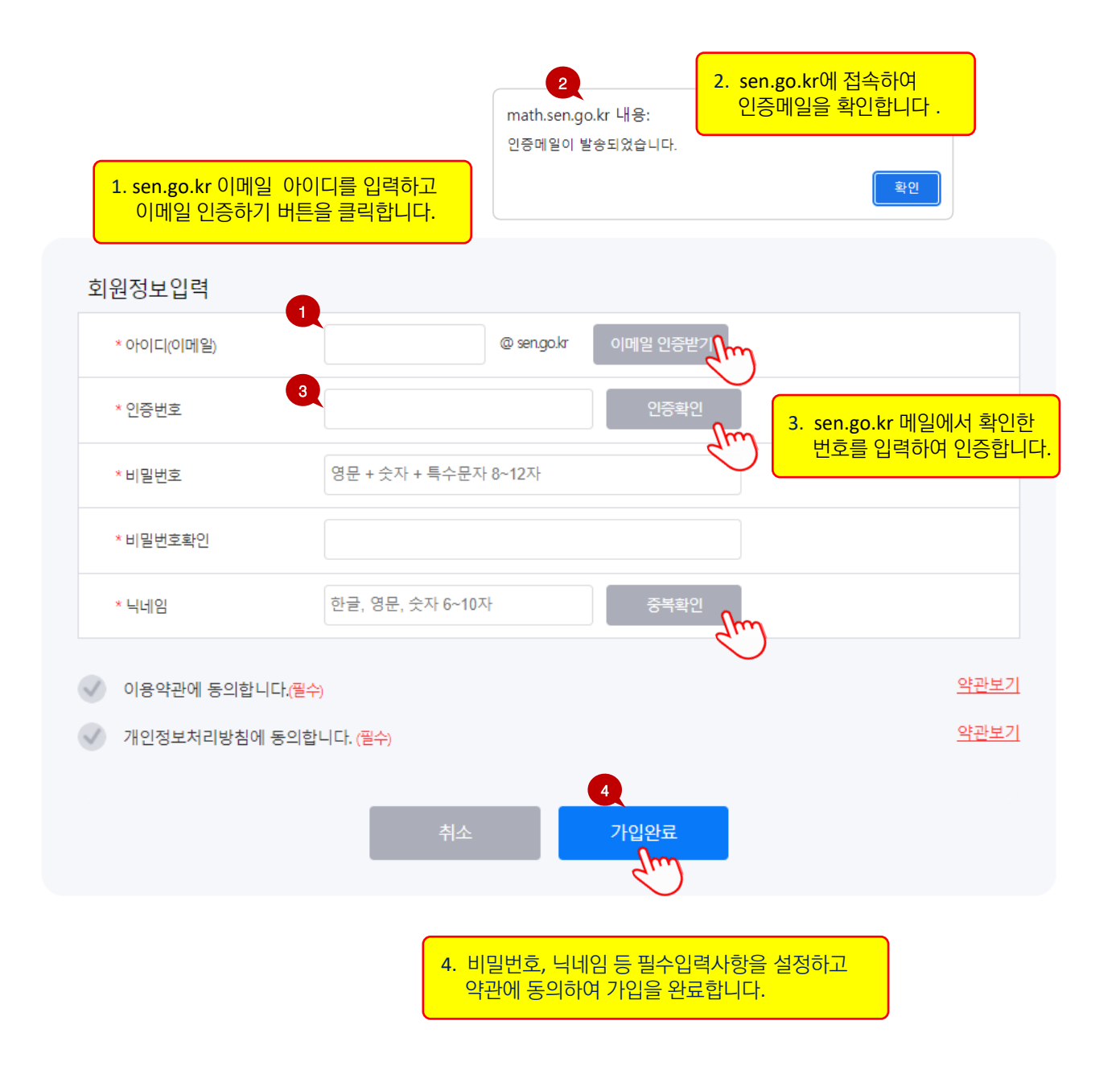

# **선생님 페이지**

### 선생님 페이지

로그인하면 학급과 수업을 생성·관리하고 자료를 확인할 수 있는 선생님 페이지의 대시보드로 이동합니다.

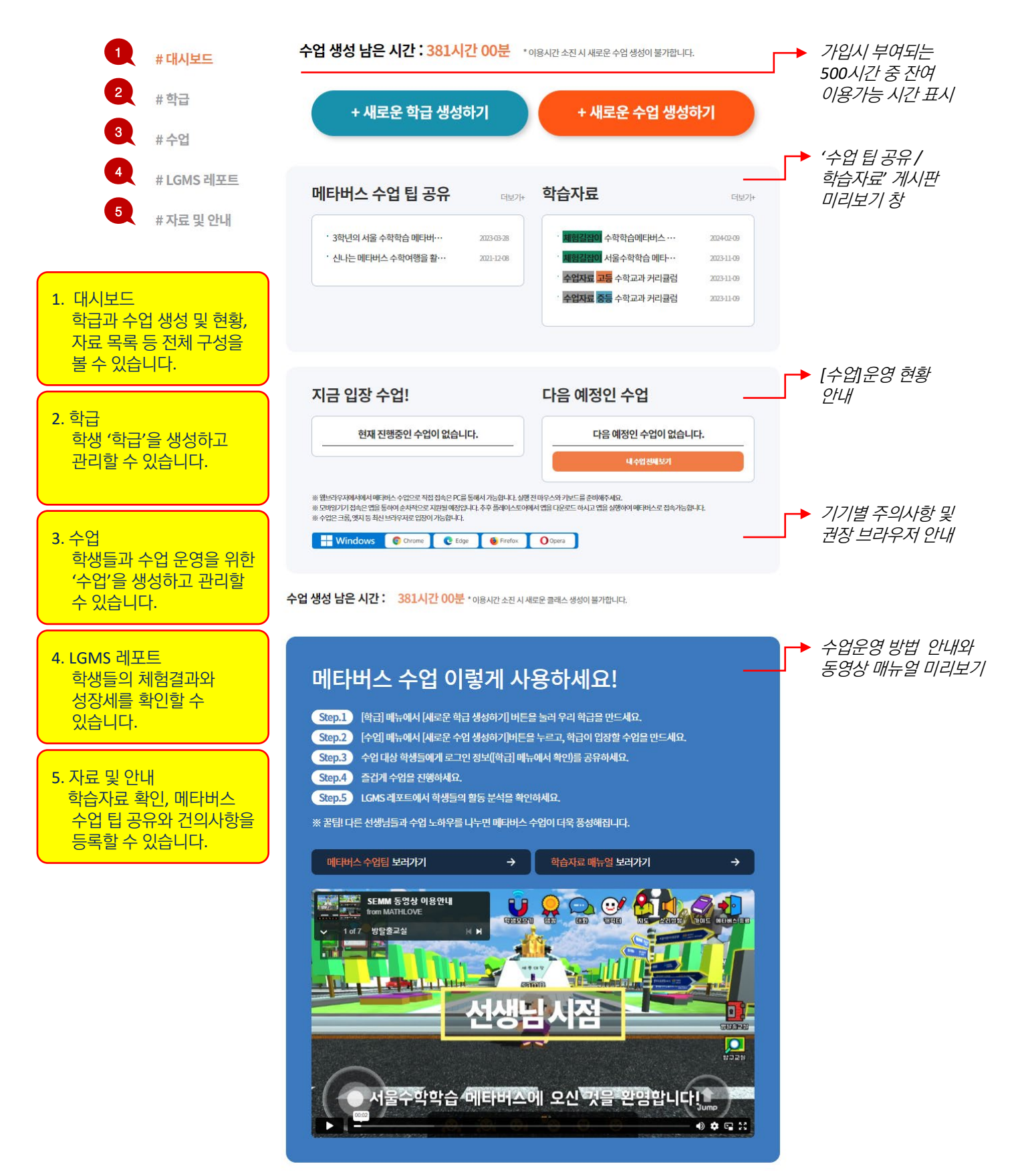

# **수업 운영 과정**

## 메타버스 수업 운영 방법

선생님이 학급과 수업을 생성하고 학생에게 코드를 전달하여 메타버스 수업을 운영할 수 있습니다.

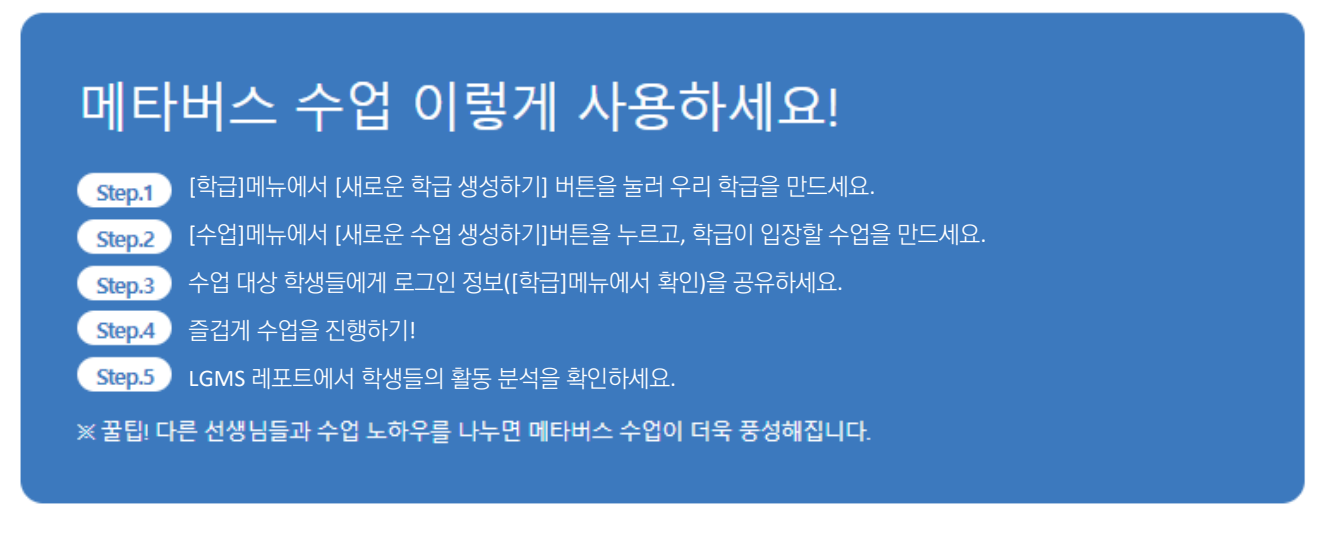

※ PC 사용시 메타버스 접속은 최신 브라우저(크롬, 엣지 등)으로 이용할 수 있습니다. 모바일기기 사용시 메타버스 입장은 서울 수학학습 메타버스 모바일 전용 앱으로 이용할 수 있습니다.

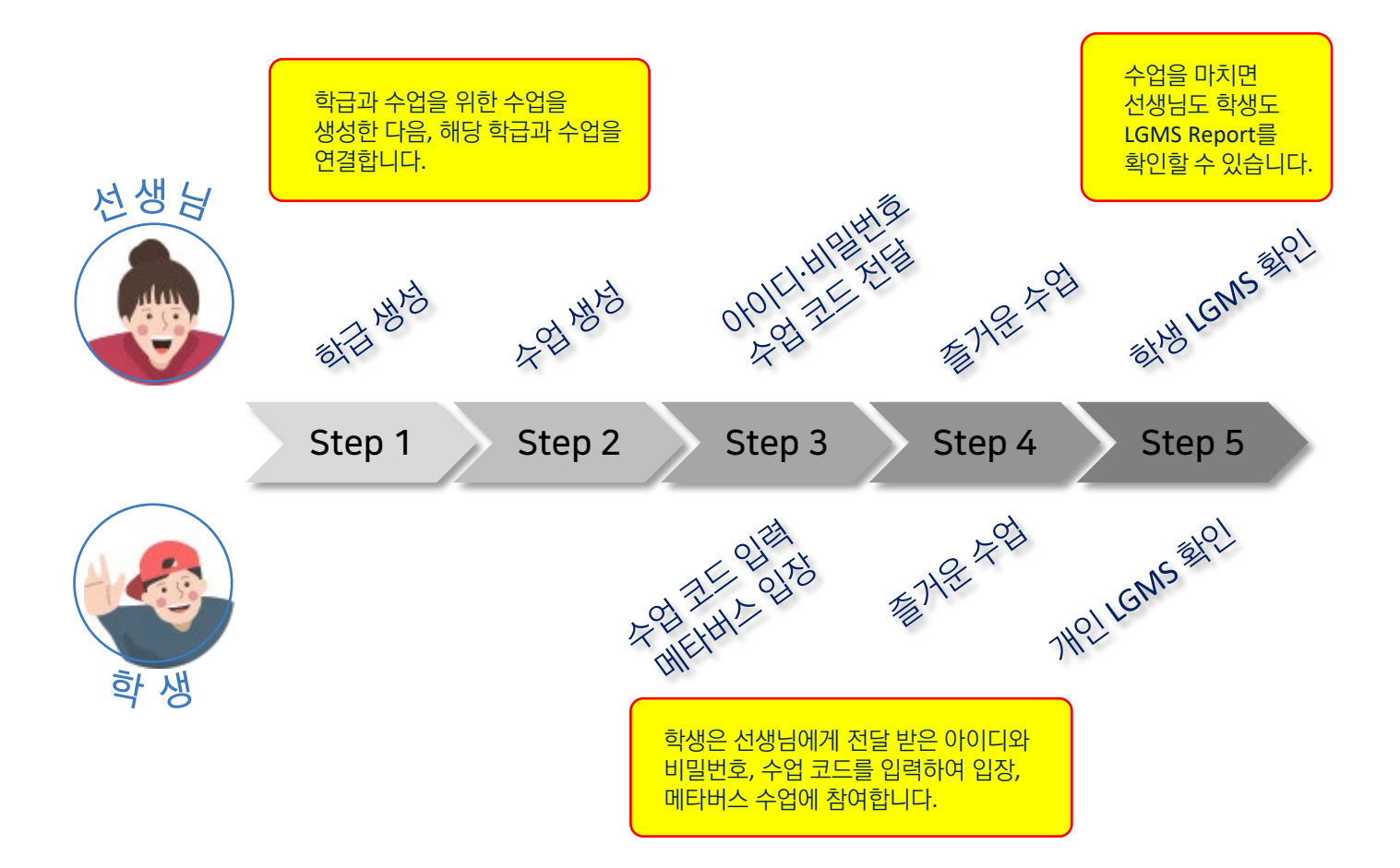

# 수업 운영 과정 <u>William Allen Allen Allen Allen Allen Allen Allen Allen Allen Allen Allen Allen Allen Allen Allen Allen A</u>

#### **Step1.** 학급 생성

학급명, 학교명, 학년, 반, 총인원을 직접 입력하여 우리 반 [학급]을 생성합니다.

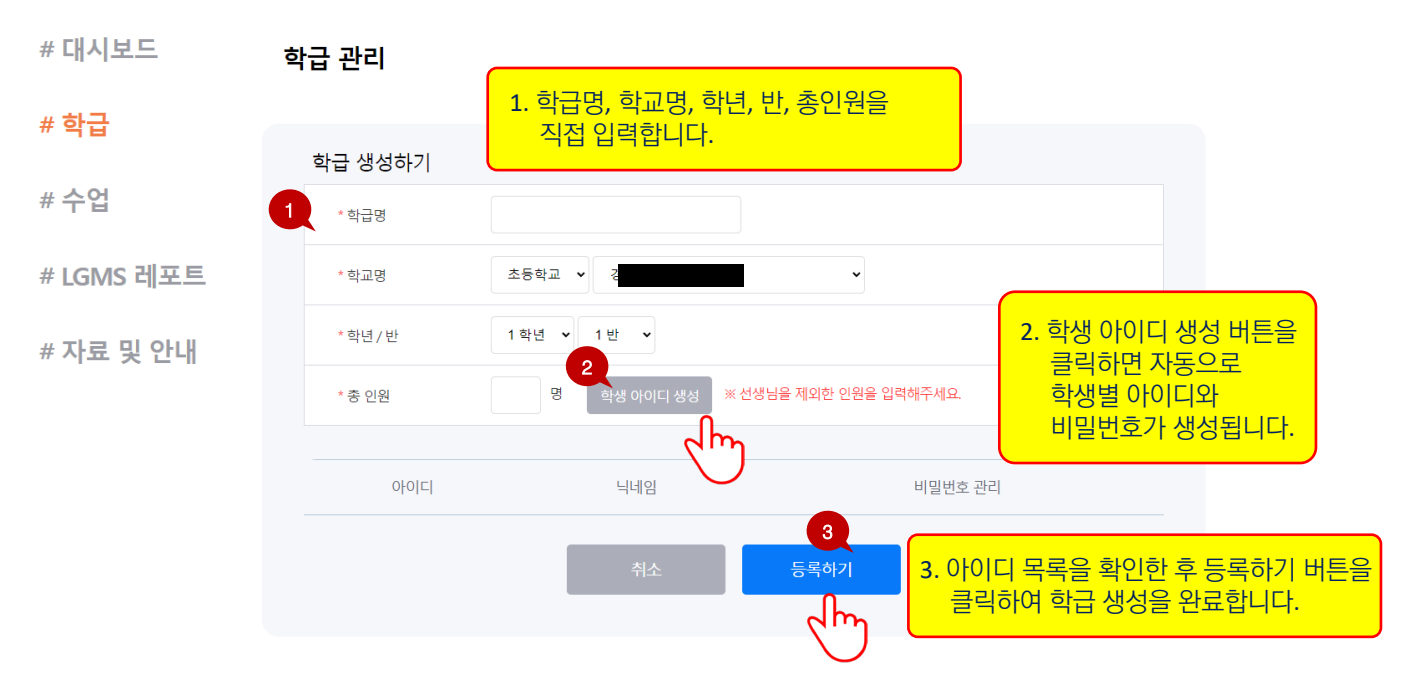

# 학급 메뉴에서 생성된 학급들의 정보를 확인할 수 있으며 수정 삭제 및 전입생 발생으로 인한 인원 변경, 학생 개인의 비밀번호 변경 등을 관리할 수 있습니다.

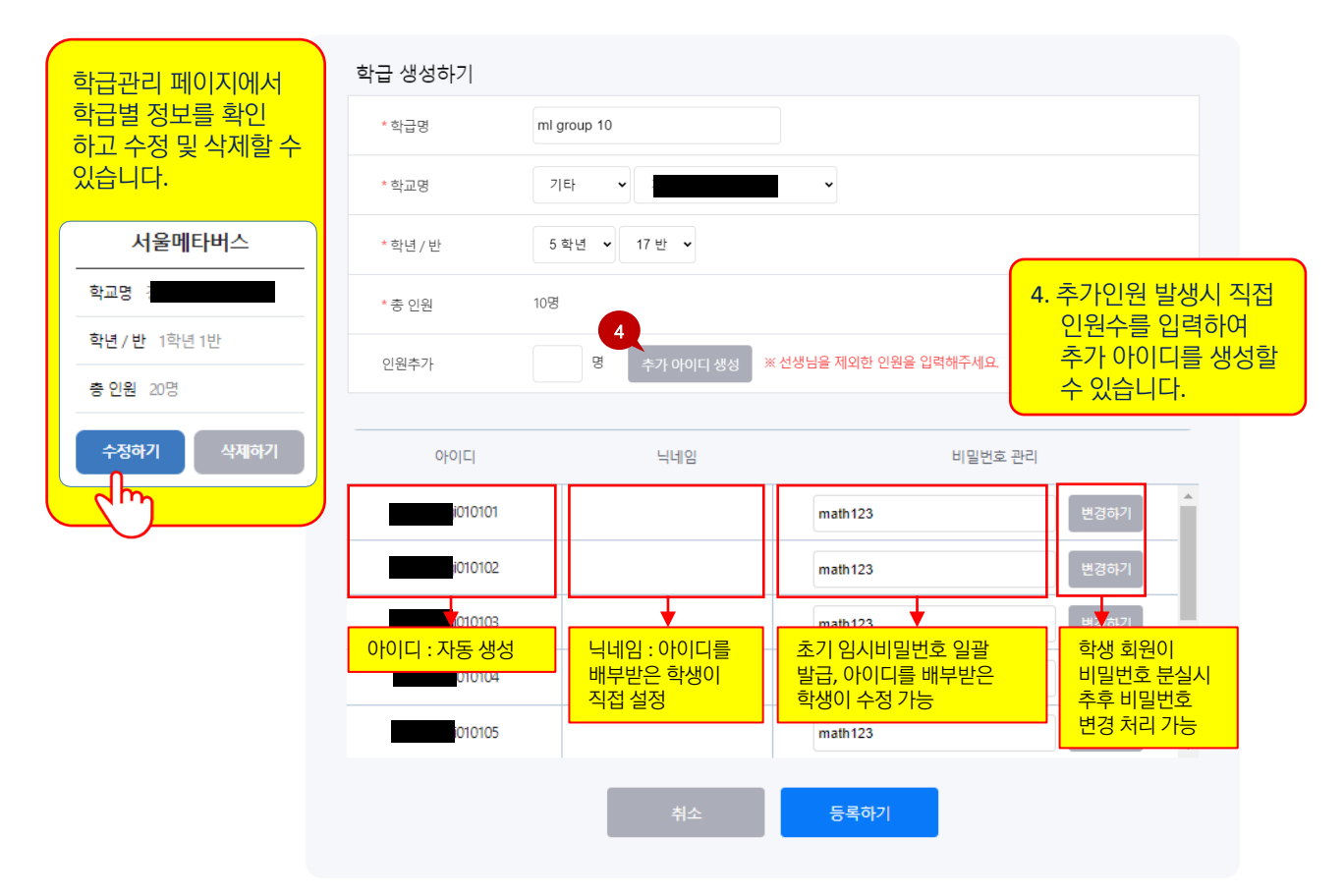

# 수업 운영 과정 서울 수학학습 메타버스 이용 안내

#### **Step2.** 수업 생성

학급을 선택하고 수업명, 수업일시, 교과목표를 직접 입력하여 수업을 생성합니다.

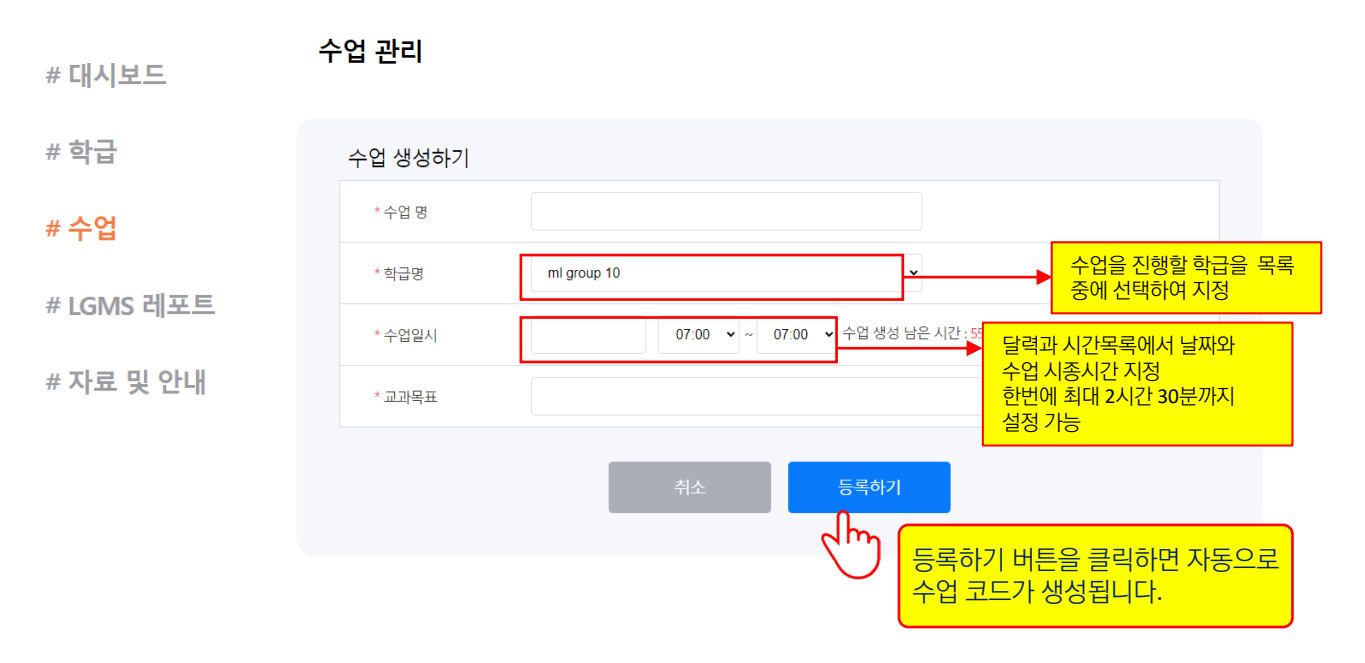

# 수업 페이지에서 생성된 수업의 정보를 확인할 수 있으며 수정 및 삭제로 관리할 수 있으며 해당일에 수업에 입장할 수 있습니다.

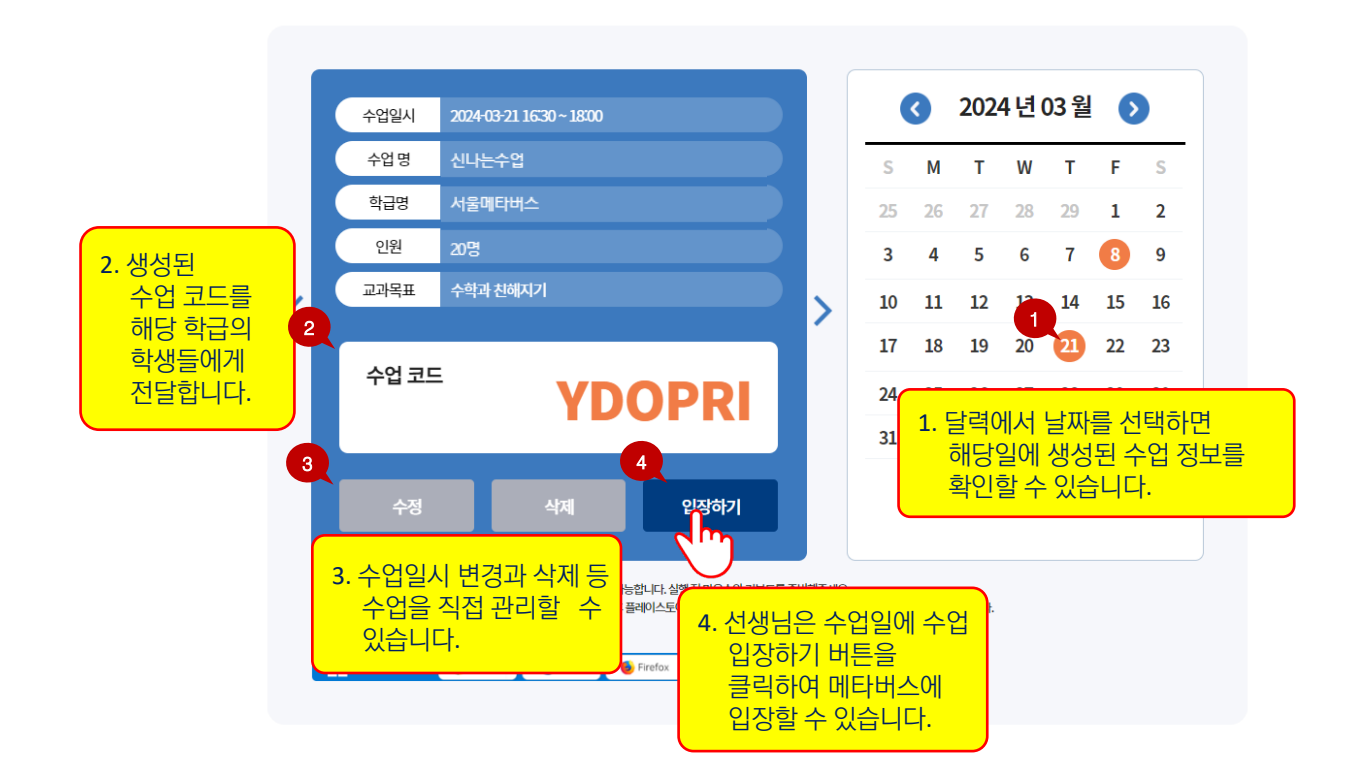

#### **Step3-4.** 수업 코드 전달 및 수업 운영

학급 생성을 통해 자동 생성된 학생별 아이디와 비밀번호, 해당 수업에 대한 수업 코드를 학생에게 전달하여 수업을 운영합니다.

#### 학급 관리

수업 관리

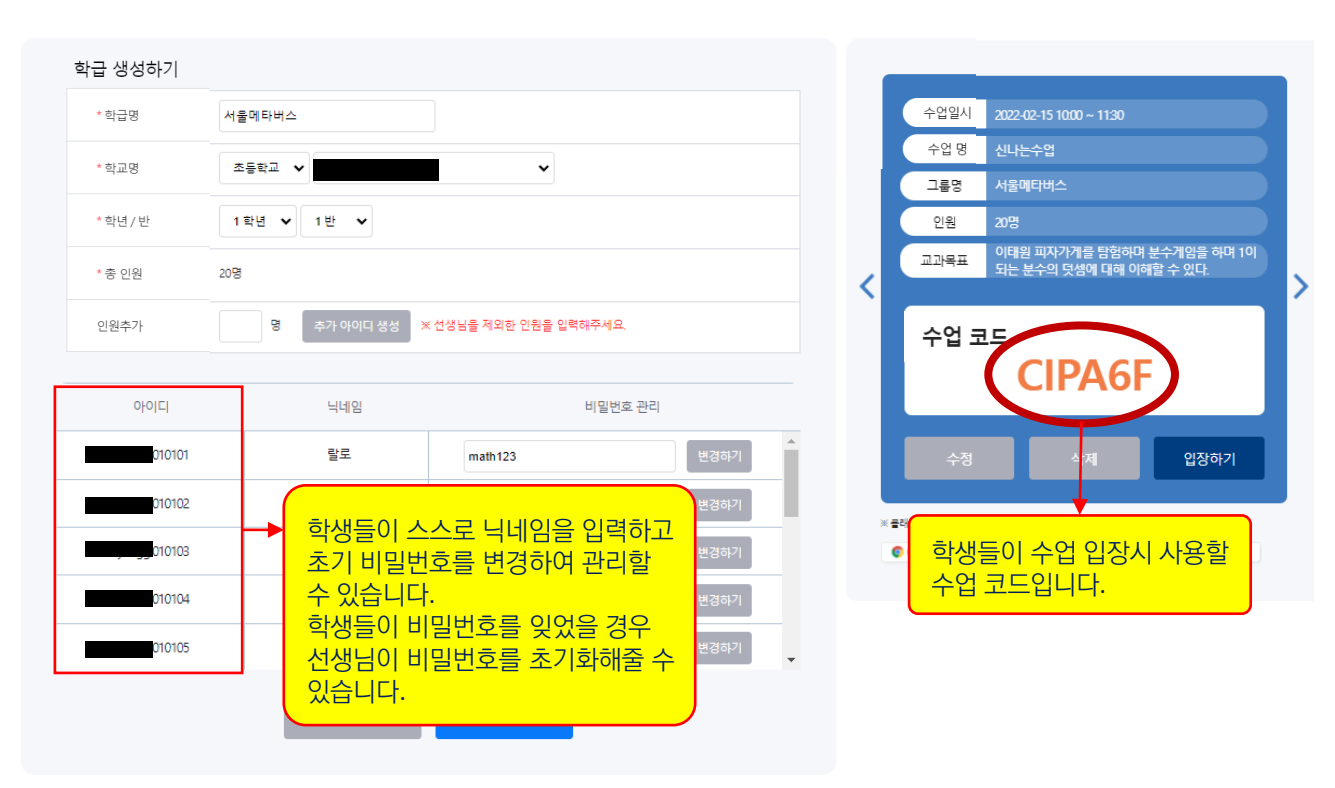

서울 수학학습 메타버스에 입장하여 아바타를 꾸미고 서울광장과 매쓰 스페이스 탐험, 학습게임 체험 등으로 즐거운 수업에 참가할 수 있습니다.

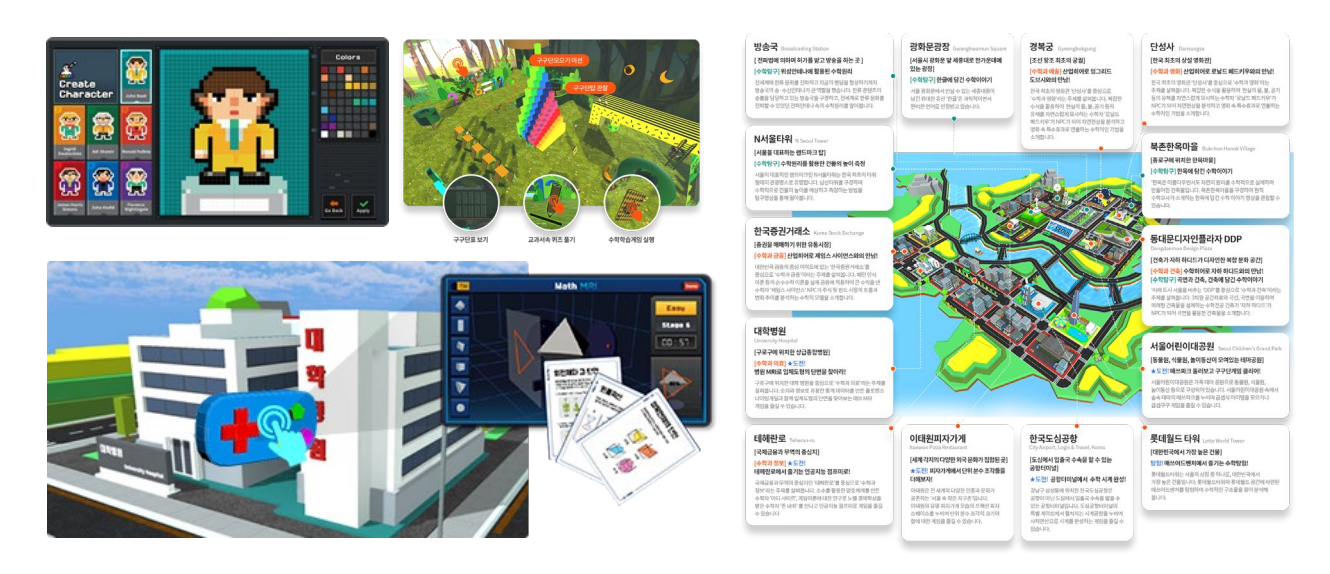

# 수업 운영 과정 서울 수학학습 메타버스 이용 안내

#### **Step5. LGMS** 레포트 확인

#### 수업출석 **/** 플레이 개요 **/** 체험 완수율 **/** 데이터 레코드 **/** 커리큘럼

선생님은 LGMS 레포트를 통해 학생의 출결관리, 주제별 체험 완결 상황 등을 확인할 수 있습니다. 또한 학생별 학습게임 기록과 학급별 평균 점수 추이 등 개인과 학급의 수학역량 성장세를 확인할 수 있습니다.

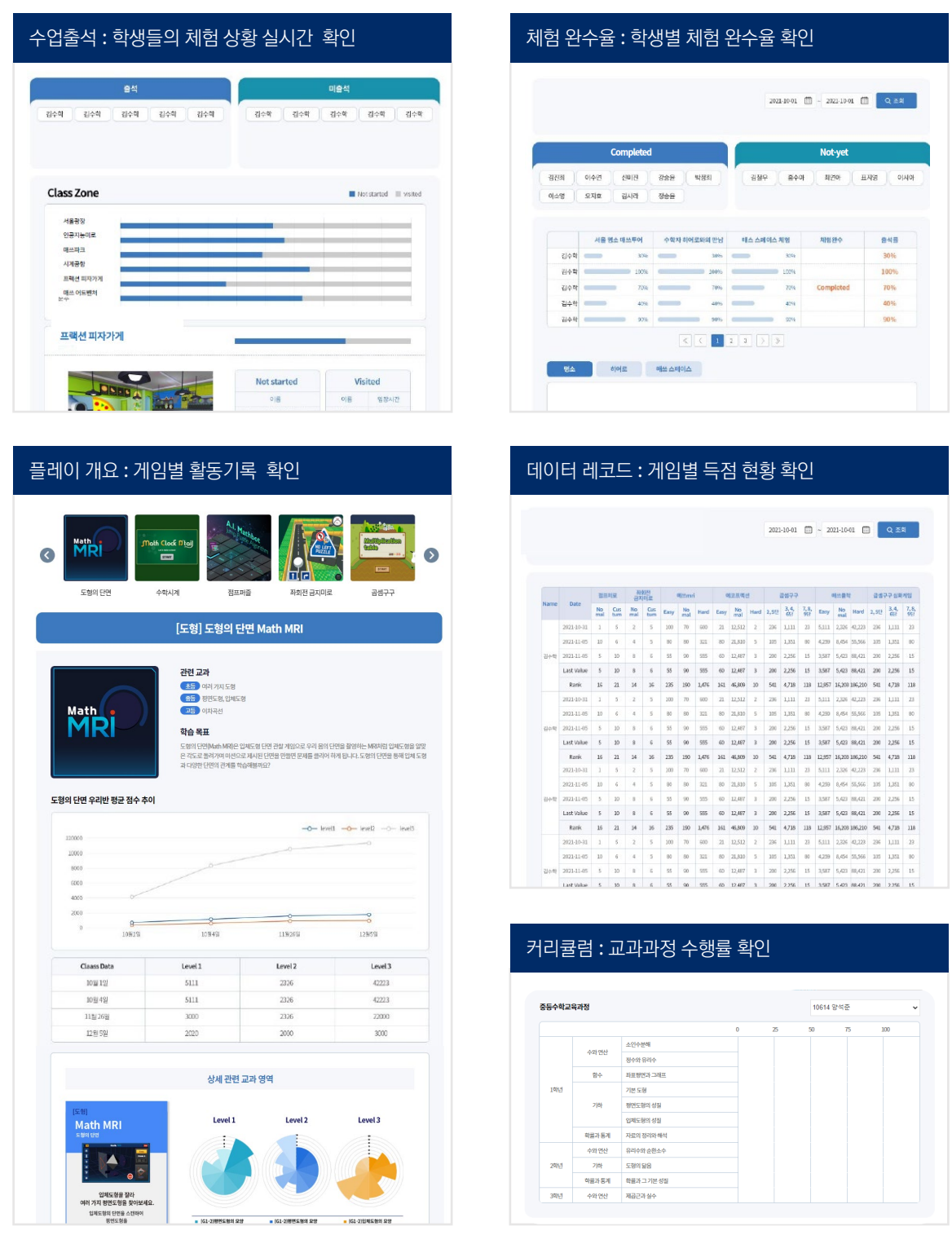

# 자료 및 안내 학습자료 **/** 메타버스 수업 팁 공유 **/** 건의사항

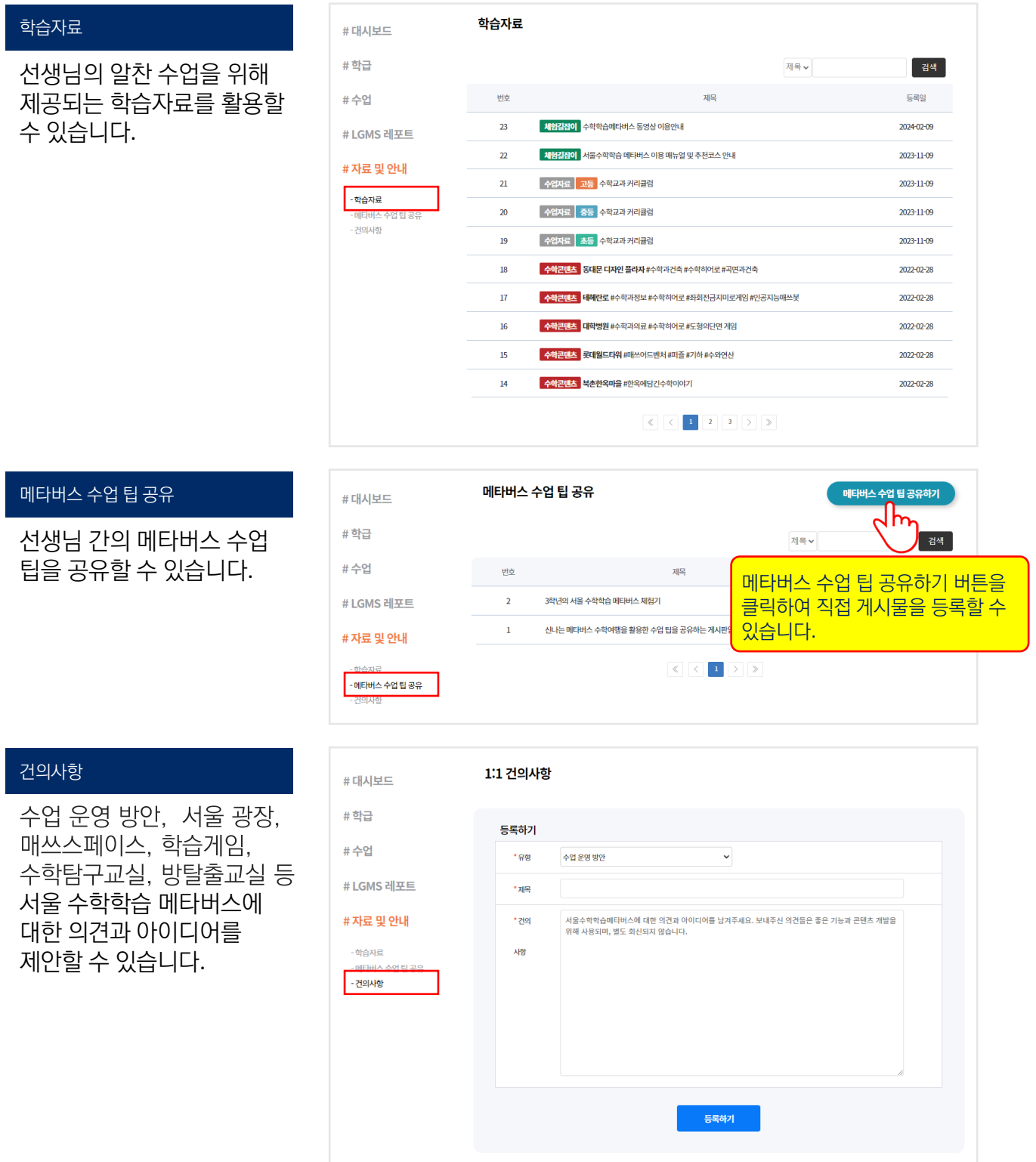

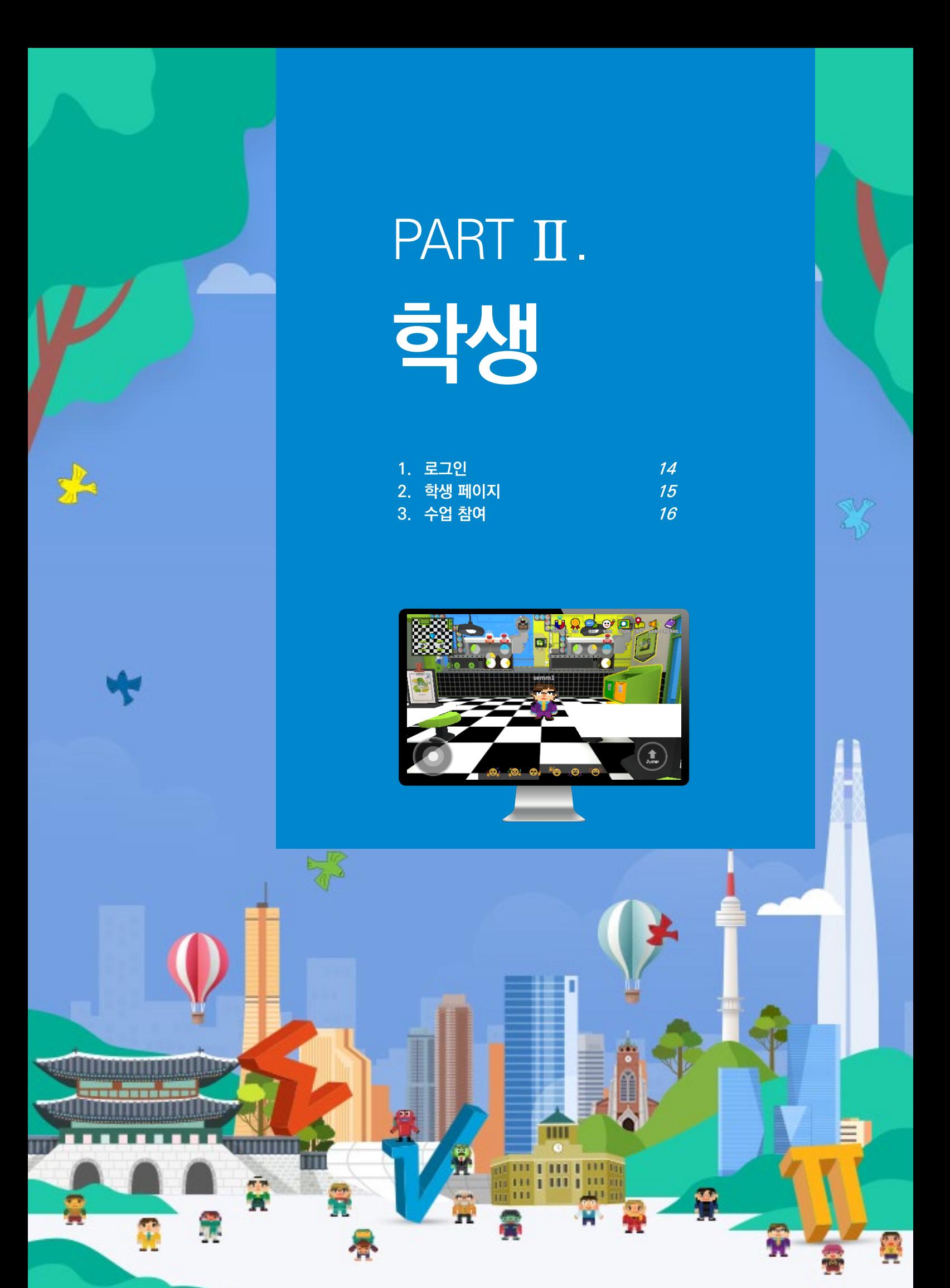

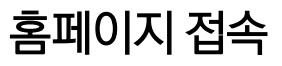

도메인 : math.sen.go.kr

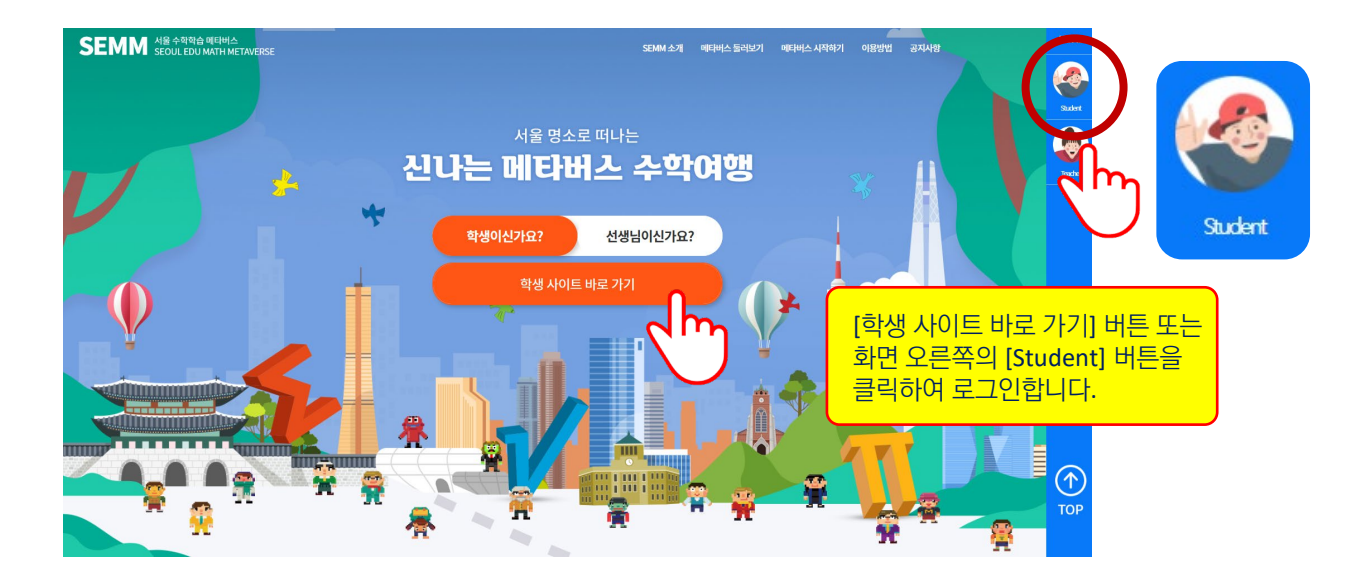

아이디와 비밀번호를 입력하여 로그인합니다.

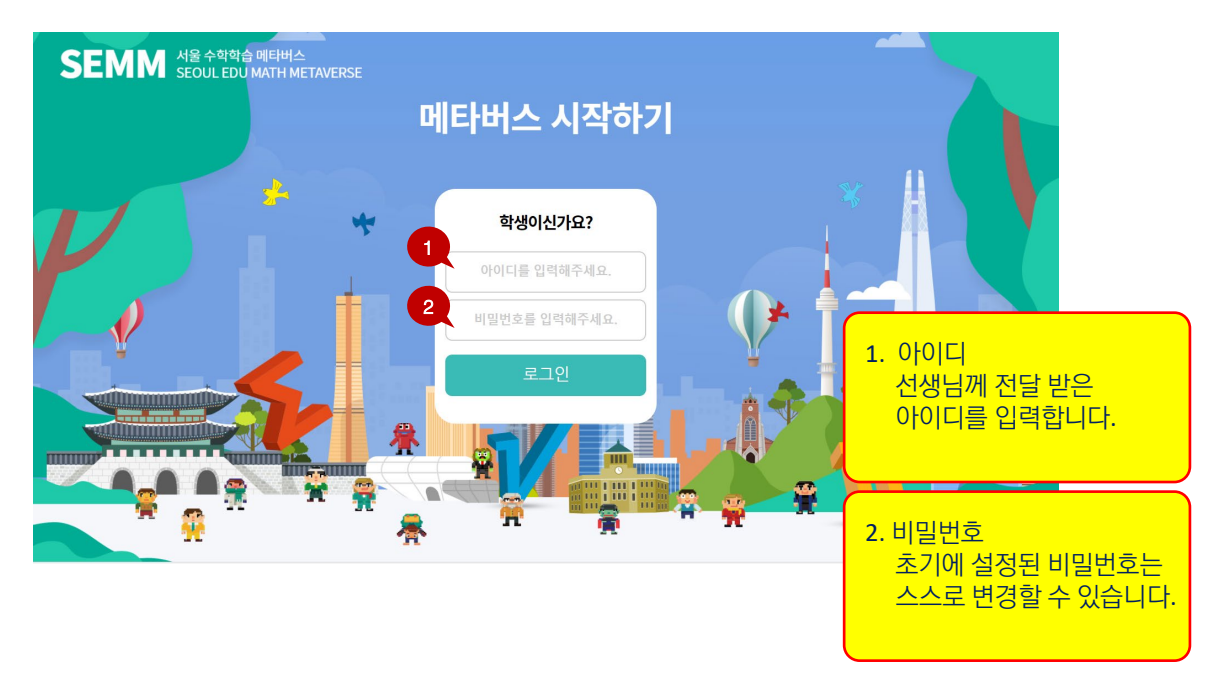

# **학생 페이지**

#### 학생 페이지

로그인하면 수업 예정인 수업과 전체 일정을 확인할 수 있으며 개인정보 수정에서 비밀번호 변경과 나만의 닉네임을 설정할 수 있습니다.

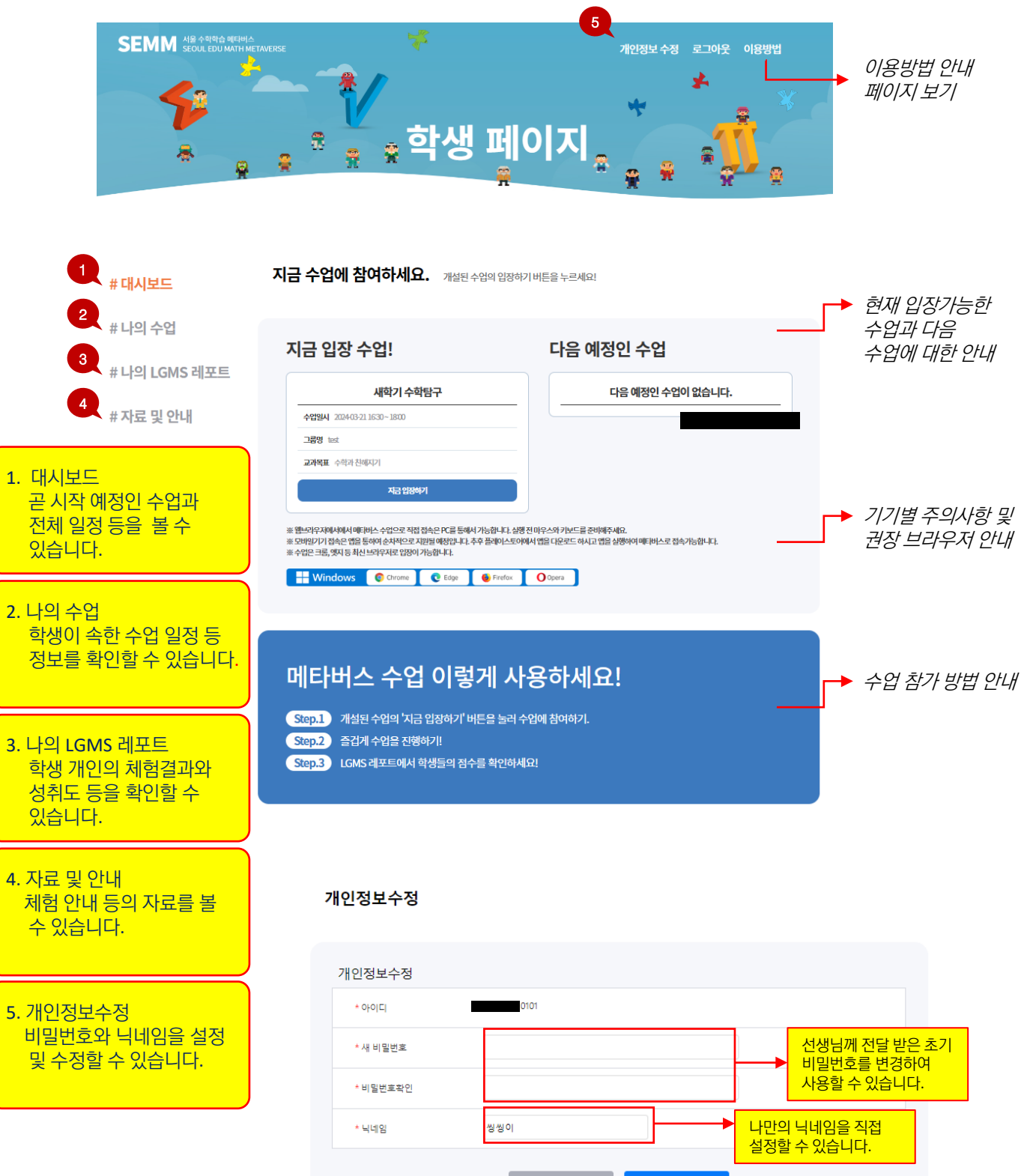

수정하기

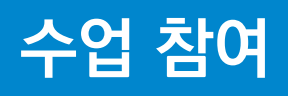

# 수업 참여 및 **LGMS** 확인

Step 1. [대시보드] 또는 [나의 수업]에서 진행중인 수업을 찾아 입장하기 버튼을 클릭하여 접속합니다.

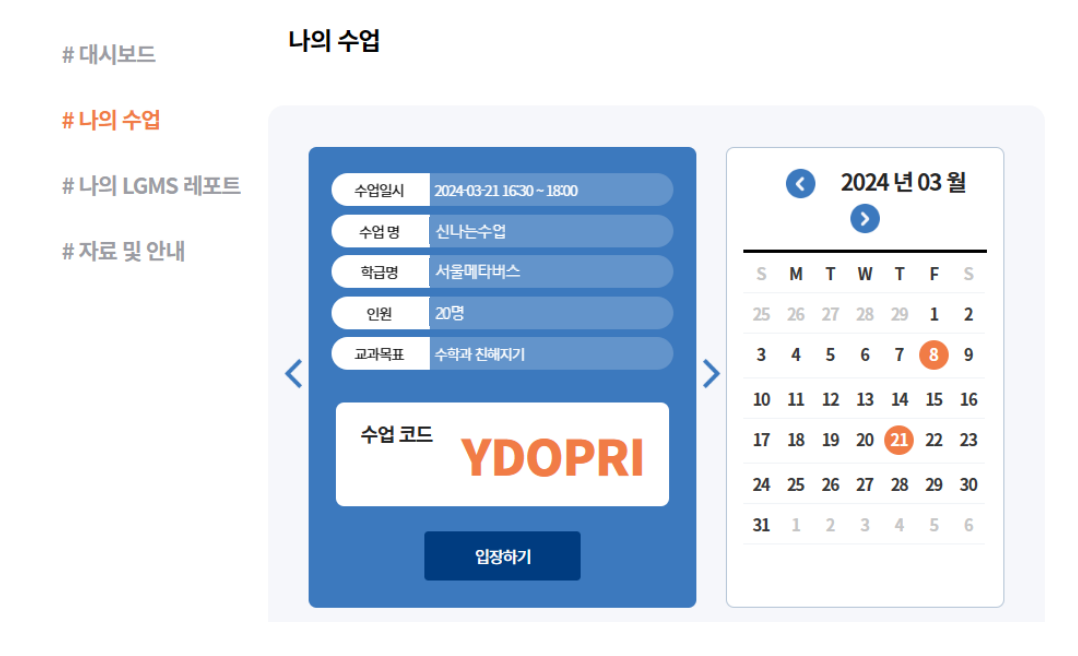

Step 2. 즐겁게 수업에 참여합니다.(메타버스 사용법 별첨)

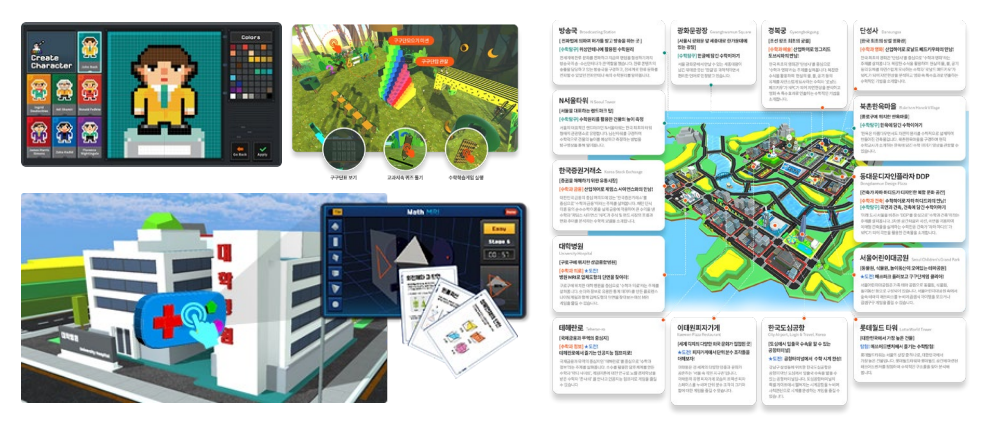

Step 3. 나의 LGMS 레포트에서 활동 결과를 확인할 수 있습니다.

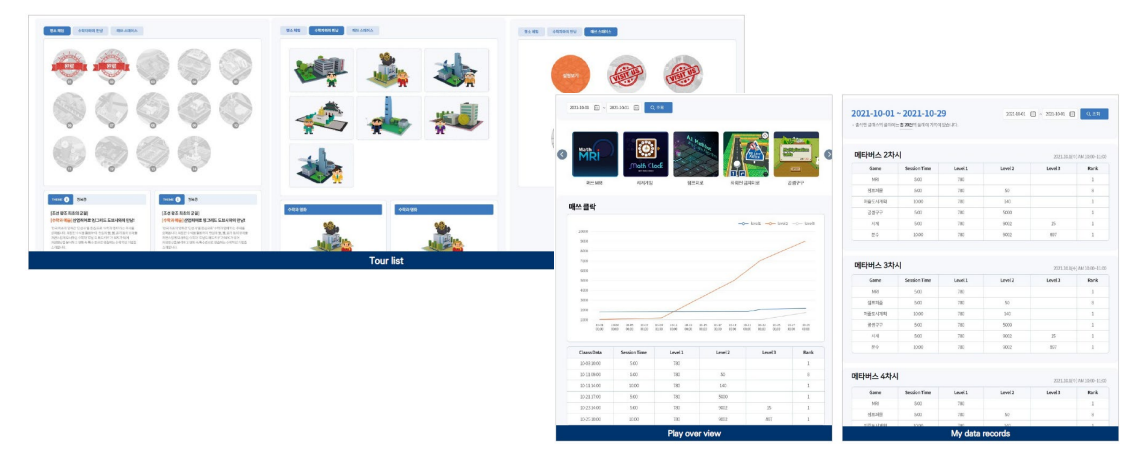

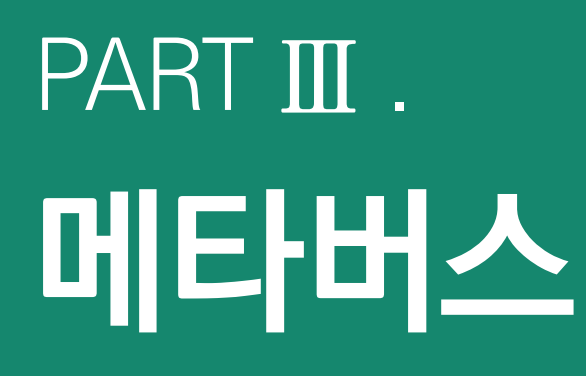

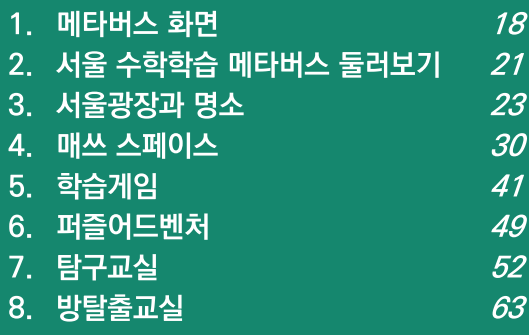

23

W

 $\mathbb{R}$ 

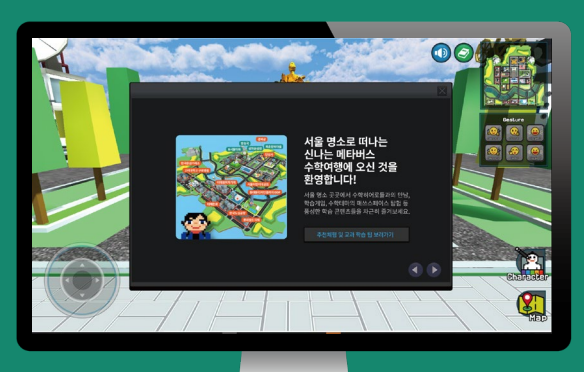

Ш

**MANIFESTAN** 

17

Ľ

Ã

B

Ř

Ξ

Ē

# **메타버스 화면** 서울 수학학습 메타버스 이용 안내

### 화면 구성

메타버스에 접속하면 서울광장의 중심인 광화문 광장으로 입장하게 되며 화면 속 여러 가지 버튼을 클릭하여 아바타 꾸미기, 이동과 조작, 공감 표현, 채팅 등 다양한 체험을 진행할 수 있습니다.

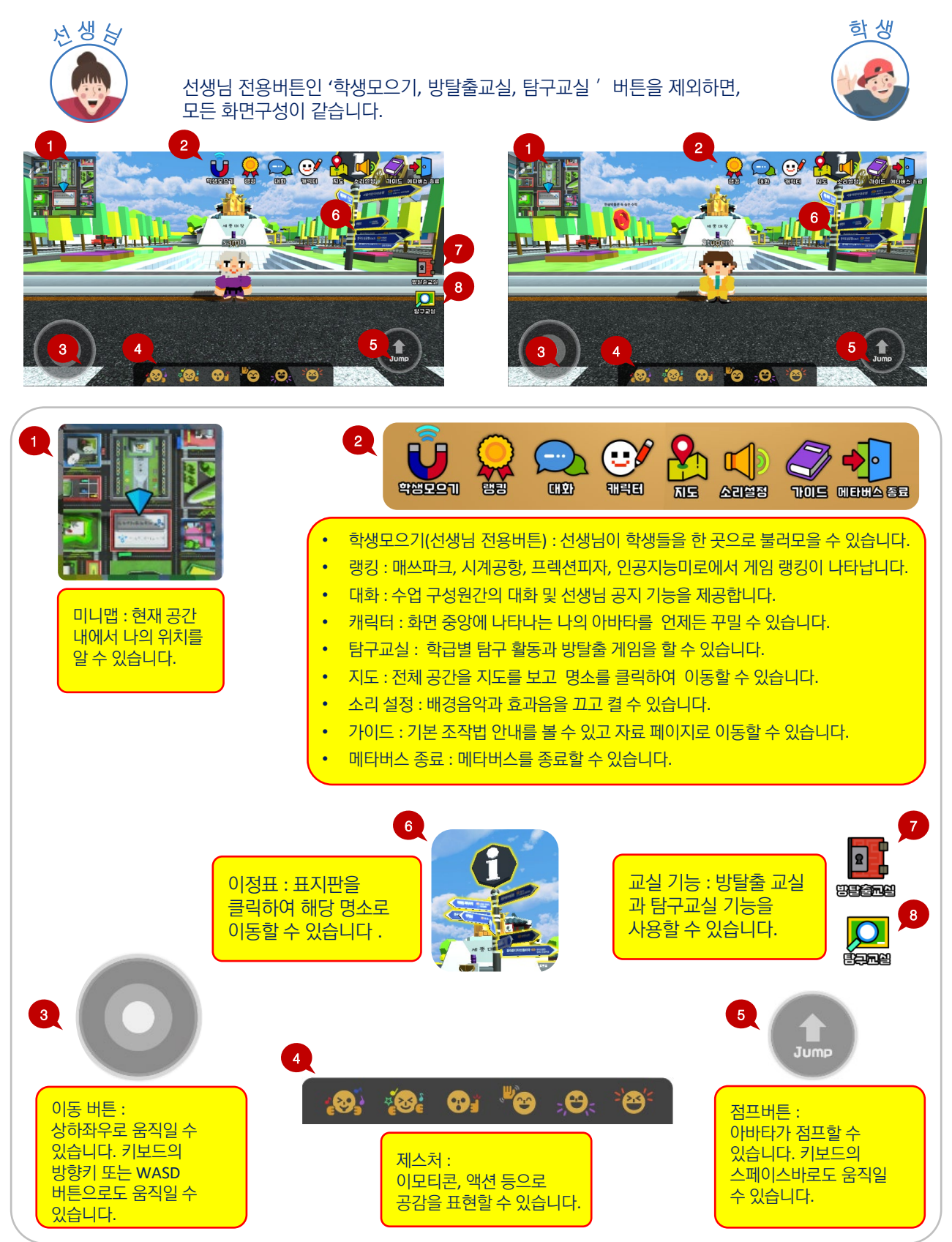

# **메타버스 화면** 서울 수학학습 메타버스

- 하생모으기 선생님이 학생들을 한 곳으로 불러 모을 수 있습니다.
	- ① 학생들을 한 곳으로 모으고자 하는 곳에서 선생님이 '학생 모으기'를 실행합니다.
	- ② 학생들이 선생님 모임 요청에 수락합니다.
	- ③ 학생들의 아바타가 선생님의 아바타 근처로 모이게 됩니다.

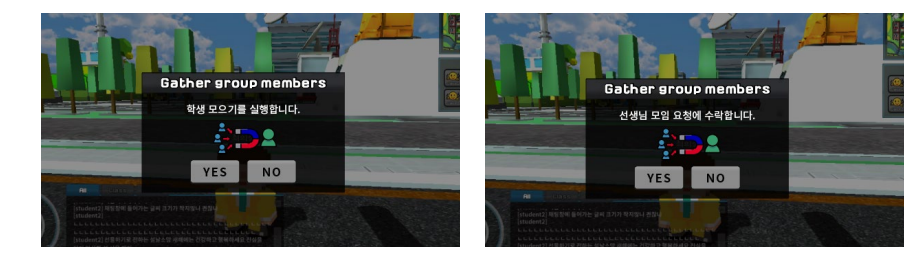

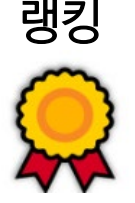

서울어린이대공원의 매쓰파크, 한국도심공항의 시계공항, 이태원 피자가게의 프렉션피자, 한국거래소의 인공지능미로 등의 매쓰 스페이스에서 해당 공간의 게임 랭킹을 확인할 수 있습니다.

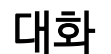

다 하는 수업 유저와의 대화와 선생님의 공지사항을 탭으로 구분하여 확인할 수 있습니다.

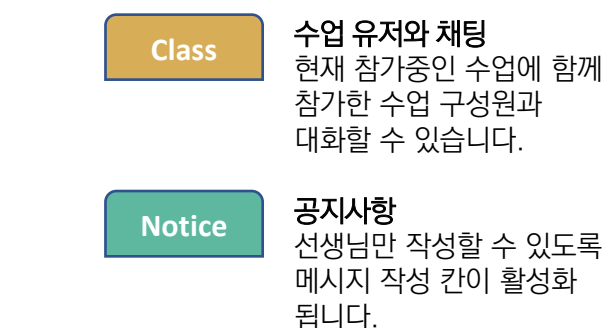

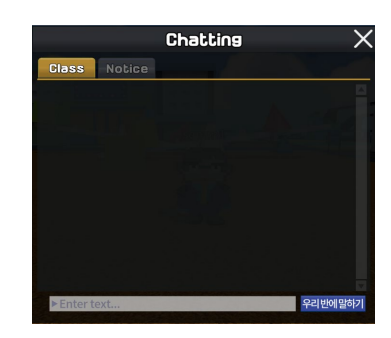

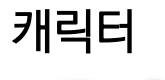

- 거리더 <br>2 11 ① 캐릭터 버튼을 클릭하여 아바타 꾸미기를 실행합니다. 7가지 캐릭터 중에 유형을 선택하고 마음대로 색칠하여 꾸밀 수 있습니다.
	- ② 게임, 미션 실행 등 을 통해 아바타 꾸미기 색상을 추가 획득할 수 있습니다.

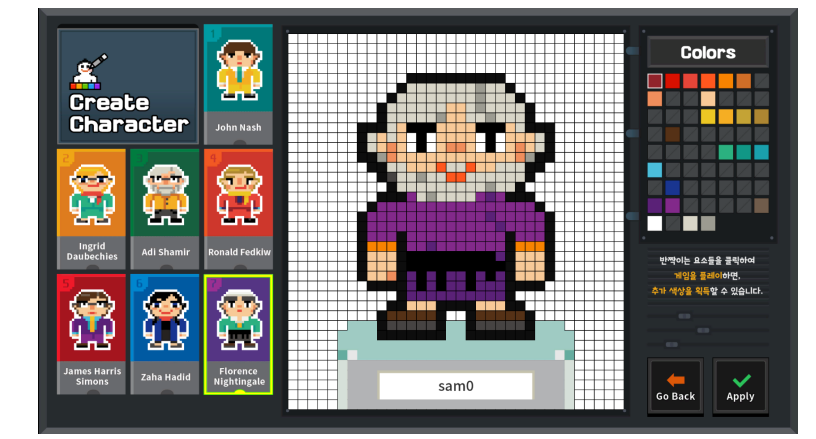

# **메타버스 화면** 서울 수학학습 메타버스 이용 안내

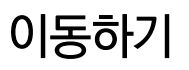

0 | 동하기 | 지도 버튼을 클릭하면 맵이 실행됩니다. 명소를 클릭하여 해당 명소 근처로 이동할 수 있습니다.

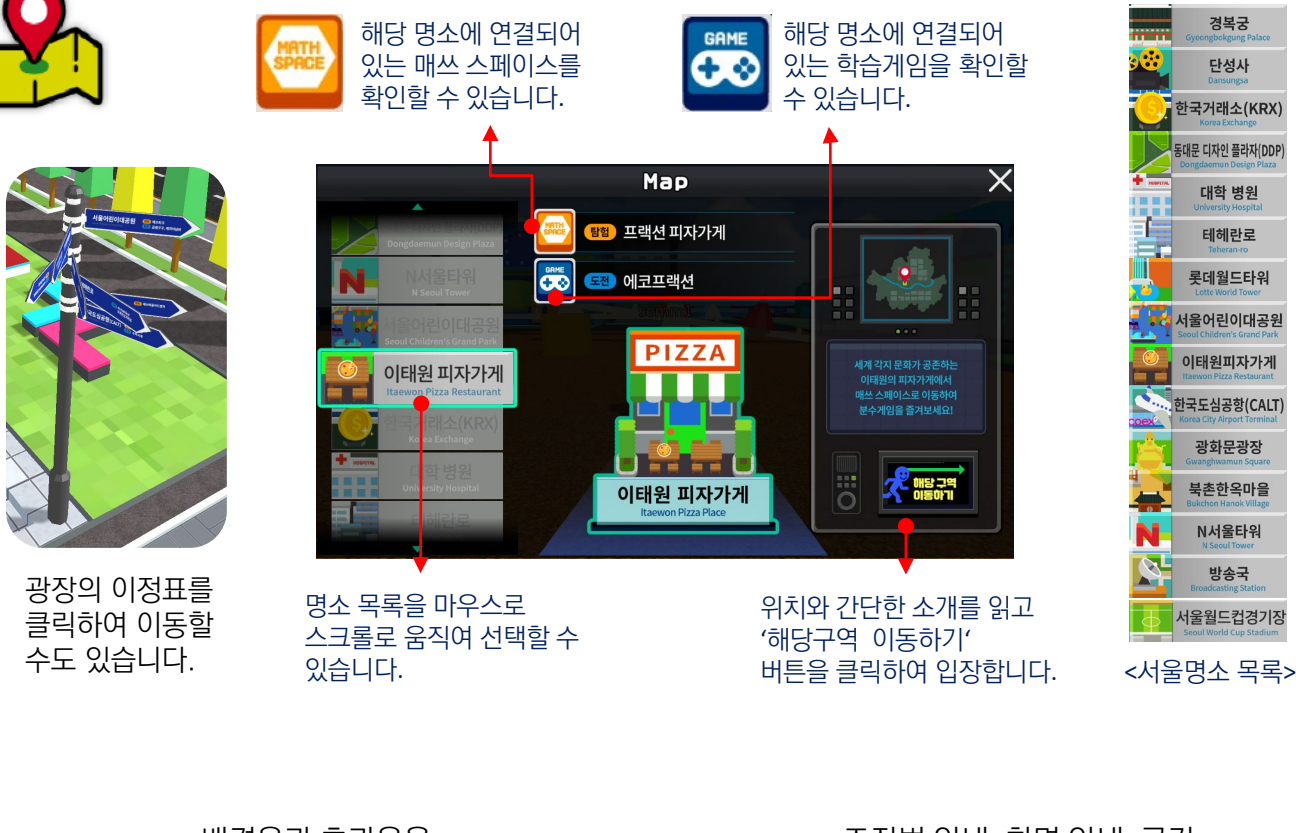

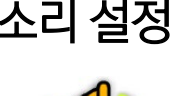

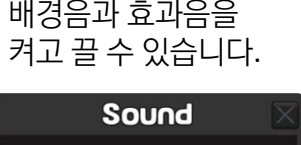

(b) BGM

**B** Effect

ON (

**OFF** 

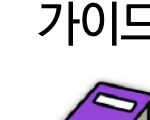

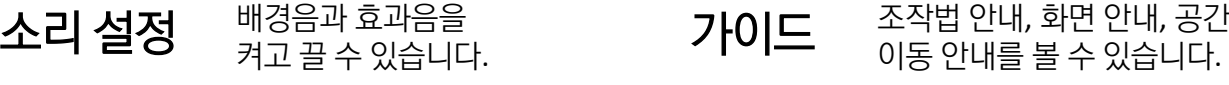

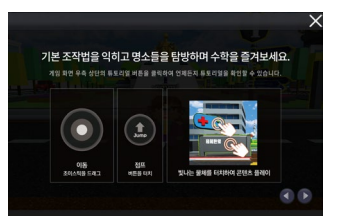

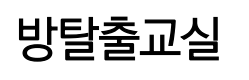

 $\mathbf{R}$ 

m

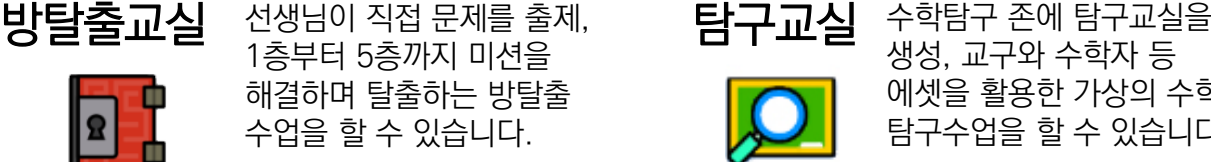

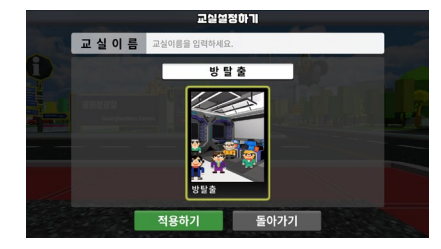

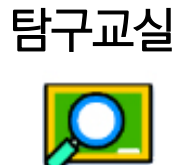

생성, 교구와 수학자 등 에셋을 활용한 가상의 수학 탐구수업을 할 수 있습니다.

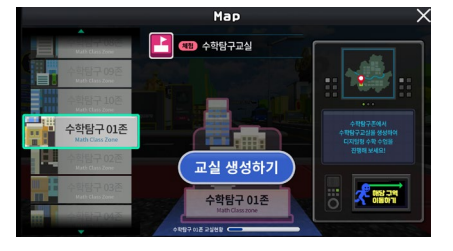

# **서울 수학학습 메타버스 둘러보기**

## 서울 명소로 떠나는 신나는 메타버스 수학여행

서울 수학학습 메타버스는 서울 도심을 디지털 트윈으로 구현한 서울광장과 도심의 명소에서 연결되는 매쓰스페이스들로 이루어져 있습니다. 서울광장과 매쓰스페이스들 속에서 수학을 발견하고 수학과 친해지는 즐거운 체험수업을 운영할 수 있습니다.

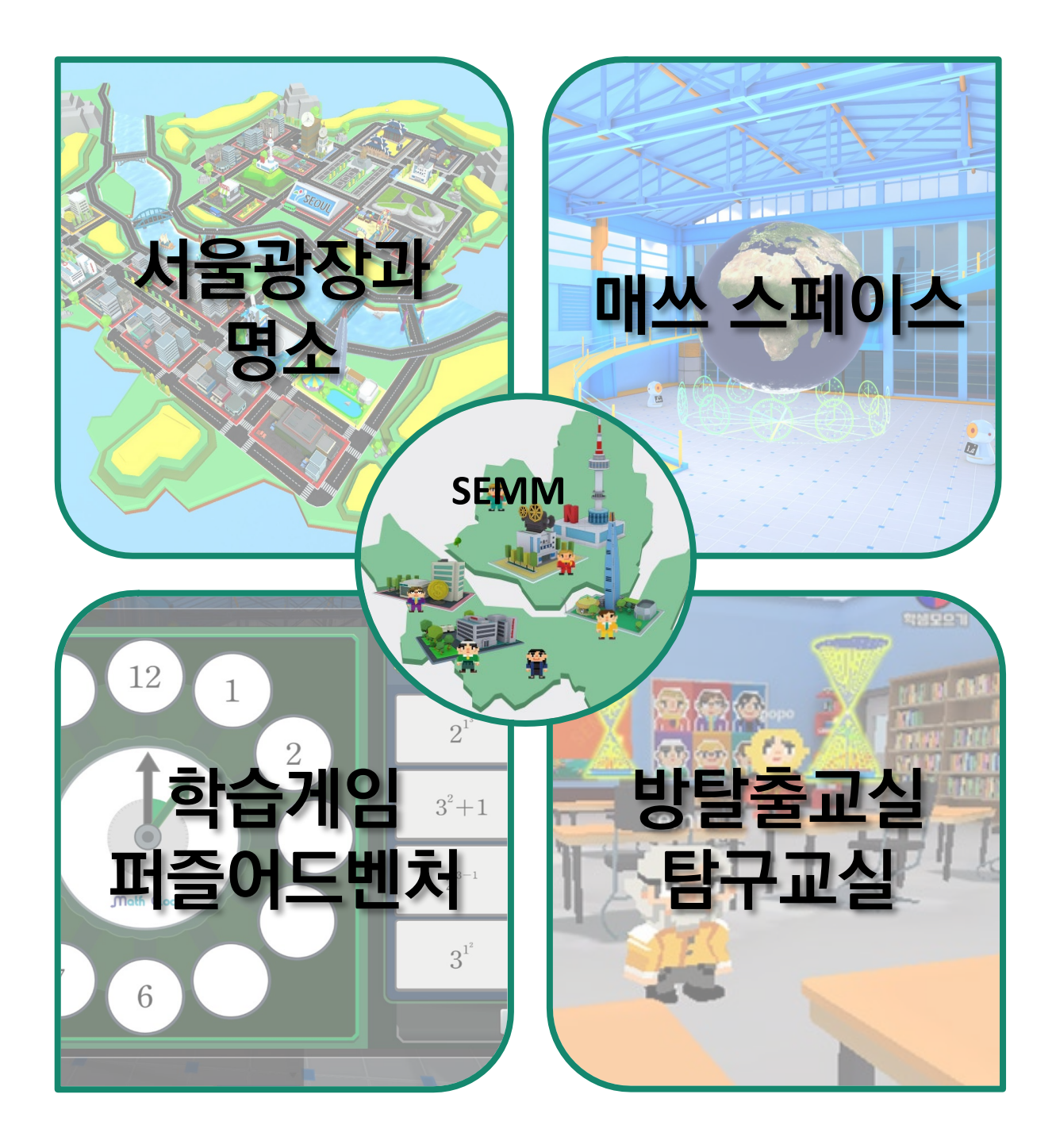

# 서울 수학학습 메타버스 둘러보기 **Halled Apple Apple 메타버스**

## 서울 수학학습 메타버스

서울광장과 명소, 매쓰스페이스, 학습게임 등 아바타로 메타버스 공간을 탐험하며 다양한 체험활동을 할 수 있습니다. 주제와 연계되는 학습 동영상을 시청과 자료 게시판을 활용할 수 있어 풍성한 수업을 운영할 수 있으며 학생들의 성취 기록을 LGMS(Leaning Game Management System) 레포트로 확인할 수 있어 단기 목표와 장기 목표를 아우르는 수업을 운영할 수 있습니다.

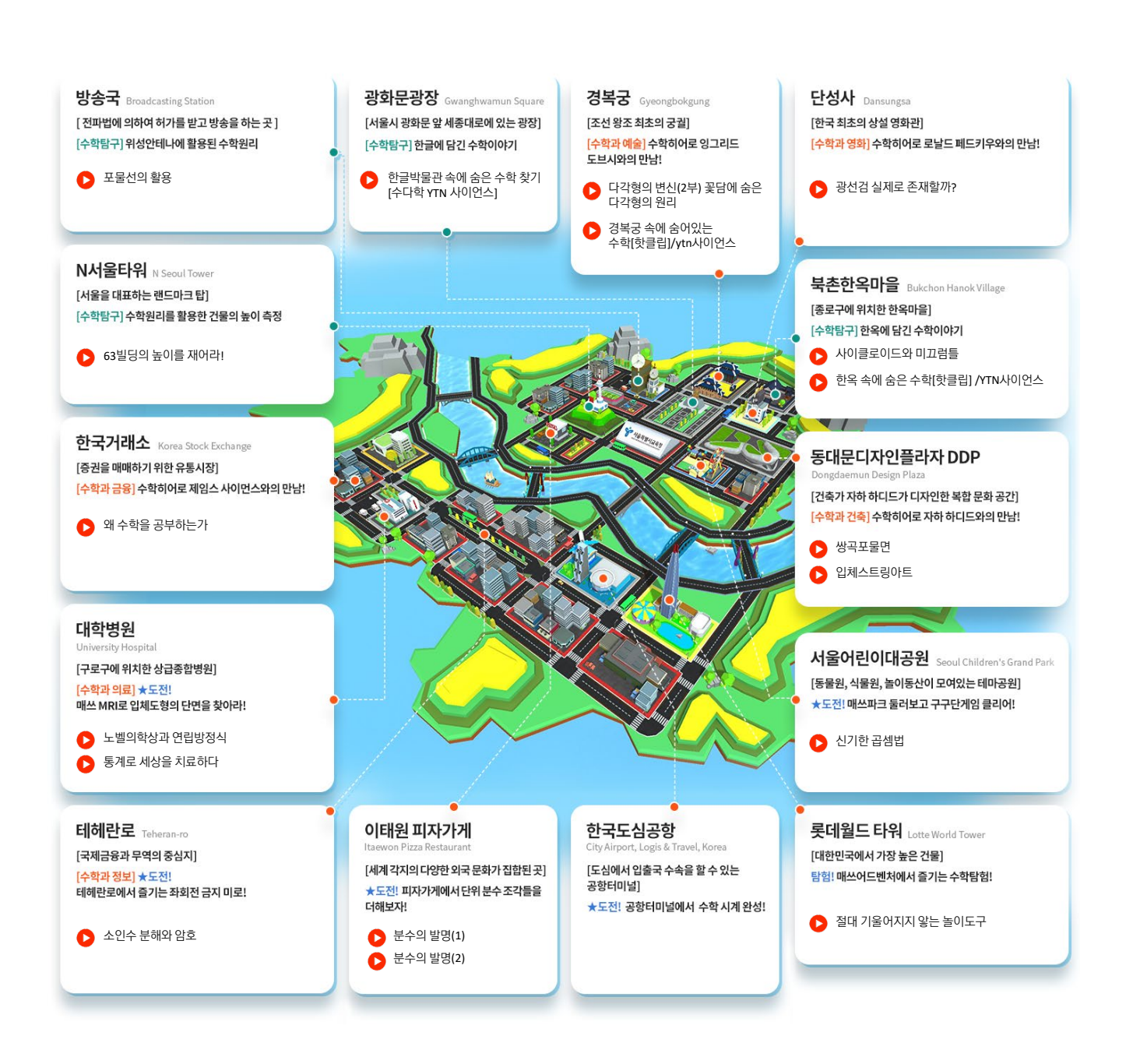

# **서울광장과 명소**

# Theme 1 신업수학 히어로와 함께 하는 서울의 과거, 현재, 미래

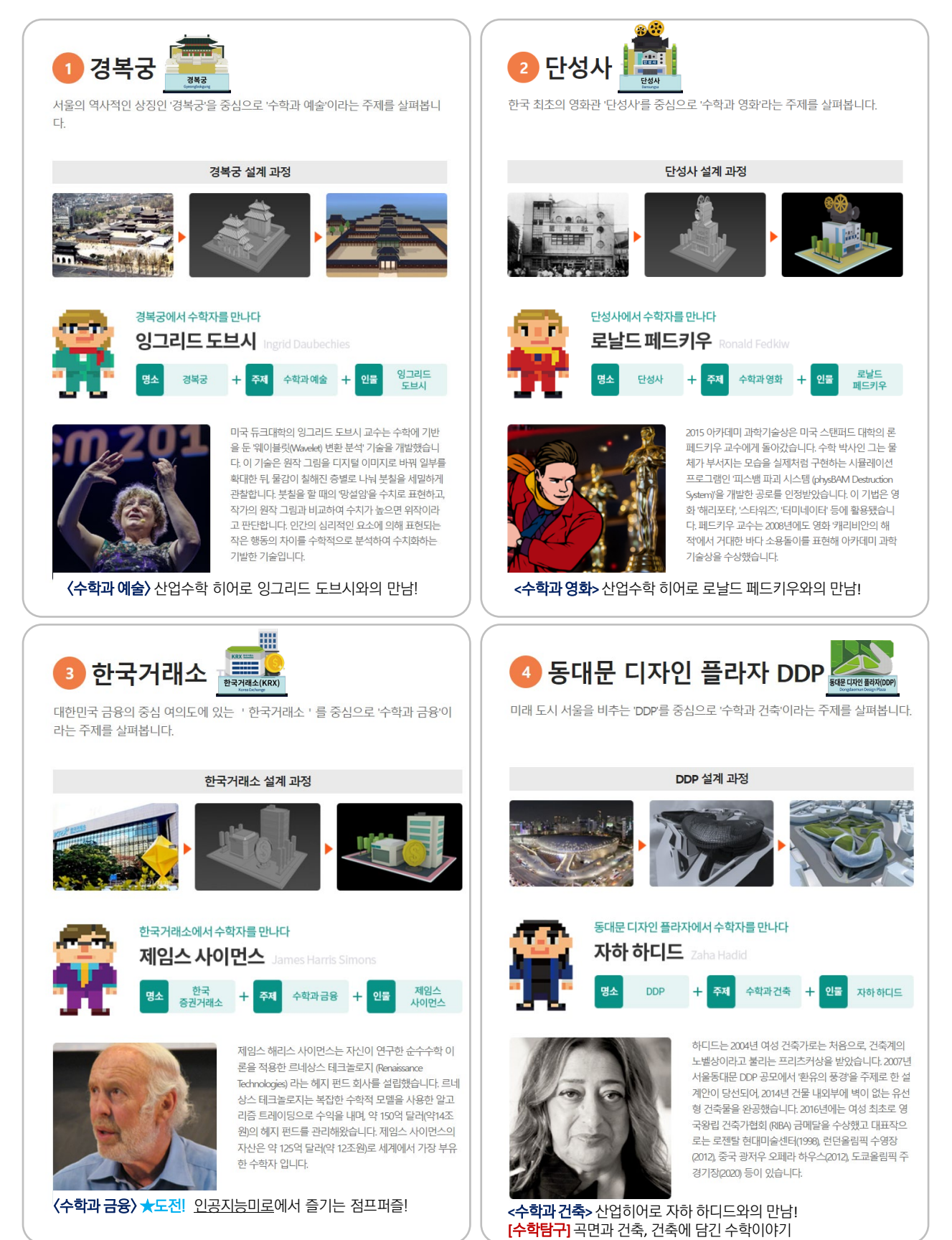

# 서울광장과 명소 **서울공장 기능 기능 기능 기능 기능 메타버스 기능 기능 기능 기능 기능 메타버스**

# Theme 2 상업수학 히어로와 함께 하는 매쓰 스페이스

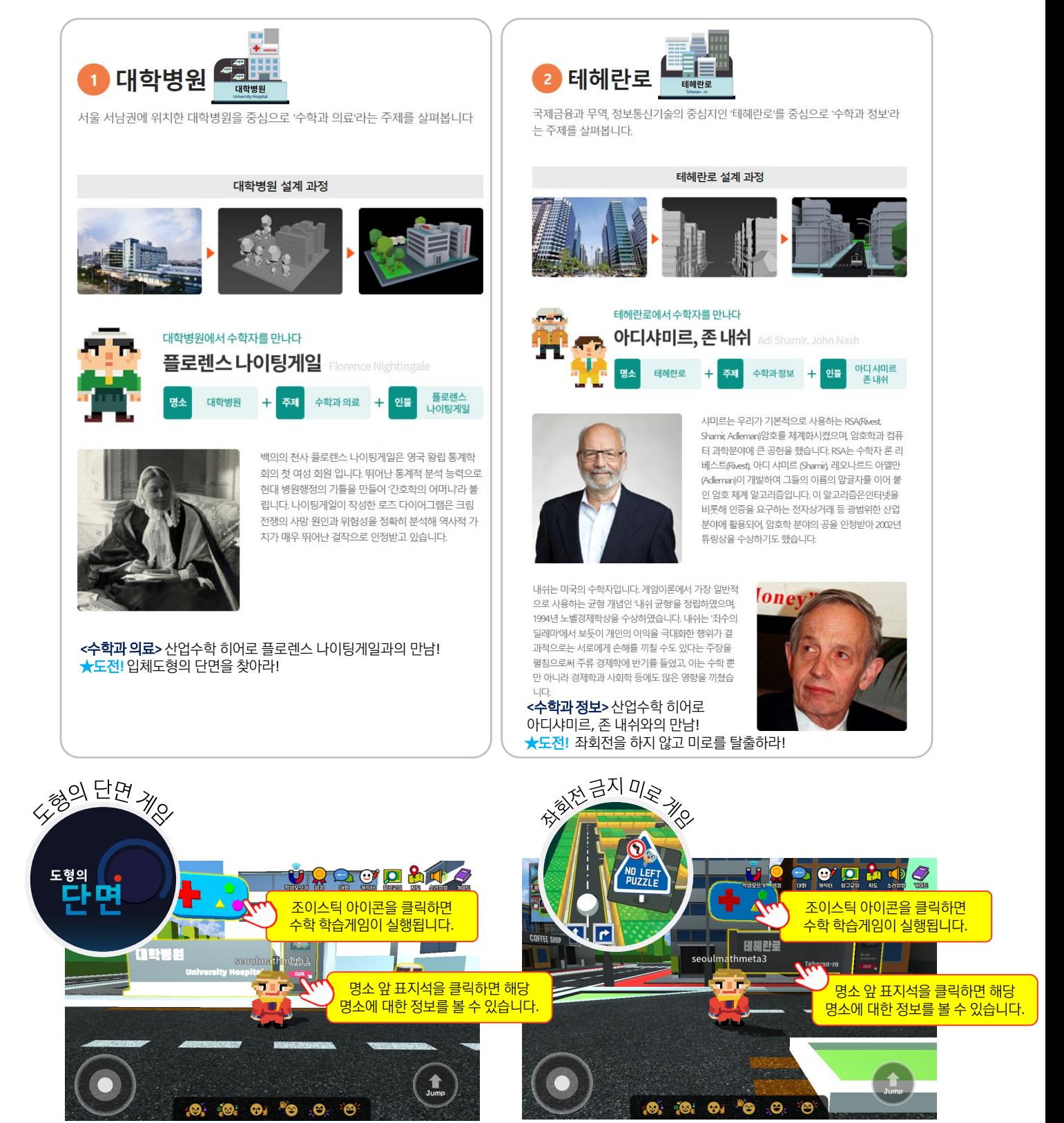

※ 대학병원과 테헤란로는 직접 수학 학습게임을 실행할 수 있는 명소입니다. 대학병원에서는 도형의 단면 게임을, 테헤란로에서는 좌회전금지미로 게임을 즐길 수 있습니다.

# **서울광장과 명소**

# Theme 3 명소 속 특별 게이트에서 만나는 매쓰 스페이스와 학습게임

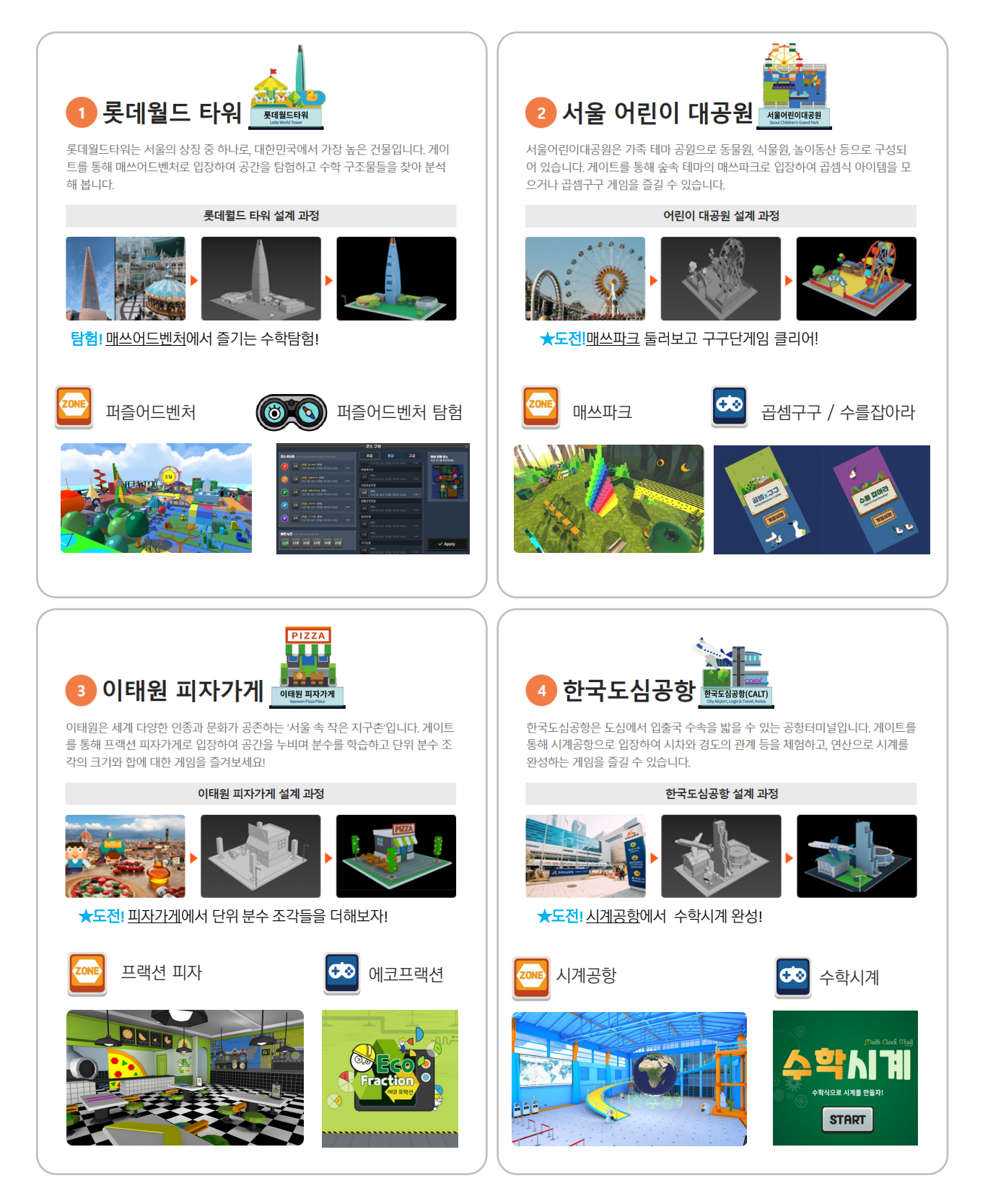

# 서울광장과 명소

# Theme 4 현직 교사들의 수학탐구영상과 함께하는 **서울 매쓰투어**

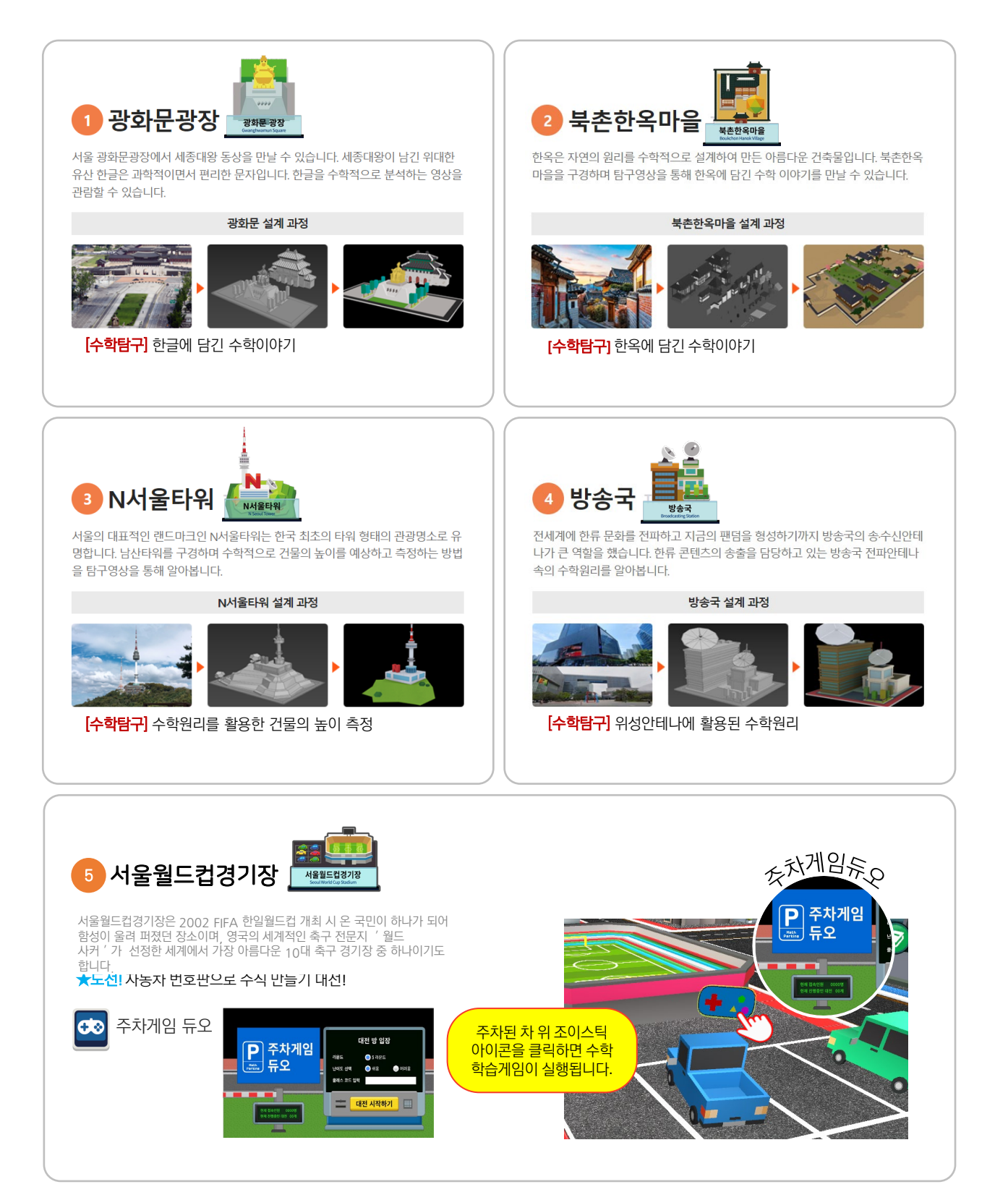

# 서울광장과 명소 <u>Webster Miller Report Report Report Report Report Report Report Report Report Report Report Report Repo</u>

# **NPC**로 만나는 산업수학 히어로 **7**인과 수학이론

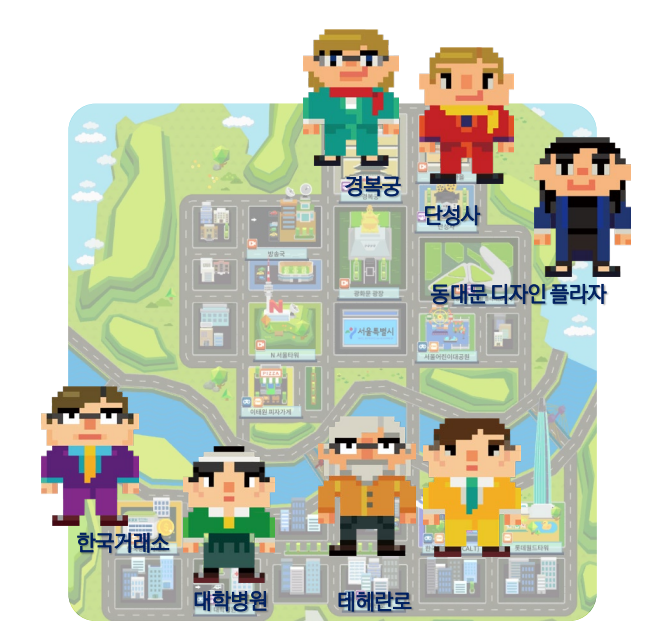

- 잉그리드 도브시
- 로날드 페드키우
- 제임스 사이먼스
- 자하 하디드
- 플로렌스 나이팅게일
- 아디샤미르
- 존 내쉬

산업수학 히어로와 함께 하는 명소에서 반짝이는 수학자 NPC를 찾아봅니다. 수학자와 관련 이론에 대한 소개를 볼 수 있습니다

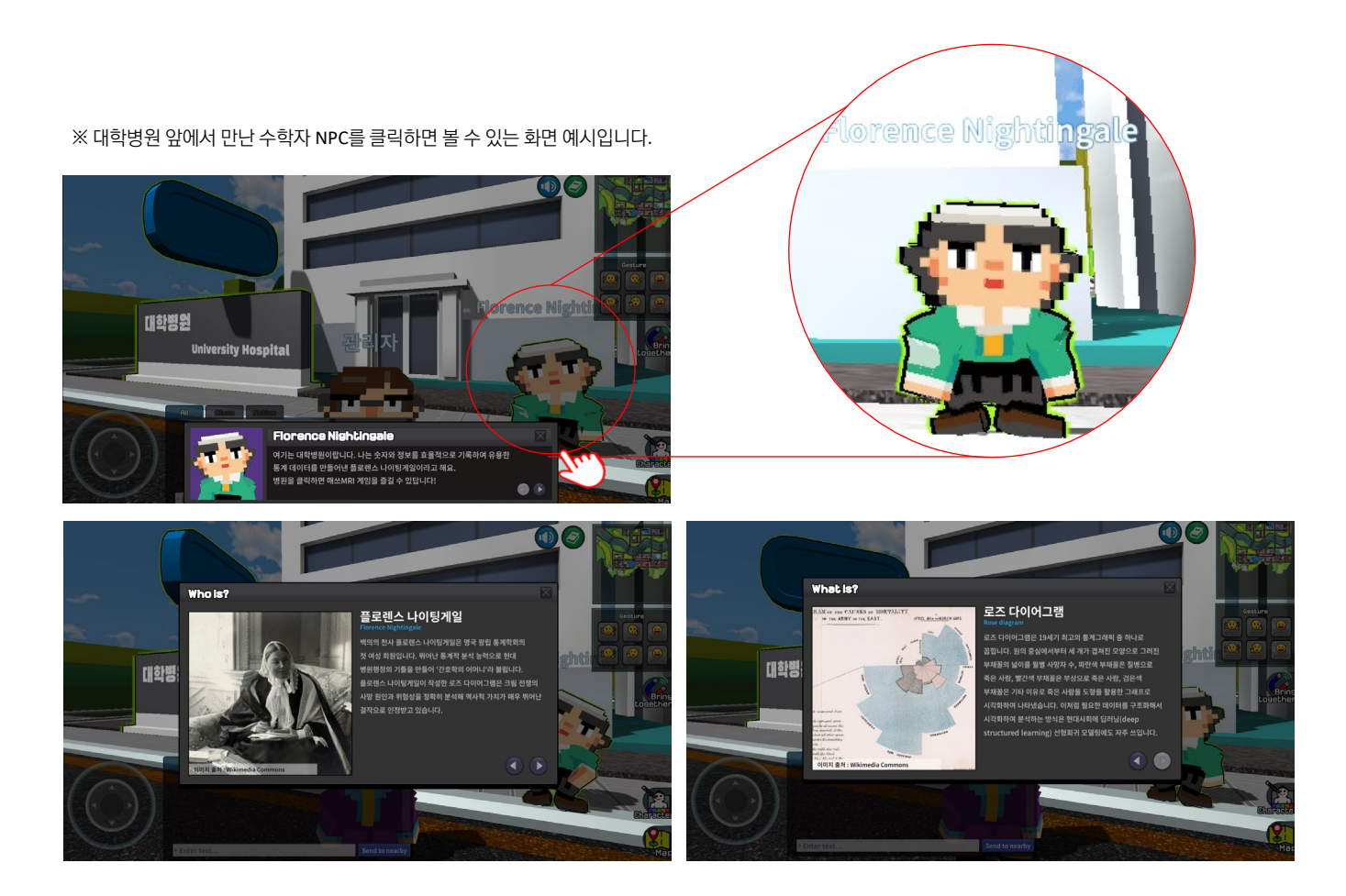

# 서울광장과 명소 <u>Webster Miller Report Report Report Report Report Report Report Report Report Report Report Report Repo</u>

# 수학학습 영상 보기

명소 곳곳에서 반짝이는 영상 재생 아이큰을 클릭하면 수학학습 영상을 시청할 수 있습니다.

CORAC 입체 스트링 아트 쌍곡포물면무 **evereti ee**  $\overline{mn}$ 표지석 위 재생 아이콘을 **SHE LITH Secultmathing** 클릭하면 수학학습 영상을 시청할 수 있습니다.Dongdaemun Desi 7 I J Jump **OF OUR OF SOF**  $\mathbf{Q}$  $\times$ 쌍곡포물면 3차원 곡면 만들기 쌍곡포물면

※ 동대문 디자인 플라자에서 쌍곡포물면 만들기 소개 영상을 시청하는 화면예시입니다.

# **서울광장과 명소** 서울 수학학습 메타버스 이용 안내

### 수학학습 자료 보기

명소 곳곳에서 발견하는 표지판(Study resources)을 아이큰을 클릭하면 영상, 수업용 PT, 알지오매쓰 등 다양한 학습자료를 볼 수 있습니다.

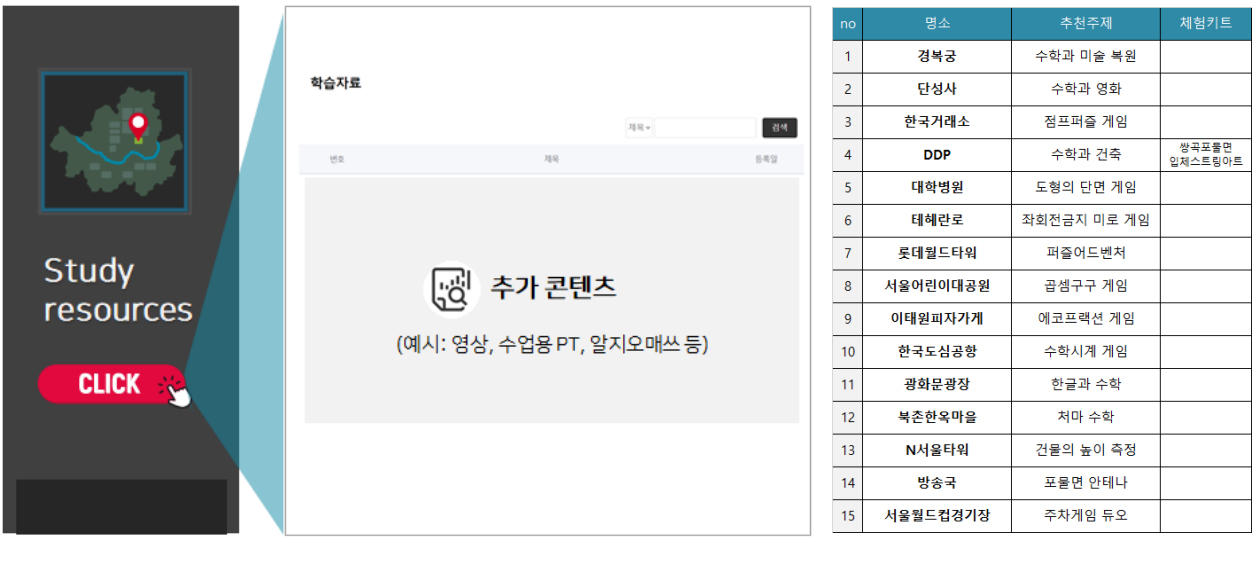

14곳의 명소에서 콘텐츠 페이지로 이동 ZELE AND AND ACCONTENT 콘텐츠 수용 주제 예시

※ 한국도심공항에서 학습자료 게시판으로 이동할 수 있는 오브젝트 예시 화면입니다.

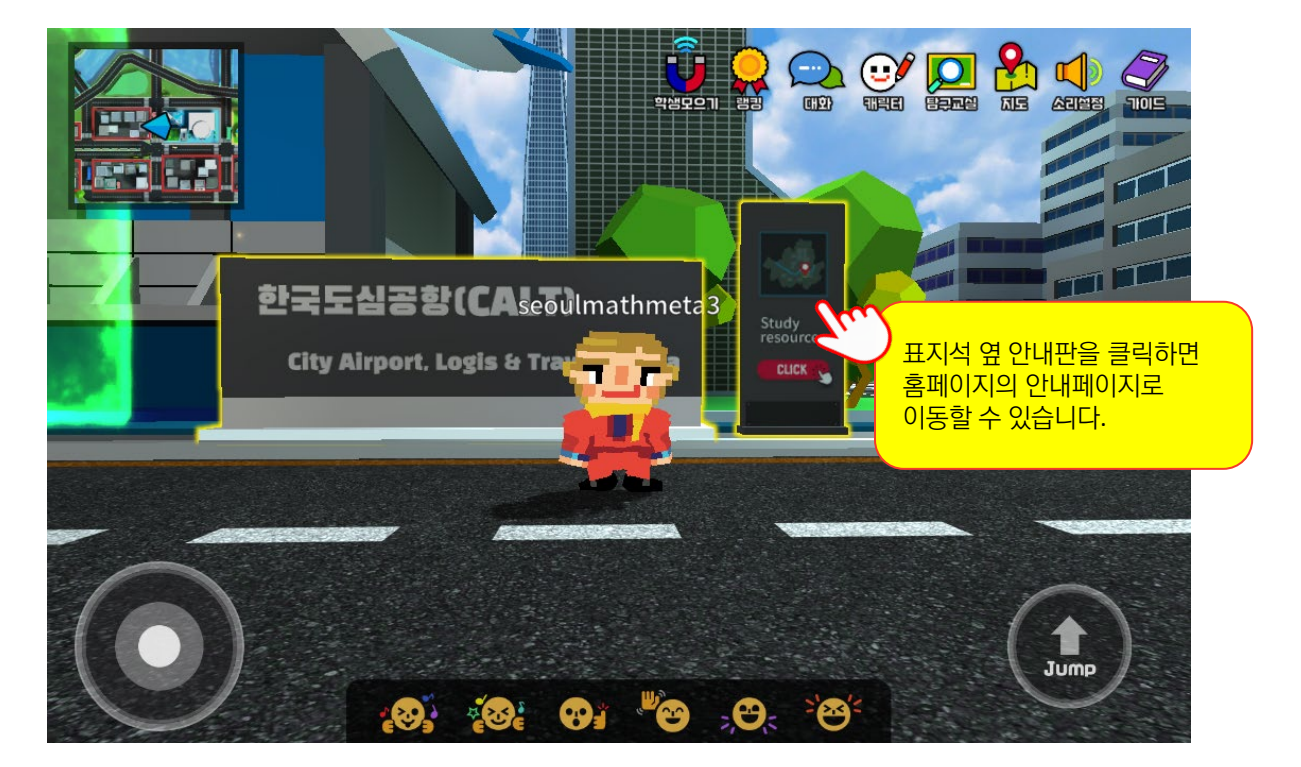

# **매쓰 스페이스** 서울 수학학습 메타버스 이용 안내

#### 교과 체험과 스토리로 가득한 테마 공간

수학 교과 게임의 컨셉에 스토리 테마를 더해 연출한 매쓰 스페이스는 수학 학습게임과 미션이 펼쳐지는 즐거운 수학탐험 공간입니다. 명소에 연결된 게이트를 클릭하여 매쓰 스페이스로 입장할 수 있습니다.

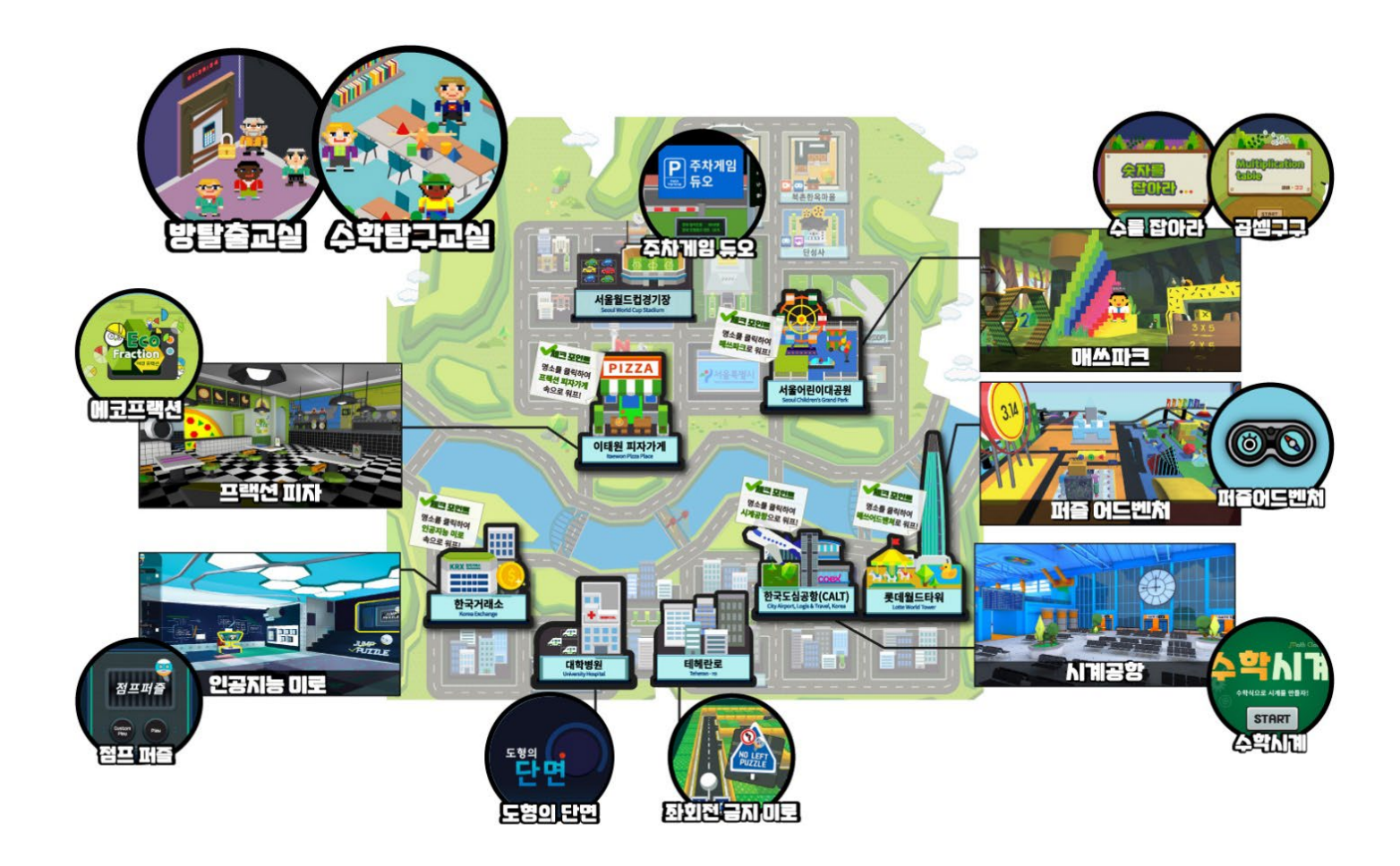

# **매쓰 스페이스** 서울 수학학습 메타버스 이용 안내

# **메타버스**

#### **1.** 프랙션 피자

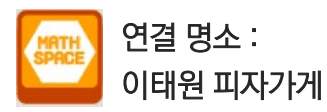

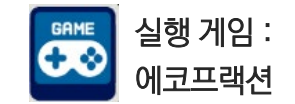

에코프랙션 게임을 실행하며 분수의 개념을 이해할 수 있습니다. 피자가게 곳곳에 있는 분수를 관찰할 수 있습니다.

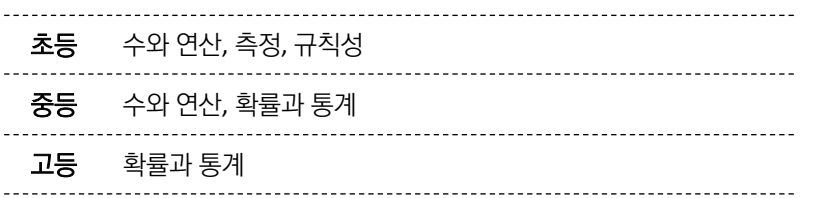

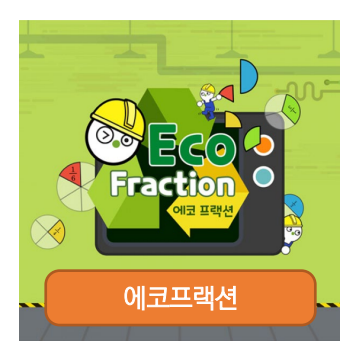

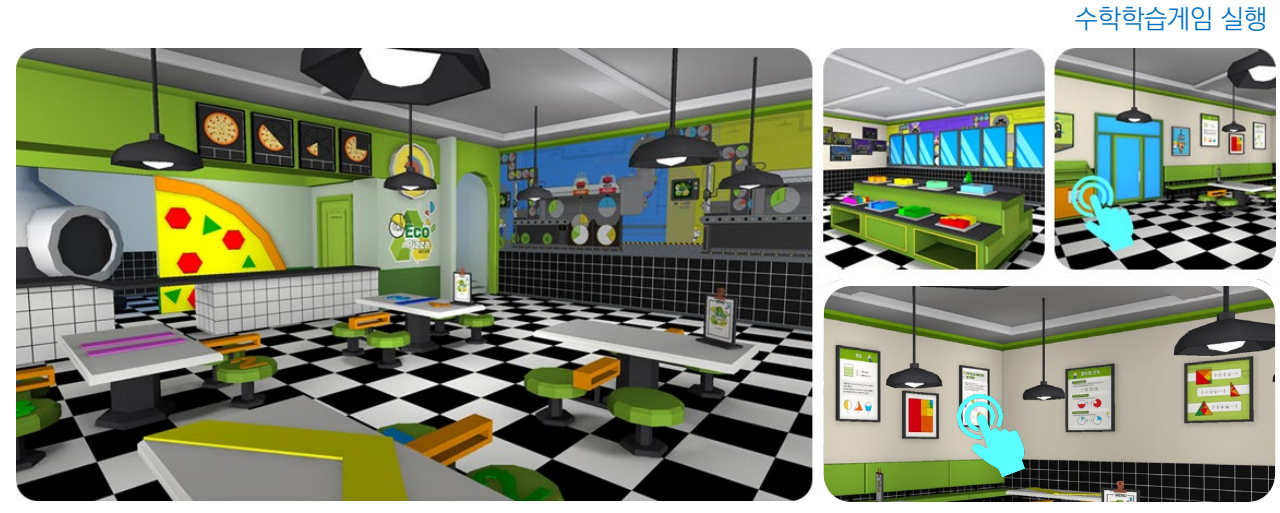

수학 개념 보기

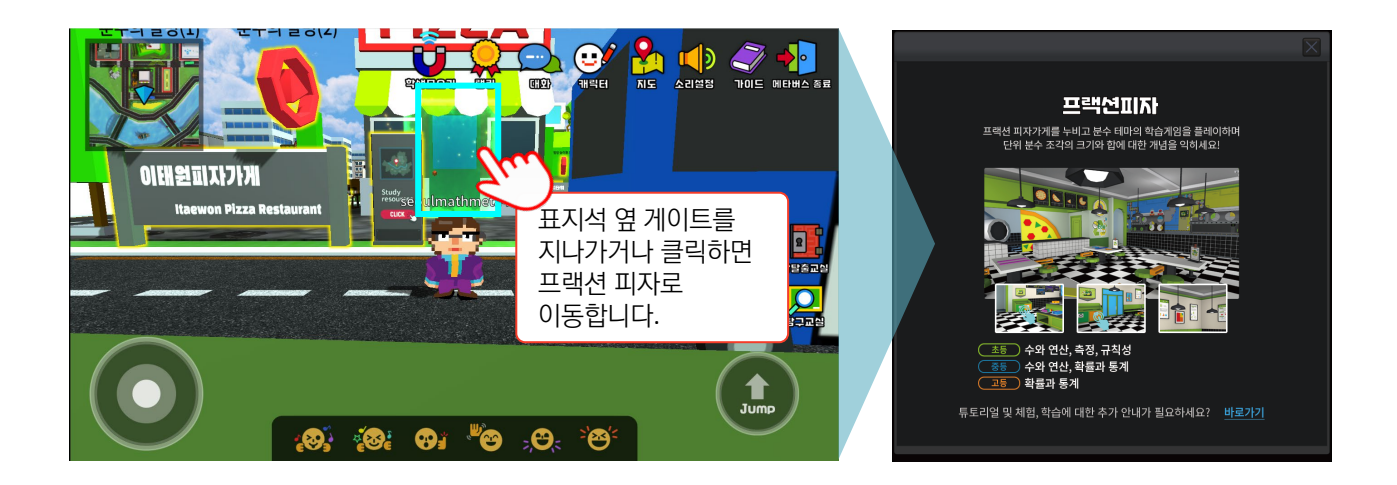

### 프랙션 피자 | 화면예시

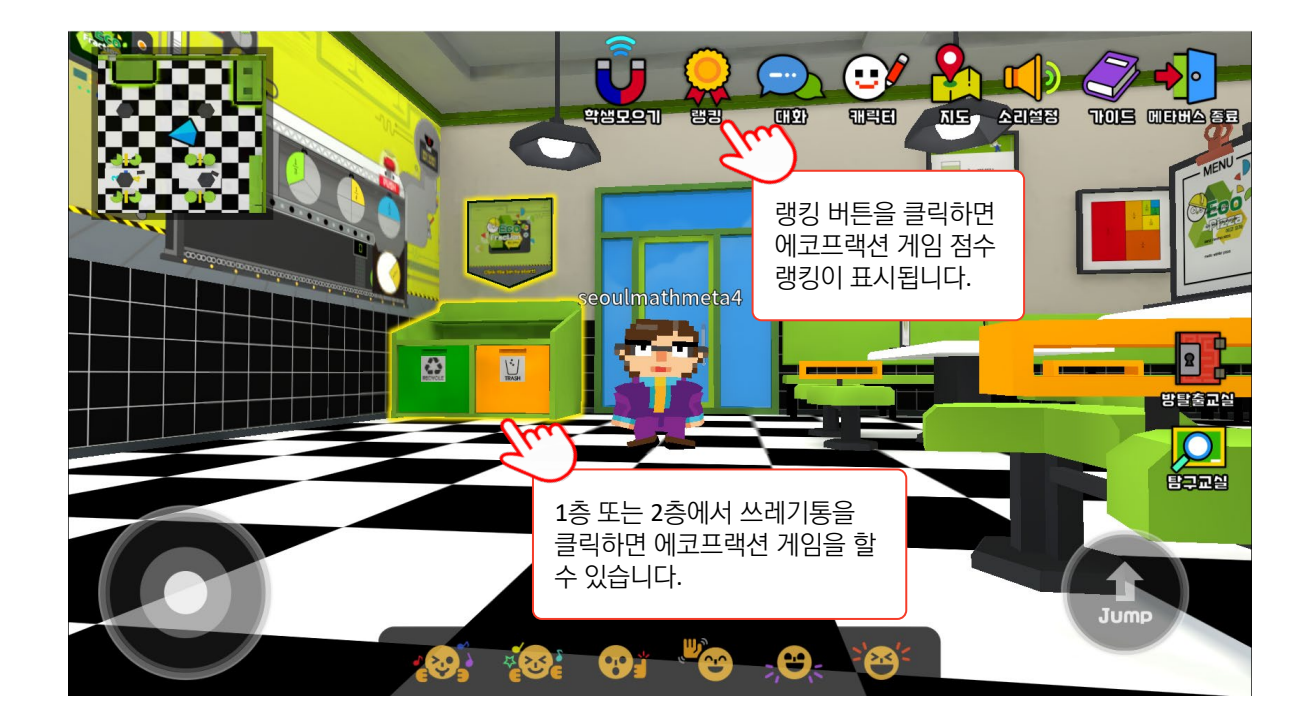

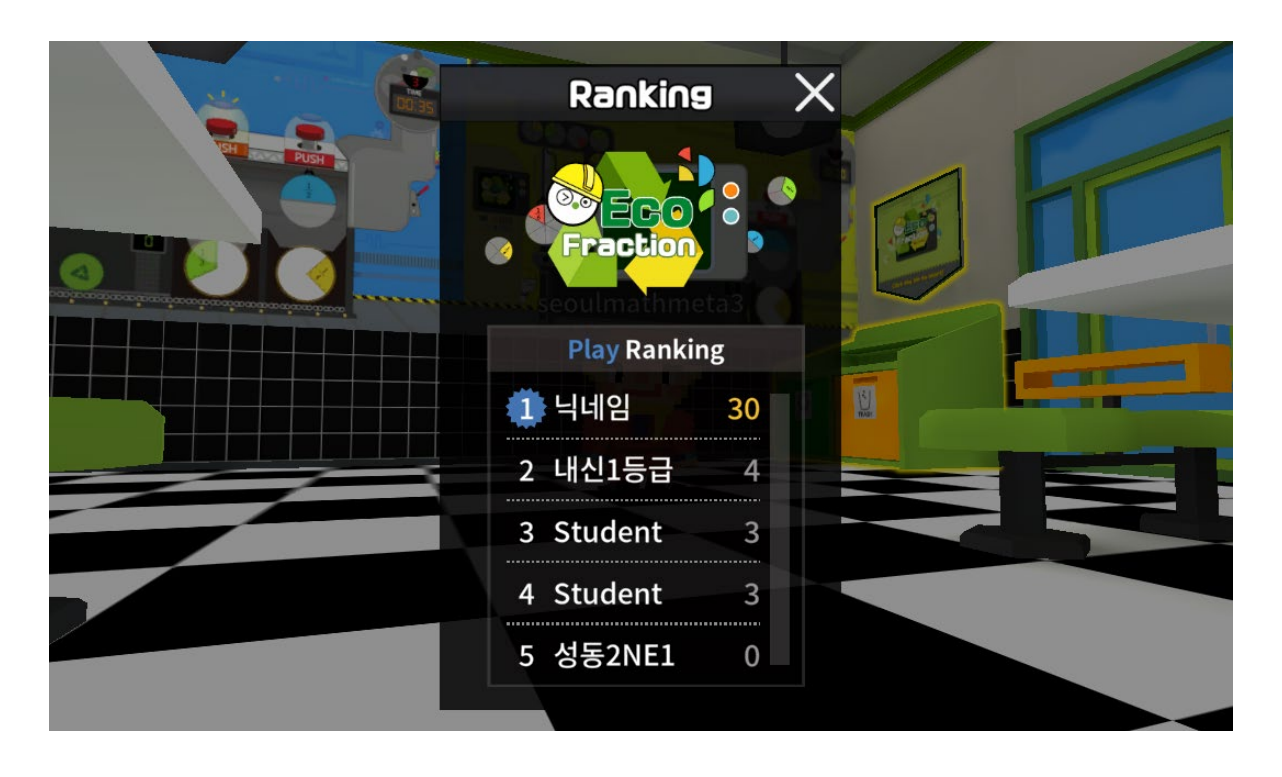

# **매쓰 스페이스** 서울 수학학습 메타버스 이용 안내

#### **2.** 매쓰파크

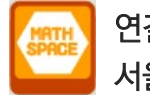

연결 명소 : 서울 어린이 대공원

구구단 모으기 미션

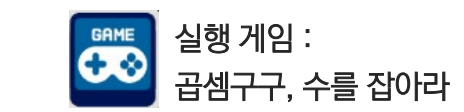

곱셈구구 게임과 수를 잡아라 게임을 플레이하며 곱셈 및 약수와 배수, 무리수 등의 개념을 이해할 수 있습니다. 교과서 속 퀴즈를 풀며 학습 결과를 스스로 점검할 수 있습니다. 매쓰파크 곳곳에 숨어있는 구구단을 모아 미션을 해결할 수 있습니다.

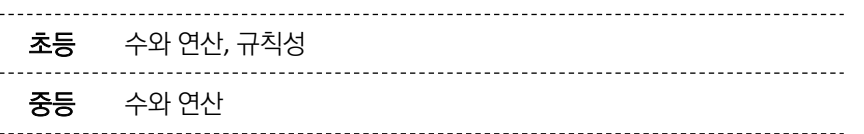

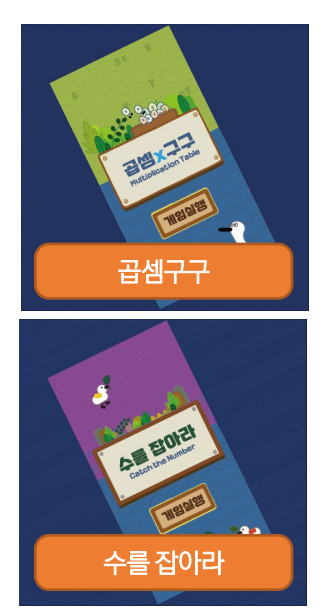

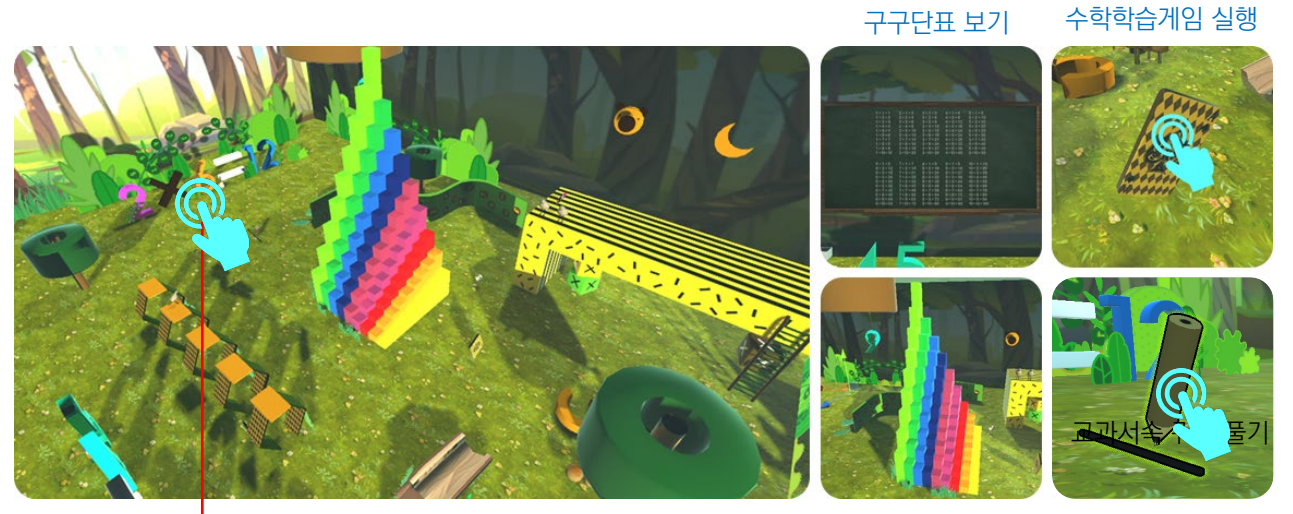

구구단탑 관찰

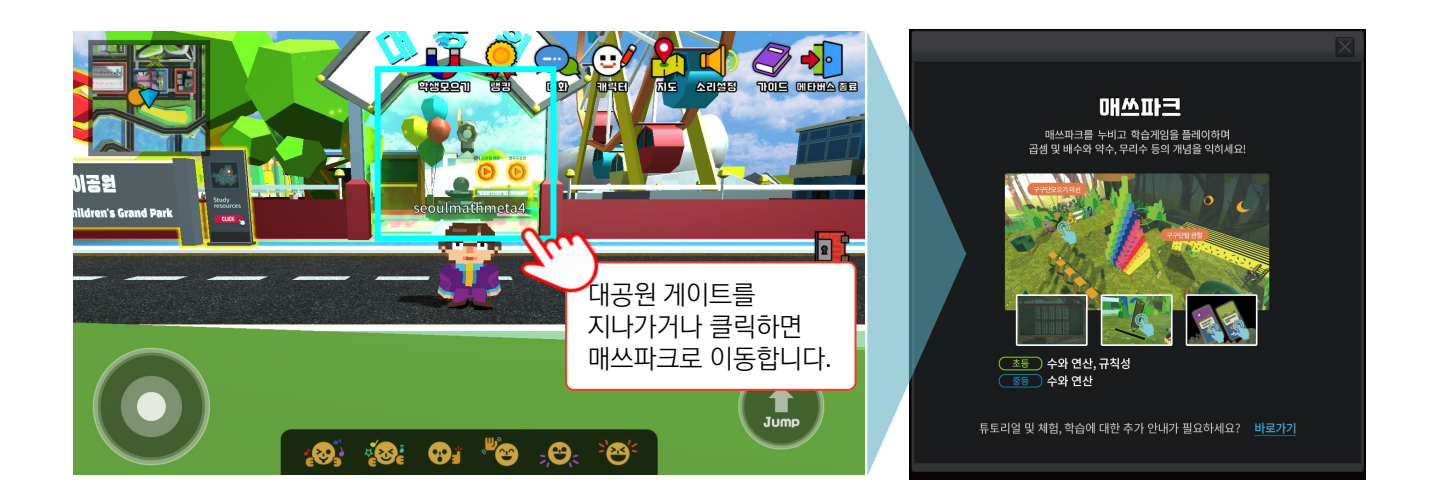

# **매쓰 스페이스** 서울 수학학습 메타버스 이용 안내

#### 매쓰파크 | 화면예시

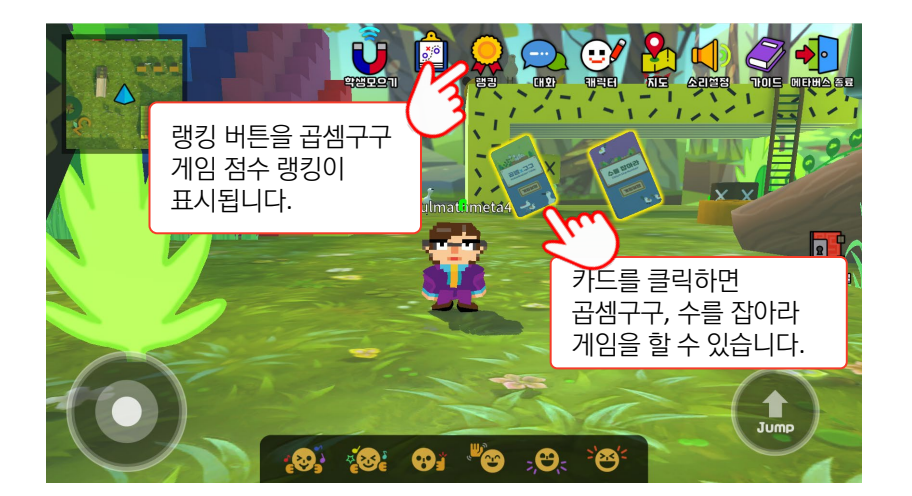

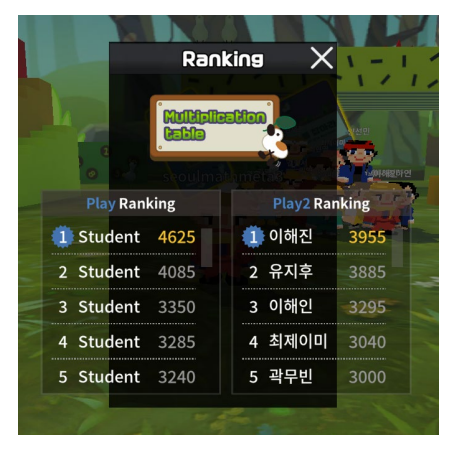

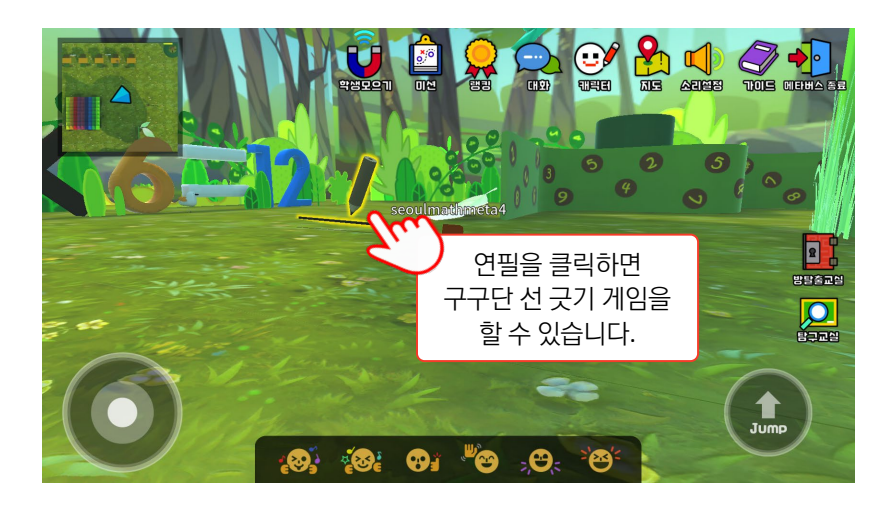

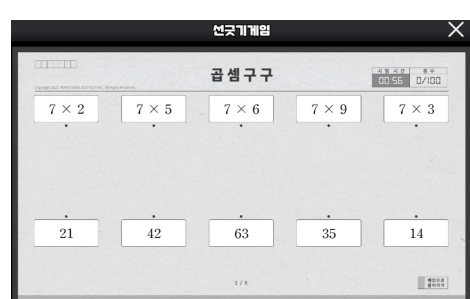

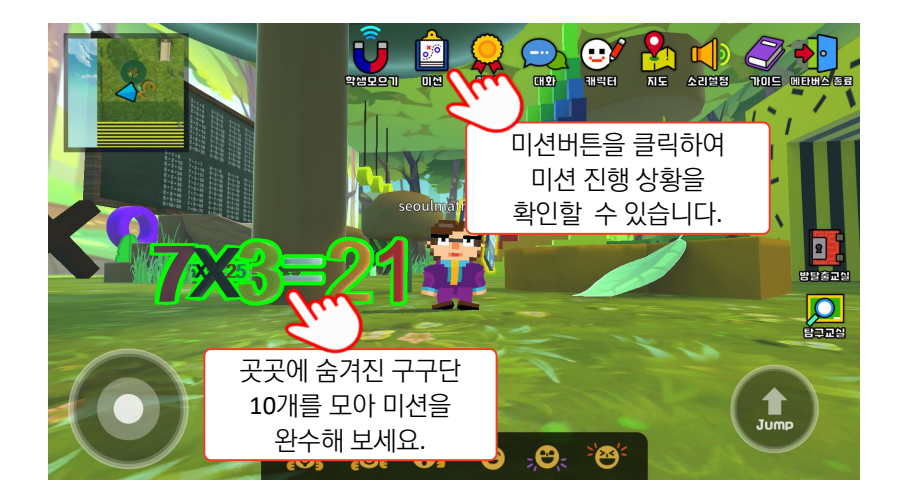

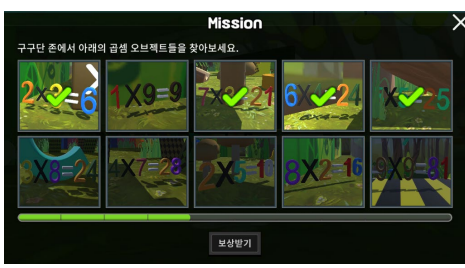

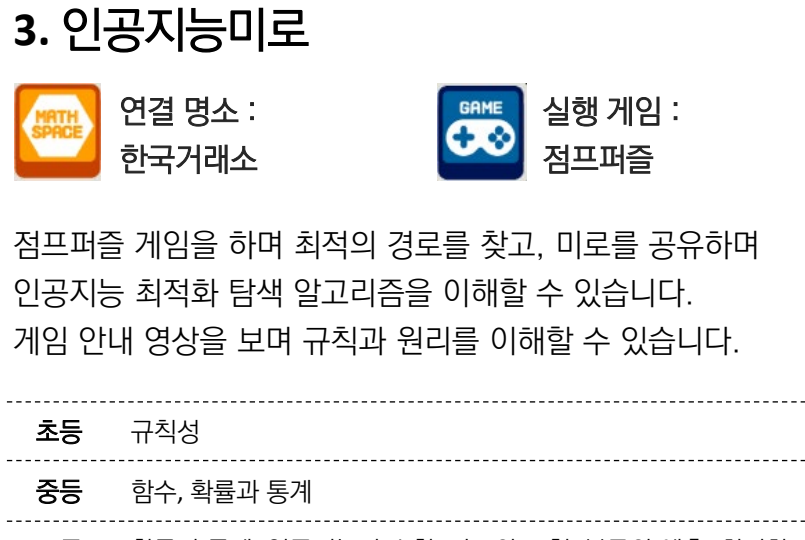

고등 확률과 통계, 인공지능과 수학, 자료와 표현, 분류와 예측, 최적화

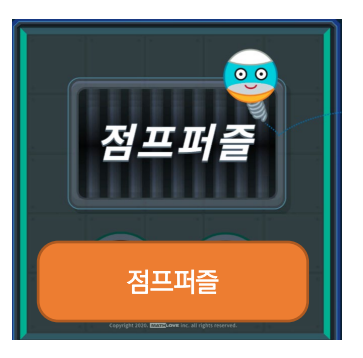

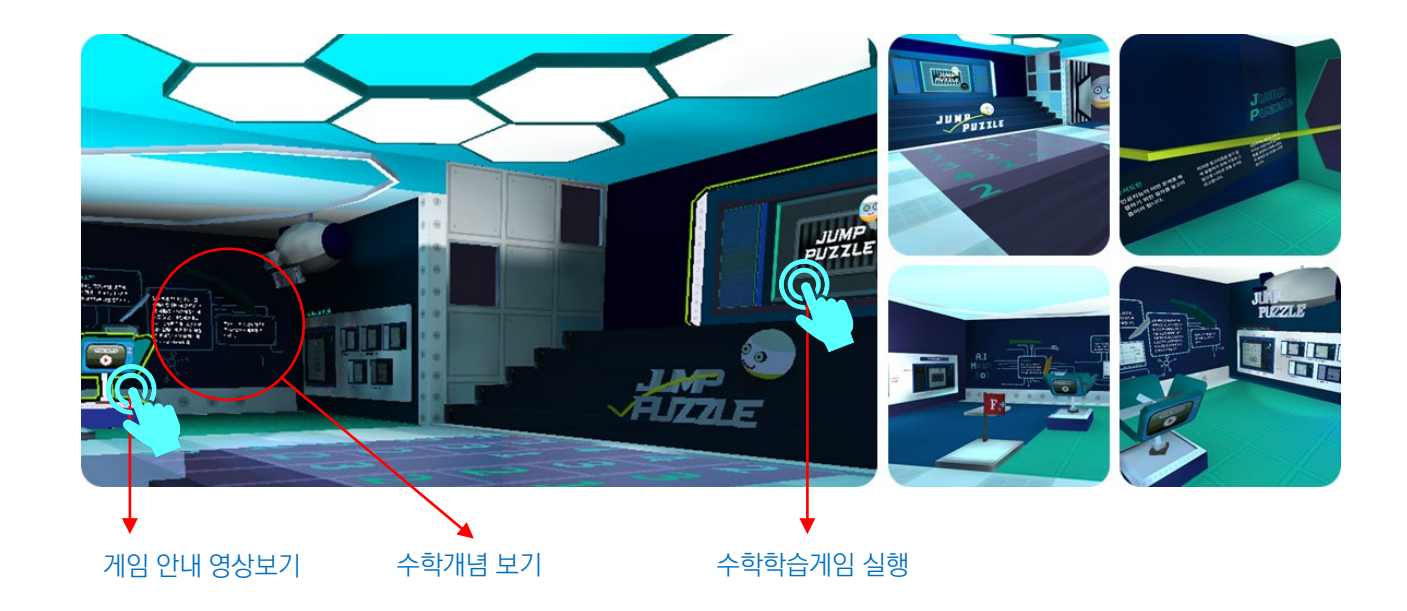

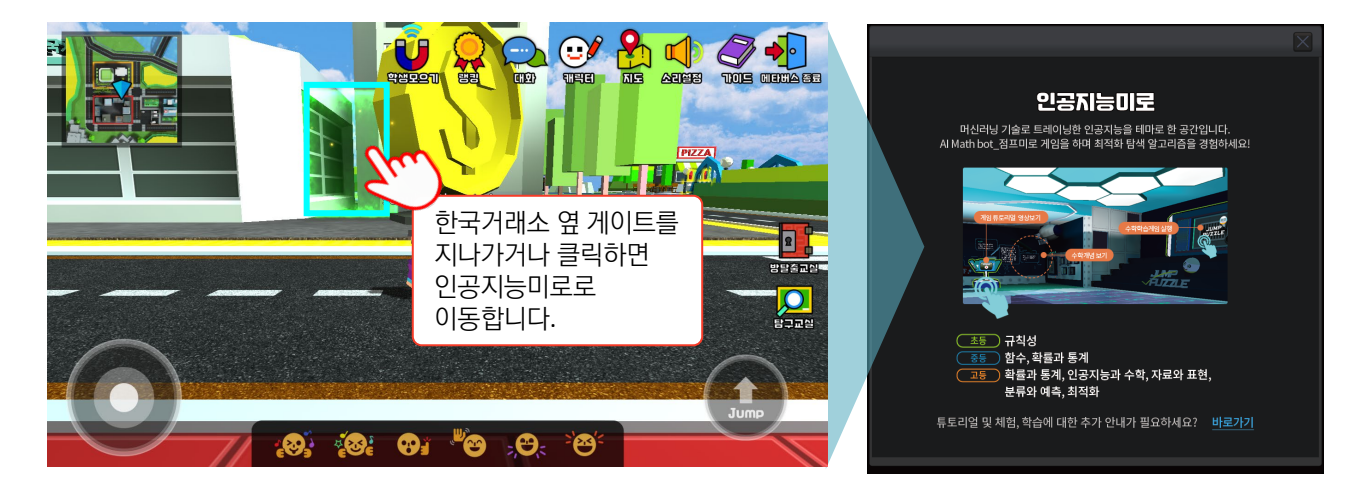
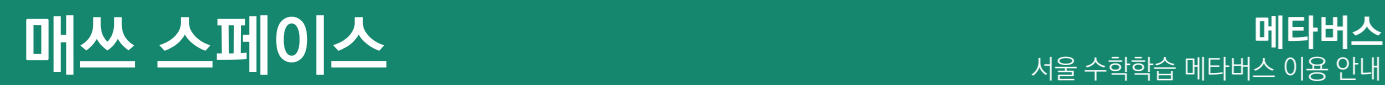

## 인공지능미로 | 화면예시

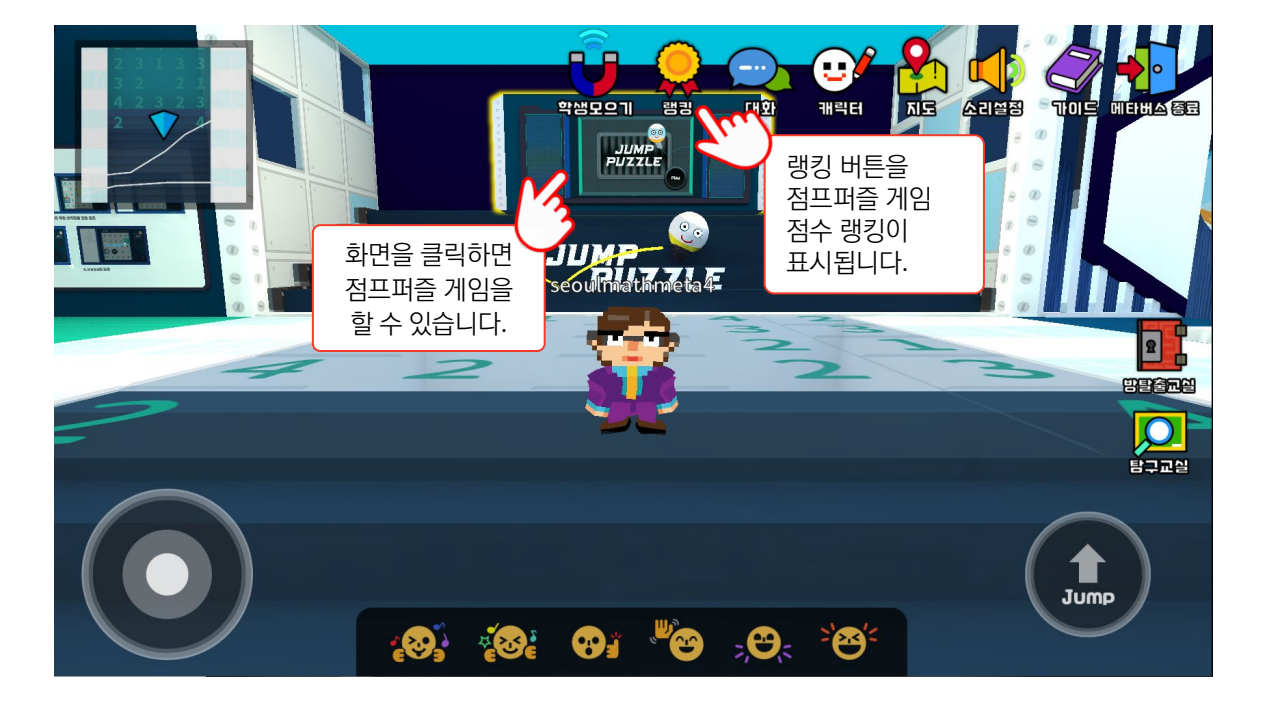

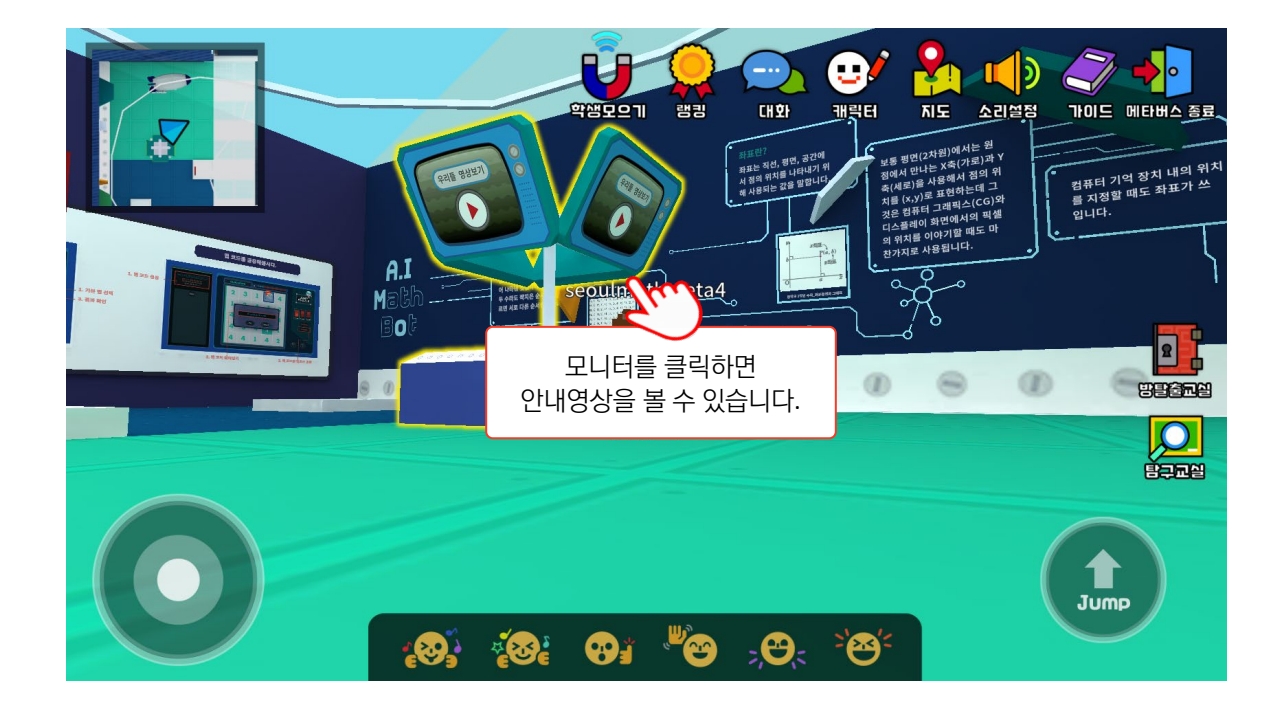

# **매쓰 스페이스** 서울 수학학습 메타버스 이용 안내

### **4.** 시계공항

연결 명소 : 한국도심공항 실행 게임 : 수학시계

1부터 12를 나타내는 여러가지 수식을 채워 수학시계를 완성하는 수학시계 게임을 플레이하며 수의 성질과 연산을 이해할 수 있습니다. 시계공항을 지키는 NPC를 통해 수학 기호의 의미를 이해할 수 있습니다. 자전하는 지구 모형을 관찰하며 시차가 생기는 이유를 알아볼 수 있습니다.

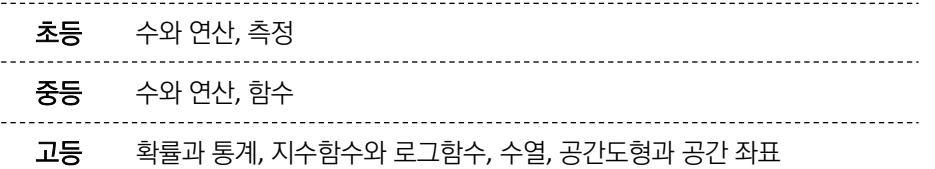

## **메타버스**

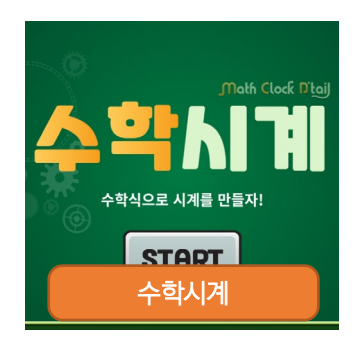

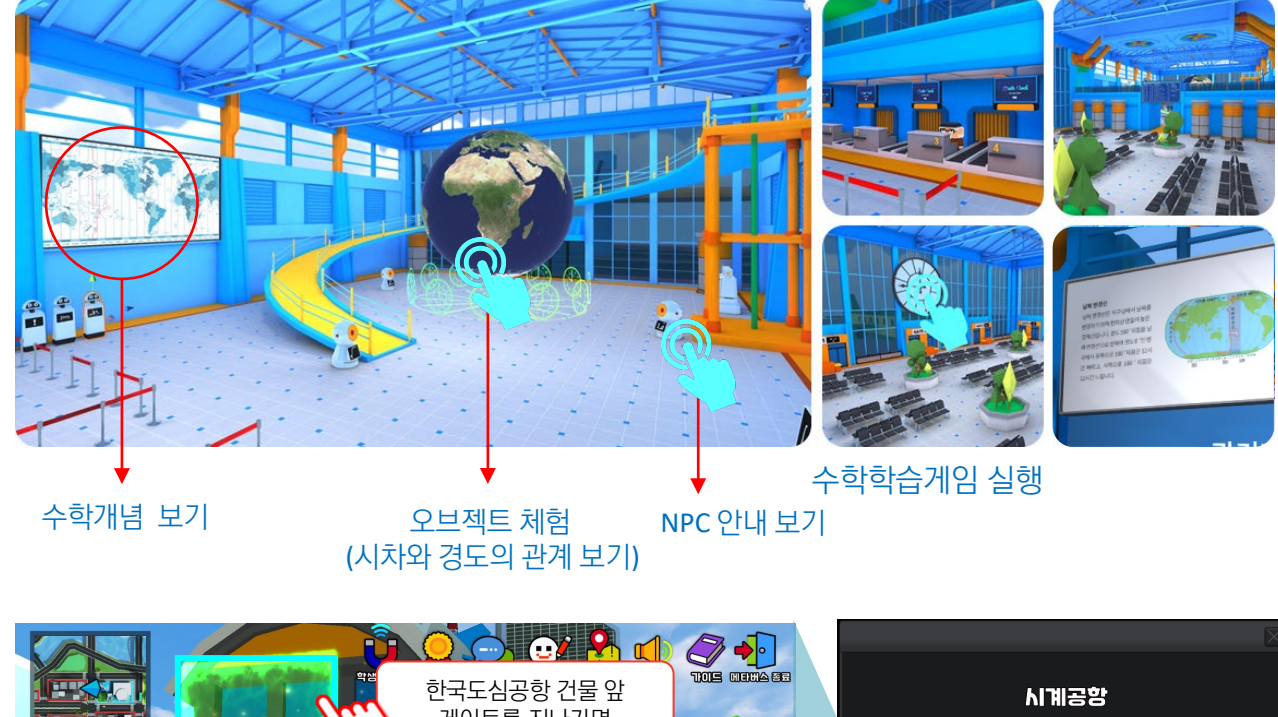

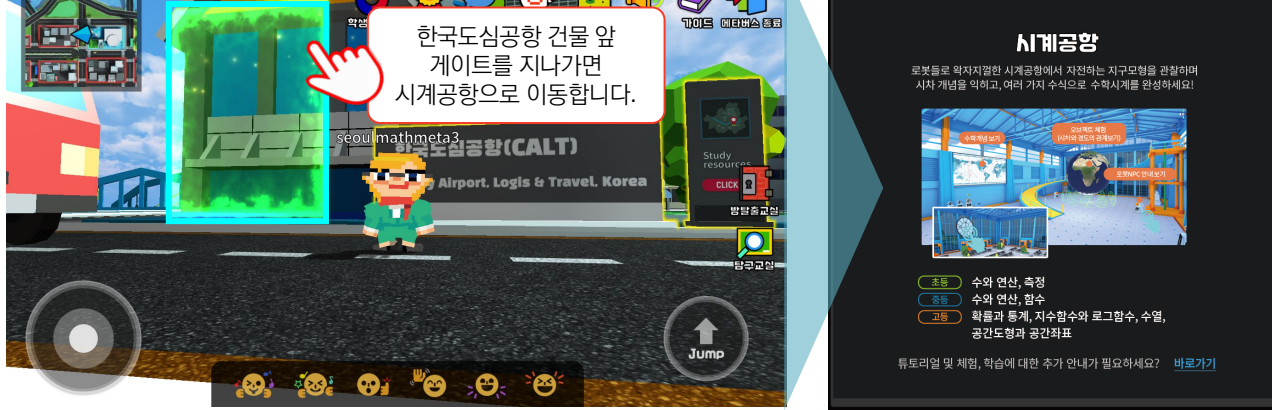

## 시계공항 | 화면예시

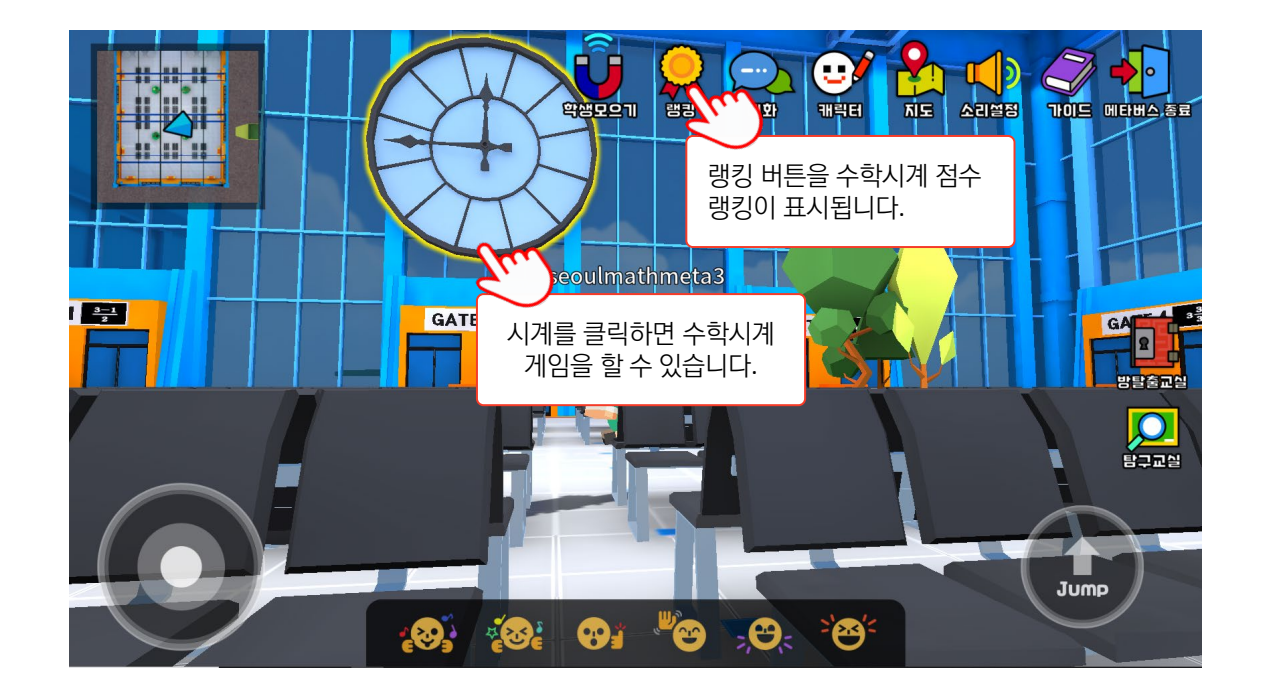

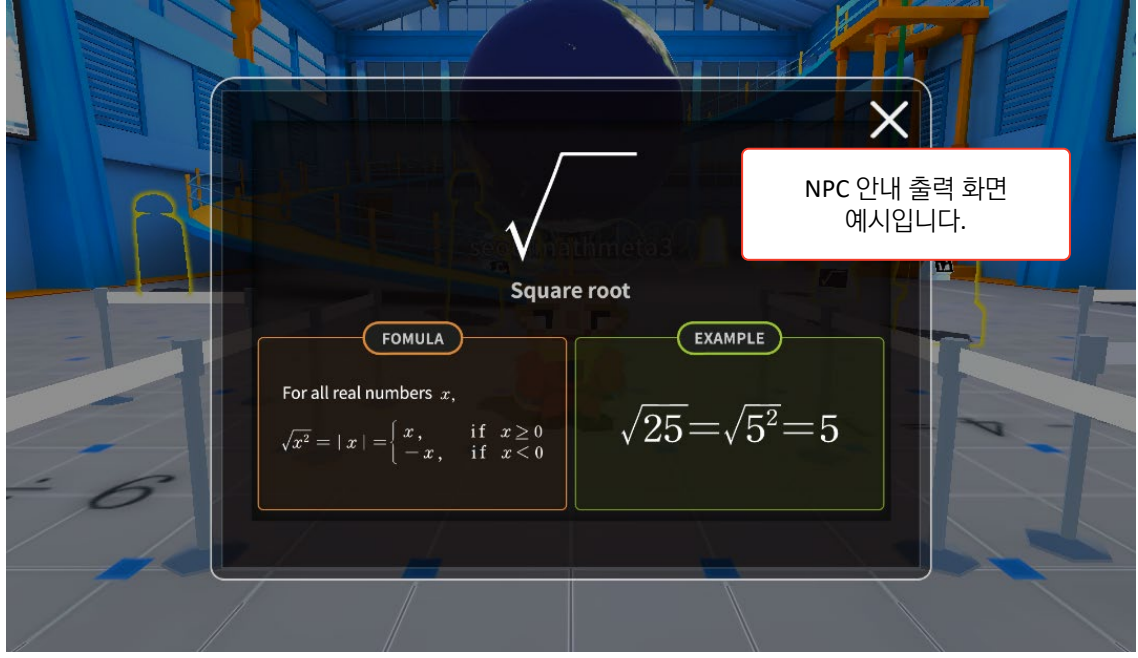

# **매쓰 스페이스** 서울 수학학습 메타버스 이용 안내

### **5.** 퍼즐 어드벤처

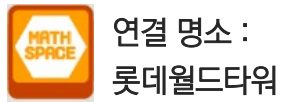

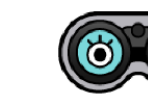

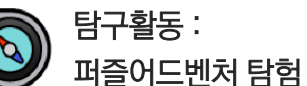

원기둥, 원뿔, 구로 이뤄진 '부피천칭시소'부터 '3.14 파이 대관람차'까지 30여종의 수학오브젝트를 관찰할 수 있습니다. 또한, 선생님이 직접 설정하여 제시하는 코스에 따라 학생들이 미션을 해결하며 탐구하는 퍼즐어드벤처 탐험을 즐길 수 있습니다.

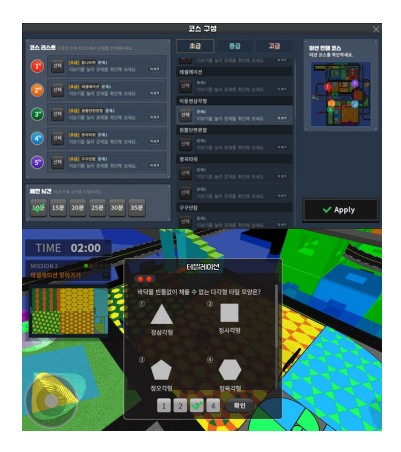

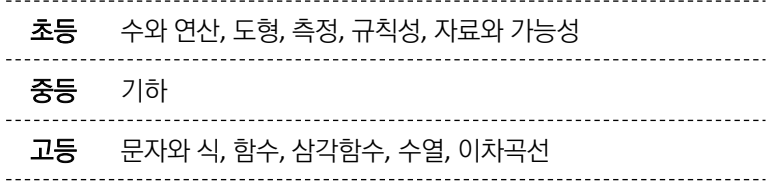

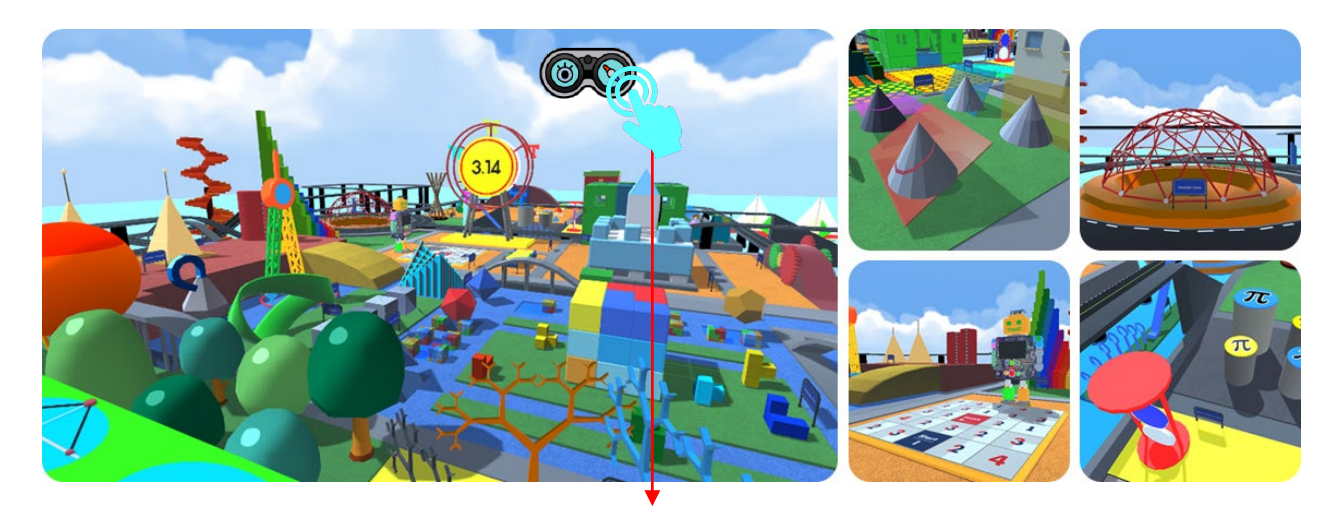

퍼즐어드벤처 실행

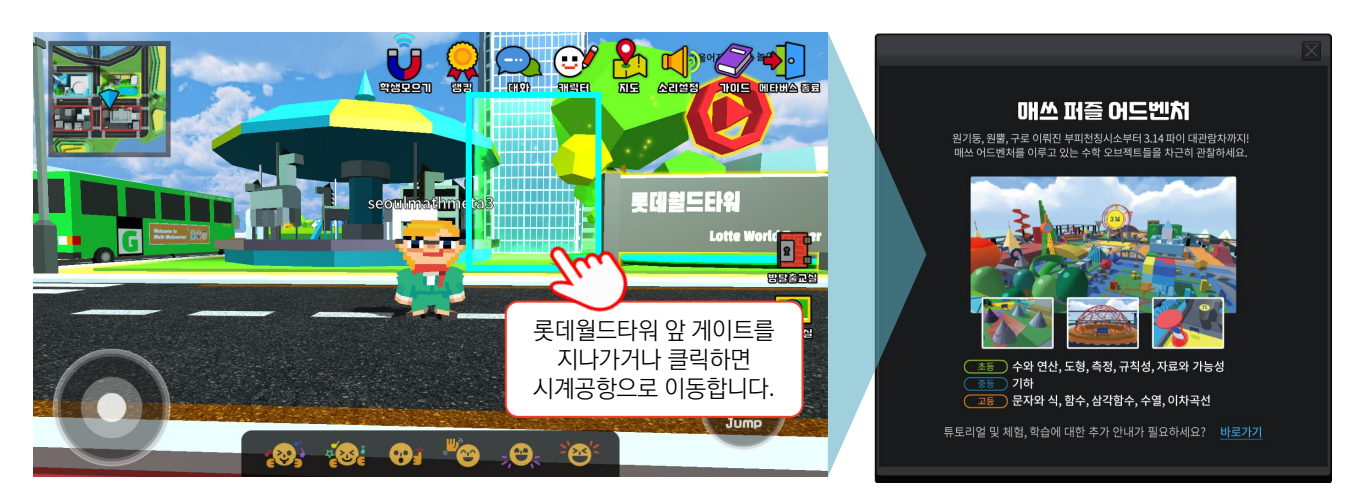

# **매쓰 스페이스** 서울 수학학습 메타버스 이용 안내

## 퍼즐어드벤처 | 화면예시

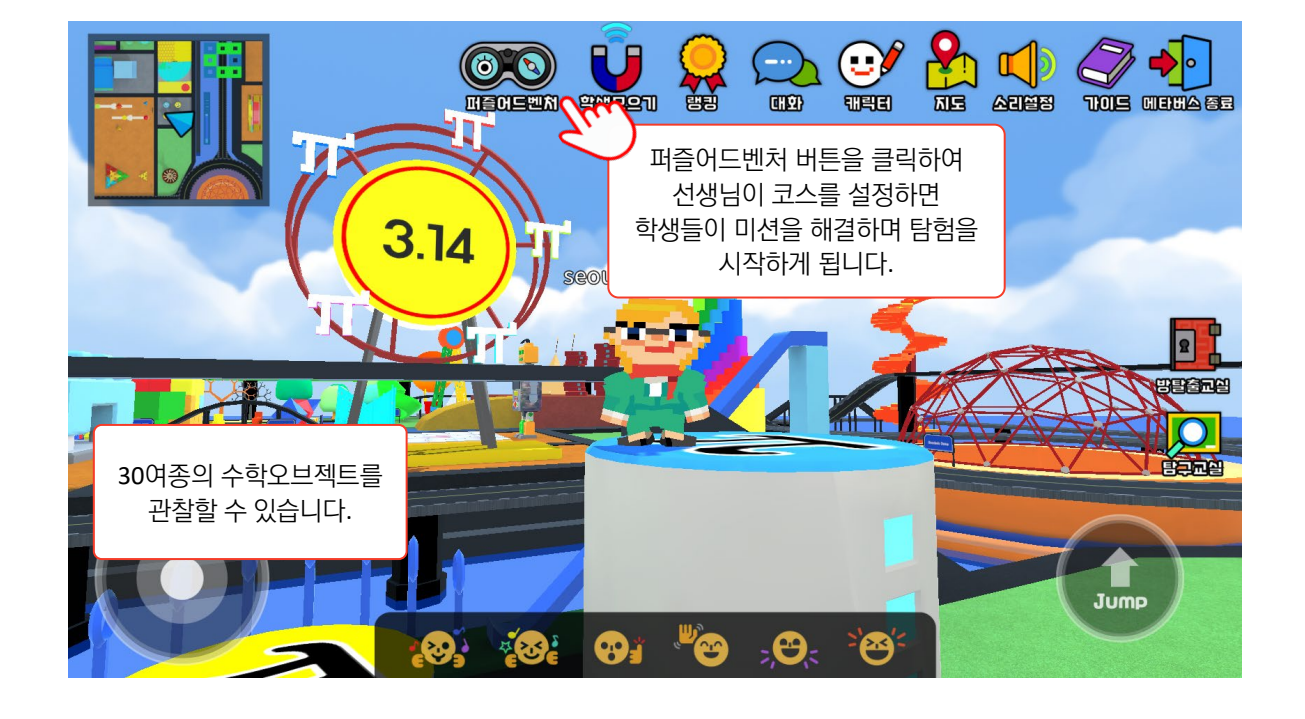

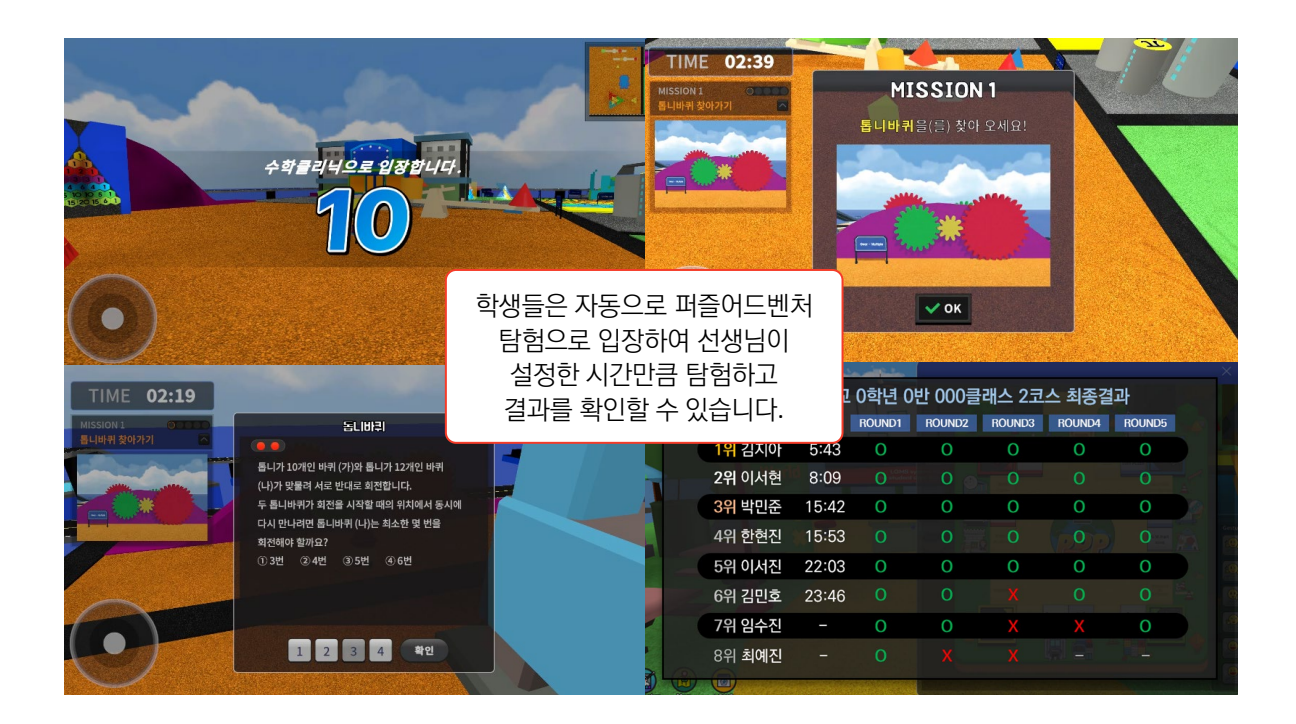

### **1.** 에코프랙션  **Eco Fraction**

- [초등] 분수, 분모가 다른 분수의 덧셈 [중등] 정수와 유리수 **관련 교과**
- 에코프랙션(Eco Fraction)은 단위 분수 조각 폐기물들을 재활용하며 분수의 원리를 학습하는 게임입니다. 게임을 통해 알맞은 분수 조각을 모아 재활용을 성공적으로 수행하며 분수의 원리를 학습할 수 있습니다. **콘텐츠 설명**

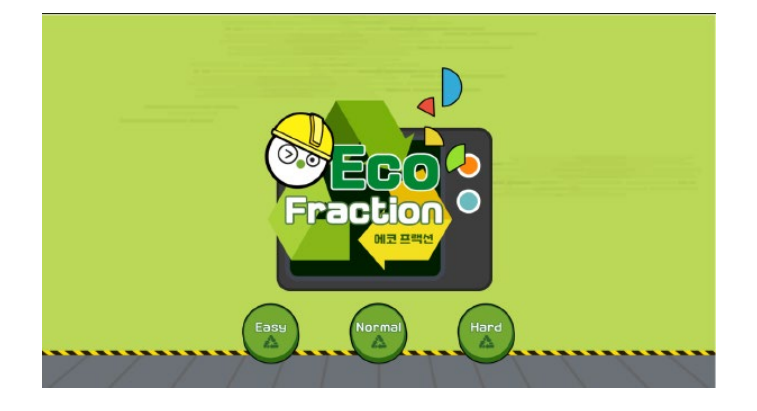

#### 플레이화면안내 가격하는 것이 아파트 등에 <del>플레이화면</del>예시

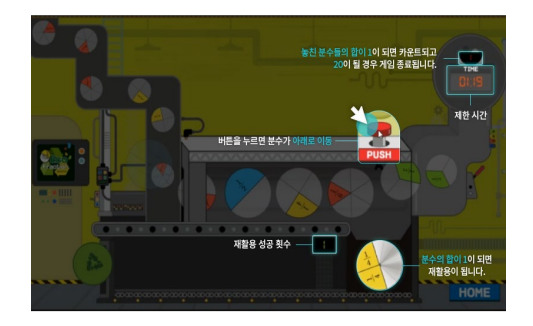

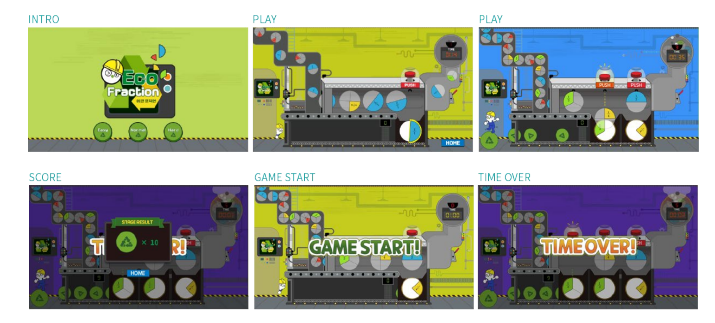

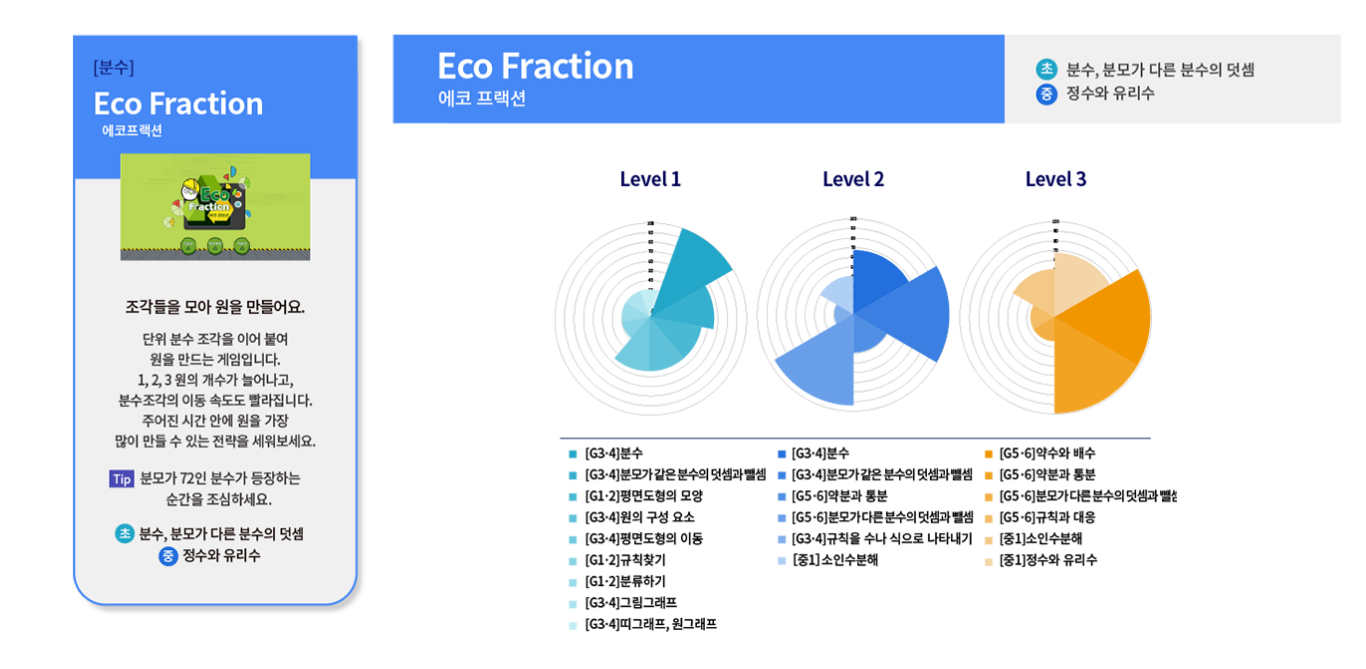

### **2.** 주차게임 듀오  **Parking Duo**

- [초등] 네 자리 이하의 수 세 자리 수의 덧셈과 뺄셈 **관련 교과**
- **콘텐츠 설명** 두 명의 플레이어 간에 대전으로 이뤄지는 상호작용 게임으로 서로 문제를 내고 문제를 바꿔 풀며 주어진 자리에 자동차를 주차하는 게임입니다. 자동차 번호판이 주차코드! 번호판 숫자들 사이에 연산기호를 넣어 주차장 숫자와 같은 수식이 되도록 완성해 보세요!

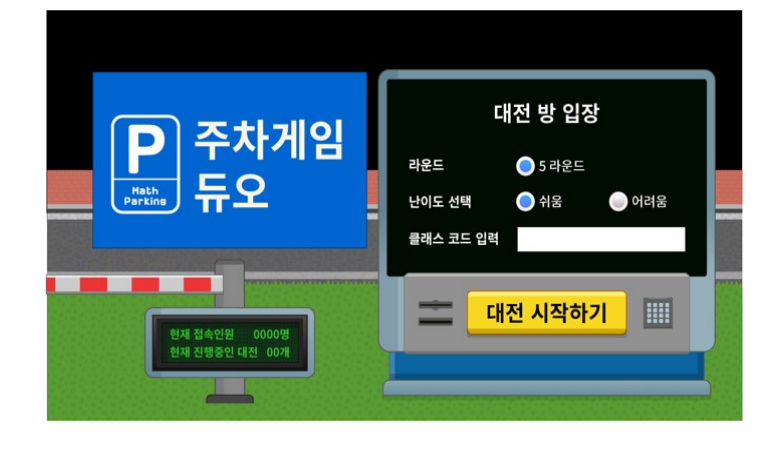

#### 플레이화면안내 가격하는 것이 아파트 등에 <del>플레이</del>화면예시

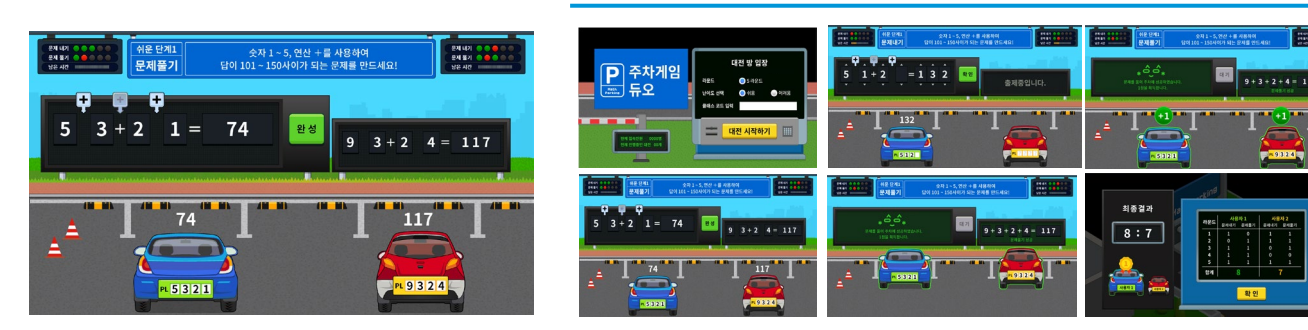

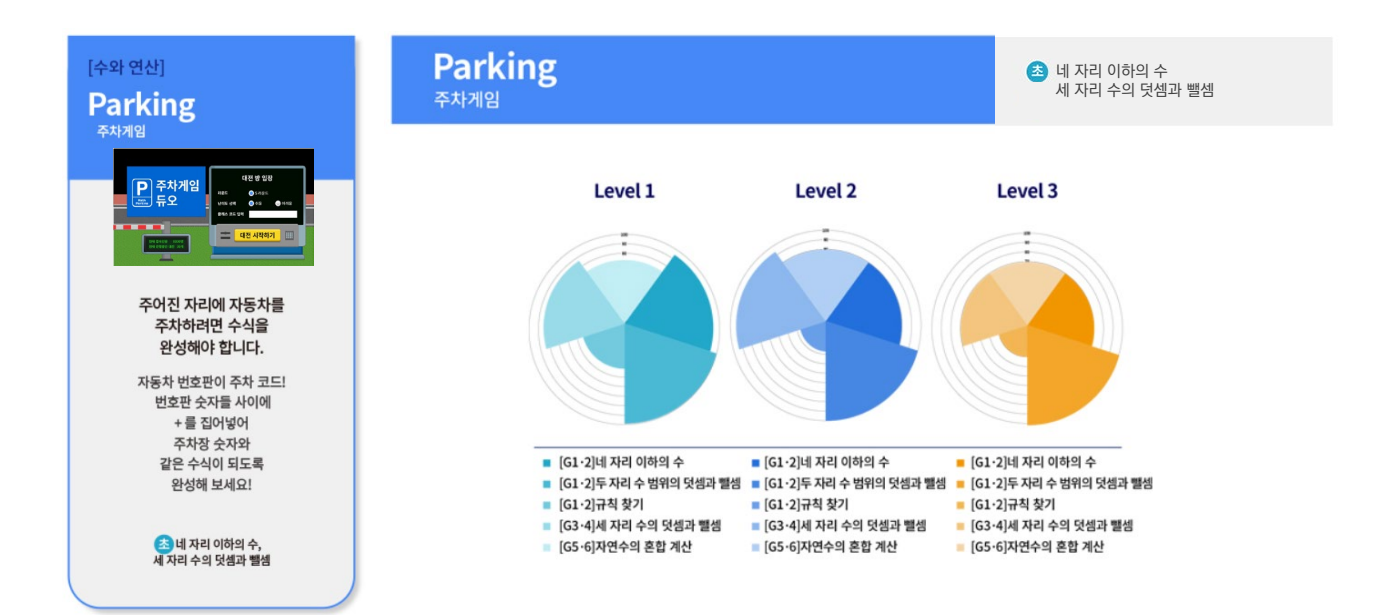

### **3.** 곱셈구구  **Multiplication Table**

- [초등] 곱셈, 약수와 배수 [중등] 소인수분해 **관련 교과**
- 곱셈구구는 수의 연산에서 가장 기본으로 하는 사칙 연산 중 하나 곱셈을 익힐 수 있는 게임입니다. 게임을 통해 선택한 단에 맞는 구구단 값을 가진 카드를 찾으며 구구단을 학습할 수 있습니다. **콘텐츠 설명**

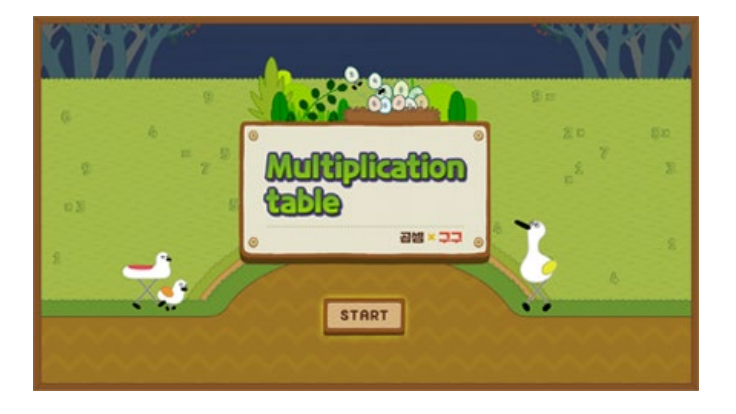

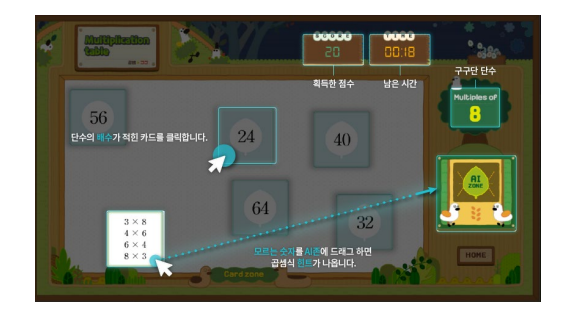

#### **플레이화면안내 플레이화면예시**

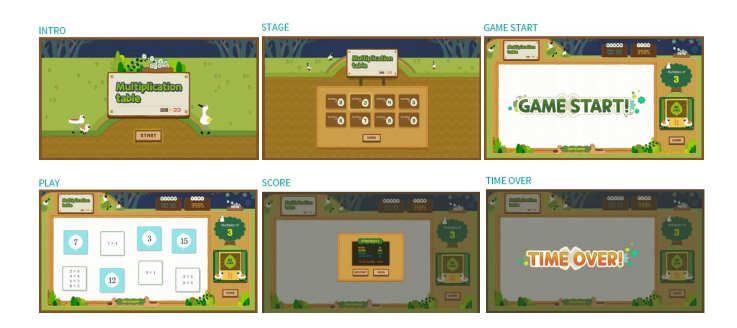

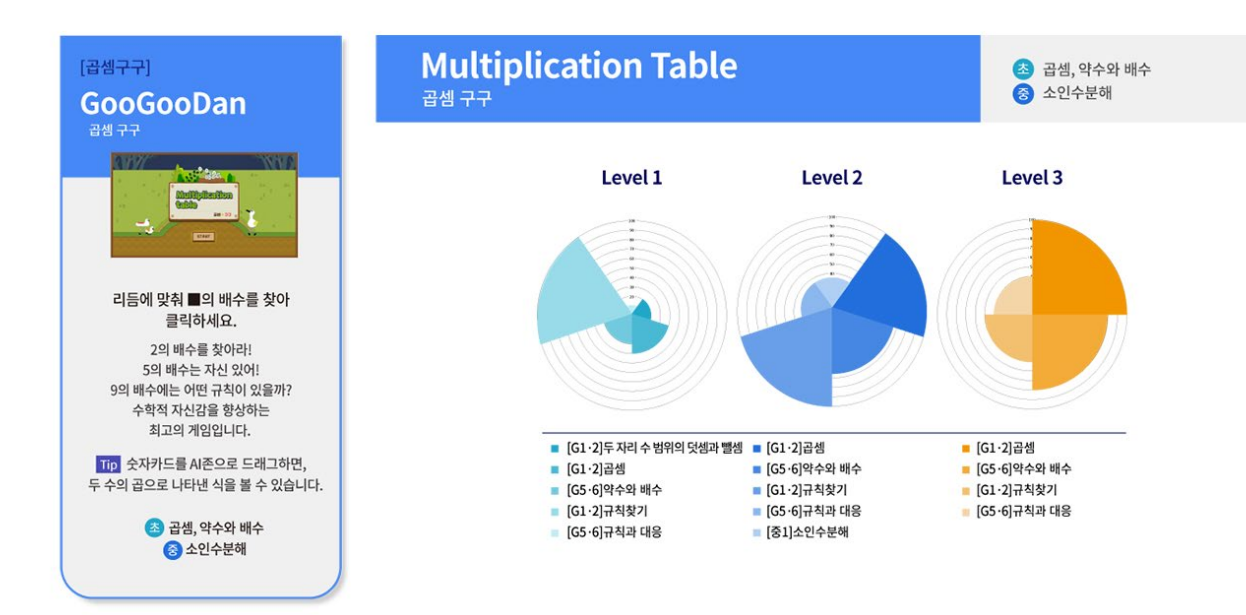

### **4.** 수를 잡아라  **Catch the Number**

- [초등] 곱셈, 나눗셈, 약수와 배수 [중등] 소인수분해, 제곱근과 실수 **관련 교과**
- 캐치 더 넘버는 제시된 미션에 알맞은 수를 찾아 클릭하며 약수, 배수, 제곱근, 소수, 무리수의 개념을 익힐 수 있는 게임입니다. 게임을 통해 실수를 학습할 수 있습니다. **콘텐츠 설명**

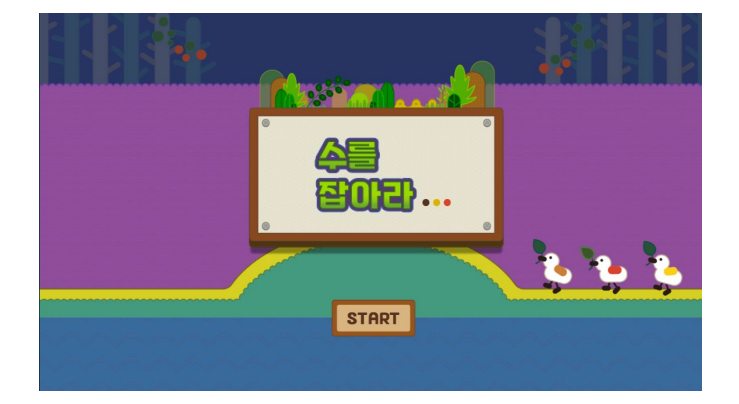

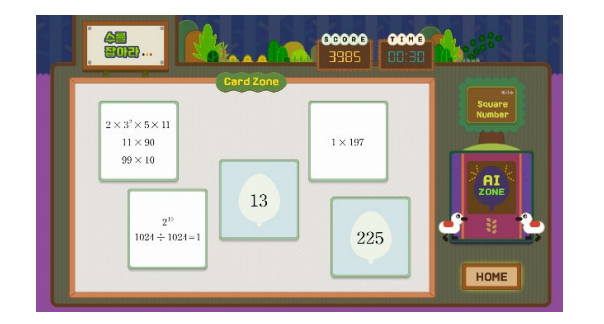

#### **플레이화면안내 플레이화면예시**

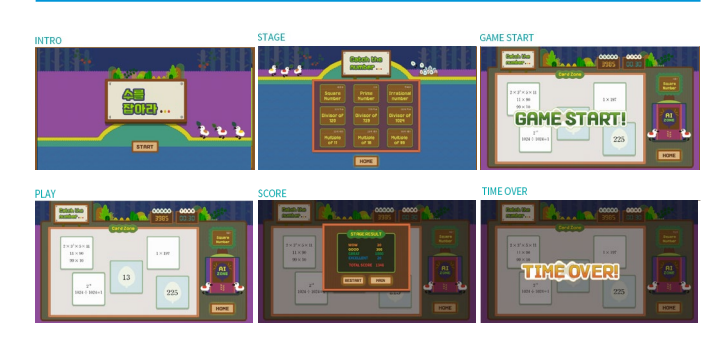

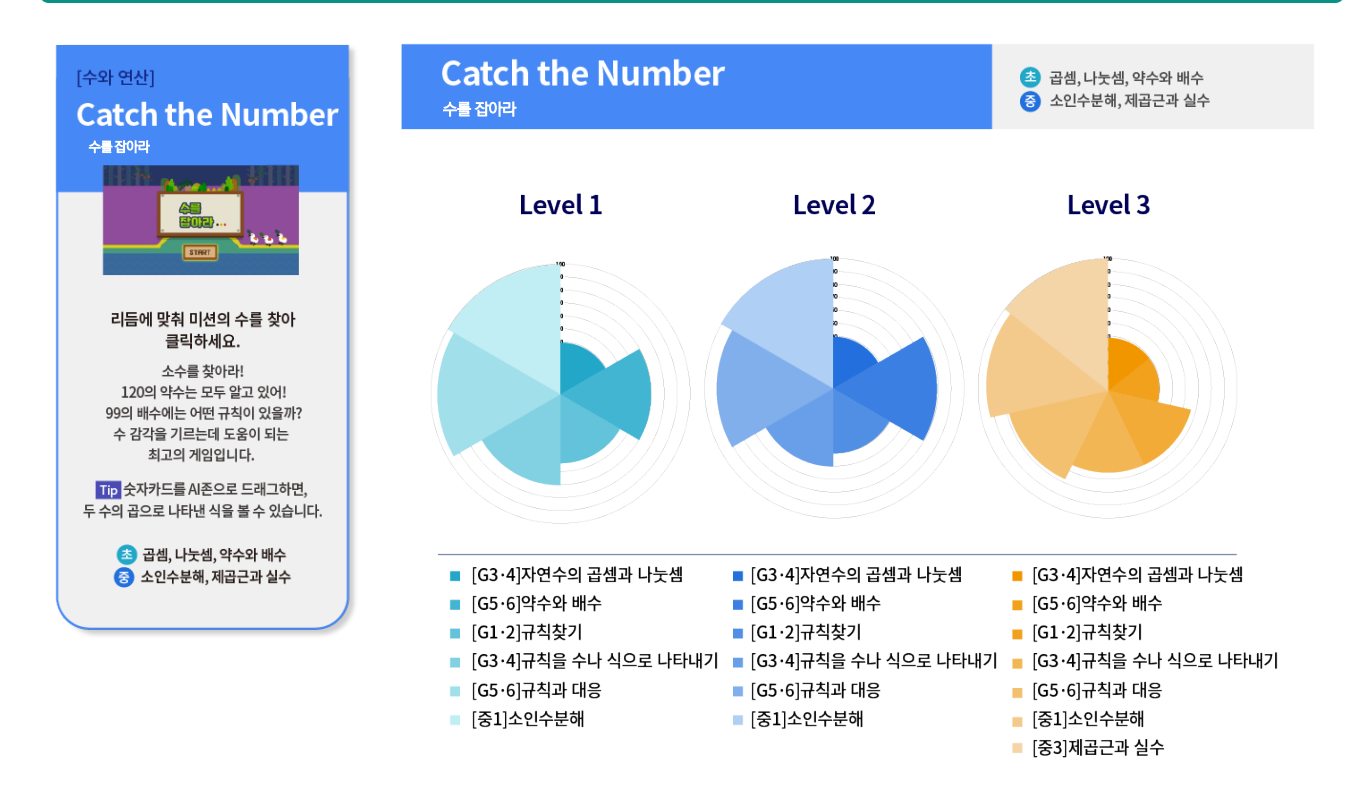

### **5.** 점프퍼즐 **Jump Puzzle Algorithm**

- [초등] 규칙 찾기, 규칙을 수나 식으로 나타내기 [중등] 좌표평면과 그래프 [고등] 경우의 수 **관련 교과**
- A.I. 매쓰봇(Math Bot)은 머신러닝 기술로 트레이닝한 인공지능 미로해결 게임입니다. 미로 속 최적의 탈출 경로를 찾아내고 직접 만든 미로를 공유하여 함께 해결책을 찾아보는 경험을 통해 인공지능의 최적화 탐색 알고리즘과 컴퓨팅 사고의 가치를 느낄 수 있습니다. **콘텐츠 설명**

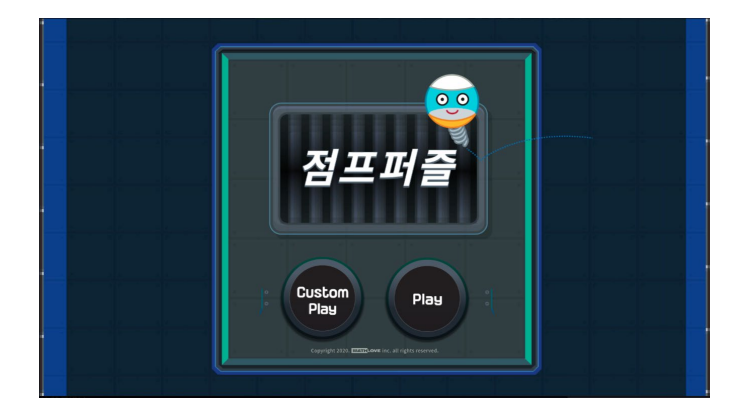

#### **플레이화면안내 플레이화면예시**

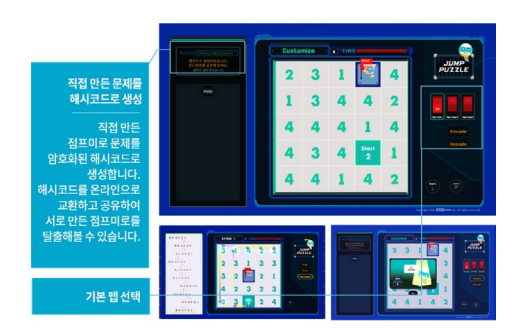

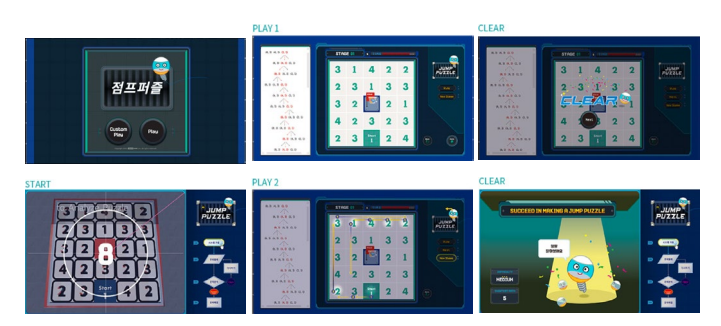

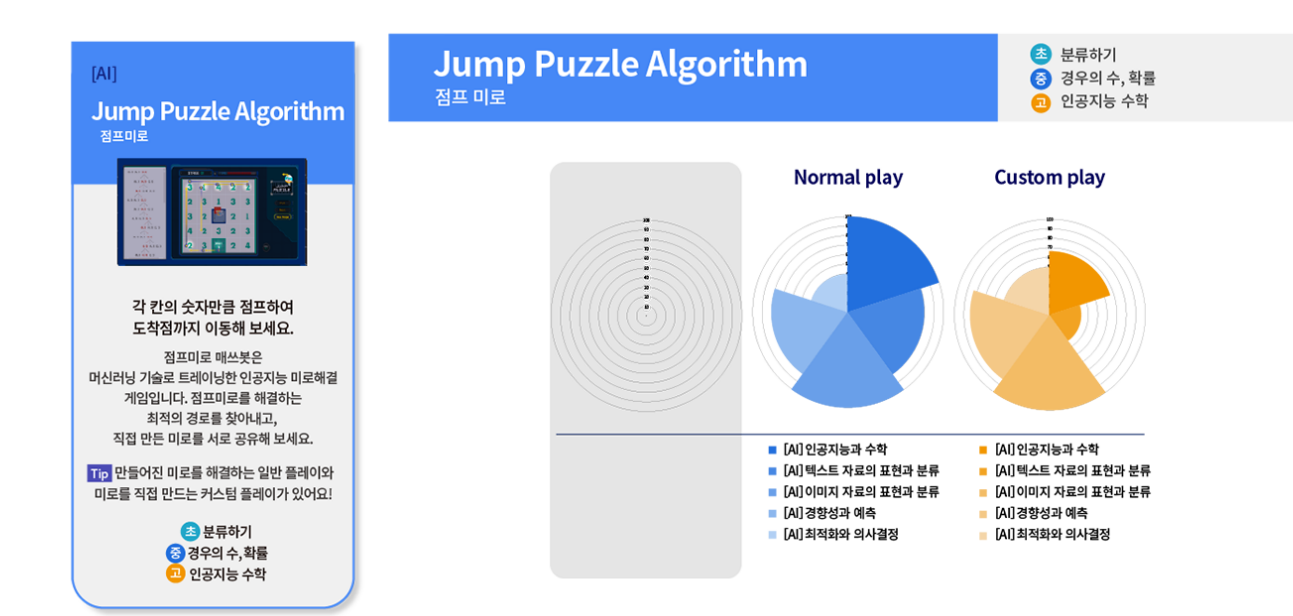

### **6.** 좌회전 금지미로  **No Left Turn Puzzle**

- [초등] 규칙 찾기, 규칙을 수나 식으로 나타내기 [중등] 좌표평면과 그래프 [고등] 경우의 수 **관련 교과**
- 좌회전 금지미로는 직진과 우회전만을 활용하여 출발점에서 도착점까지 이동하는 게임입니다. 좌회전 금지미로는 미로 해결 알고리즘을 통해, 체험자가 설계한 미로에서 가장 빠른 탈출 루트를 계산해냅니다. 좌회전 금지미로를 직접 설계하고 이를 공유하여 친구들과 즐기면서 최적 경로를 찾는 알고리즘을 학습할 수 있습니다. **콘텐츠 설명**

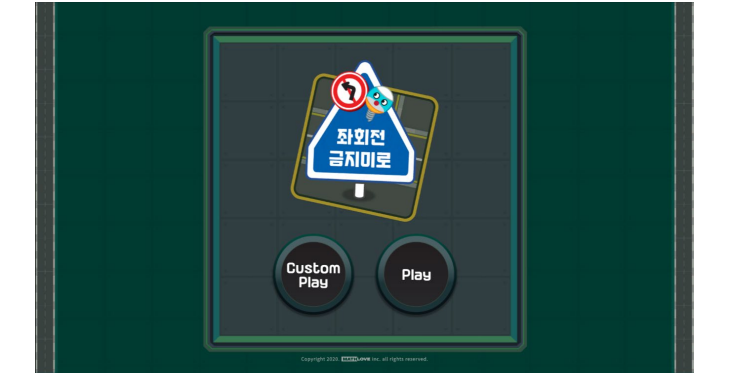

#### **플레이화면안내**

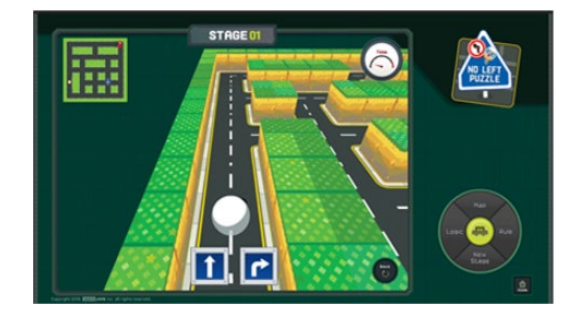

#### **플레이화면예시**

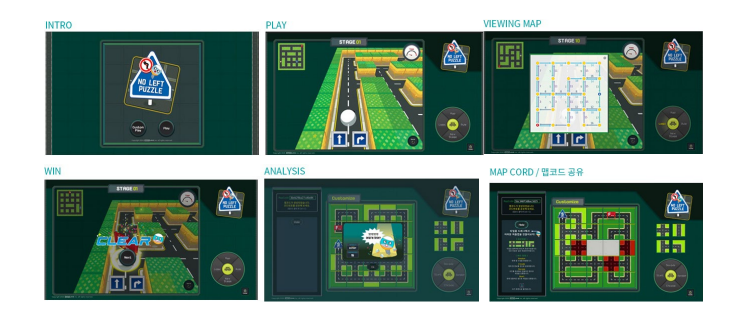

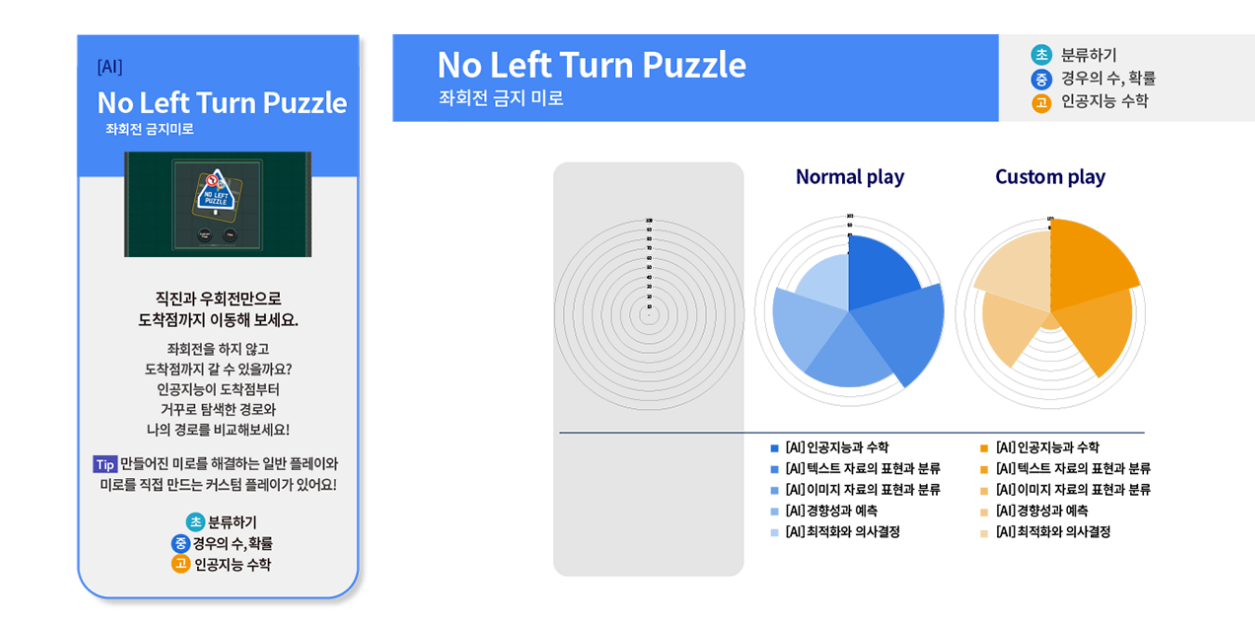

### **7.** 도형의 단면  **Math MRI**

- [초등] 원기둥, 원뿔, 구 [중등] 평면도형, 입체도형 [고등] 이차곡선 **관련 교과**
- 도형의 단면(Math MRI)는 입체도형 단면 관찰 게임으로 우리 몸의 단면을 촬영하는 MRI처럼 입체도형을 알맞은 각도로 돌려가며 미션으로 제시된 단면을 만들면 문제를 클리어 하게 됩니다. 도형의 단면를 통해 입체 도형과 다양한 단면의 관계를 학습해볼까요? **콘텐츠 설명**

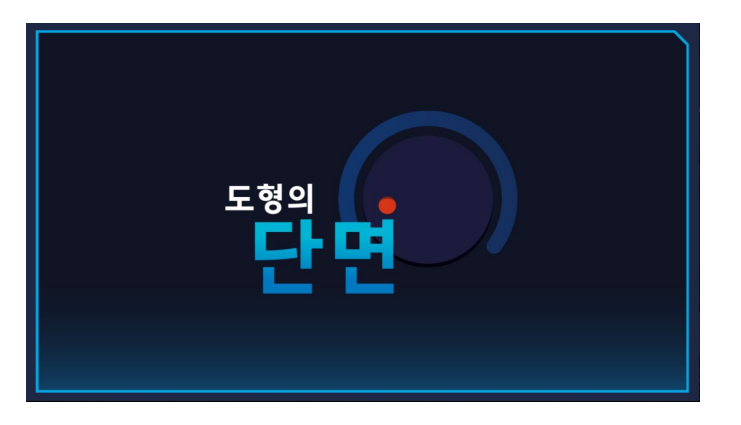

#### **플레이화면안내 플레이화면예시**

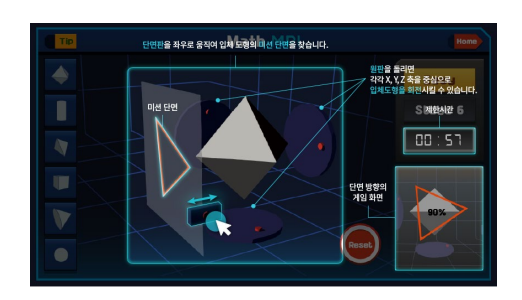

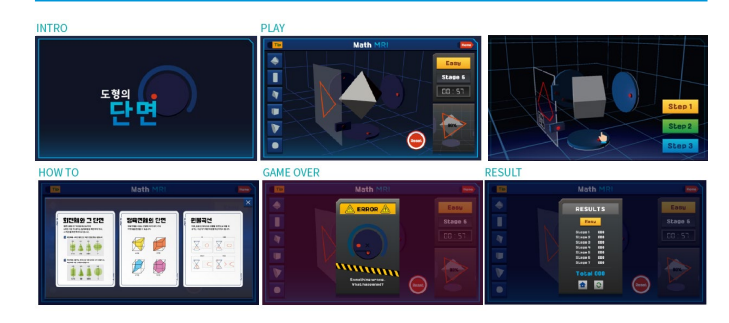

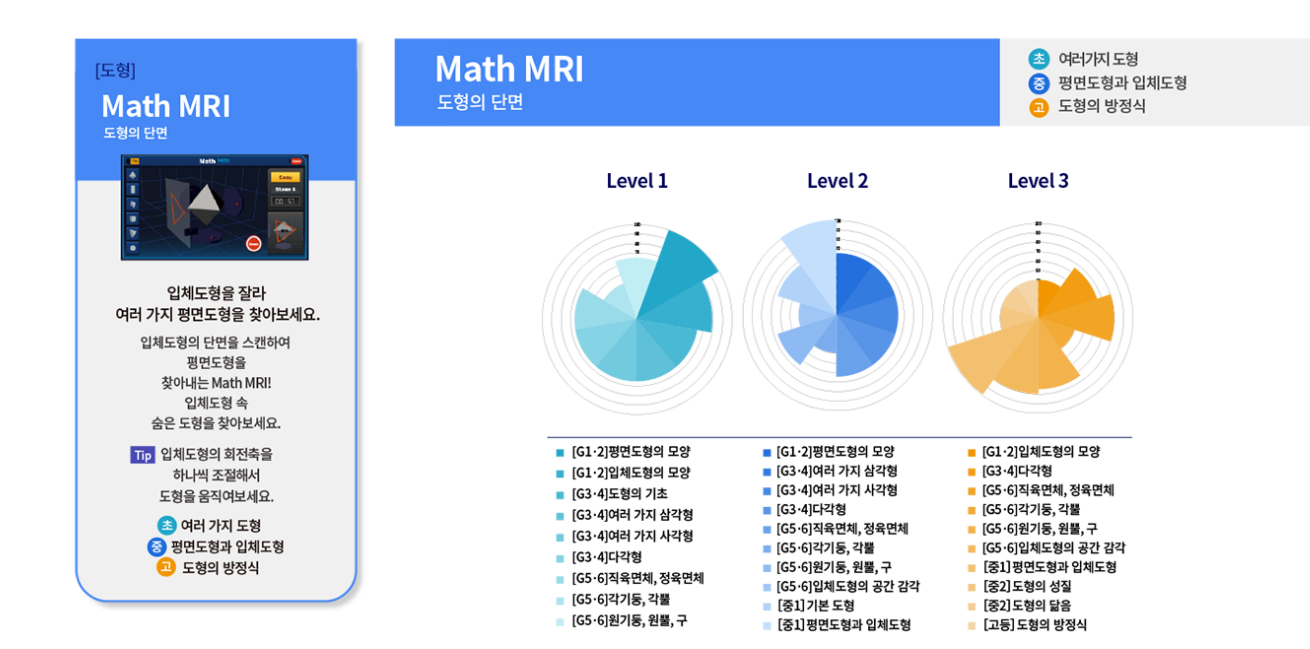

### **8.** 수학시계  **Math Clock**

- [초등] 사칙연산, 분수의 덧셈과 뺄셈, 분수의 곱셈과 나눗셈 소수의 곱셈과 나눗셈 [중등] 정수와 유리수, 제곱근과 실수, 이진법 [고등] 순열과 조합, 지수와 로그, 수열의 합, 함수의 극한 **관련 교과**
- 수학시계은 여러 가지 수식으로 표현한 숫자를 시계의 시를 나타내는 숫자 자리에 알맞게 채우는 게임입니다. 여러 가지 수의 범위와 연산을 학습할 수 있습니다. **콘텐츠 설명**

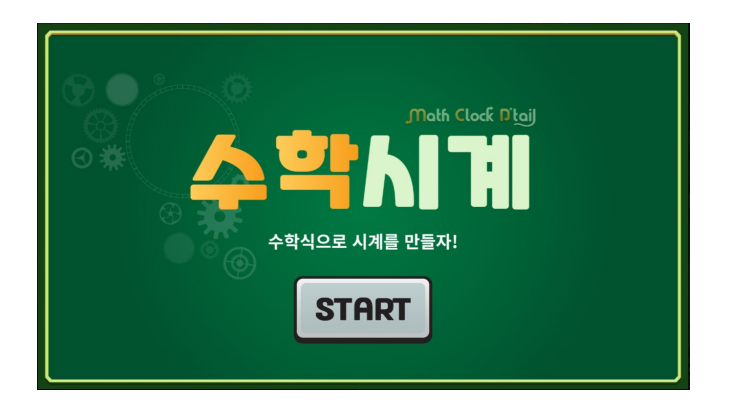

#### **플레이화면안내**

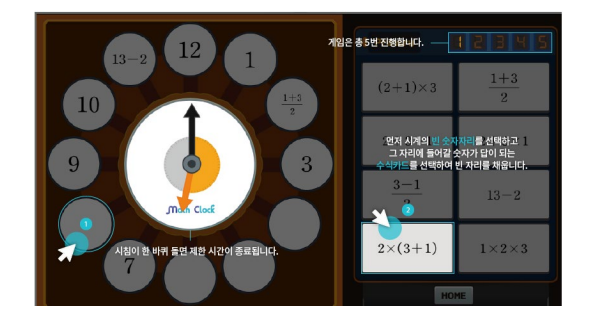

### **플레이화면예시**

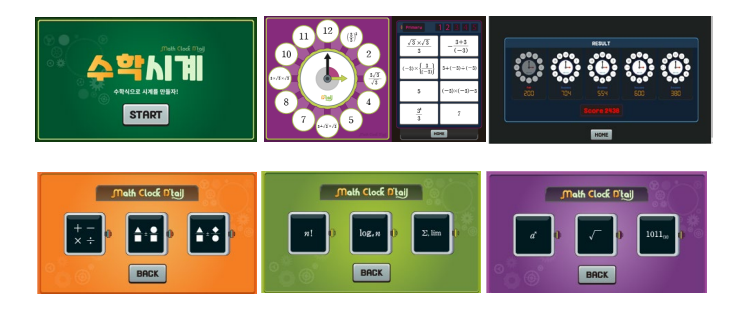

#### 관련 교과단원 및 연계 비중 사칙연산, 분수의 덧셈과 뺄셈, 분수의 곱셈과 나눗셈,<br>소수의 곱셈과 나눗셈<br>전 소의 요구 소 - 전공 국구 신 소 - 신주 번 **Math Clock** [연산] - 소수의곱셈과나눗셈<br>- 정수와 유리수, 제곱근과 실수, 이진법<br>- <mark>- 한</mark> 순열과 조합, 지수와 로그, 수열의 합, 함수의 극한 수학시계 **Math Clock** 수학시계 Level 1 Level 2 Level 3 Math Clock D'tail 18<br>8<br>8 **START** 여러 가지 수학 기호로 시계를 완성할 수 있어요. 째깍째깍! .<br>시계의 숫자가 수학 기호를 만나<br>다른 모습으로 변신했어요! .ㅡㅡㅡ<br>시계의 빈 곳에 들어갈 숫자를 찾아 수학 시계를 완성해 보세요. <mark>초</mark> 사칙연산, 소수의 곱셈과 나눗셈,<br>분수의 덧셈과 뺄셈, 분수의 곱셈과 나눗셈, ■ [G1·2]두 자리 수 범위의 덧셈과 뺄셈<br>■ [G1·2]곱셈<br>■ [G3·4]분수 ■ [G3·4]규칙을 수나 식으로 나타내기 ■ [고등]경우의 수 ■ [G5·6]규칙과 대응 ■ [고등]순열과 조합 <mark>고</mark> 순열과 조합, 지수와 로그,<br>수열의 합, 함수의 극한 ■ [중1]소인수분해 ■ [고등]지수와 로그 i ■ [중1]정수와 유리수 ■ [고등]수열의 합 ■ [중2]유리수와 순환소수 ■ [고등]함수의 극한 ■ [중3]제곱근과 실수 ■ [중3]근호를 포함한 식의 계산

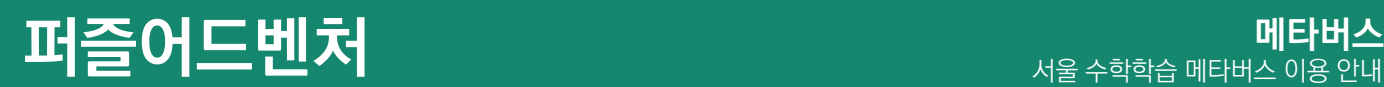

### 퍼즐어드벤처 탐험 실행 단계

롯데월드타워와 연결된 퍼즐어드벤처 공간에서 선생님이 제시한 코스에 따라 학생들이 미션을 해결하며 탐험을 즐길 수 있습니다.

- ① 선생님이 '퍼즐어드벤처'버튼을 클릭하여 제한시간, 코스 단계를 선택하고 구성된 문제 중에 5개를 골라 코스 리스트를 완성합니다.
- ② 학생들 각자 화면에 퍼즐어드벤처탐험이 자동으로 실행되면 미션에 따라 문제를 해결하며 탐험합니다.
- ③ 미션 수행 시간이 종료되면 선생님은 학생들의 활동 결과를 확인할 수 있습니다.

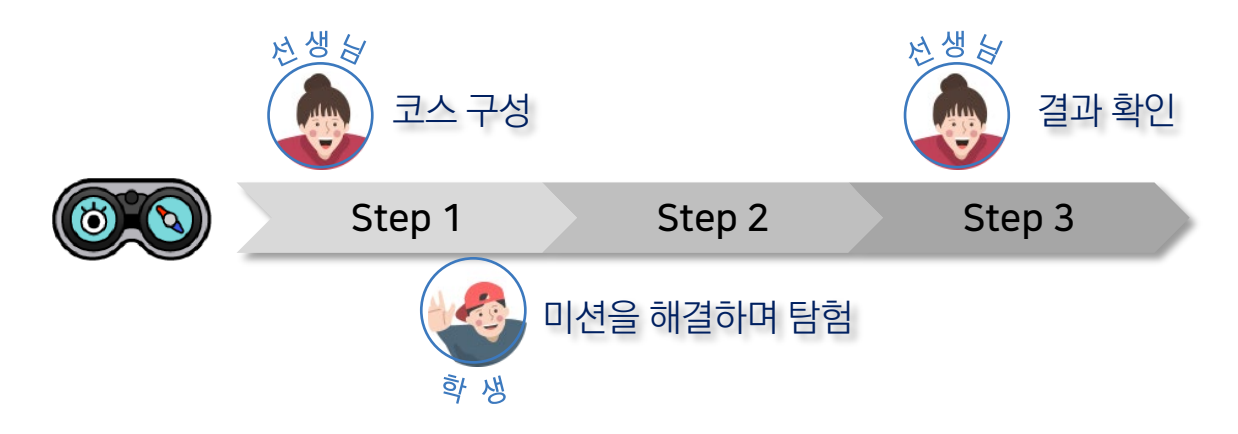

## 퍼즐어드벤처 탐험 코스 구성 화면

선생님 화면에서 퍼즐어드벤처 버튼을 누르면 코스를 구성할 수 있는 화면이 나타납니다.

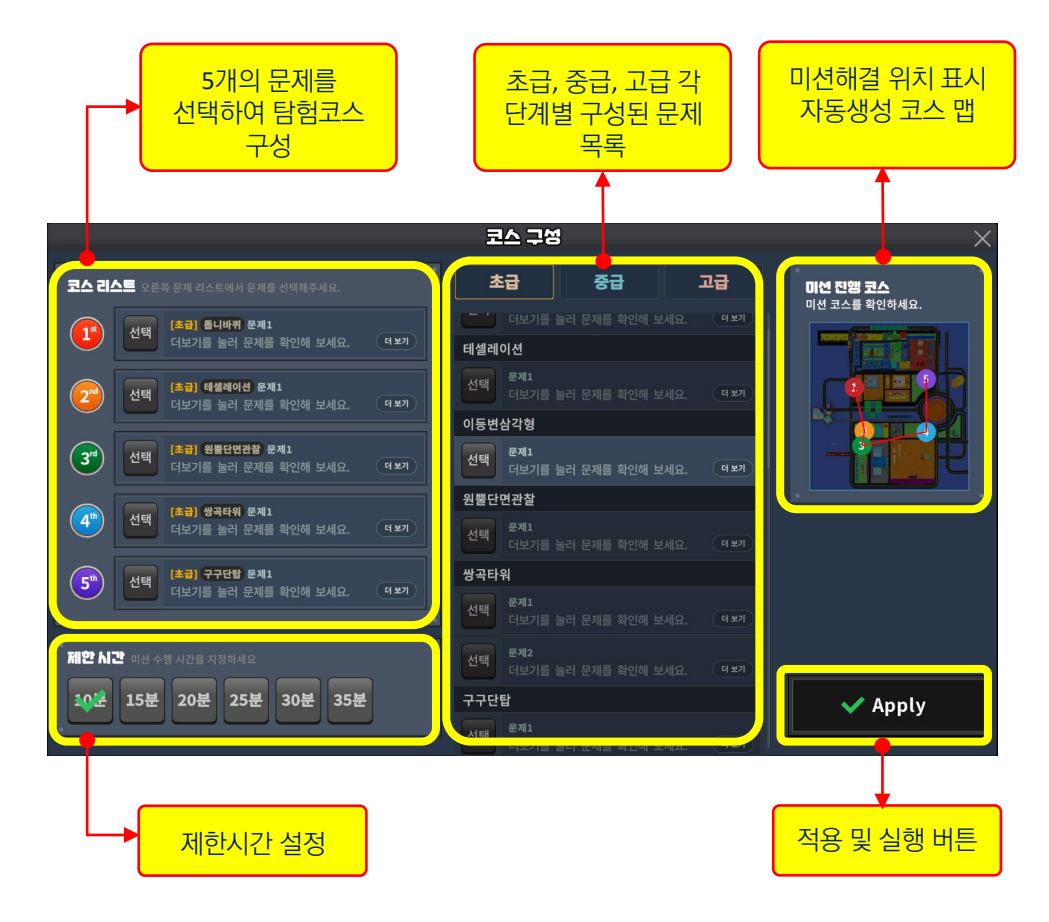

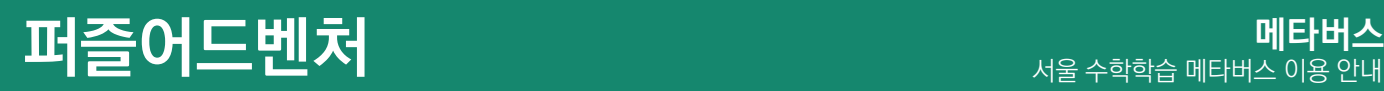

### **Step1.** 퍼즐어드벤처 탐험 코스 구성

단계와 제한시간을 설정하고 5개의 문항을 선택하여 코스를 구성할 수 있습니다.

① 탐험을 위한 제하시간을 설정한 다음, 코스 리스트에서 각 항의 '문제 선택'버튼을 누르고 목록에서 문제를 선택합니다. 문항은 초급, 중급, 고급의 3단계로 분류되어 있습니다.

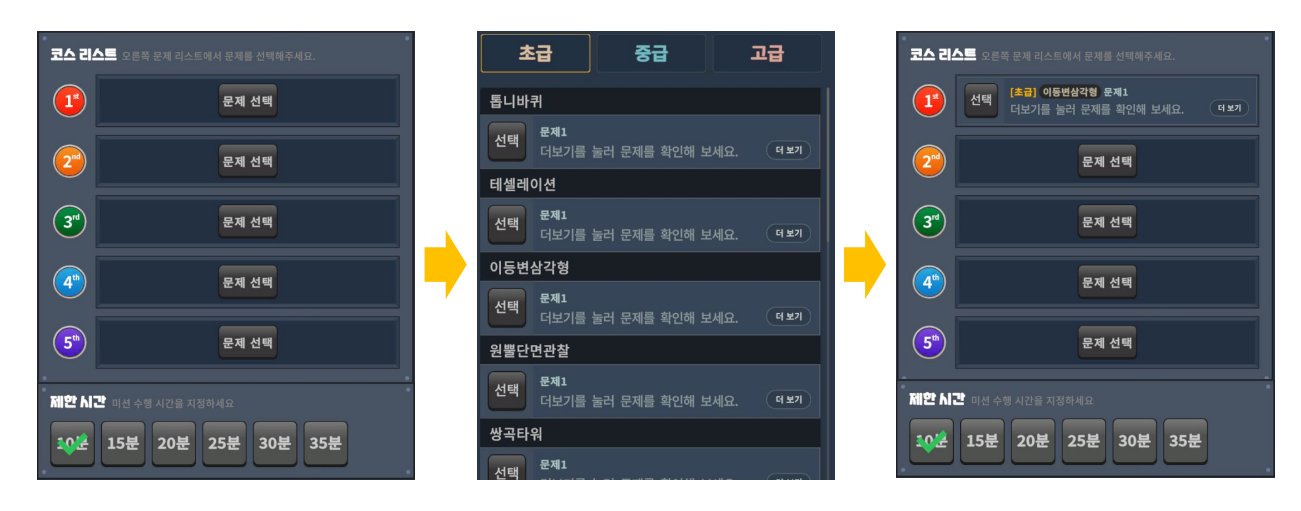

② 문항과 목록에서 각각 '더보기' 버튼을 누르면 문제 내용을 확인할 수 있습니다.

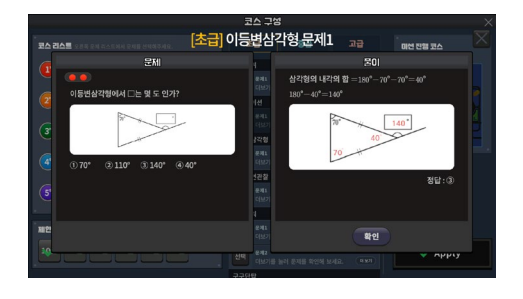

③ 문제를 변경하고자 할 때엔 '선택'버튼을 눌러 취소하고 다른 문제를 선택할 수 있습니다.

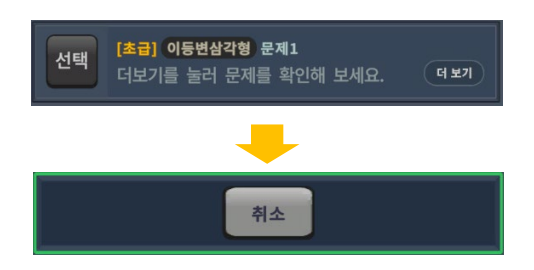

④ 선택한 코스에 따라 자동으로 생성되는 맵을 통해 이동 경로를 확인할 수 있습니다.

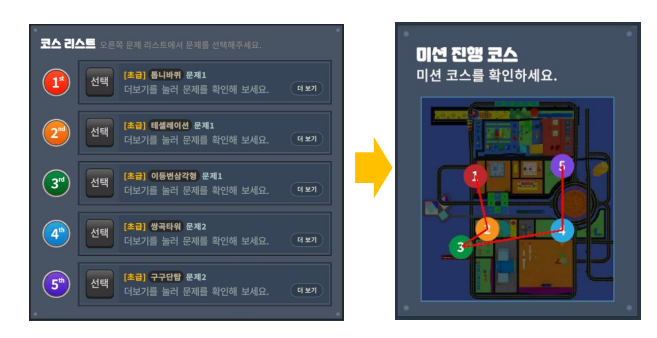

⑤ 'Apply'버튼을 누르면 코스가 적용되고, 학생들과 선생님 화면에서 공통으로 퍼즐어드벤처 탐험이 시작됩니다.

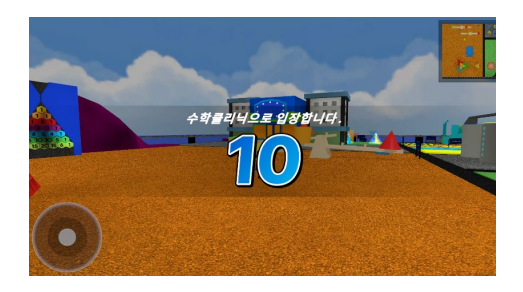

# **퍼즐어드벤처** 서울 수학학습 메타버스 이용 안내

## **Step2.** 퍼즐어드벤처 탐험 실행

퍼즐어드벤처 탐험이 시작되면, 학생들은 선생님이 구성한 코스 순서에 따라 미션을 보며 해당 장소를 찾아가 수학문제를 풀며 퍼즐어드벤처 탐험을 합니다. 선생님이 설정한 제한시간이 끝나면 자동으로 종료되며 선생님은 우리반 랭킹을 확인할 수 있습니다.

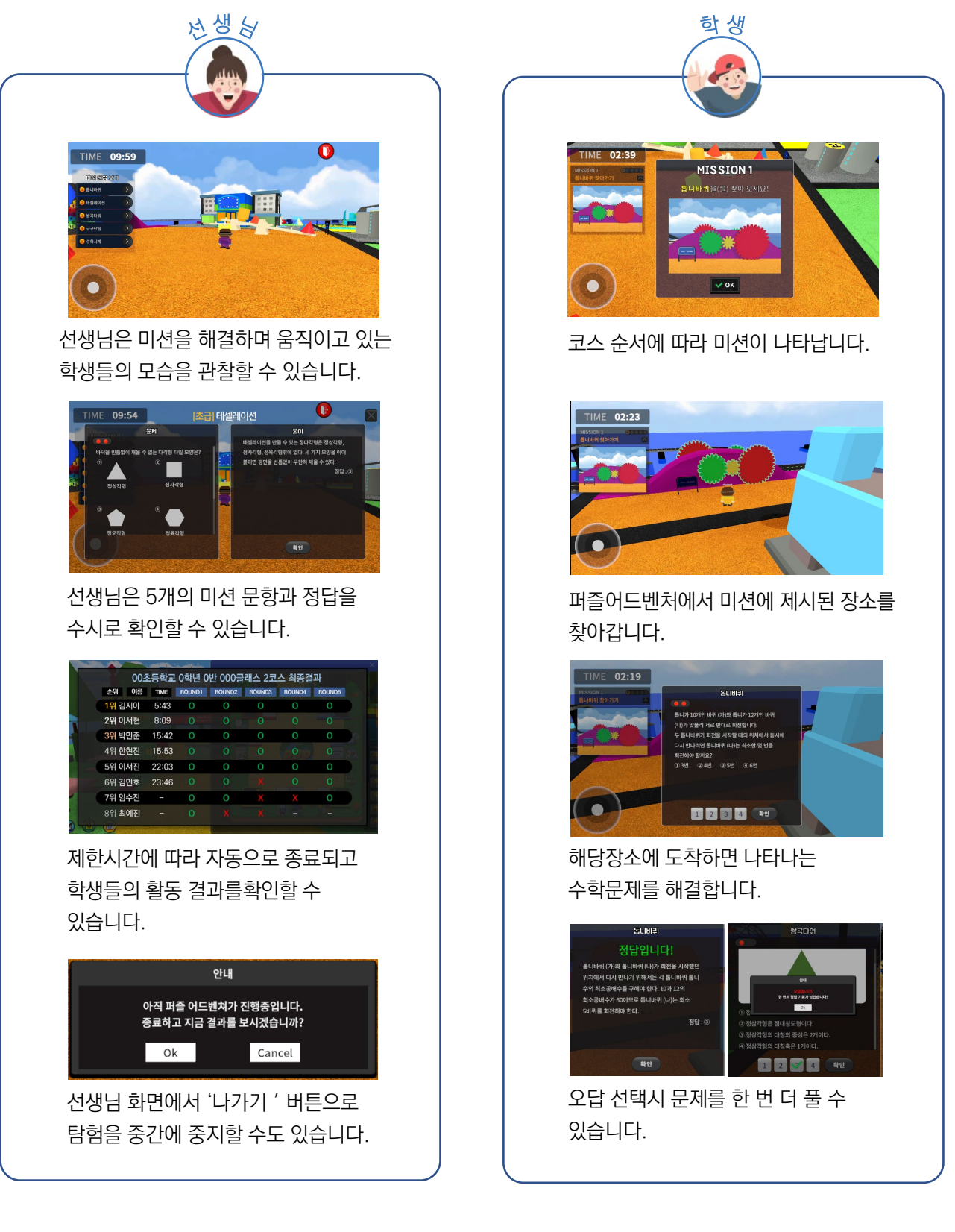

#### **탐구교실** 서울 수학학습 메타버스 이용 안내 **메타버스**

## 탐구교실

우리 학급을 위한 탐구교실을 선생님이 직접 만들 수 있습니다. 수학교구를 선택하여 실험을 하고 자료와 미니게임을 통한 탐구활동을 할 수 있습니다. 또한 7명의 수학자 에셋으로 관련된 수학원리에 대한 설명과 애니메이션 등을 활용할 수 있습니다.

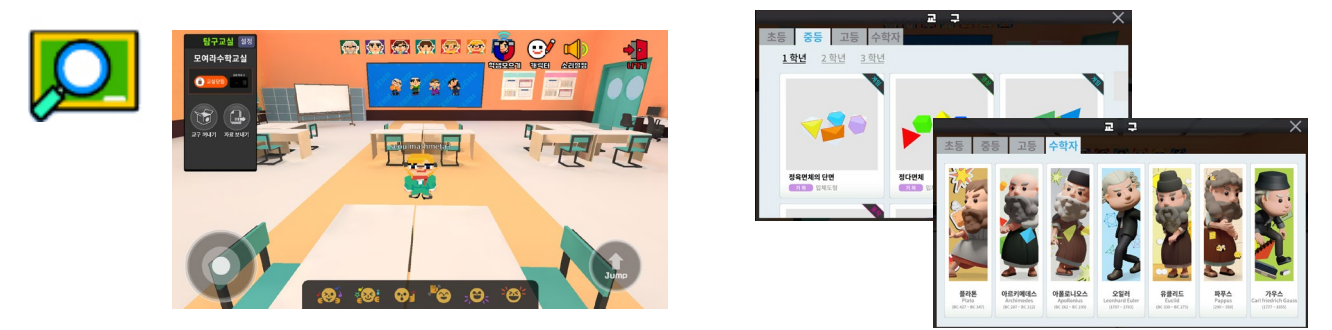

## 탐구교실 만들기

선생님 화면에서 탐구교실 버튼을 클릭하면 탐구교실을 위한 새로운 맵이 나타납니다. 구역을 선택하고 템플릿을 선택하고 교실 이름을 입력하여 교실을 생성합니다.

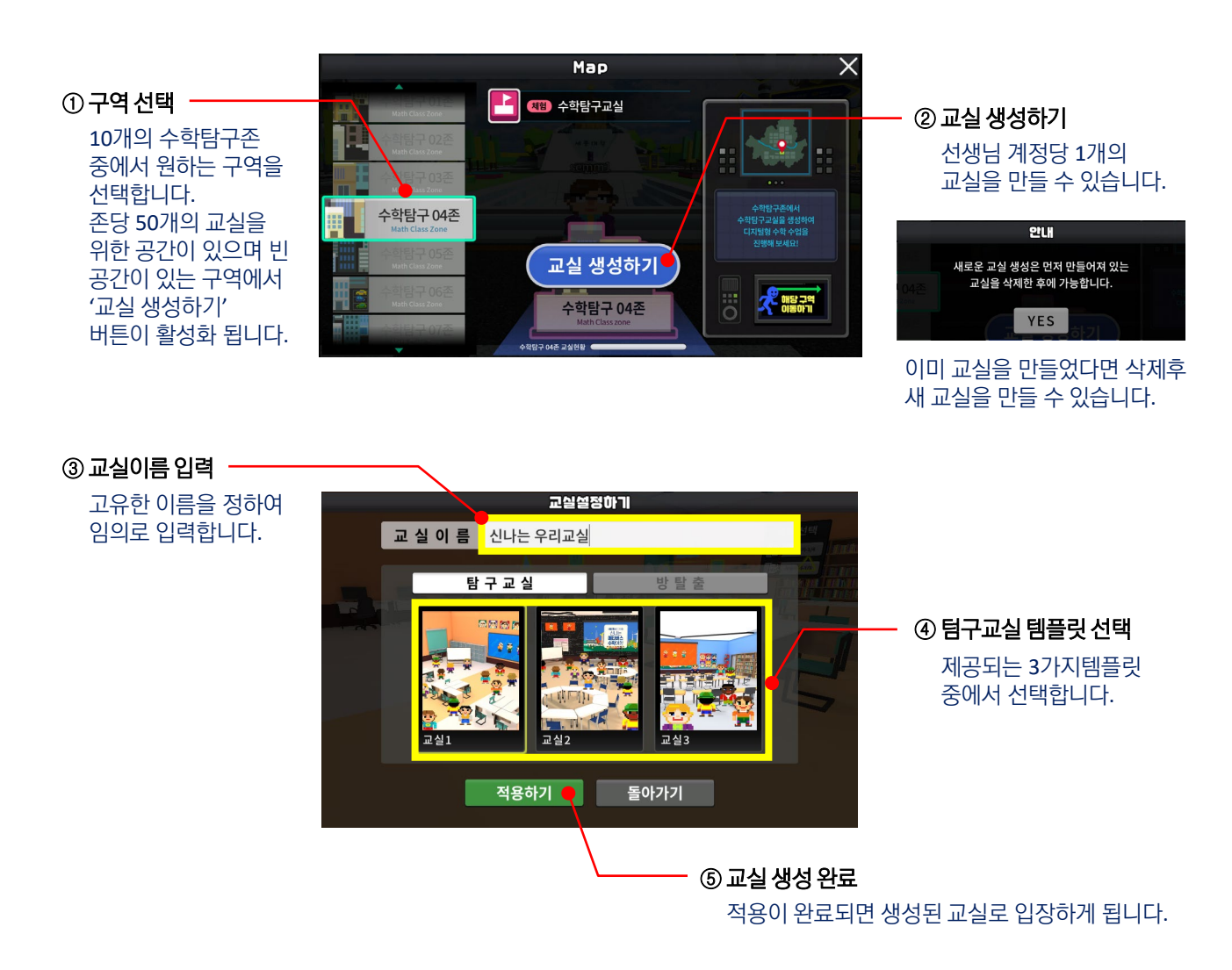

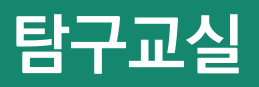

## 탐구교실 입장하기

应会

생성한 탐구교실은 선생님이 직접 삭제하기 전까지 계속 사용할 수 있으며 언제라도 교실을 생성해둔 해당 구역에서 이동할 수 있습니다.

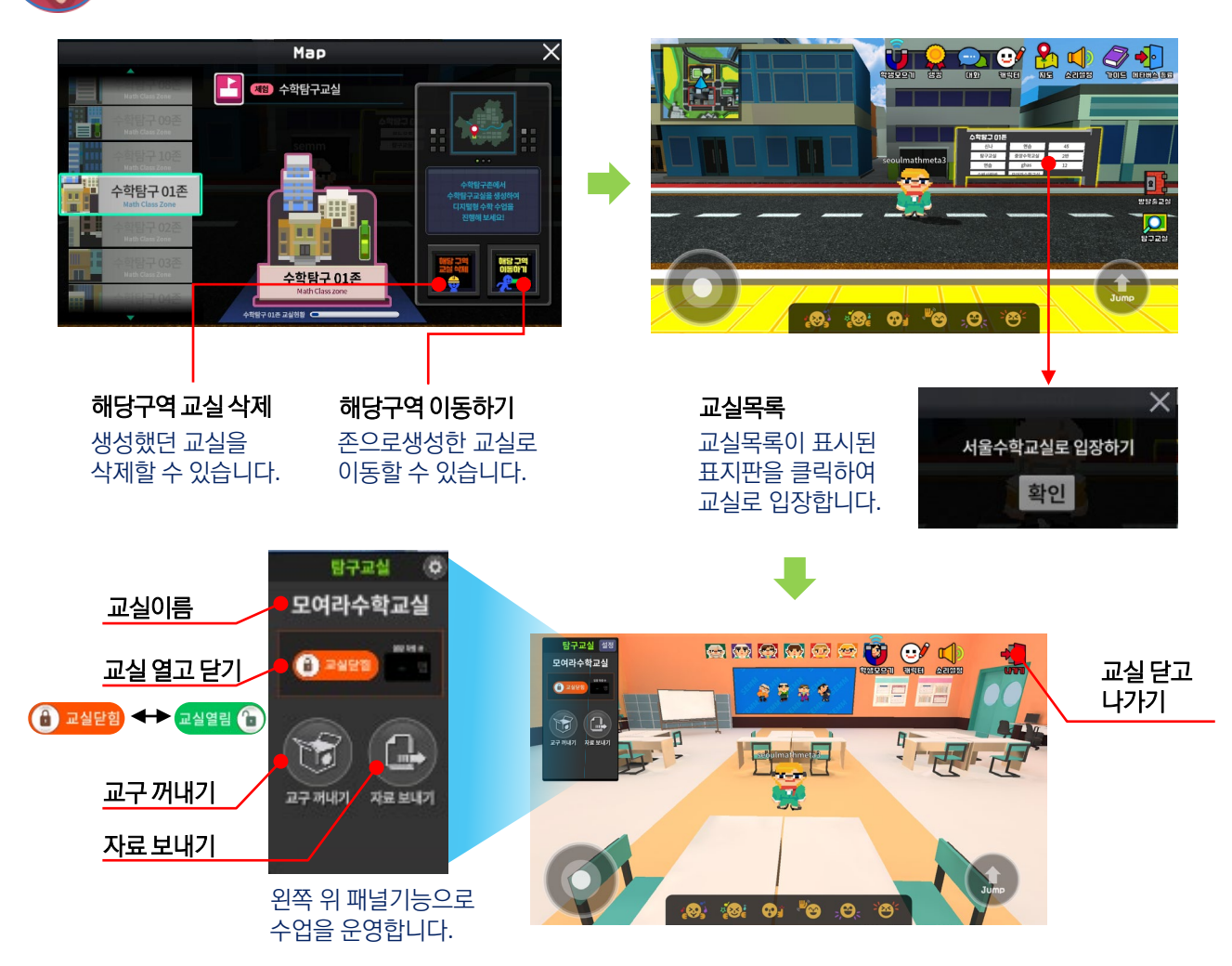

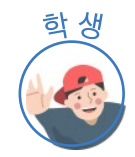

학생은 선생님이 '교실열기' 또는 '학생모으기' 버튼을 클릭하면 탐구교실로 입장할 수 있습니다. 또한 선생님이 교실을 닫으면 자동으로 퇴장하여 광장으로 돌아가게 됩니다.

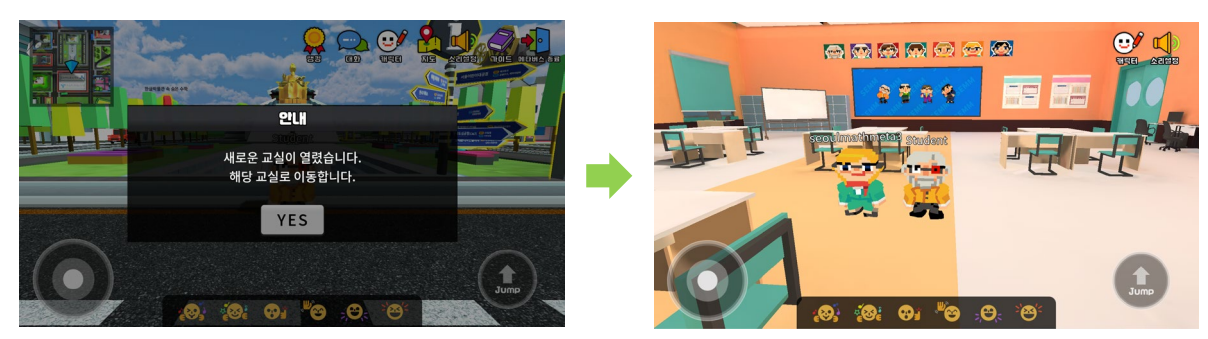

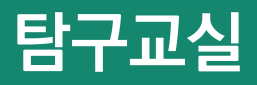

## 교구 꺼내기

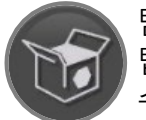

탐구교실에는 초·중·고 교과 영역과 수업탐구주제를 반영한 교구 30종이 에셋으로 구현되어 탑재되어 있습니다. 선생님이 직접 교구를 선택하여 교실로 가져와 실험·탐구형 수업을 진행할 수 있습니다.

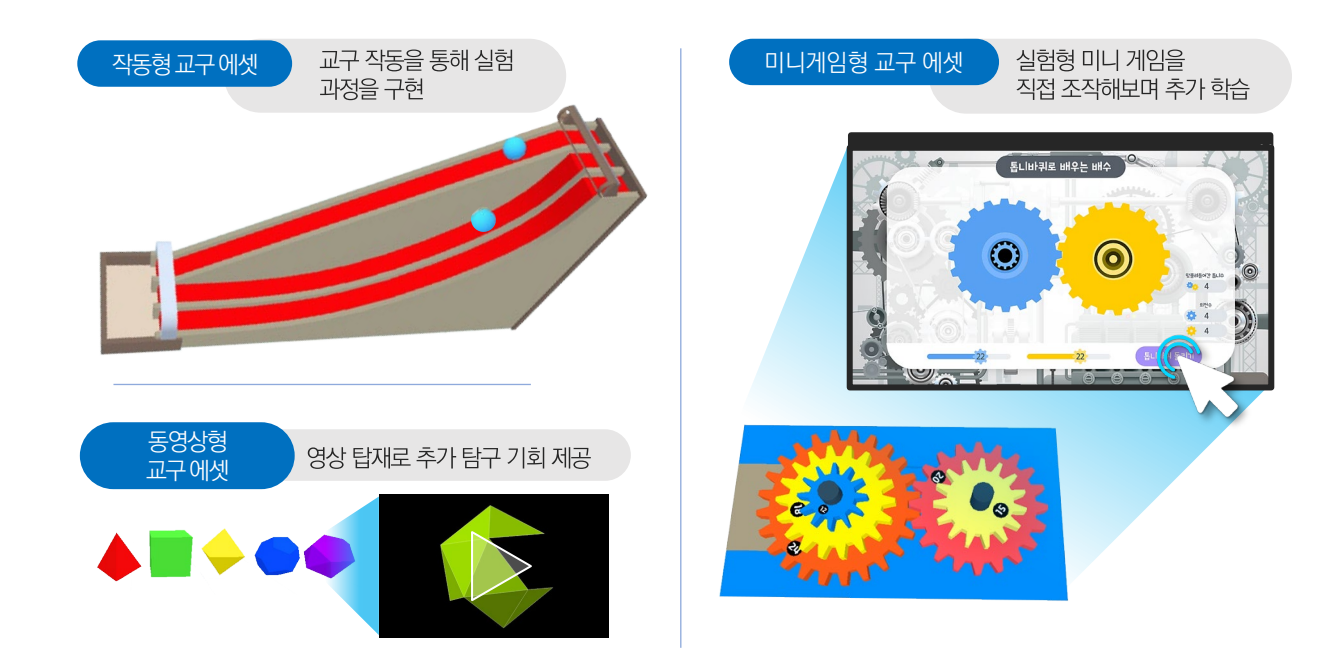

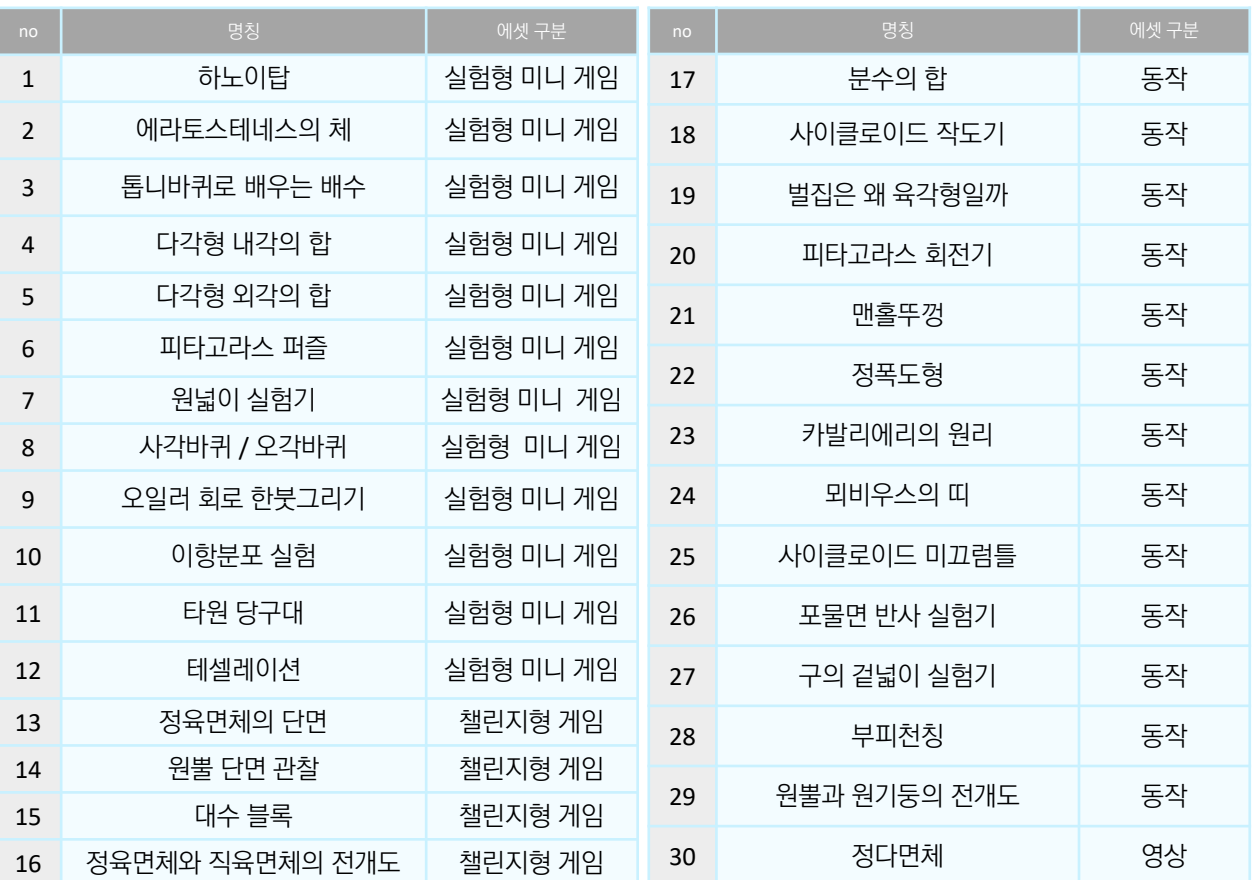

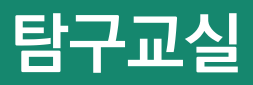

## 교구 꺼내기

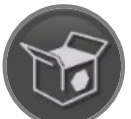

패널에서 '교구 꺼내기'버튼을 클릭하여 나타난 교구 목록에서 교과연계, 에셋 형태, 수학원리 등을 확인하고 선택하여 교실에 배치할 수 있습니다.

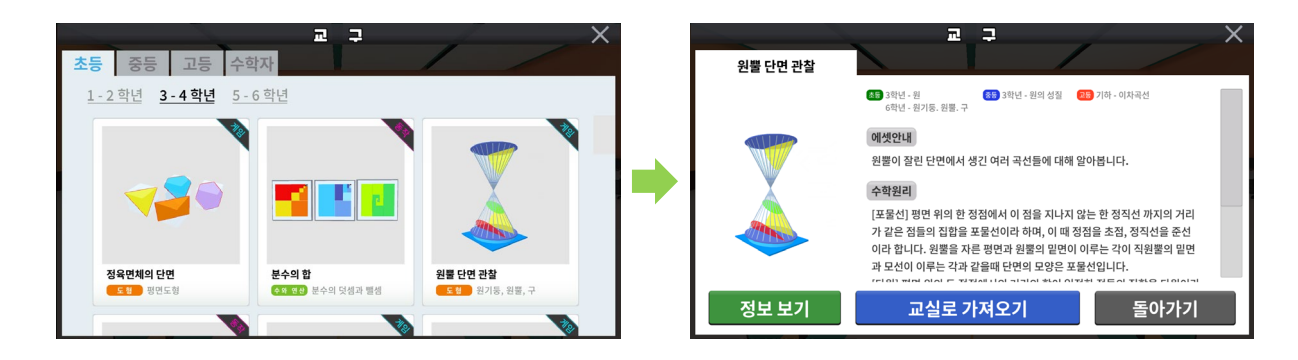

## 에셋 작동으로 수학 원리 탐구하기

선생님과 학생들이 함께 있는 탐구교실에 교구가 배치됩니다. 배치된 교구를 클릭하여 에셋을 실행시켜 탐구할 수 있습니다. 에셋은 교구 특성에 따라 동작, 동영상, 게임의 형태로 구성되어 있습니다.

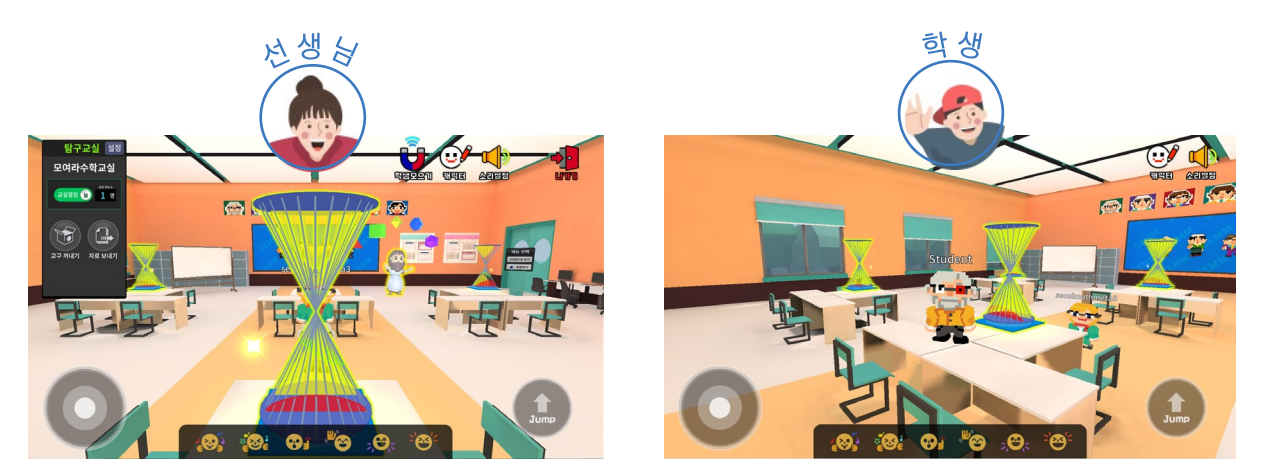

동작 관찰하기 동영상 관찰하기 미니게임**,** 또는 챌린지게임 체험하기

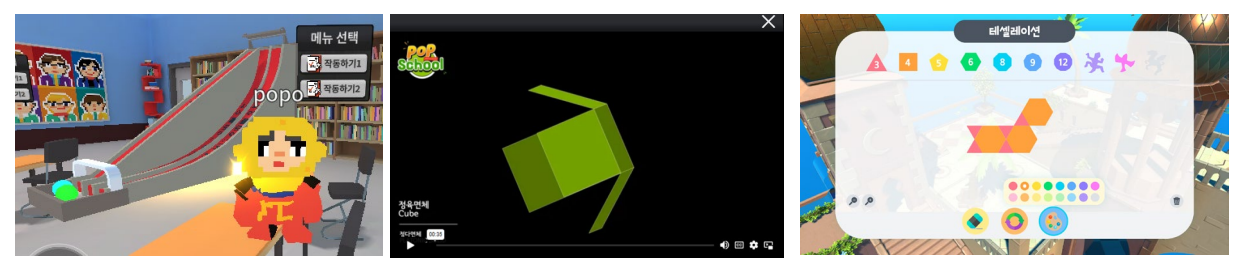

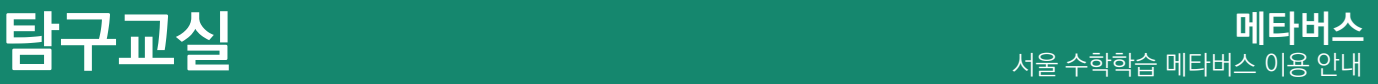

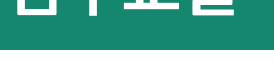

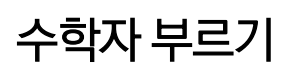

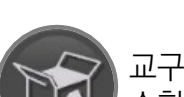

교구 패널의 '수학자' 탭에서 7명의 수학자 중에서 선택하여 부를 수 있습니다. 수학자가 에셋으로 등장하면 클릭하여 관련된 수학원리에 대해 알아볼 수 있습니다.

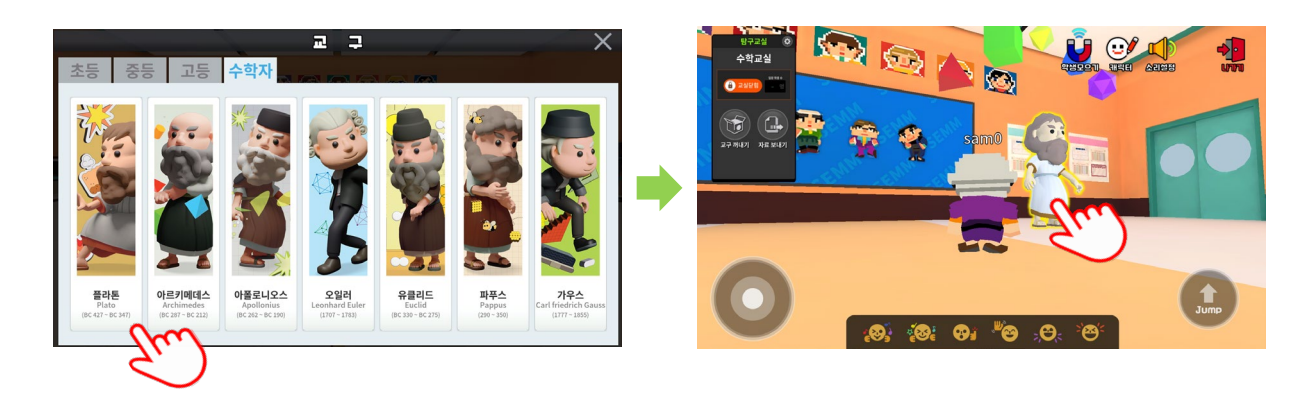

# 에셋 작동으로 수학자 만나기

선생님과 학생들이 함께 있는 탐구교실에 수학자가 등장합니다. 수학자를 클릭하여 에셋을 실행시켜 관련된 수학원리에 대한 소개와 영상을 시청할 수 있습니다.

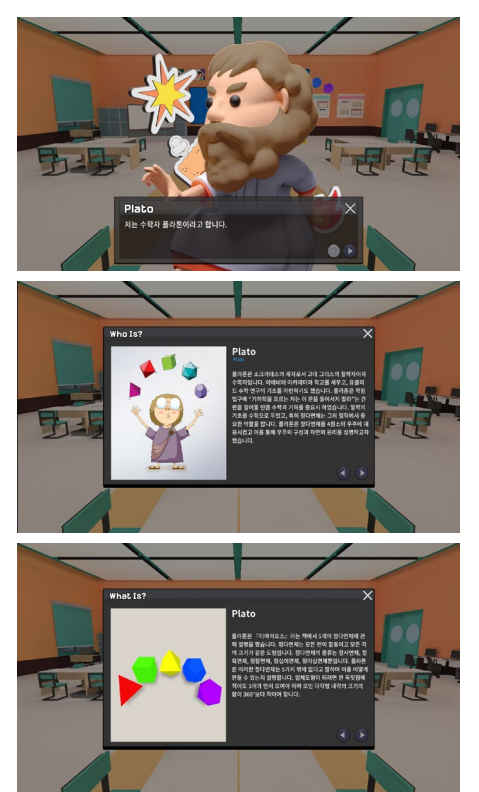

수학자와 관련 원리 소개 좋아하는 아들은 아들에게 아직 동영상 시청하기

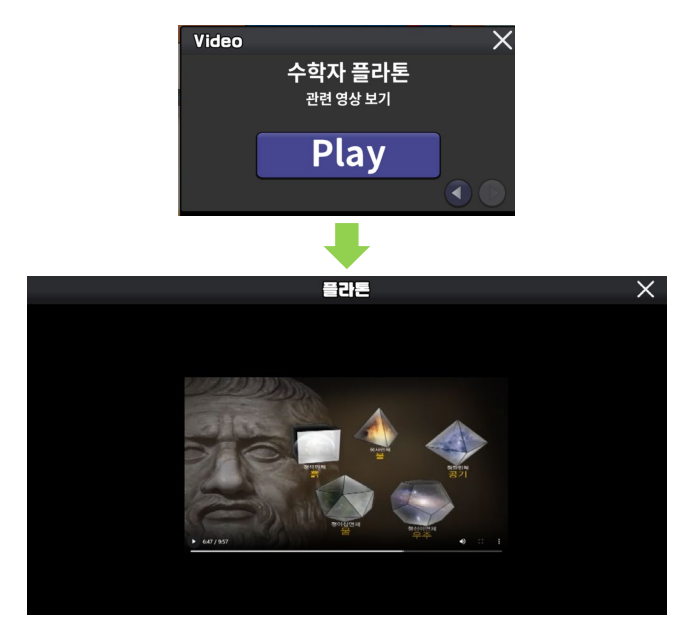

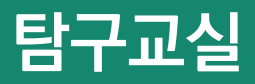

### 자료 보내기

ារប៉

선생님은 패널에서 '자료 보내기'기능을 통해 웹링크를 입력하여 실시간으로 학생들에게 자료를 전송할 수 있습니다. 함께 자료를 보면서 탐구할 수 있습니다.

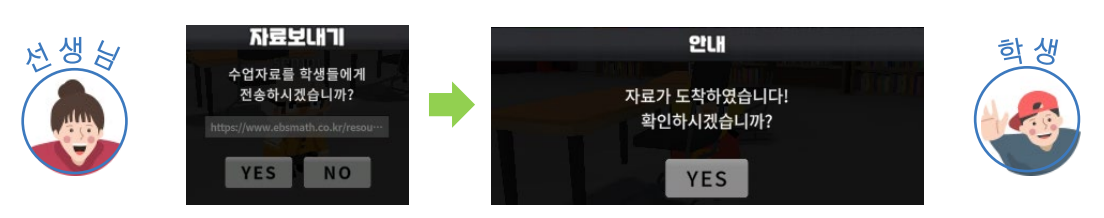

## 자료 전송 예시

웹페이지의 특성에 따라 웹링크를 입력하는 방법이 다를 수 있습니다.

#### ① 제한이 없는 일반 사이트 자료 전송시

주소창에 표시되는 웹링크 또는 해당 오브젝트에 걸려 있는 링크를 입력하여 전송

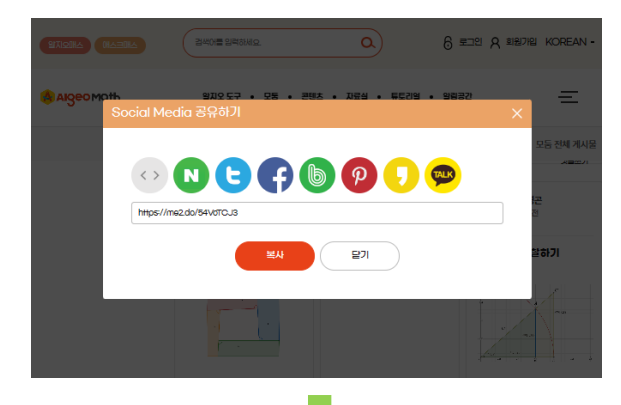

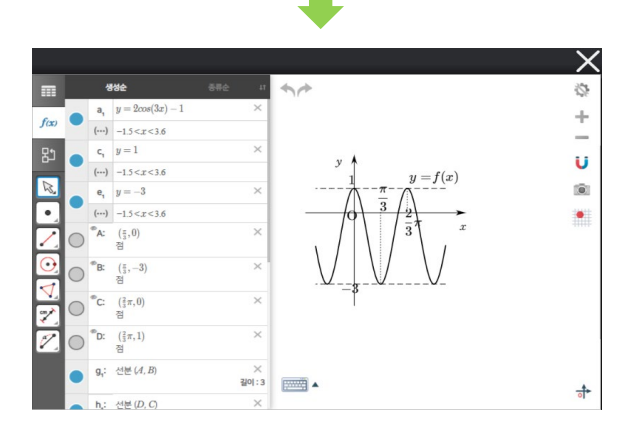

#### ② 유튜브 동영상 자료 전송시

유튜브 자료는 일반 링크로 전송시 연결이 되지 않습니다. 화면에서 '공유 >> 퍼가기'버튼을 차례로 눌러서 동영상 퍼가기 소스가 나타나면 아래와 같이 링크 부분을 복사하여 전송합니다.

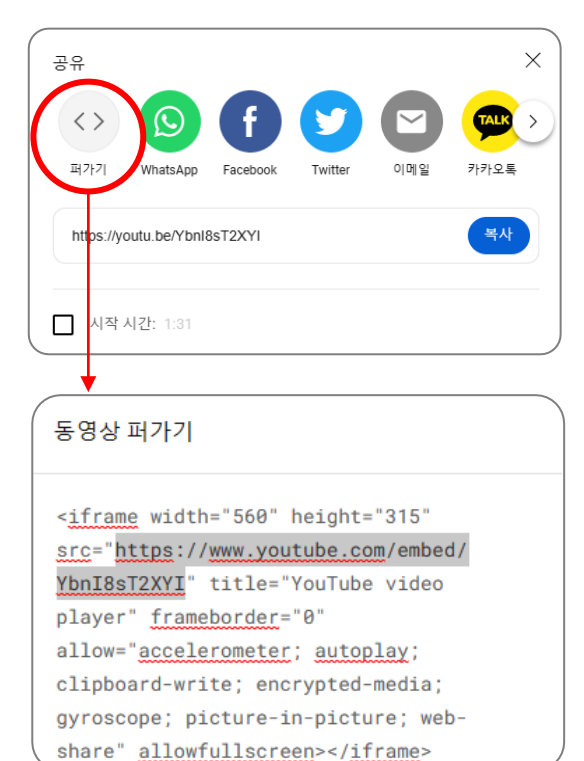

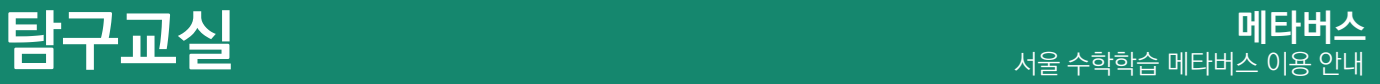

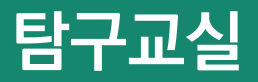

## 수학 교구에셋 안내

- 수학 교과 내용을 담은 수학교구를 에셋 형태로 개발
- 초·중·고 교과 영역과 수업탐구주제를 충실히 반영한 수학 교구 에셋으로 실험·탐구형 수업 진행
- 약 30여종 교구 에셋 탑재(16종 실험형/챌린지형, 13종 작동형, 1종 동영상형)

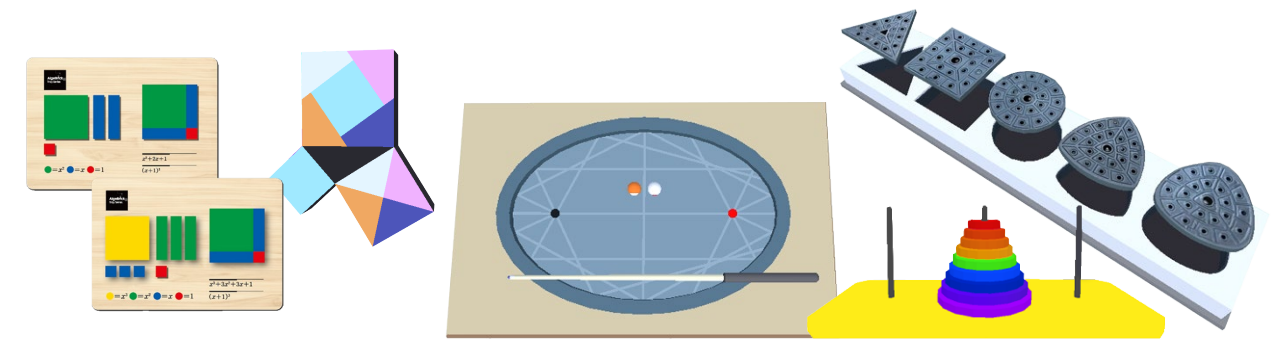

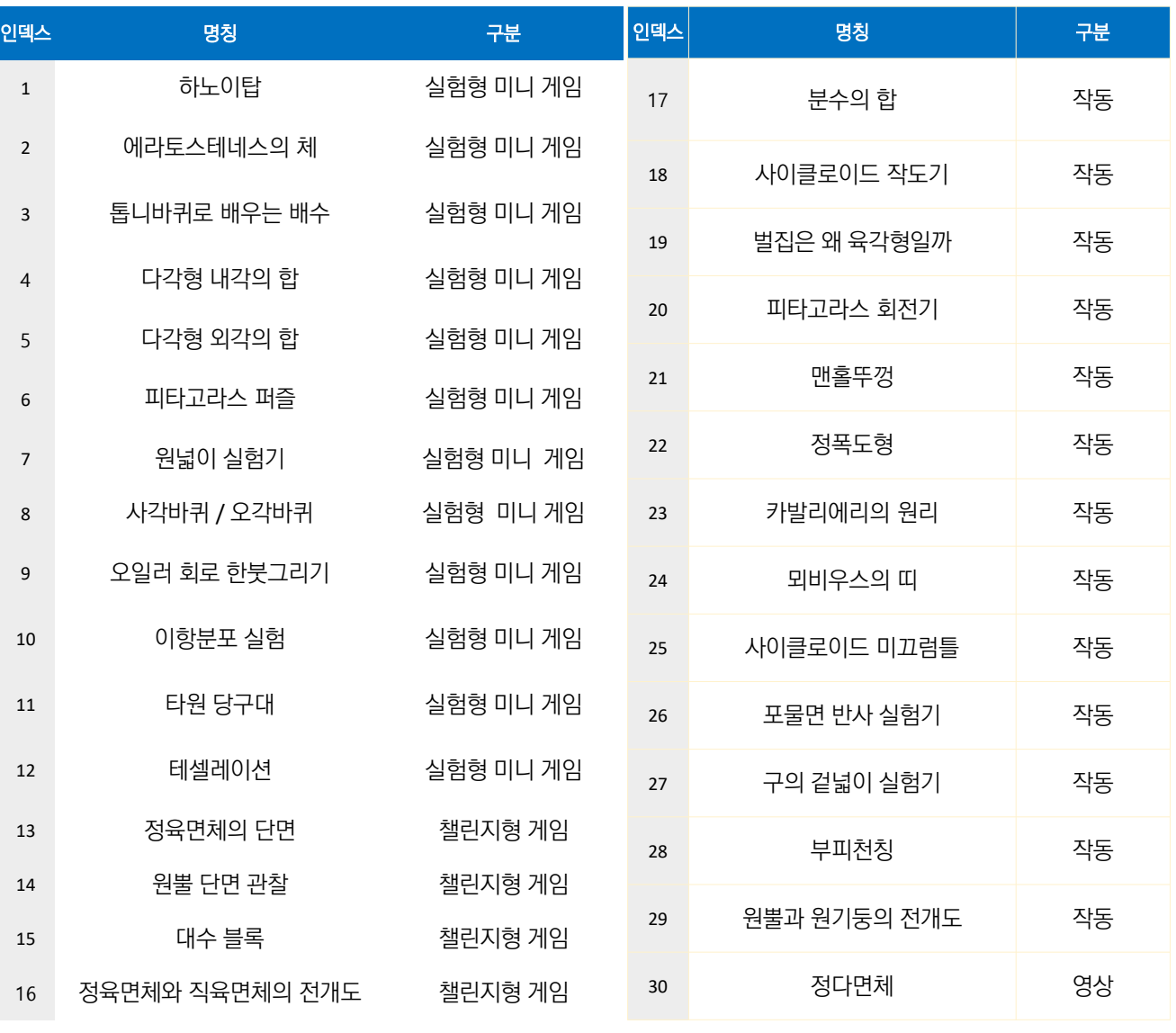

※ 상세내용 부록 참조

- 탐구교실에 교구를 선택하고 관련된 수학자 에셋을 선택하여 더욱 풍성한 수업을 구성할 수 있습니다.
- 수학자 7인 : 아폴로니우스, 파푸스, 가우스, 유클리드, 오일러, 아크리메데스, 플라톤의 에셋을 활용할 수 있습니다.
- 수학자의 업적과 관련된 수학원리에 대한 소개를 알아보고 동영상을 시청할 수 있습니다.

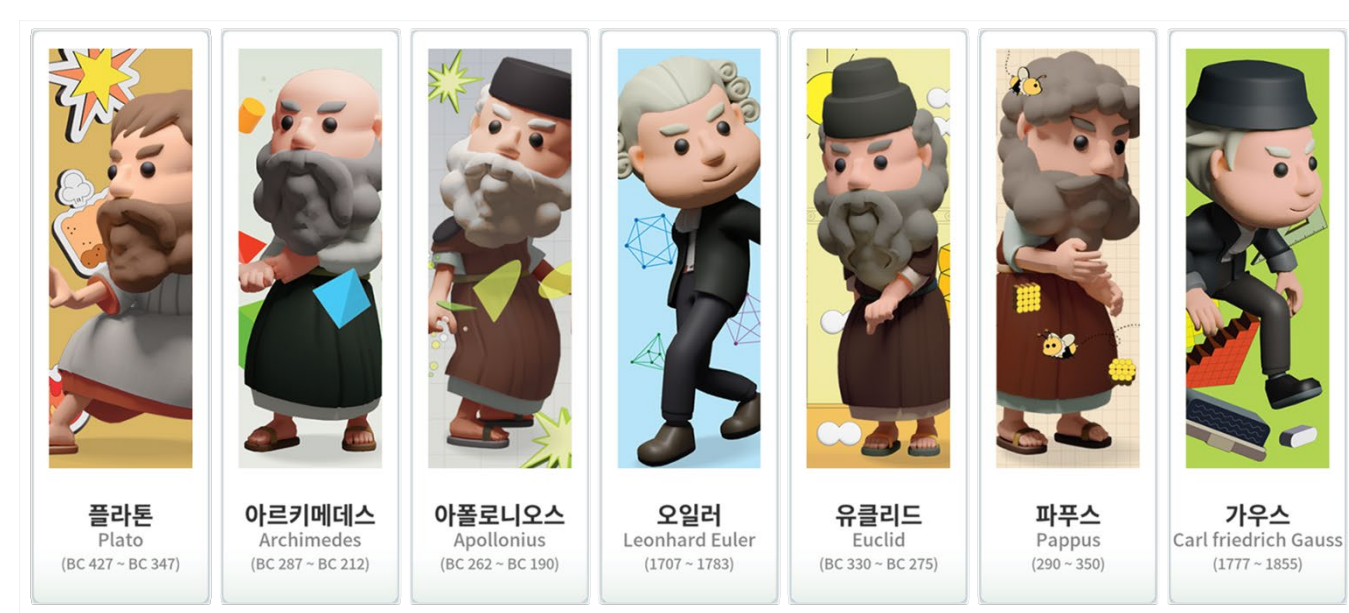

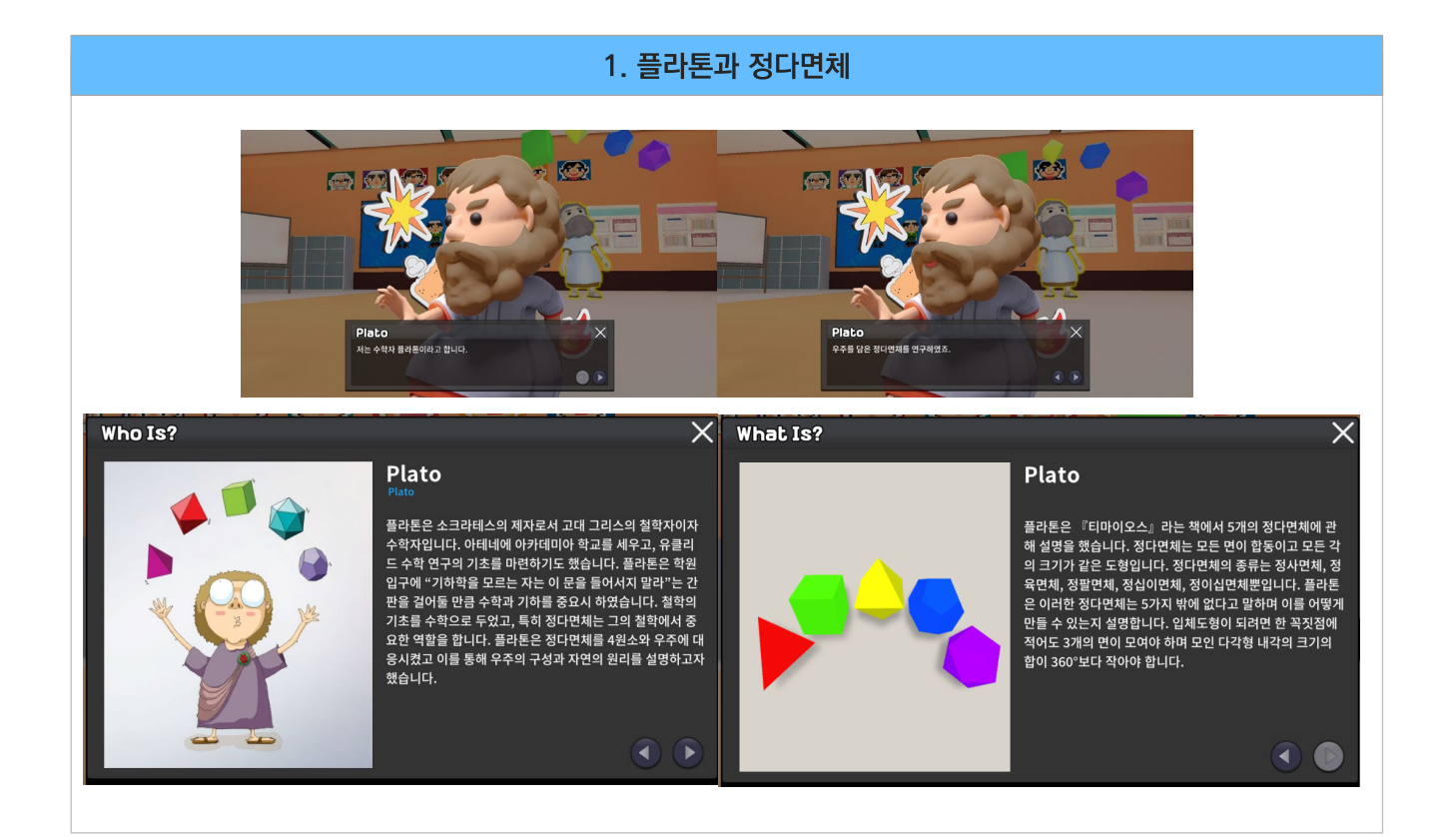

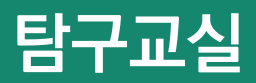

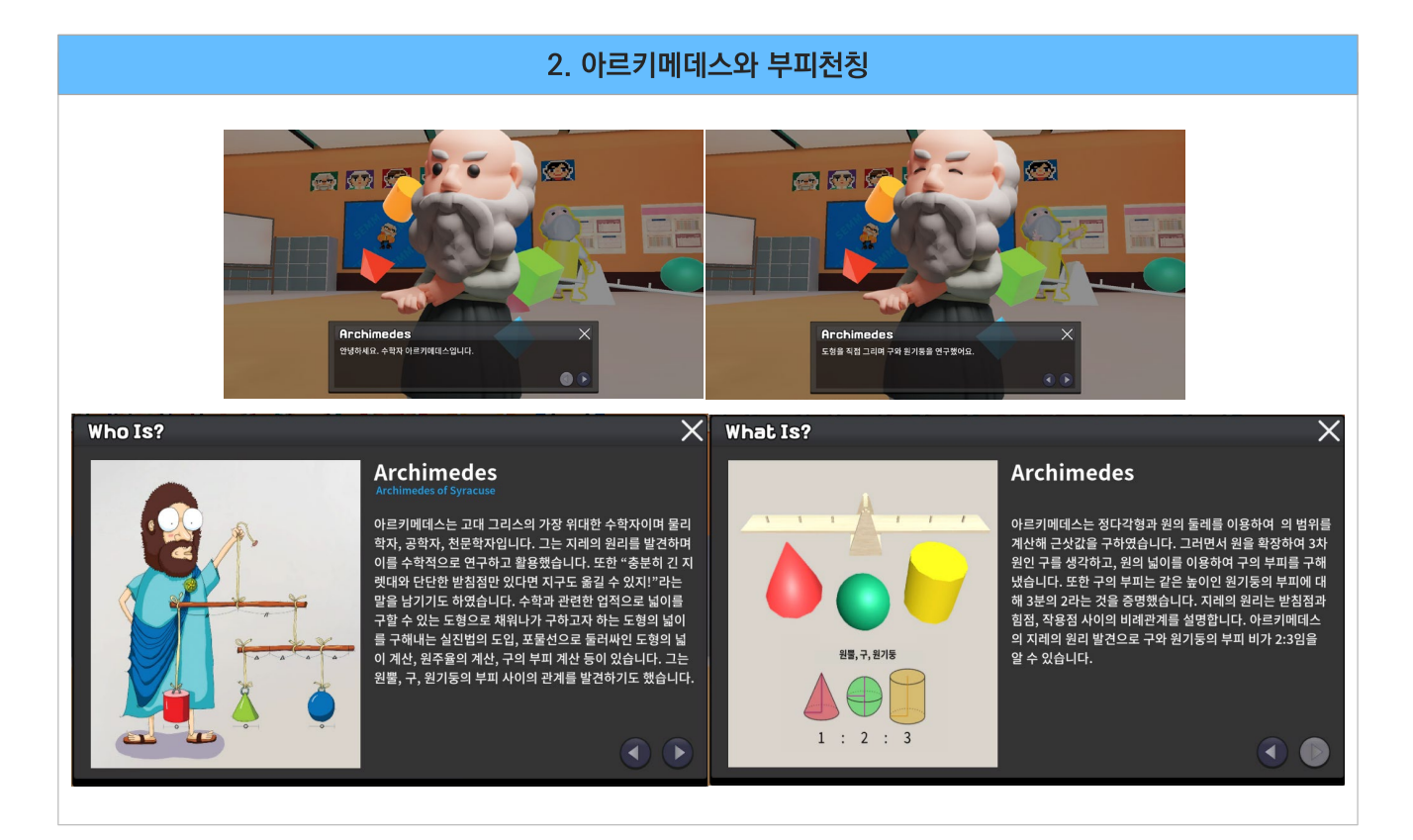

#### 3. 아폴로니우스와 원뿔 단면 관찰 **Keeping Read** R **Apollonius Apollonius** .<br>학자 아폴로니우스입니디 .<br>원뿔에 .<br>차곡선을 발견했어요  $\bullet$  $\overline{\mathsf{x}}$ What Is?  $\overline{\mathsf{x}}$ Who Is? **Apollonius Apollonius** 평면을 이용하여 원뿔을 다양한 각도에서 자르면 원, 타원, 포<br>물선, 쌍곡선이 생깁니다. 평면과 밑면이 이루는 각의 크기가<br>원뿔의 모선과 밑면이 이루는 각의 크기보다 크다면 쌍곡선,<br>작다면 타원, 같다면 포물선을 볼 수 있습니다. 평면을 밑면과<br>평행하게 자르면 원이 나옵니다. 아폴로니우스는 '위대한 기하학자'라고 알려진 수학자이며 울따, 다ठ, '3 녹'인이다는 하이글 '2-10' - '한물녹인을,' 클<br>집필하였습니다. 원뿔 곡선의 성질과 응용은 대부분 아폴로<br>니우스에 의하여 이루어졌습니다. 그의 저서 『원뿔곡선론』<br>은 총 8권으로 이루어진 고대 최대의 과학서 중 하나입니다.<br>또한 그는 아폴로니우스의 원이라는 개념을 발견해 냈습니  $\mathbf{d}$ O

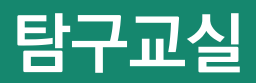

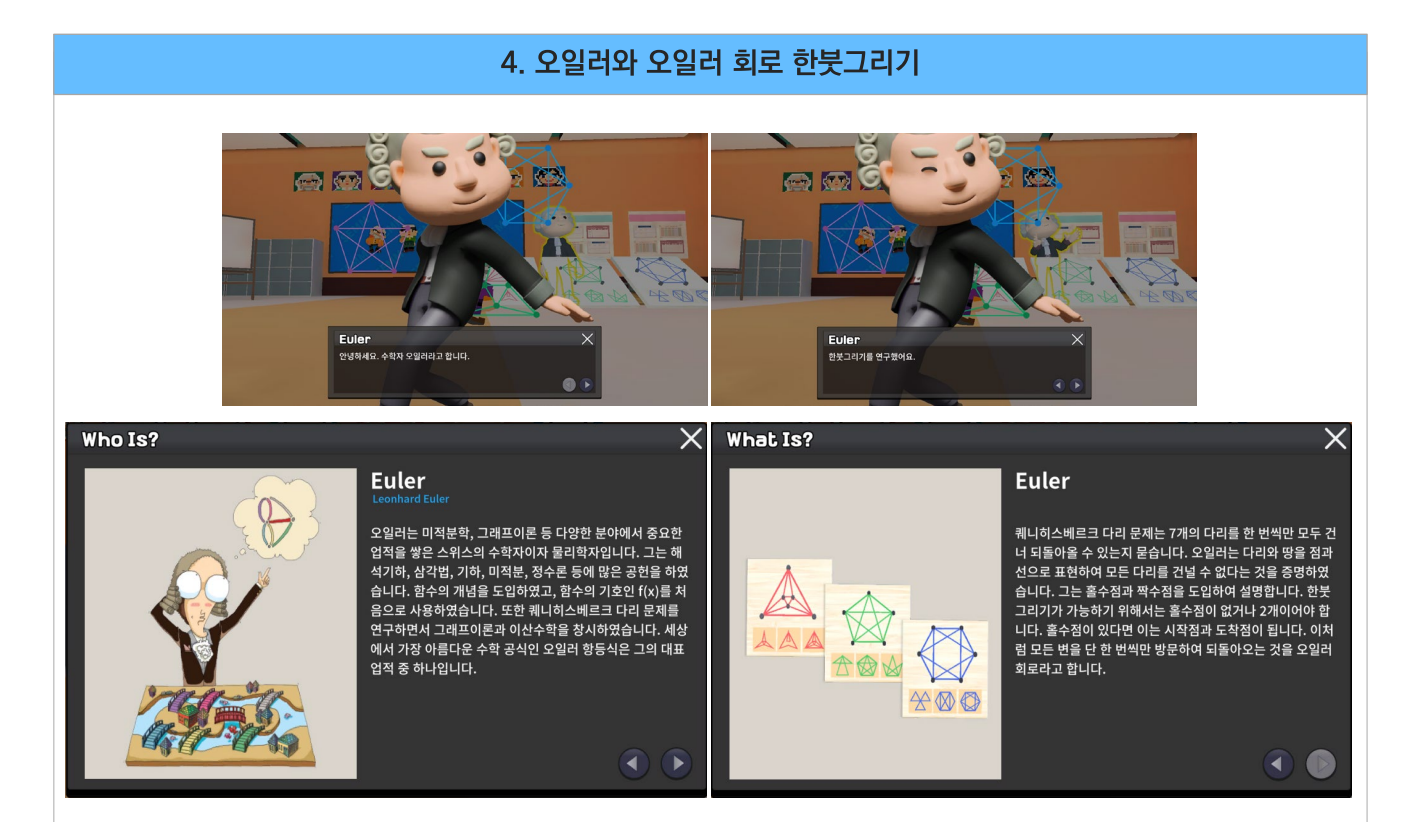

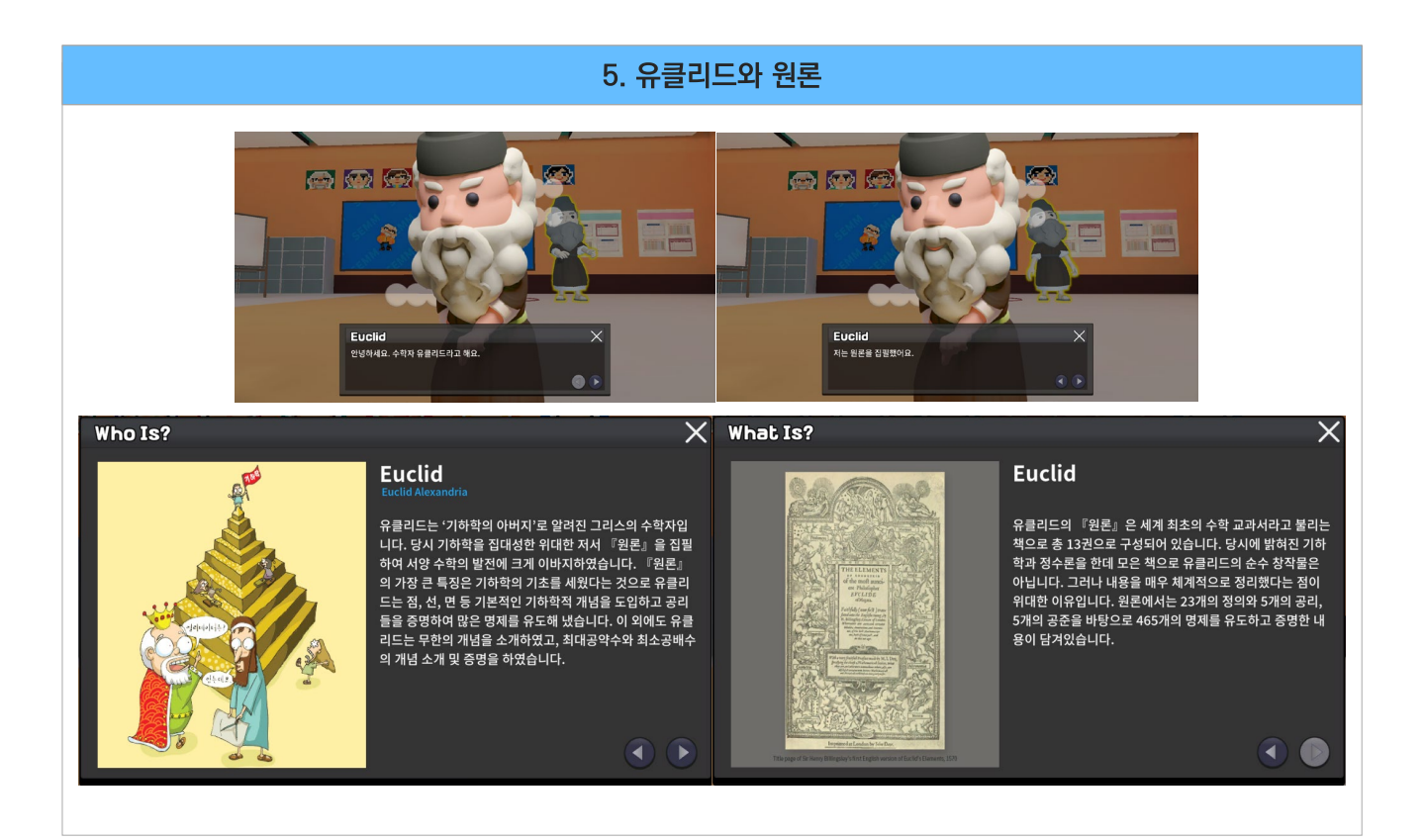

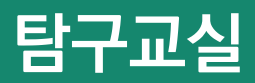

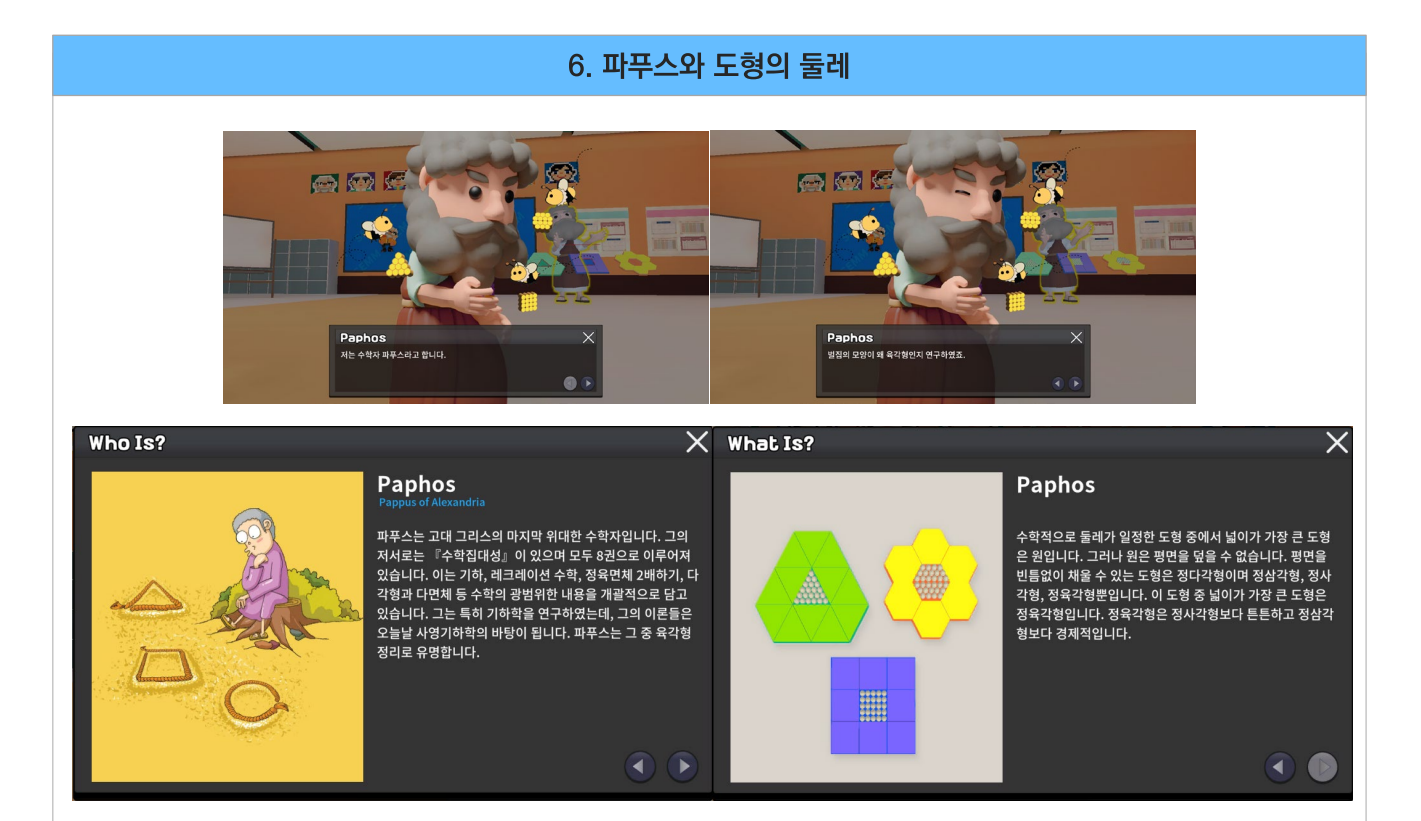

#### 7. 가우스와 수의 합  $\bullet$  $\leftrightarrow$   $\leftrightarrow$ Gauss Gauss - - - -<br>저는 수학자 가우스입니다. .<br>1부터 100까지의 합을 빠르게 구해냈죠  $0<sub>0</sub>$  $\overline{\mathsf{X}}$  What Is? Who Is?  $\times$ Gauss Gauss 가우스는 정수론, 통계학, 해석학, 미분기하학, 지구물리학,<br>천문학 등 수학과 과학 전반에 눈부신 영향을 끼친 독일의 수<br>학자이며 물리과학자입니다. 대표적인 연구로 가우스 분포,<br>가우스 적분법, 가우스 정리 등이 있습니다. 그는 대수학의 기<br>본 정리 'ATA 방정식'은 복소수 범위에서 n개의 근을 갖는<br>- 정리 'ATA 방정식'은 복소수 범위에서 n개의 근을 갖는 가우스는 10살의 어린 나이에 1부터 100까지의 합을 빠르게<br>구해냈습니다. 가우스는 1부터 100까지 더하는 건 1+100, 1 "u".xa 바".- '가"—ㄴ +ㅜ~! \*v".;;;; 아이, 나는 나 \*...<br>2+99, ··· 50+51까지 101을 50번 더한 것과 같음을 발견했<br>습니다. 이를 도형으로 보면 첫 번째 줄에 블록 한 개, 두 번째<br>줄에 블록 두 개, 이를 반복하여 100개까지 놓으면 직각삼각 울에 클록 누 개, 이를 만족아여 100개까지 좋으면 식각업식<br>형이 완성됩니다. 이 블록을 거꾸로 뒤집어 합하면 가로에<br>101개, 세로에 100개가 쌓인 직사각형을 볼 수 있습니다.<br>101×100 2의 계산을 통해 1부터 100까지의 합을 구할 수<br>있습니다. 손 깡디 1사 항장의는 녹오수 범위에서 1세의 근로 갖는<br>다.'를 증명하였습니다. 그는 10살 때 1부터 100까지의 합을<br>단번에 구해낸 일화가 있습니다. 그는 정17각형의 작도 가능<br>성을 증명하였고 이 업적을 매우 자랑스럽게 여겼습니다. 00  $\blacksquare$

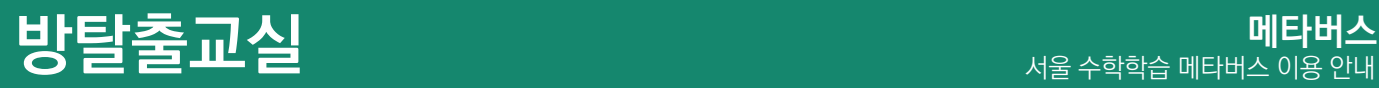

### 방탈출교실

선생님이 직접 문제를 출제하면 학생들이 단계별로 미션을 해결하며 방탈출 게임을 진행할 수 있습니다.

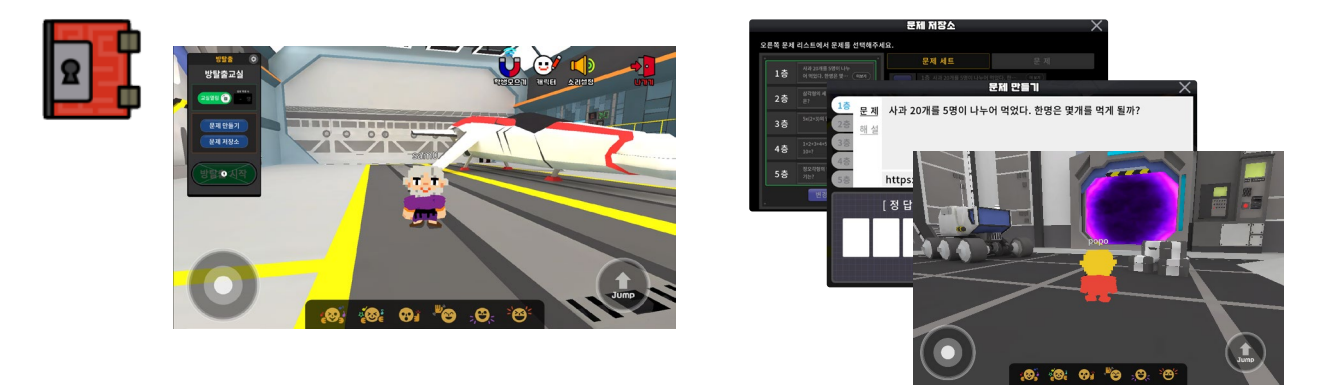

### 방탈출교실 만들기

선생님 화면에서 방탈출교실 버튼을 클릭하여 교실 이름을 입력하여 교실을 생성합니다. 최초 입장시 교실 이름을 설정하고 나면 이후에는 즉시 입장할 수 있씁니다.

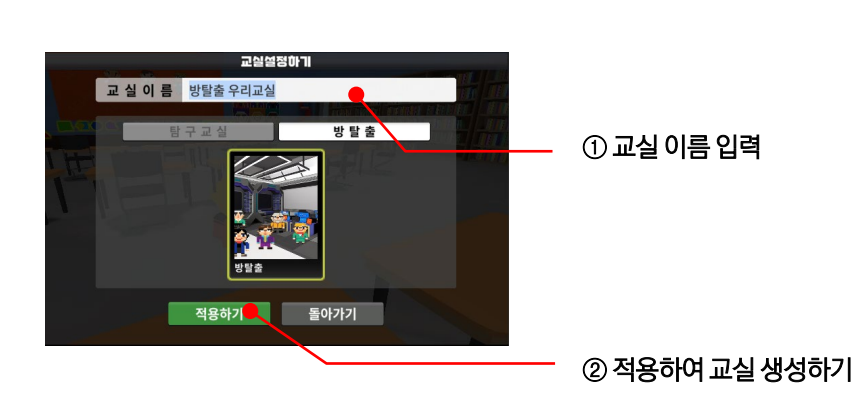

### 방탈출교실 문제 설정과 관리

선생님은 방탈출 교실 패널에서 문제를 생성 및 관리할 수 있으며 해당 수업을 위한 문제를 선택하교 설정하여 방탈출교실을 열 수 있습니다.

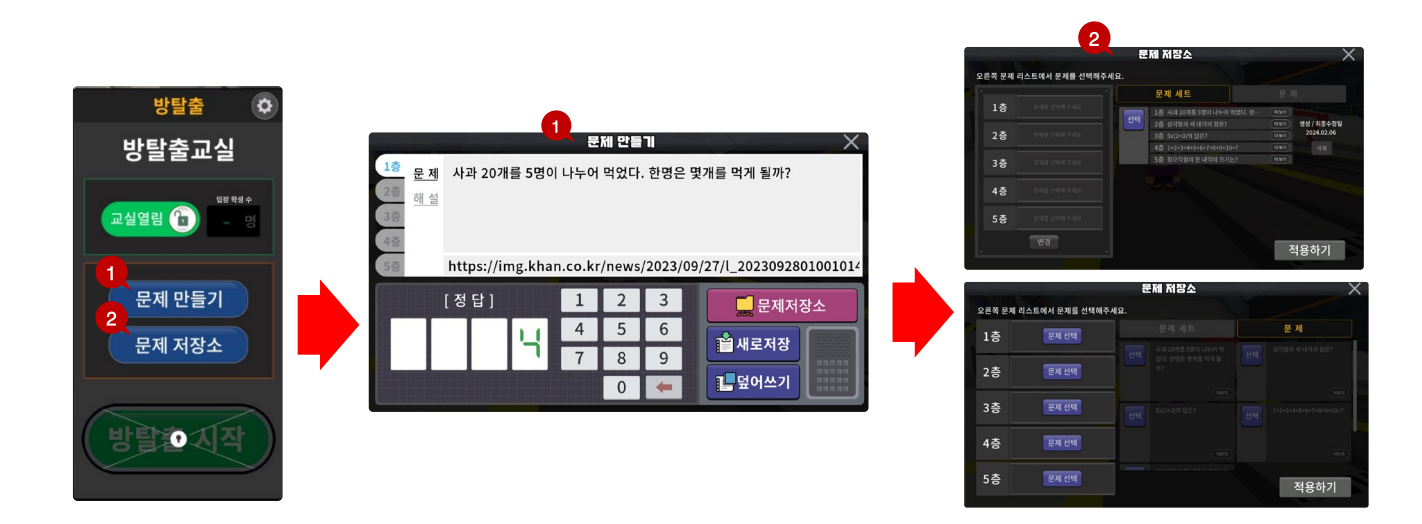

## 방탈출 문제 만들기

선생님은 문제를 직접 생성하여 문제 저장소에 저장하여 사용할 수 있습니다. 문제 저장은 총 5세트까지 가능하며 '새로저장' 또는 '덮어쓰기'로 생성한 문제들을 관리할 수 있습니다

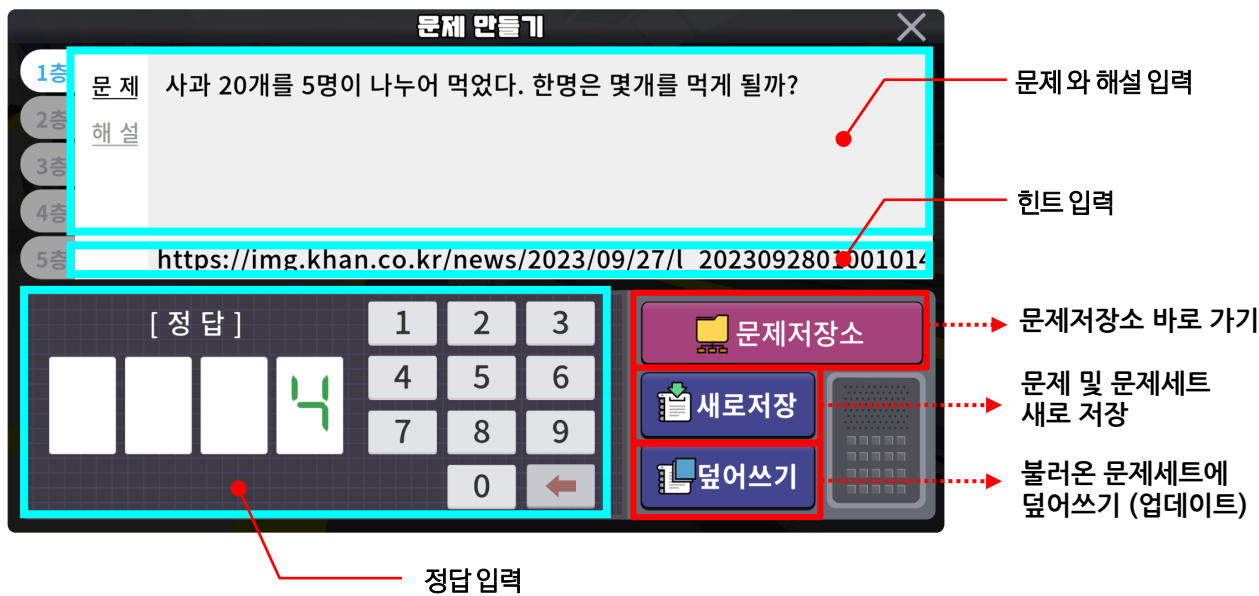

## 문제 저장소

문제만들기에서 작성한 문제를 저장소에서 확인할 수 있습니다. 문제 세트별, 개별 문제별로 확인하며 1층부터 5층까지 문제를 선택하여 적용함으로써 방탈교실을 시작할 수 있습니다.

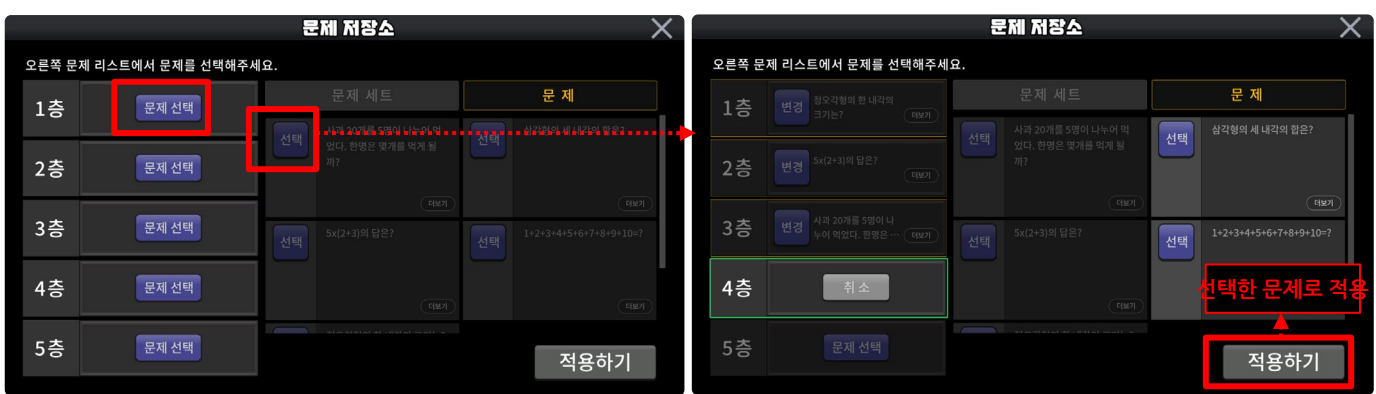

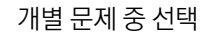

개별 문제 중 선택 기능 기능 기능 기능 기능 기능을 하는 거의 개별 문제를 층 별 선택 후 적용

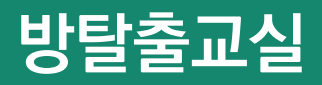

## 방탈출 시작

선생님은 문제 적용을 완료하면 교실을 열어 학생들을 초대하고 방탈출 게임을 시작합니다.

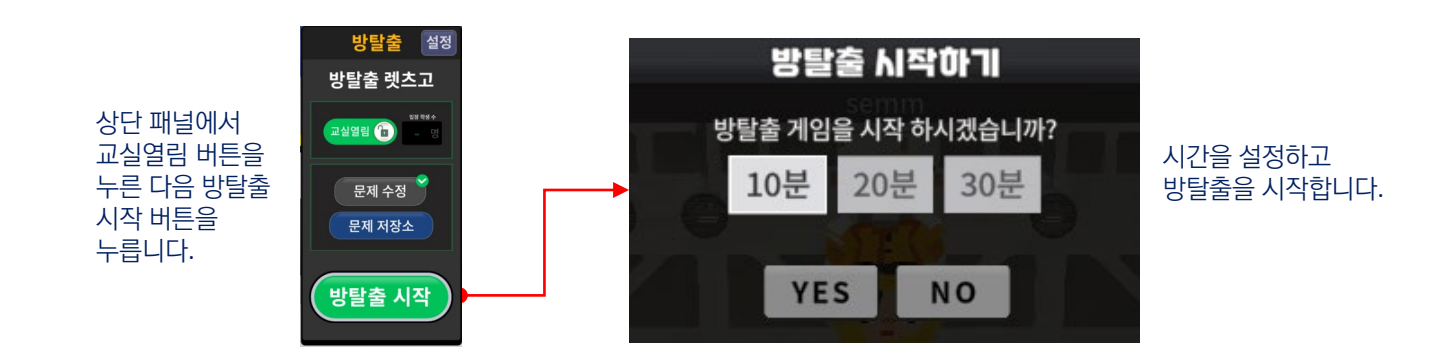

## 방탈출 시작

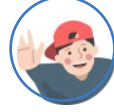

학생들은 1층부터 5층까지 문제를 풀면서 차례로 이동합니다.

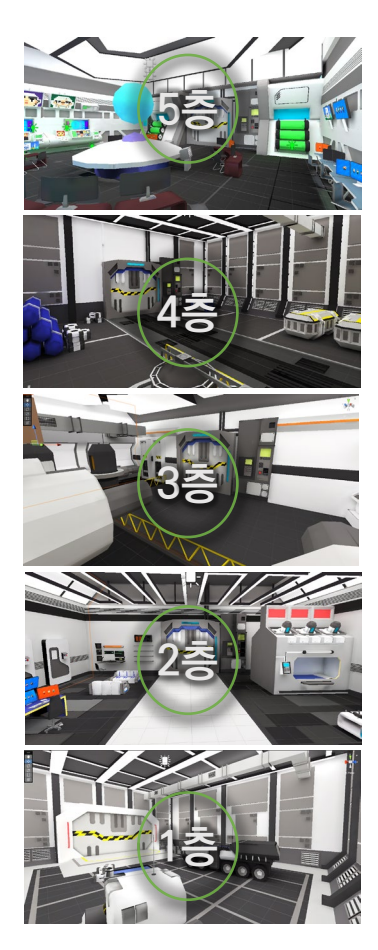

#### 미션 찾기

공간에 떠 있는 여러 개의 물음표 중에서 미션을 찾습니다. 위로 올라갈수록 물음표의 개수가 늘어납니다.

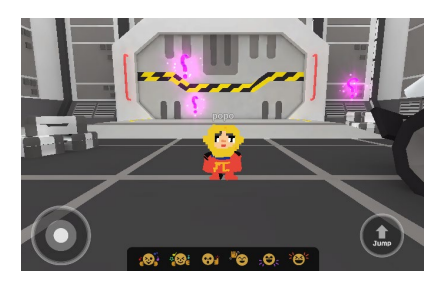

#### 문제 풀기

미션이 나타나면 힌트를 활용하며 문제를 풀고 답을 입력합니다. 여러 번 도전할 수 있으며 3분이 지나면 건너뛸 수도 있습니다.

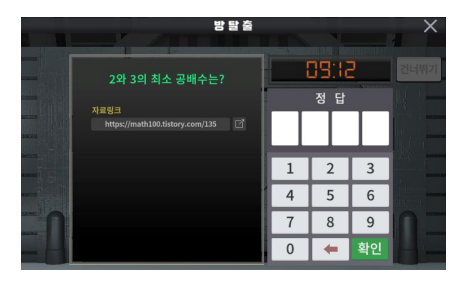

#### 미션 해결

정답을 입력하면 탈출구 봉인이 해제됩니다.

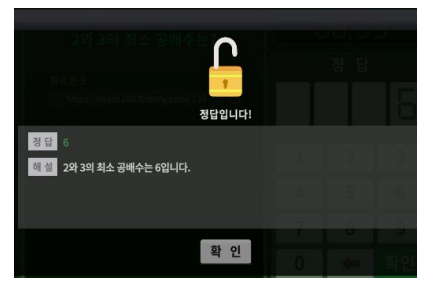

#### 공간 이동

문을 열고 다음 공간으로 이동합니다. 5층까지 모든 문제를 풀면 미션성공!

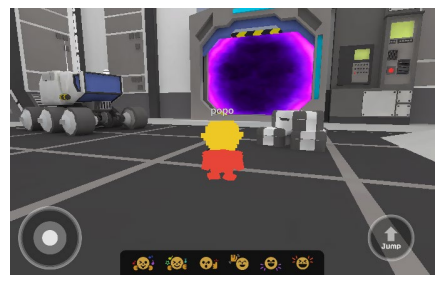

## 진행상황 실시간 송출

선생님은 학생들이 활동하는 모습을 실시간으로 확인할 수 있습니다. 학생들의 진행속도가 예상보다 빠를 때엔 언제라도 원하는 시점에 종료할 수 있습니다.

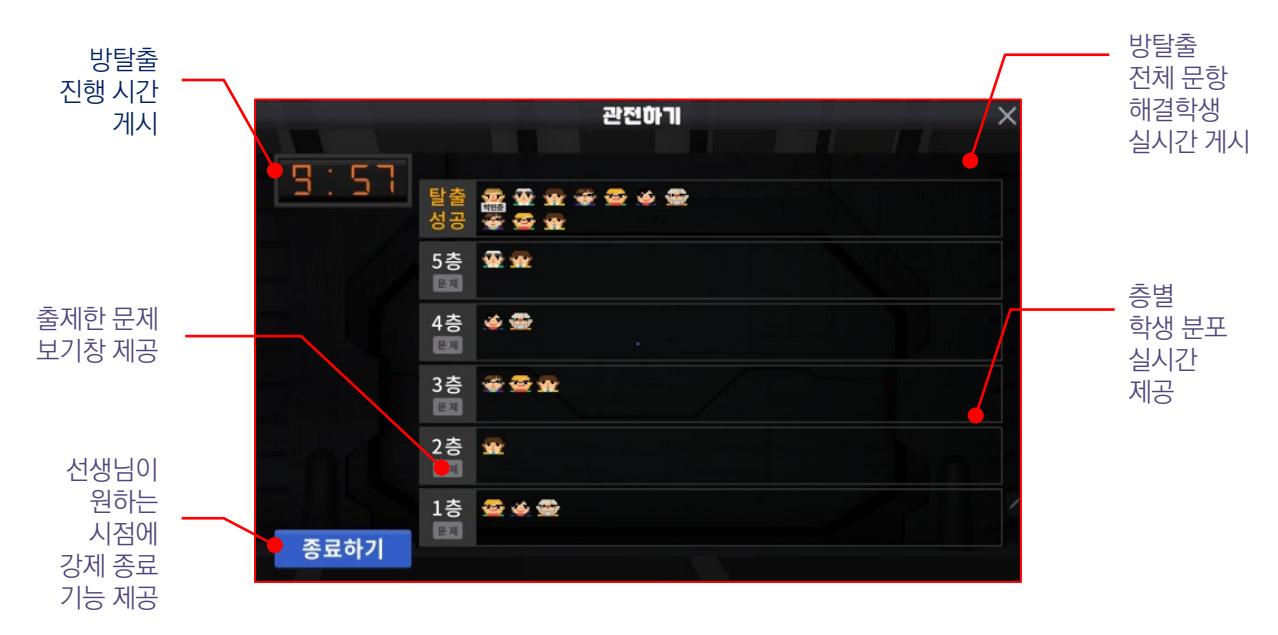

## 종료 및 결과 확인

방탈출 게임이 종료되면 선생님과 학생 모두 결과를 확인할 수 있으며, 선생님은 결과를 파일로 저장할 수 있습니다.

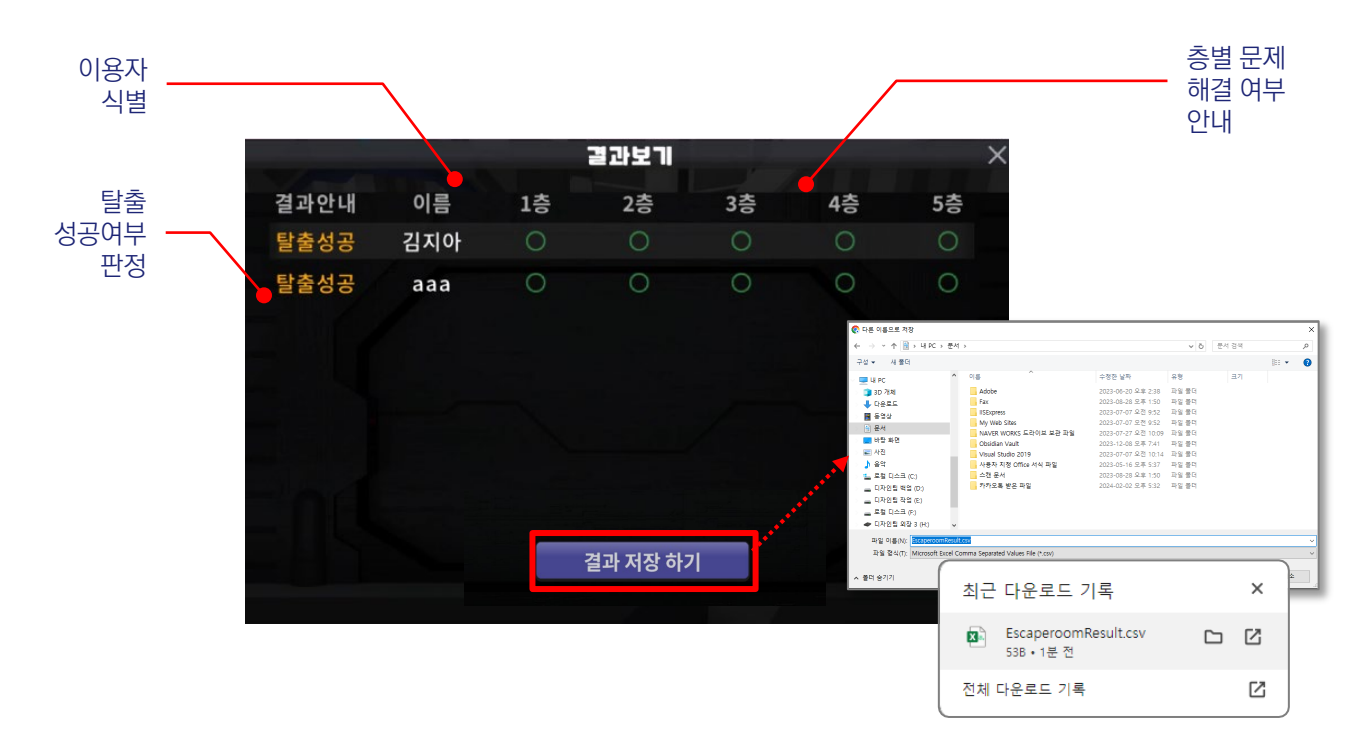

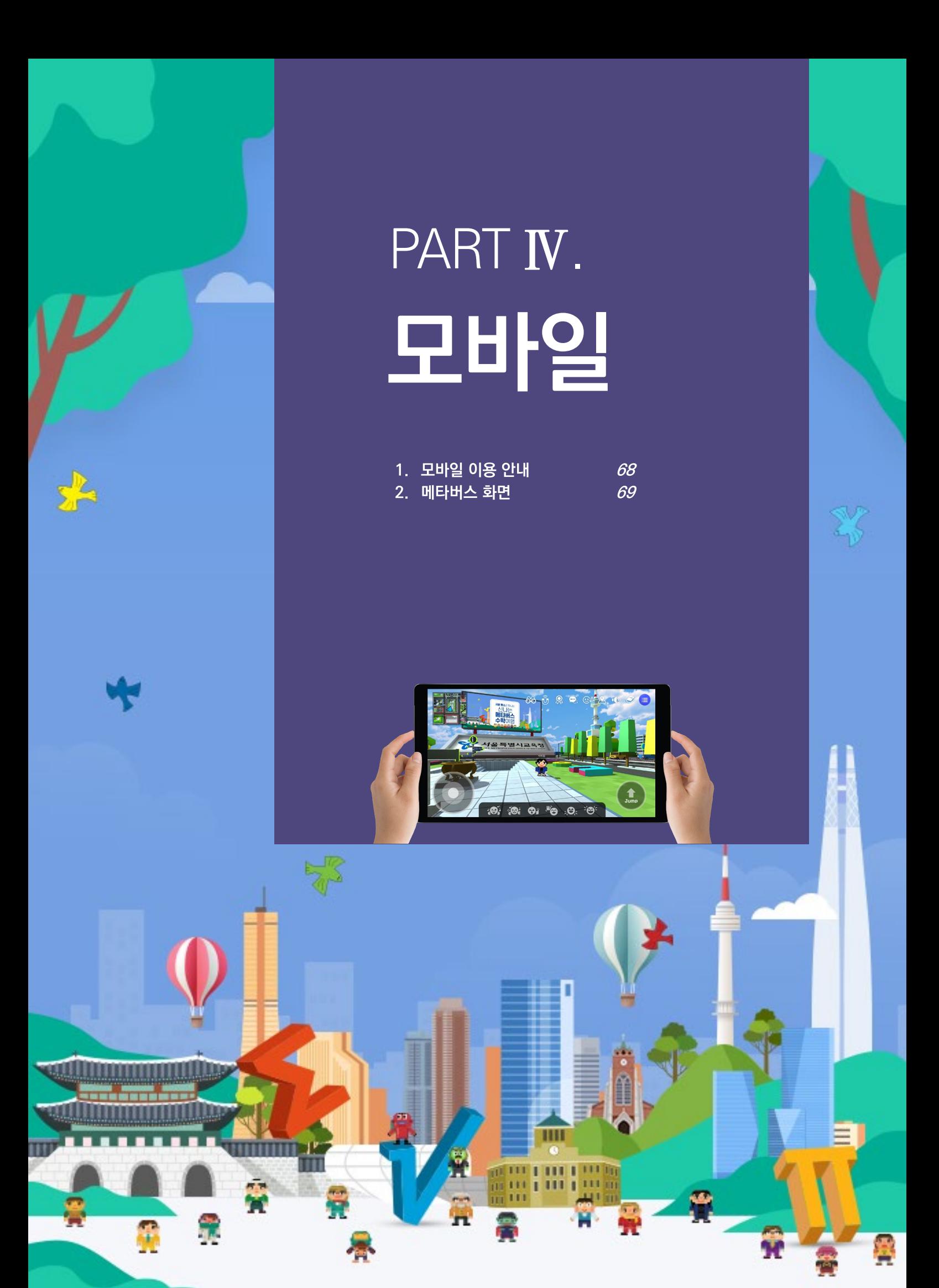

# **모바일 이용안내** 서울 수학학습 메타버스 이용 안내

## 모바일 기기 사양

#### Android

- 안드로이드 8.0 이상 / 퀄컴 스냅드래곤 845 / 삼성 엑시노스 8895 이상
- 메모리(램): 4 GB 이상 / Storage: 16 GB 이상
- ✔ [지원기기 예시] 갤럭시 S8, 갤럭시 A51. 갤럭시 탭 S7 등

#### **iOS**

- iOS 12.4.5 이상
- $\checkmark$  iPhone X, XR, XS, XS Max, 11, 11 Pro, 11 Pro Max 이상
- iPad Pro 9.7 (2016), 10.5 (2017), 12.9 (3세대), 11(1세대) 이상
- $\checkmark$  iPad 8, 9, iPad air 4, 5 이상

## 모바일 앱 설치

구글 플레이스토어와 애플 앱스토어에서 서울 수학학습 메타버스 앱을 내려받아 설치합니다

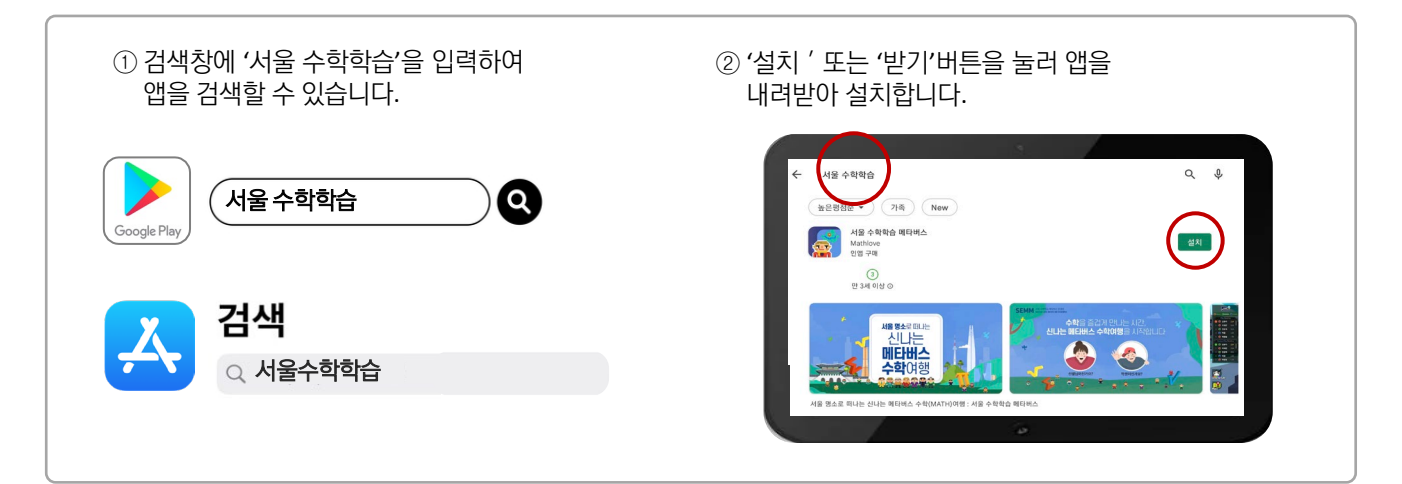

## 어플리케이션으로 메타버스 입장

모바일 기기 이용시, 메타버스 입장은 서울 수학학습 메타버스 모바일 앱으로 이용할 수 있습니다. 단, 수업 운영을 위한 학급 생성, 수업 생성 , LGMS 확인은 웹사이트[\(http://math.sen.go.kr\)](http://math.sen.go.kr/) 내에서만 가능하며 메타버스 입장시에는 전용 앱을 사용합니다.

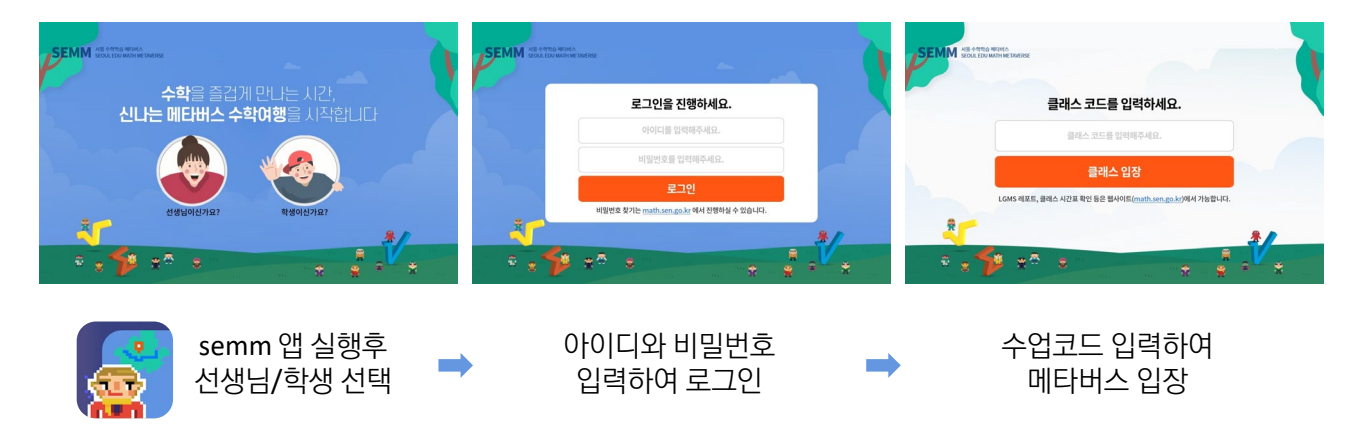

# **메타버스 화면** 서울 수학학습 메타버스 이용 안내

## 화면 구성

메타버스에 접속하면 서울광장의 중심인 광화문 광장으로 입장하게 되며 화면 속 여러 가지 버튼을 클릭하여 아바타 꾸미기, 이동과 조작, 공감 표현, 채팅 등 다양한 체험을 진행할 수 있습니다.

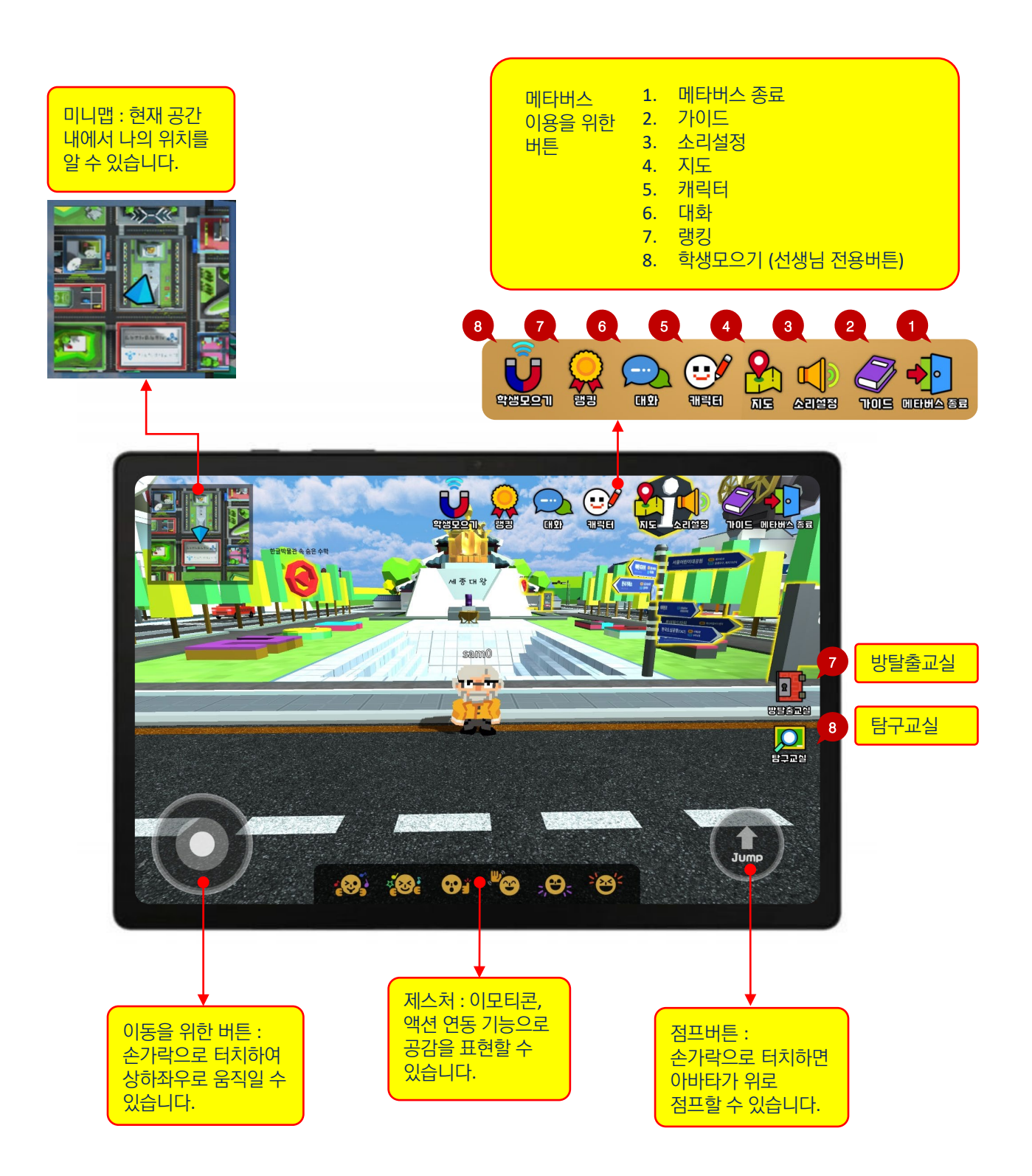

# **메타버스 화면** 서울 수학학습 메타버스 이용 안내

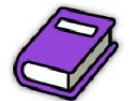

조작법 안내, 화면 안내, 공간 이동 안내를 볼 수 있습니다.

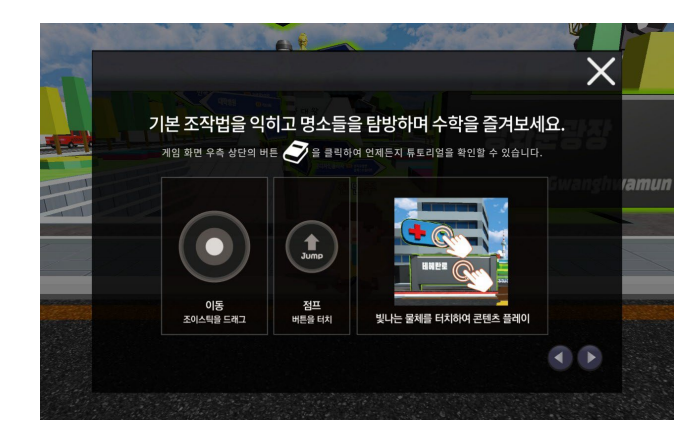

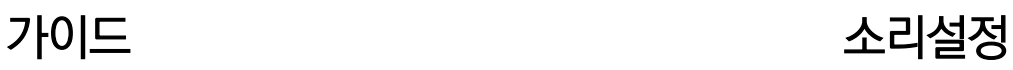

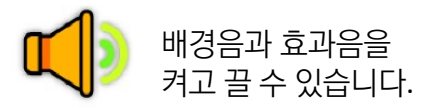

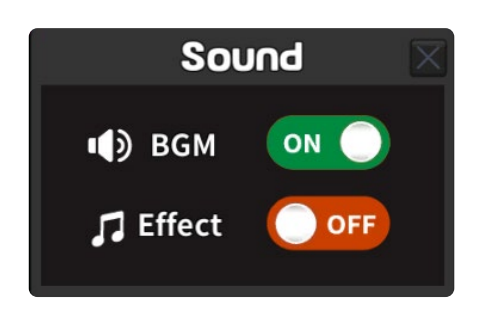

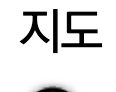

 $\overline{\lambda}$  도 및 버튼을 클릭하면 미니맵이 실행됩니다. 명소를 선택하고 이동하기 버튼을 누르면 해당 명소 근처로 이동할 수 있습니다.

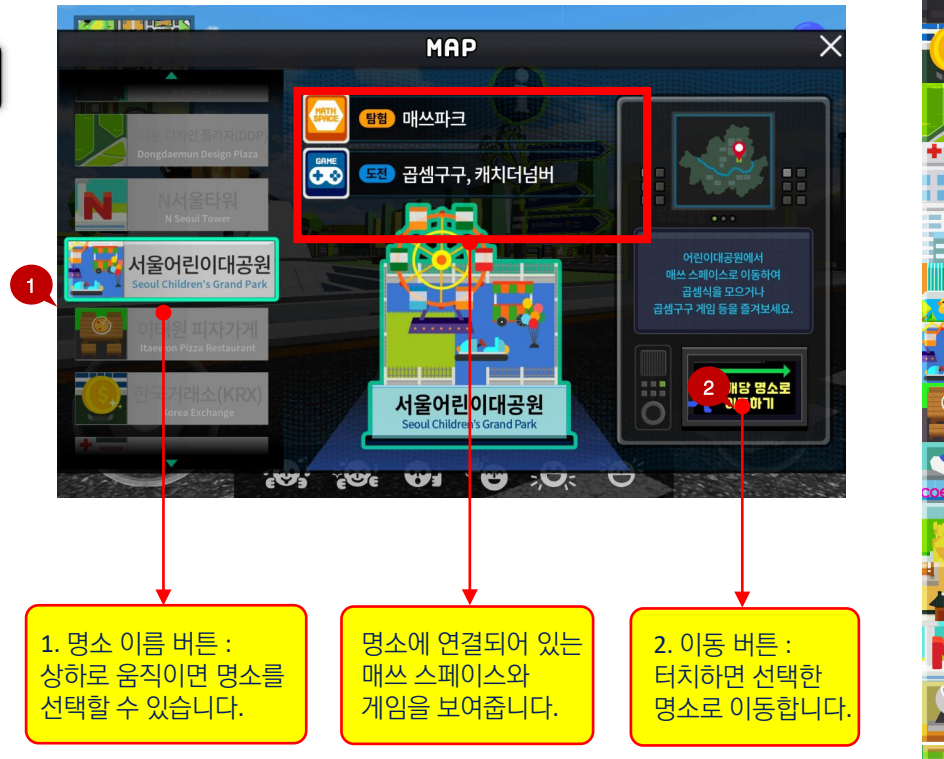

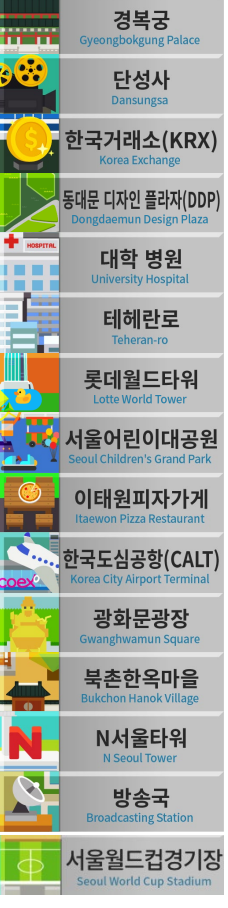

<서울명소 목록>

## 캐릭터

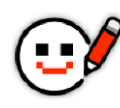

 $\,$  아바타 꾸미기를 실행합니다. 게임, 미션 등을 통해 꾸미기 색상을 추가 획득할 수 있습니다.

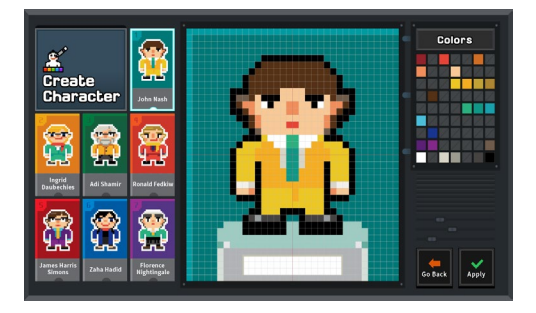

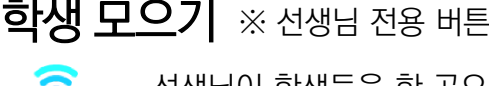

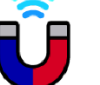

선생님이 학생들을 한 곳으로 불러 모을 수 있습니다.

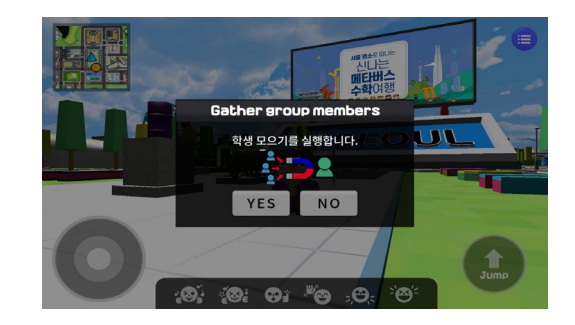

### 대화 방탈출교실 ※ 선생님 전용 버튼

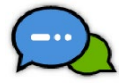

학습게임이 있는 매쓰 스페이스에서 랭킹 등을 확인할 수 있습니다.

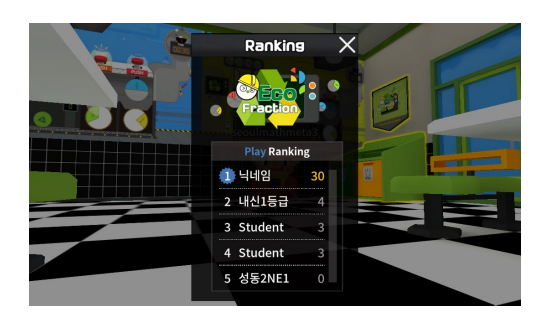

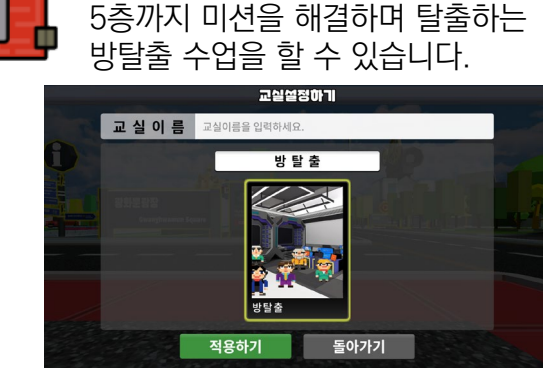

선생님이 직접 문제를 출제, 1층부터

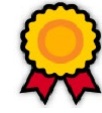

'수업 유저와의 대화', '선생님의 공지사항'을 탭으로 구분하여 대화할 수 있습니다.

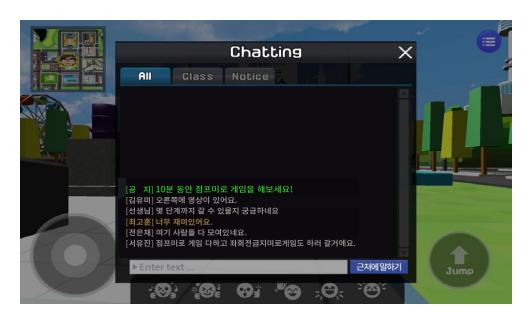

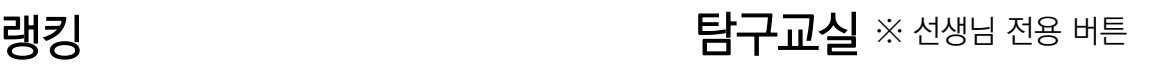

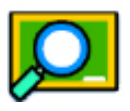

수학탐구 존에 탐구교실을 생성, 교구와 수학자 등 에셋을 활용한 가상의 수학 탐구수업을 할 수 있습니다.

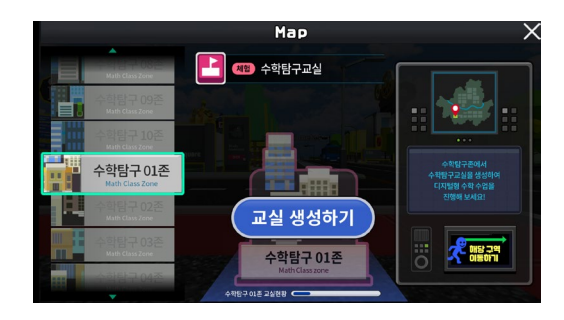
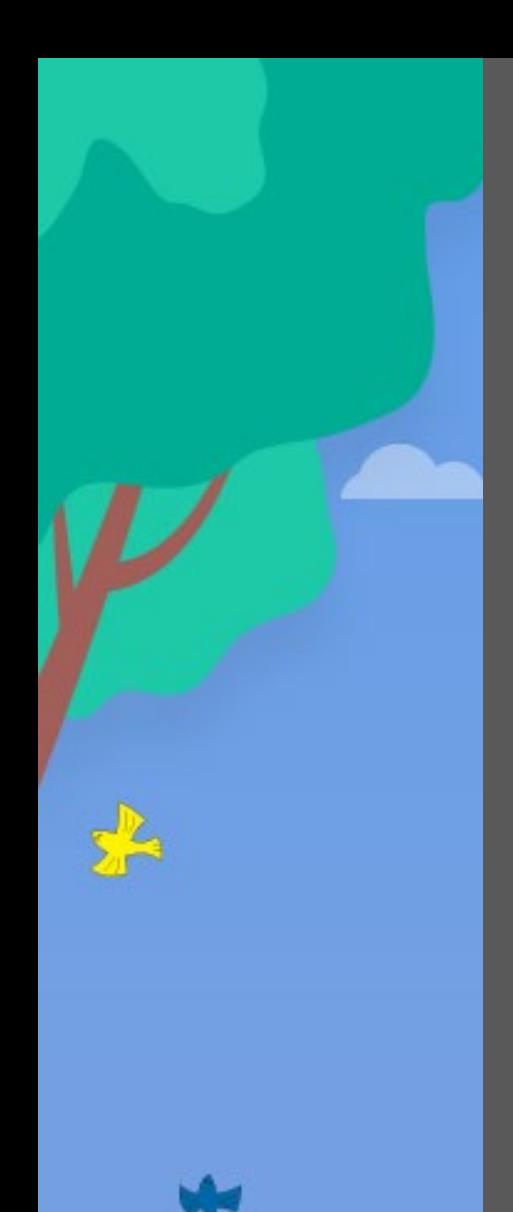

## 부록 **탐구교실 수학 교구에셋 안내**

- 하노이탑  $\mathbf{1}$
- 에라토스테네스의 체  $\overline{2}$
- 톱니바퀴로 배우는 배수 3
- 다각형 내각의 합  $\overline{4}$
- 다각형 외각의 합  $5<sub>5</sub>$
- 피타고라스 퍼즐  $6 \overline{6}$
- 원넓이 실험기  $\overline{7}$
- 사각바퀴 / 오각바퀴 8
- $9$ 오일러 회로 한붓그리기
- 이항분포 실험  $10<sup>°</sup>$
- $11$ 타원 당구대
- $12$ **테셀레이션**
- 13 정육면체의 단면
- $14$ 원뿔 단면 관찰
- 대수 블록 15
- 16 정육면체와 직육면체의 전개도
- 분수의 합  $17$
- 18 사이클로이드 작도기
- 19 벌집은 왜 육각형일까
- 20 피타고라스 회전기
- 맨홀뚜껑 21
- 22 정폭도형
- 23 카발리에리의 원리
- 뫼비우스의 띠 24
- 25 사이클로이드 미끄럼틀
- 포물면 반사 실험기 26
- 구의 겉넓이 실험기 27
- 28 부피천칭
- 원뿔과 원기둥의 전개도 29

₩

m

 $0001010000$ muriui wm

111 III

R

30 정다면체

**77** 

×

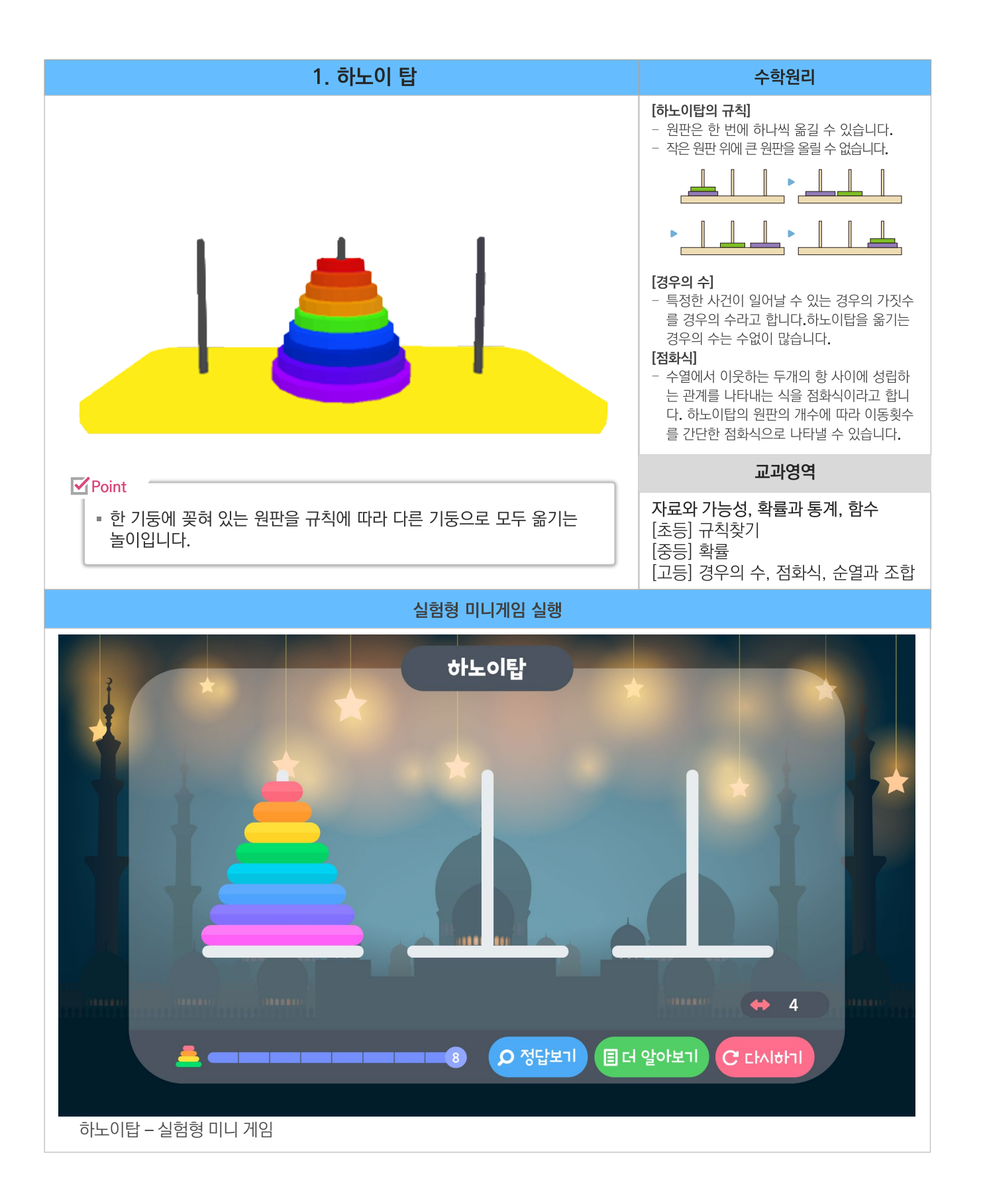

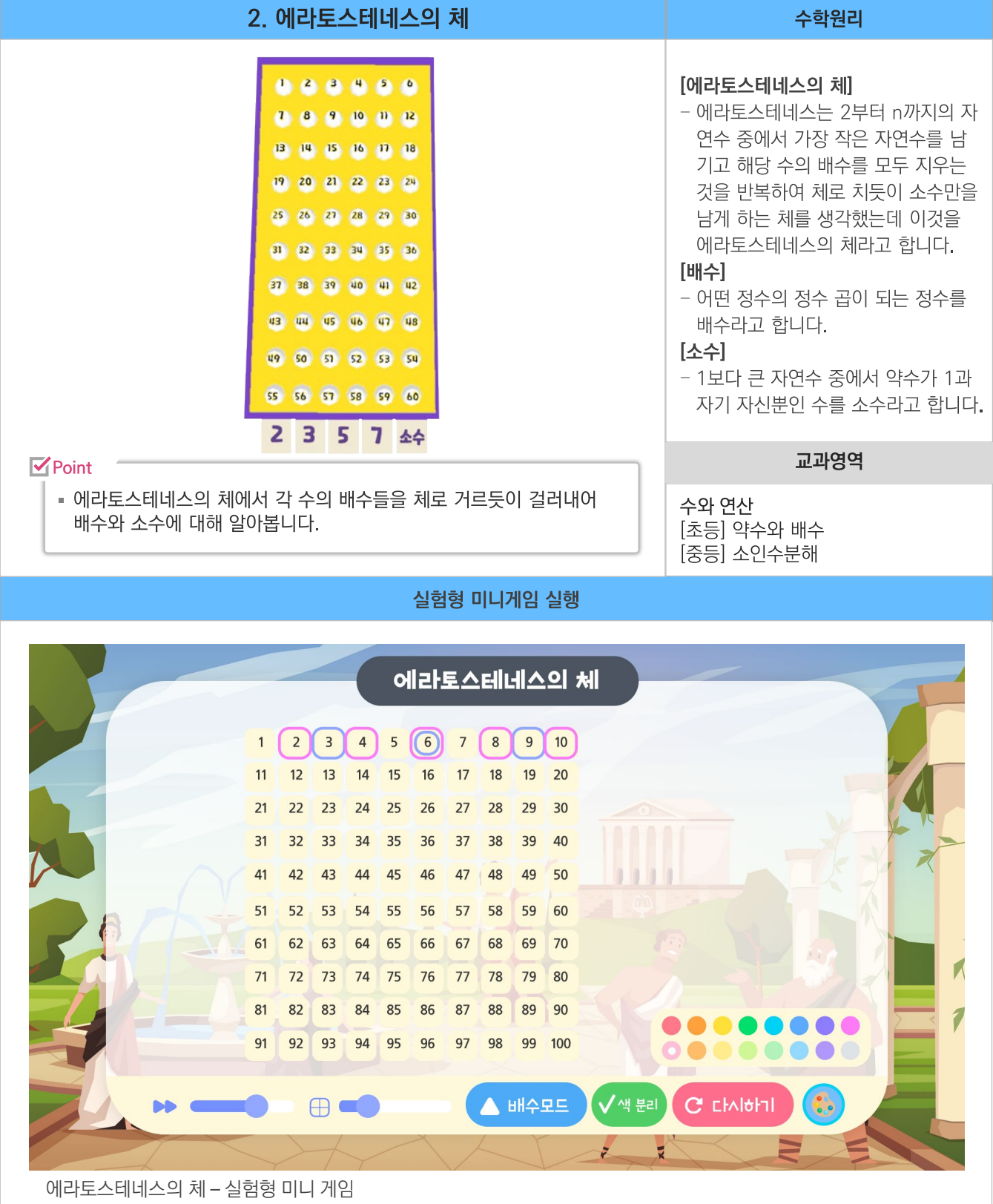

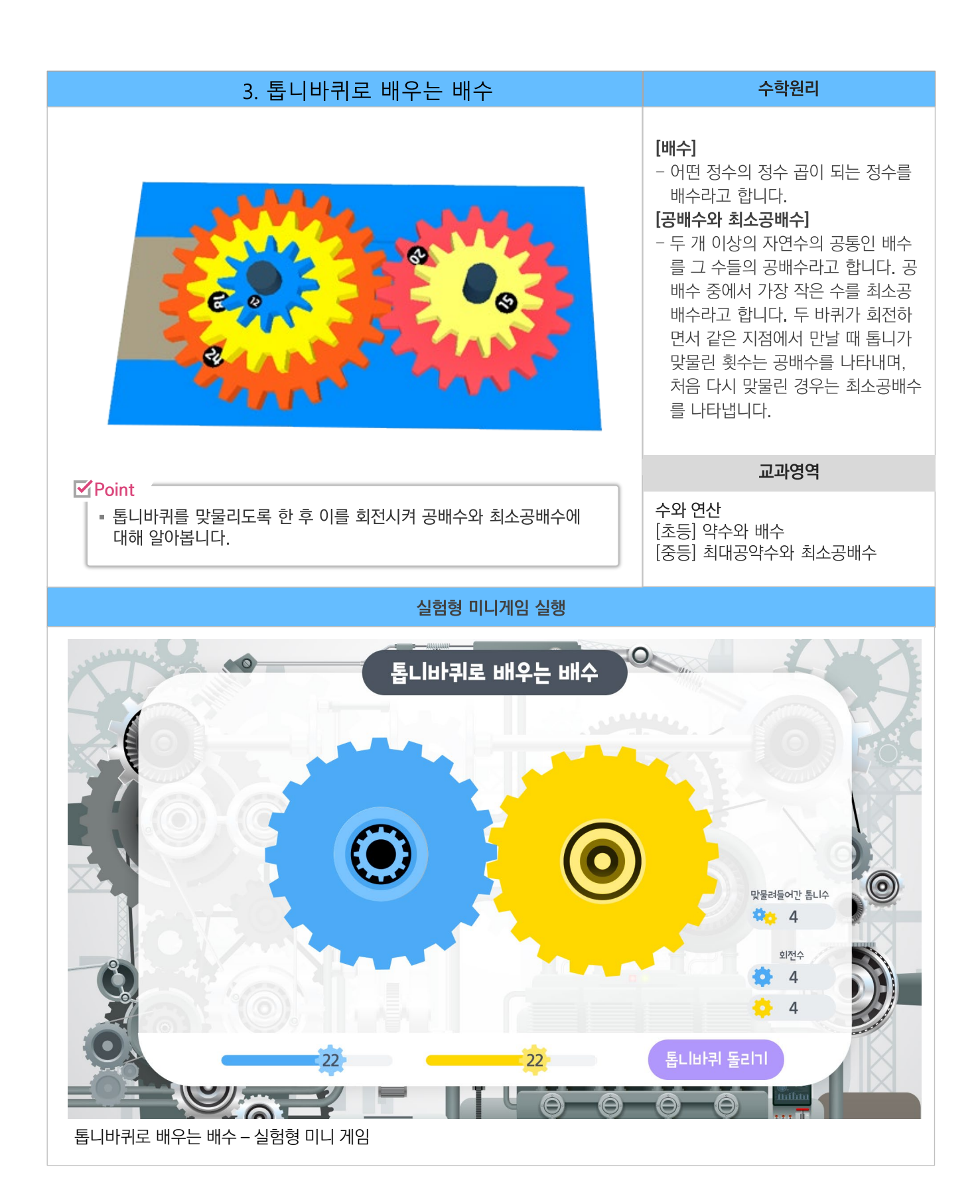

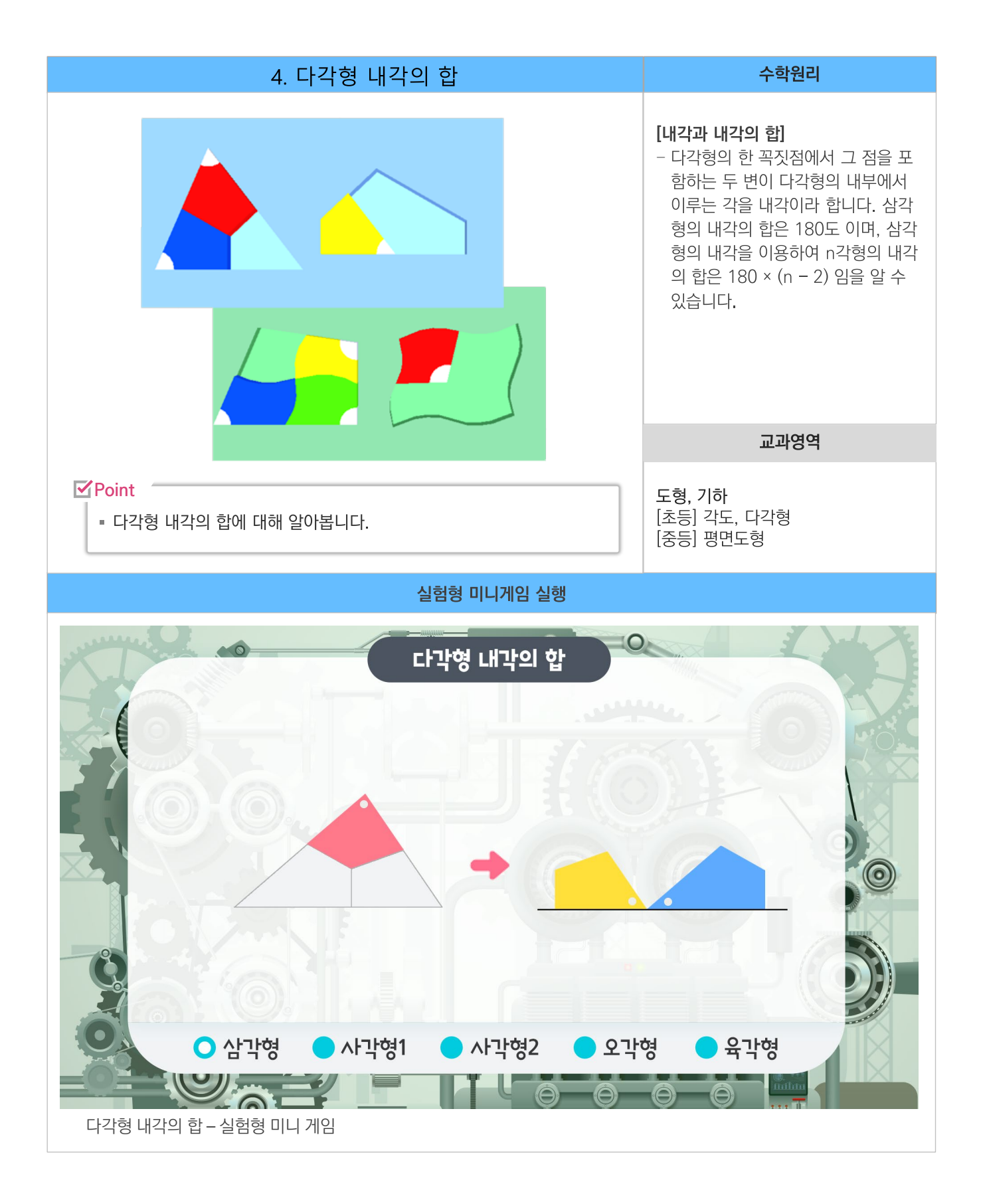

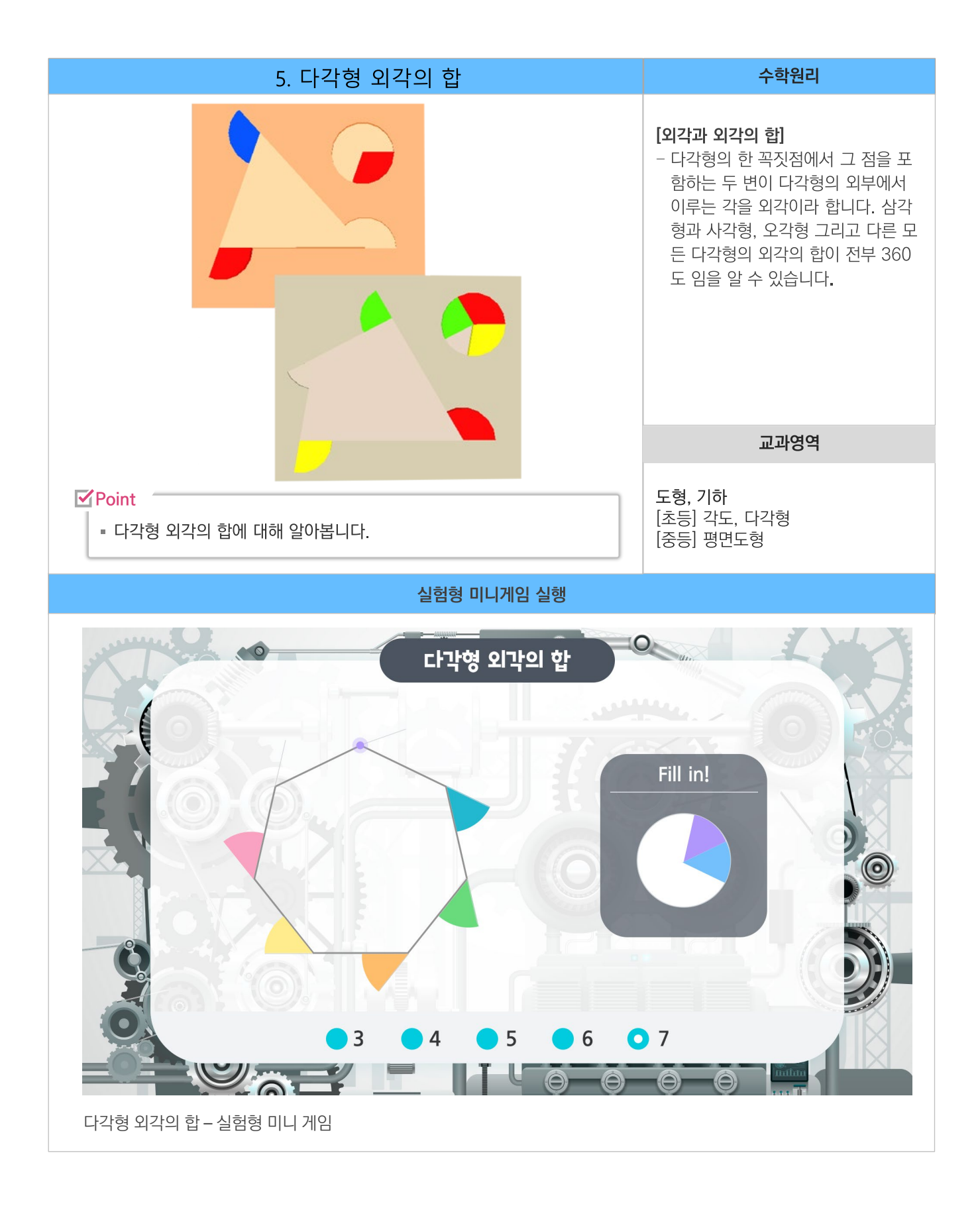

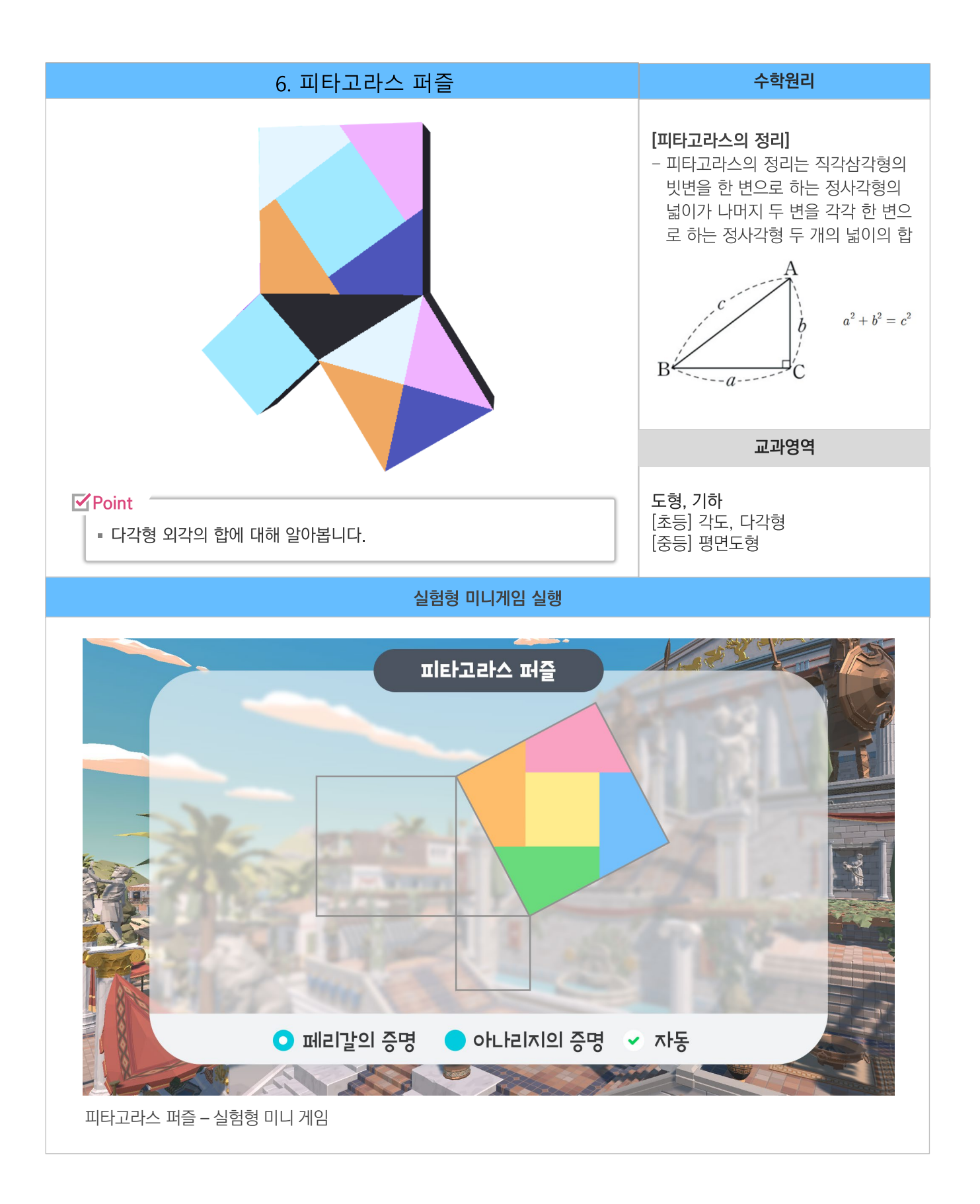

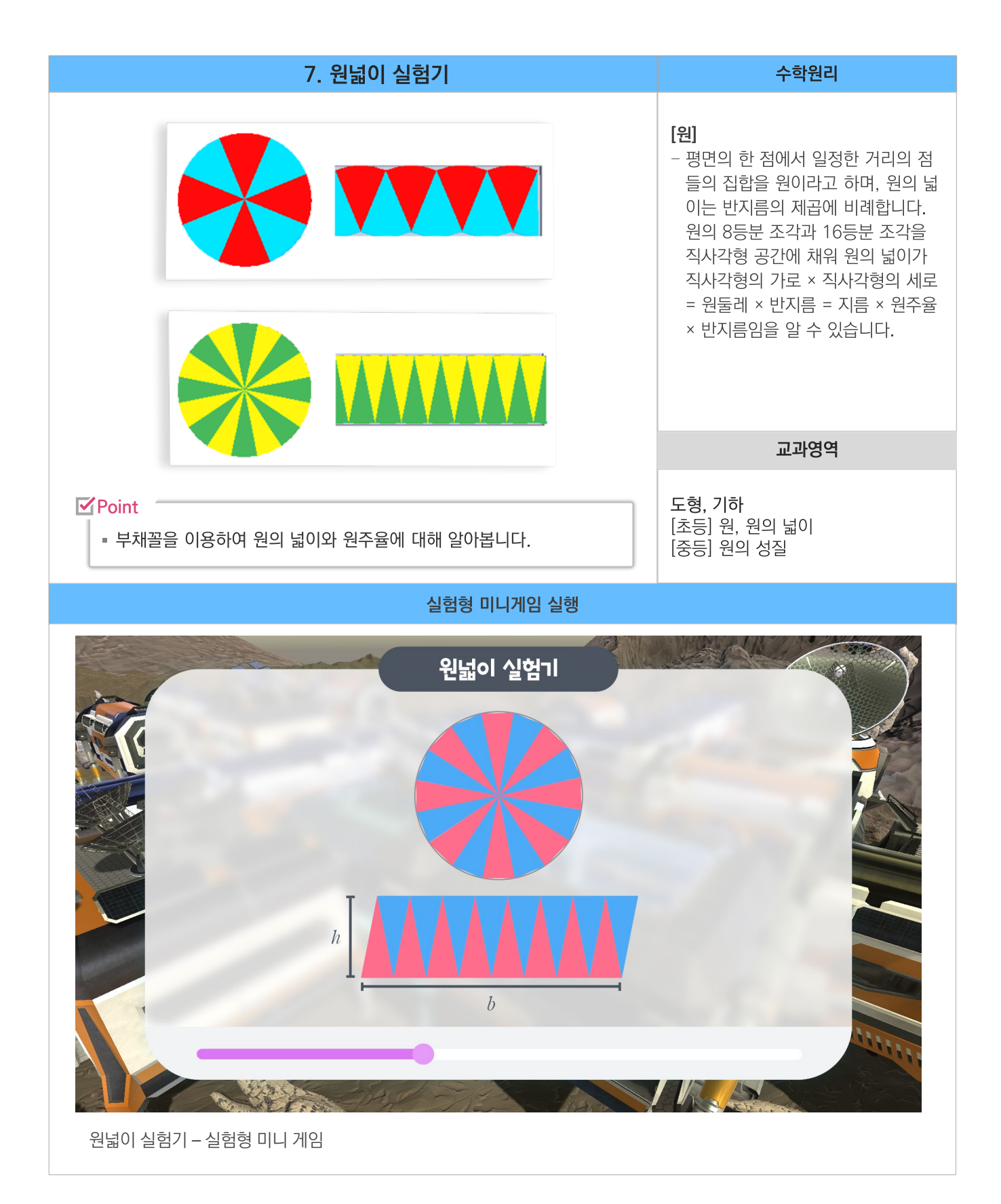

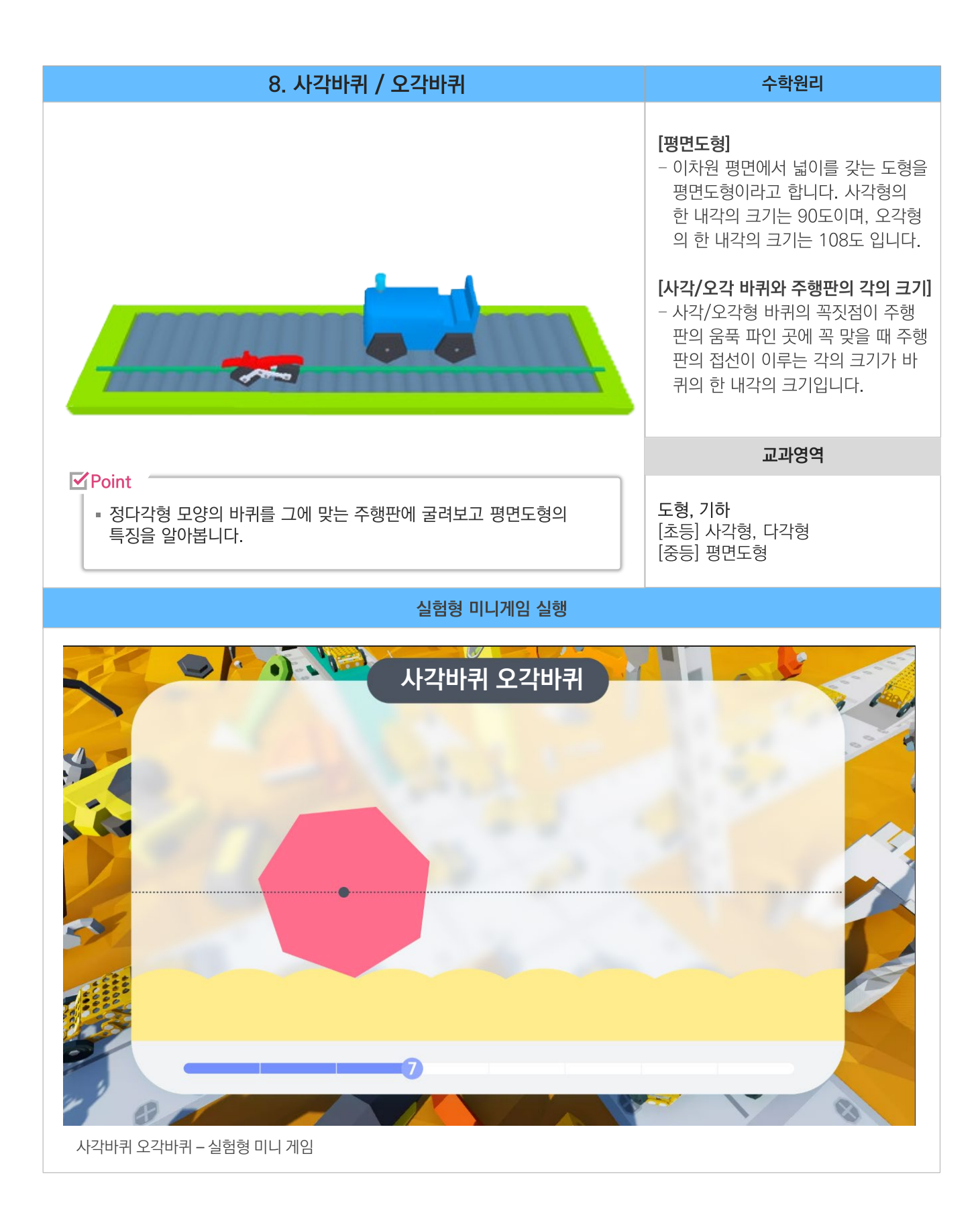

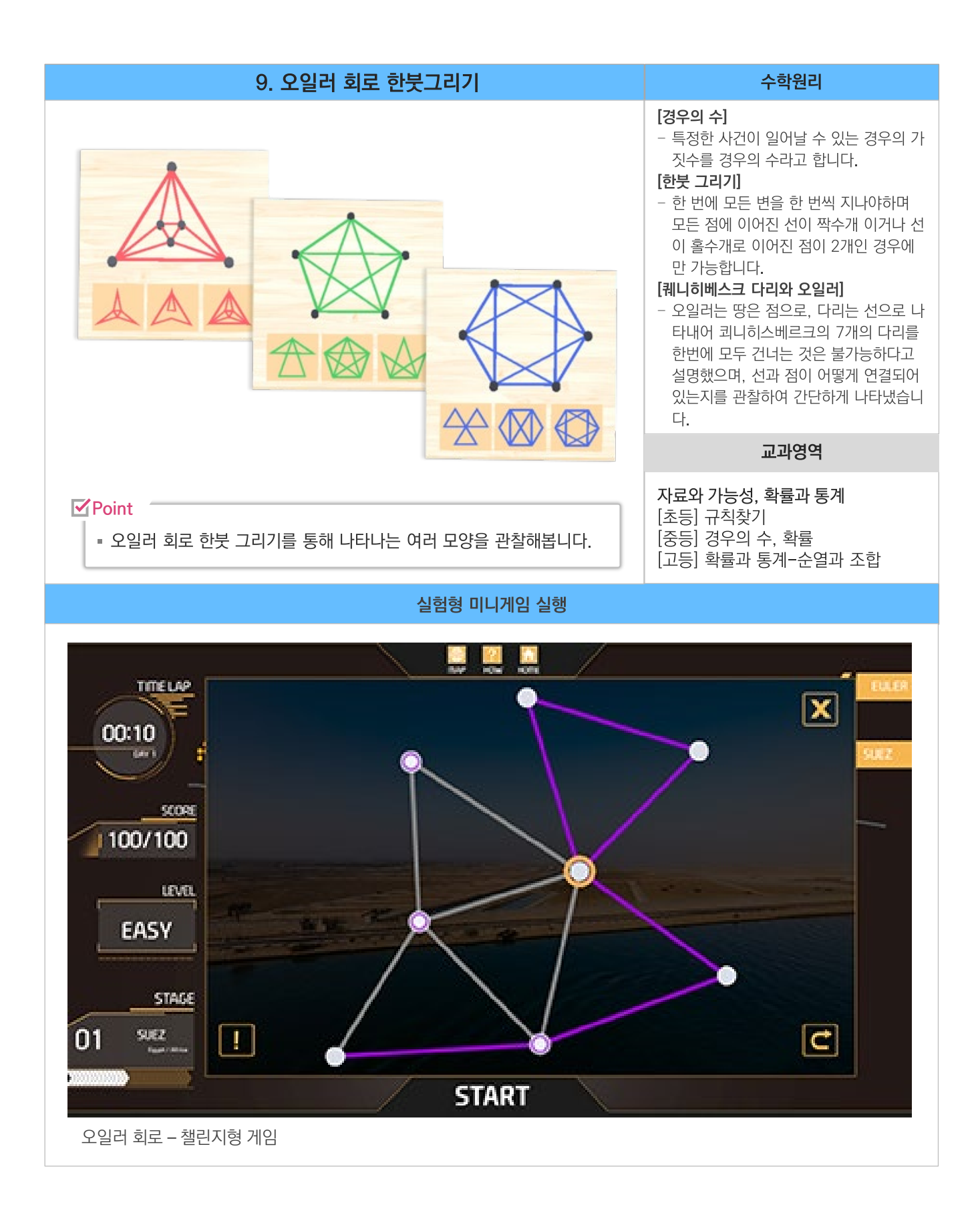

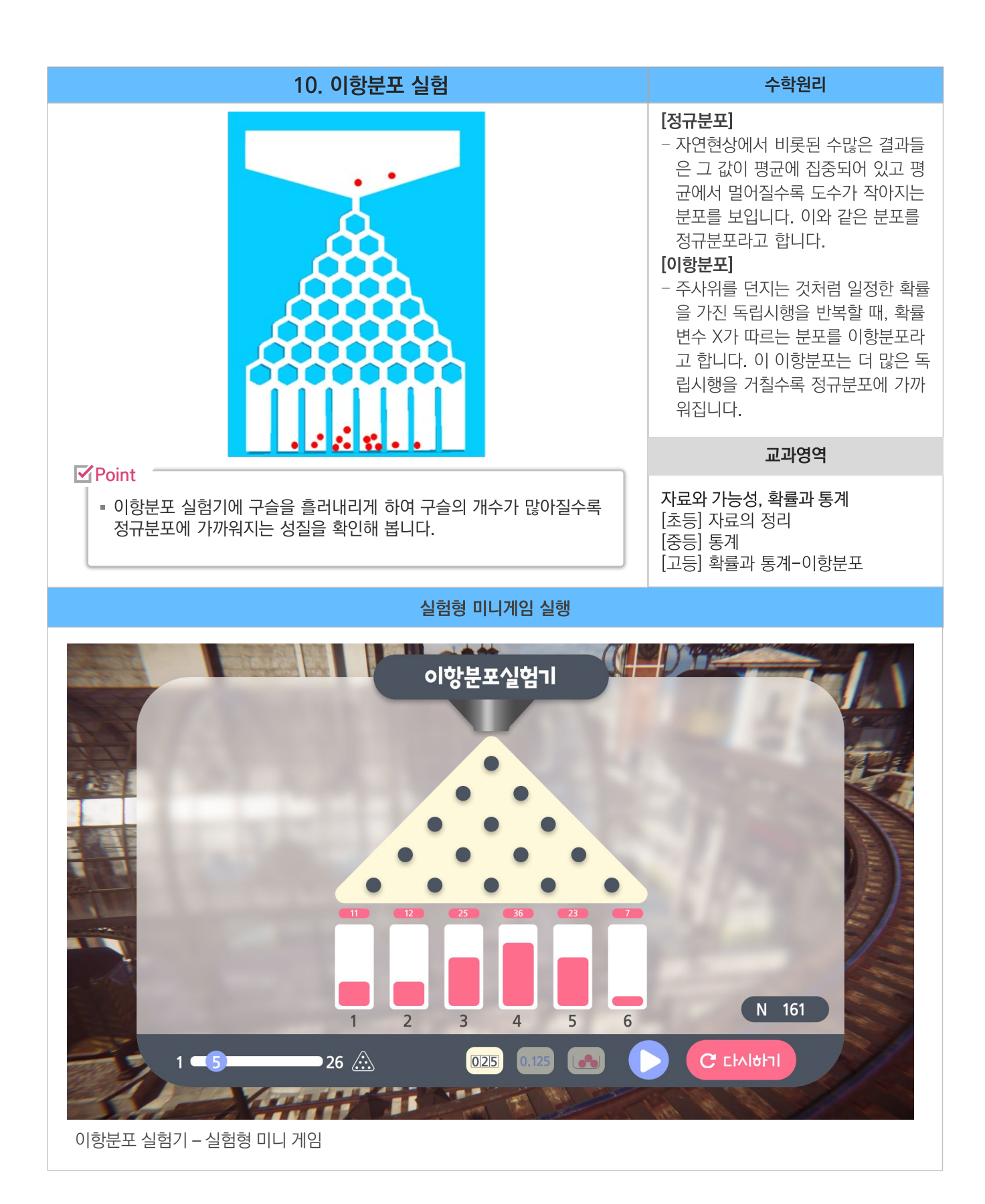

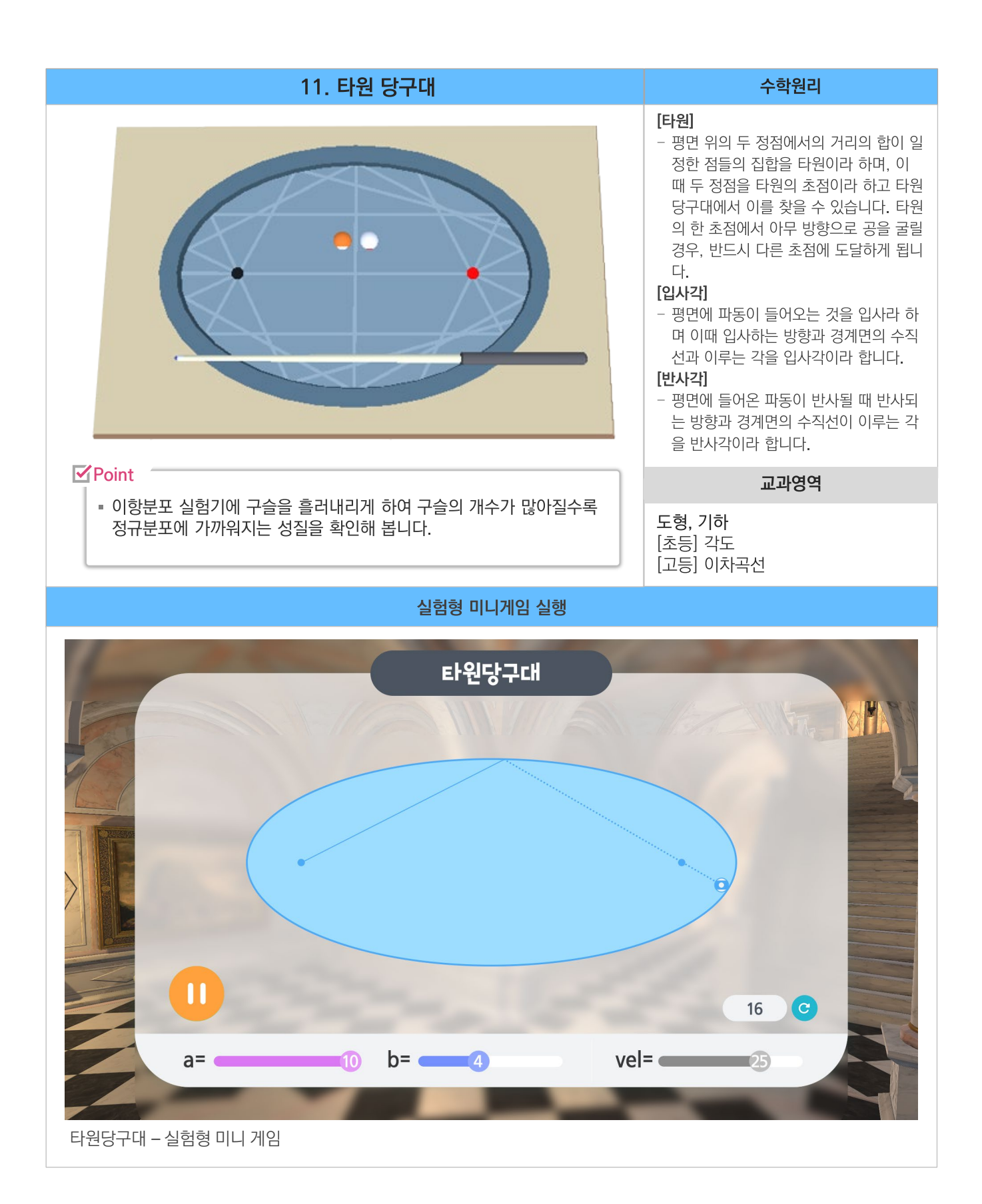

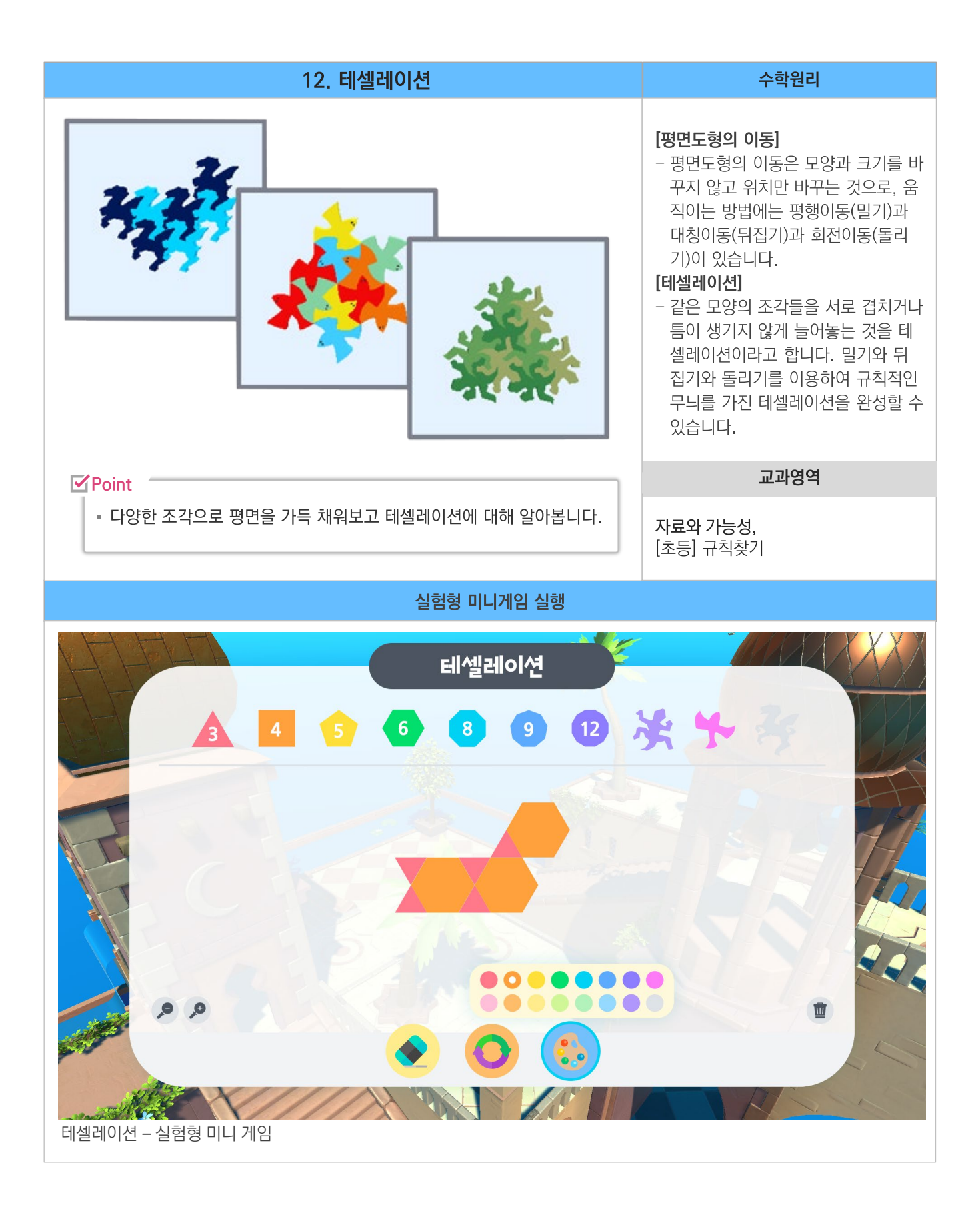

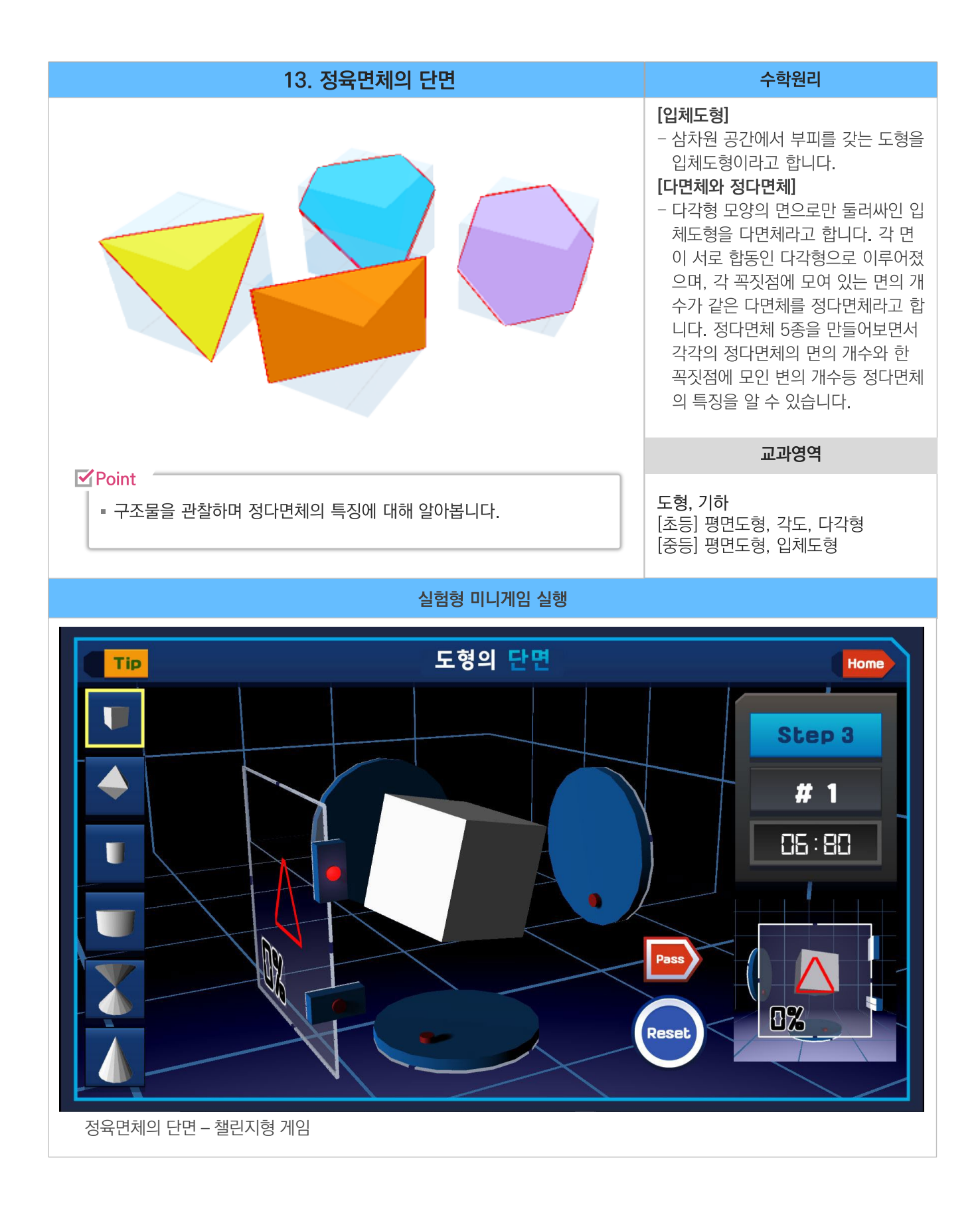

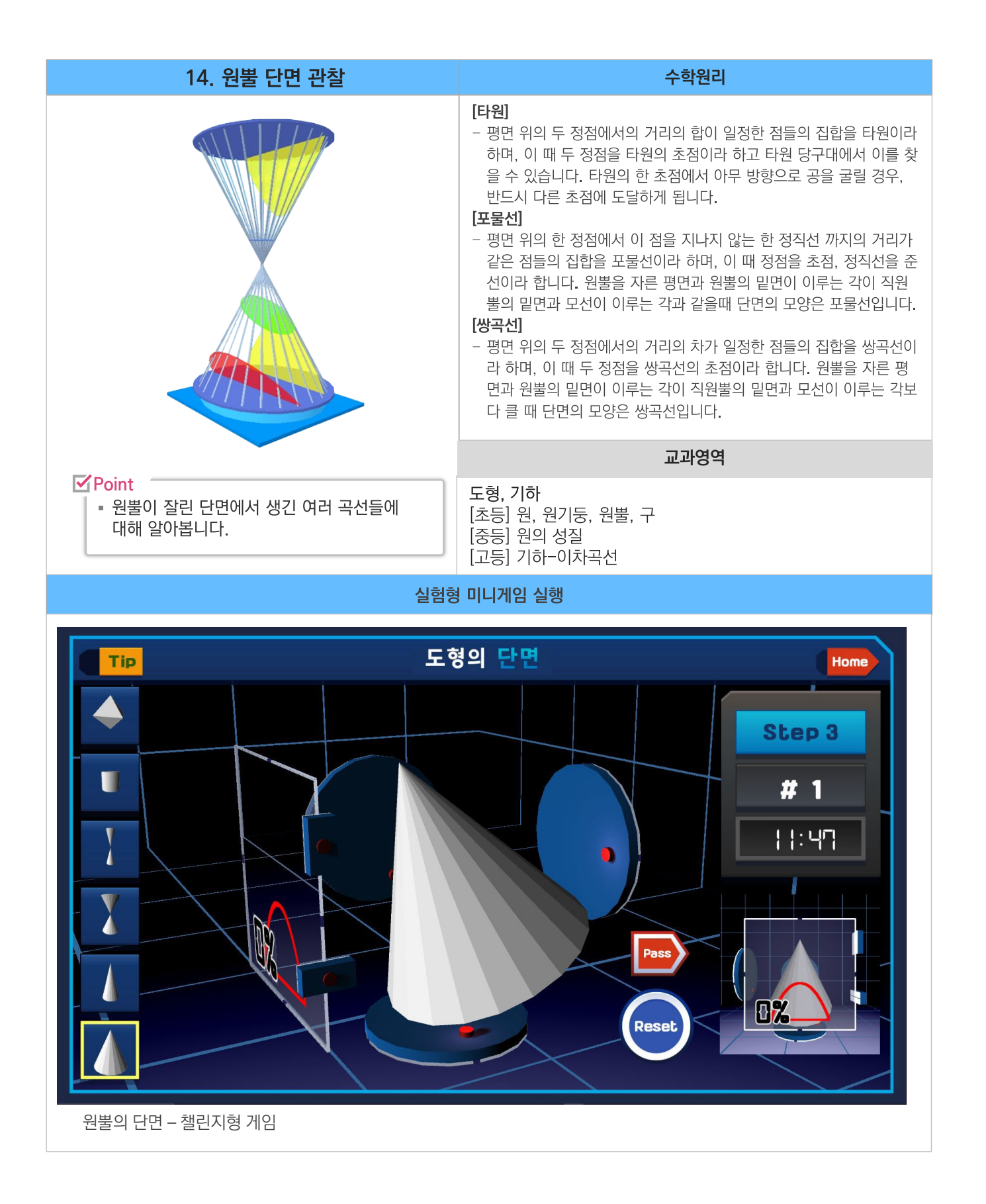

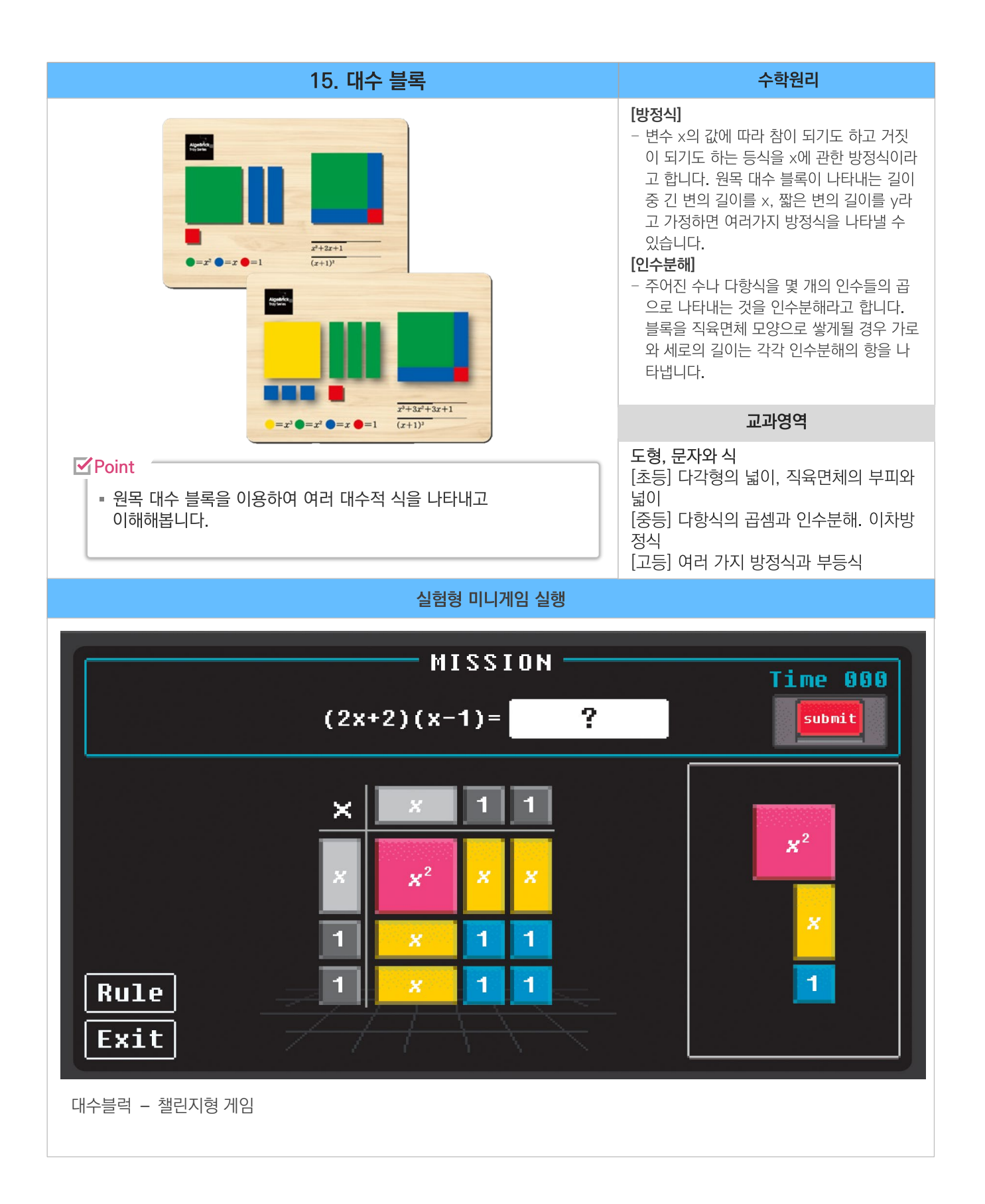

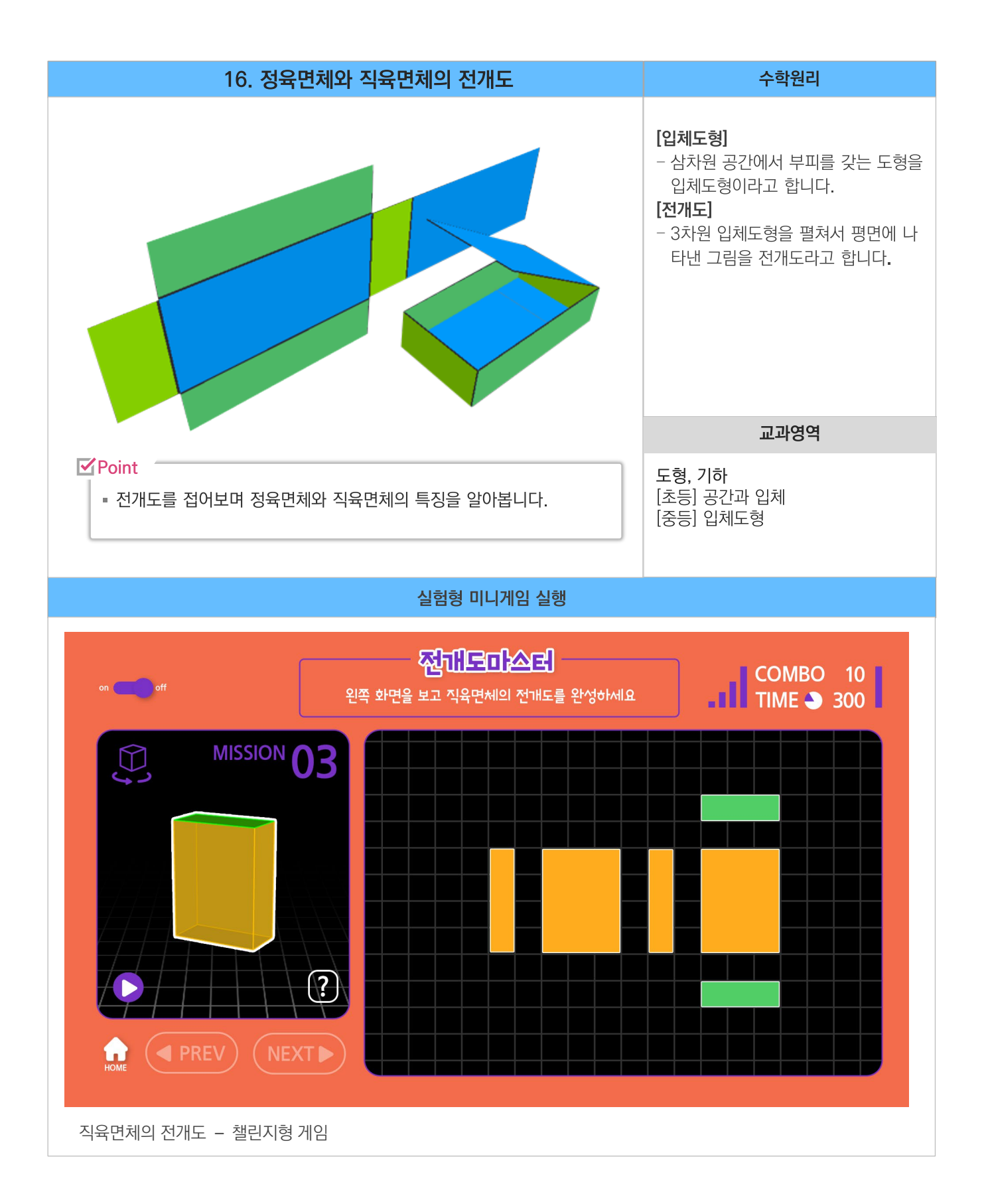

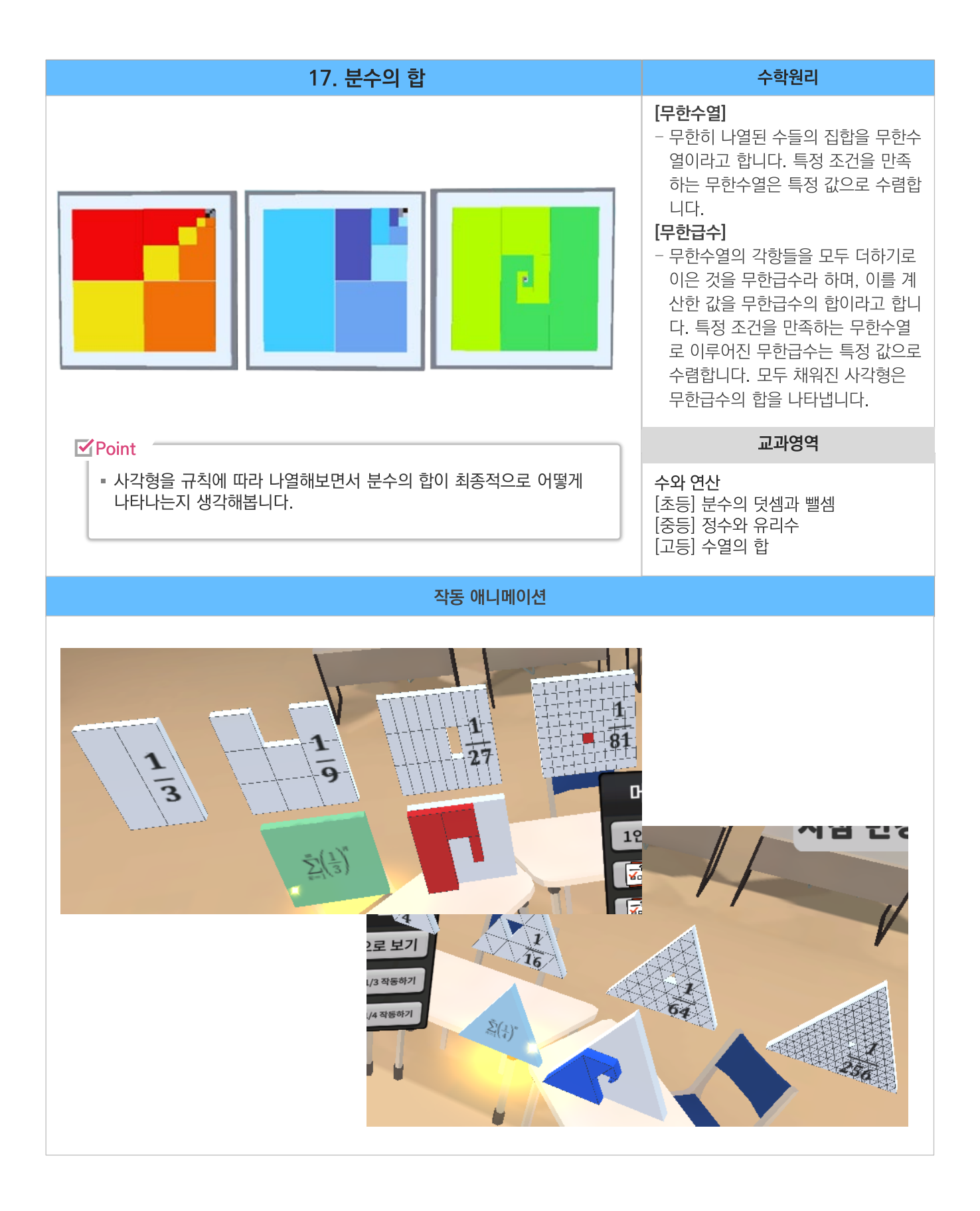

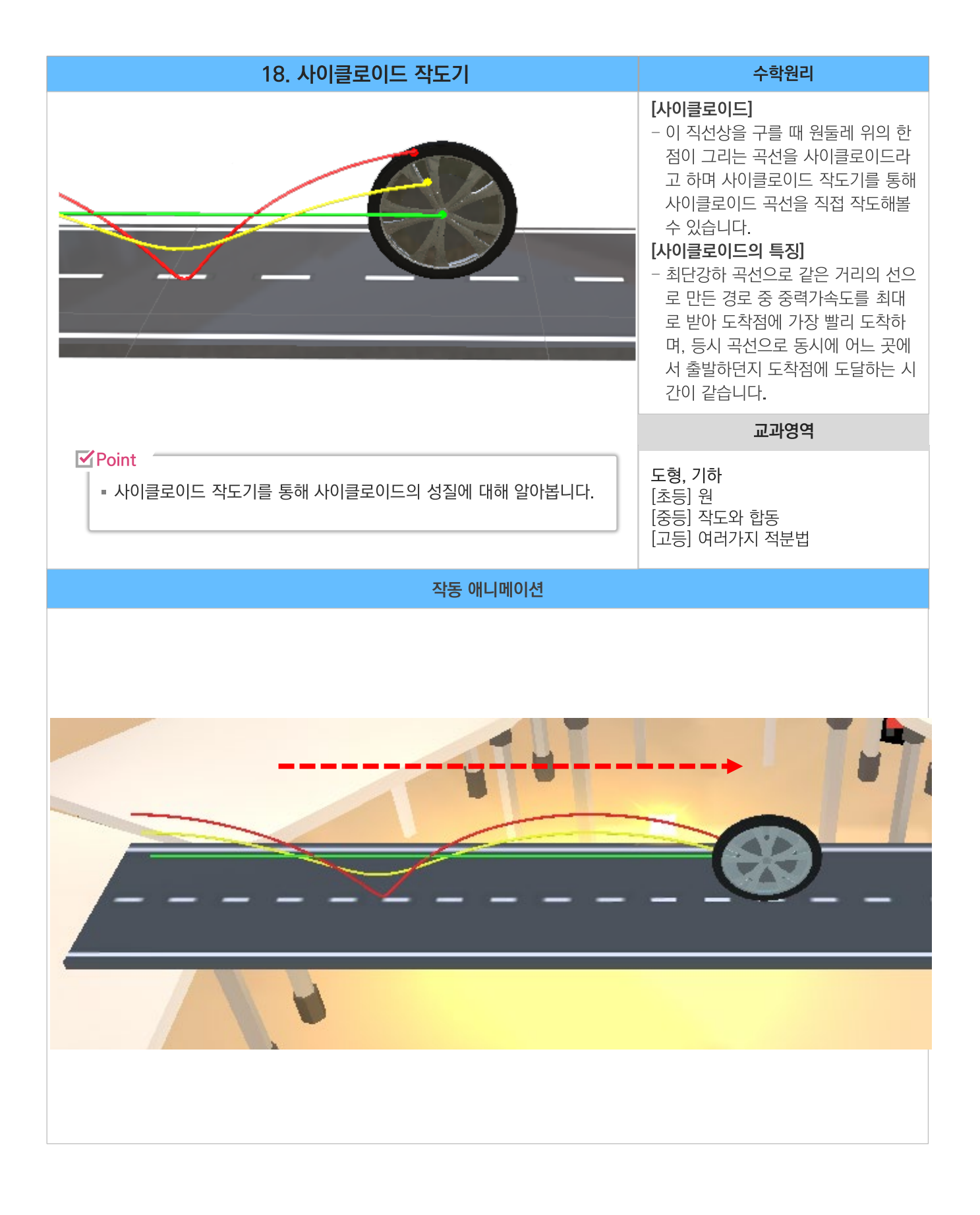

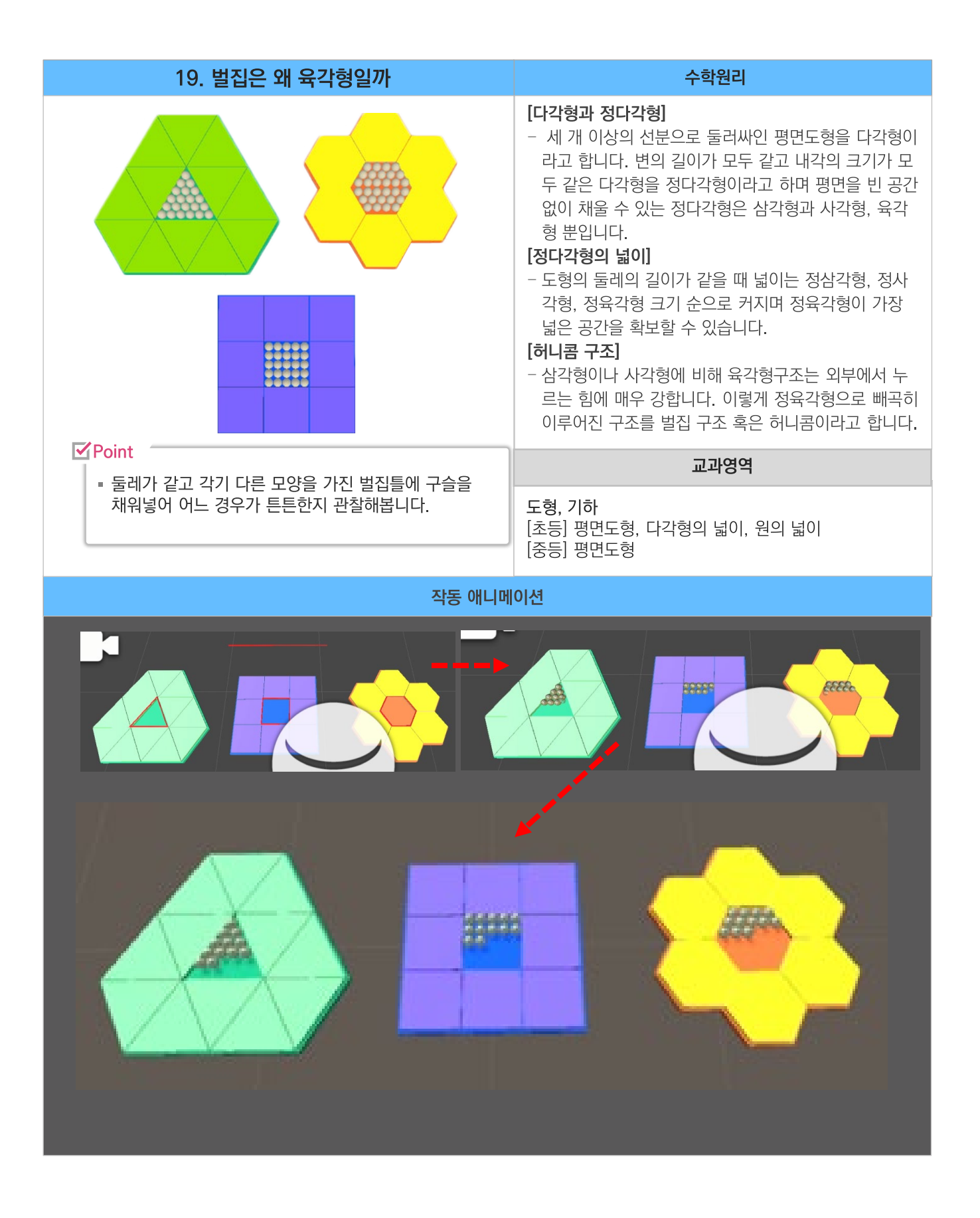

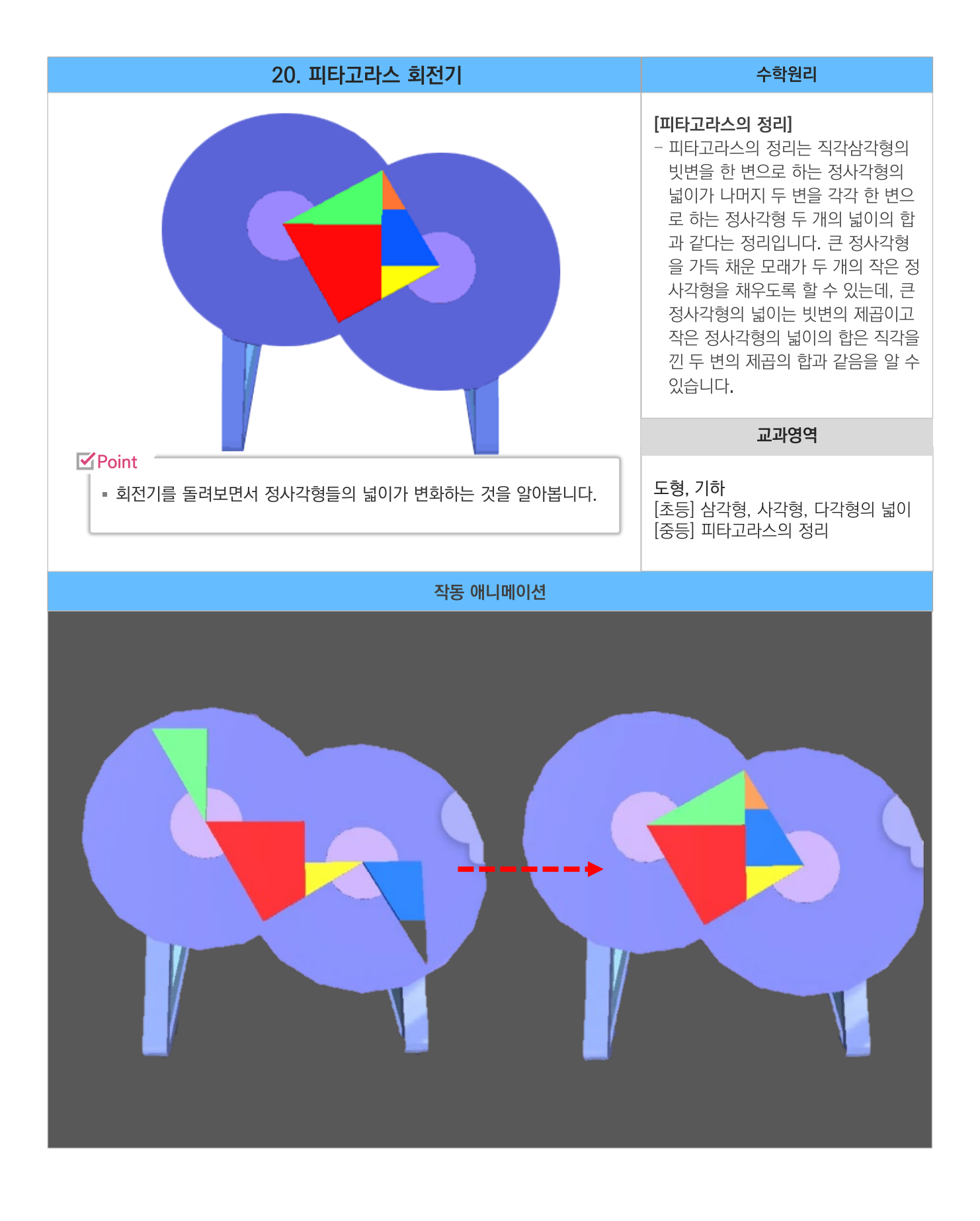

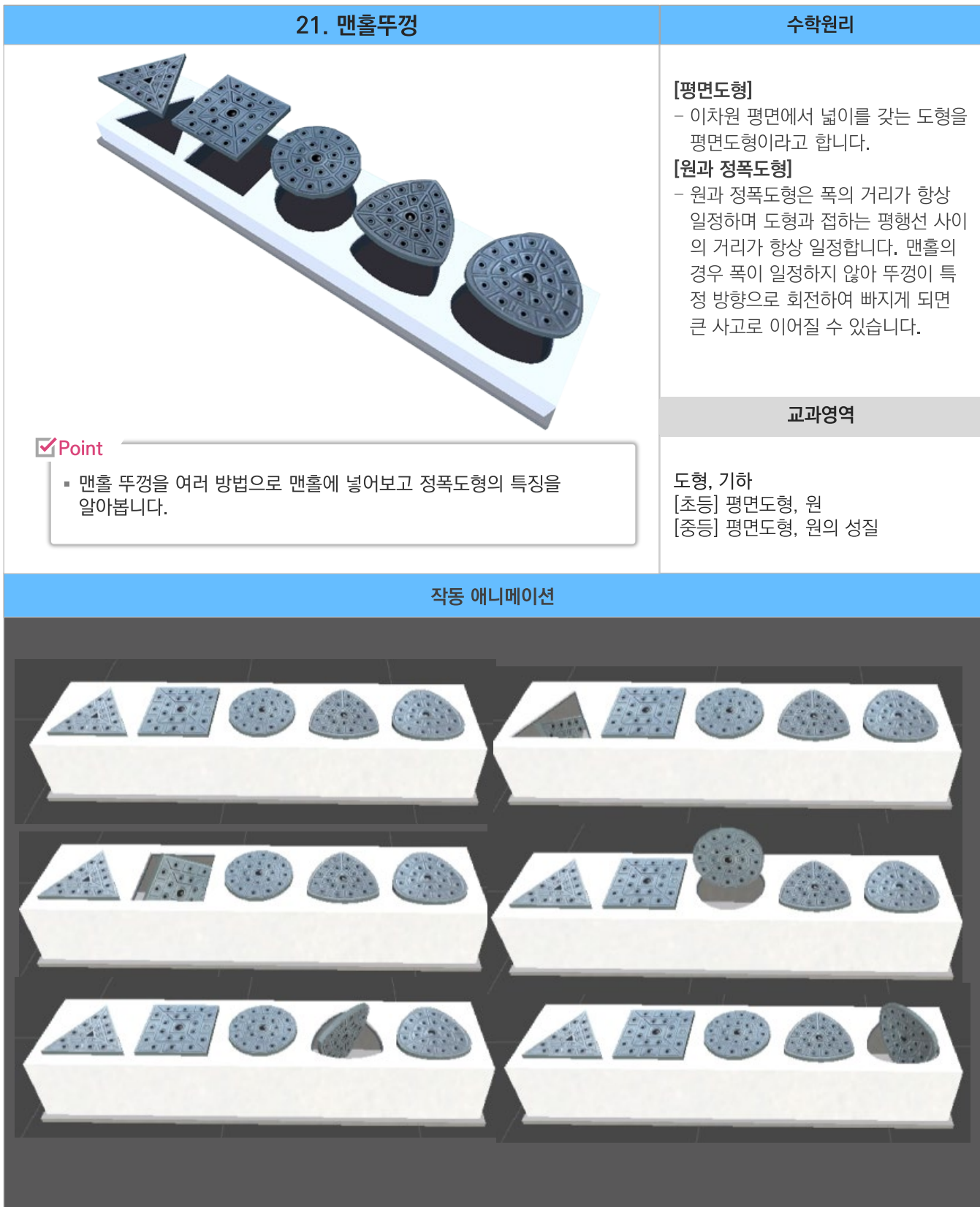

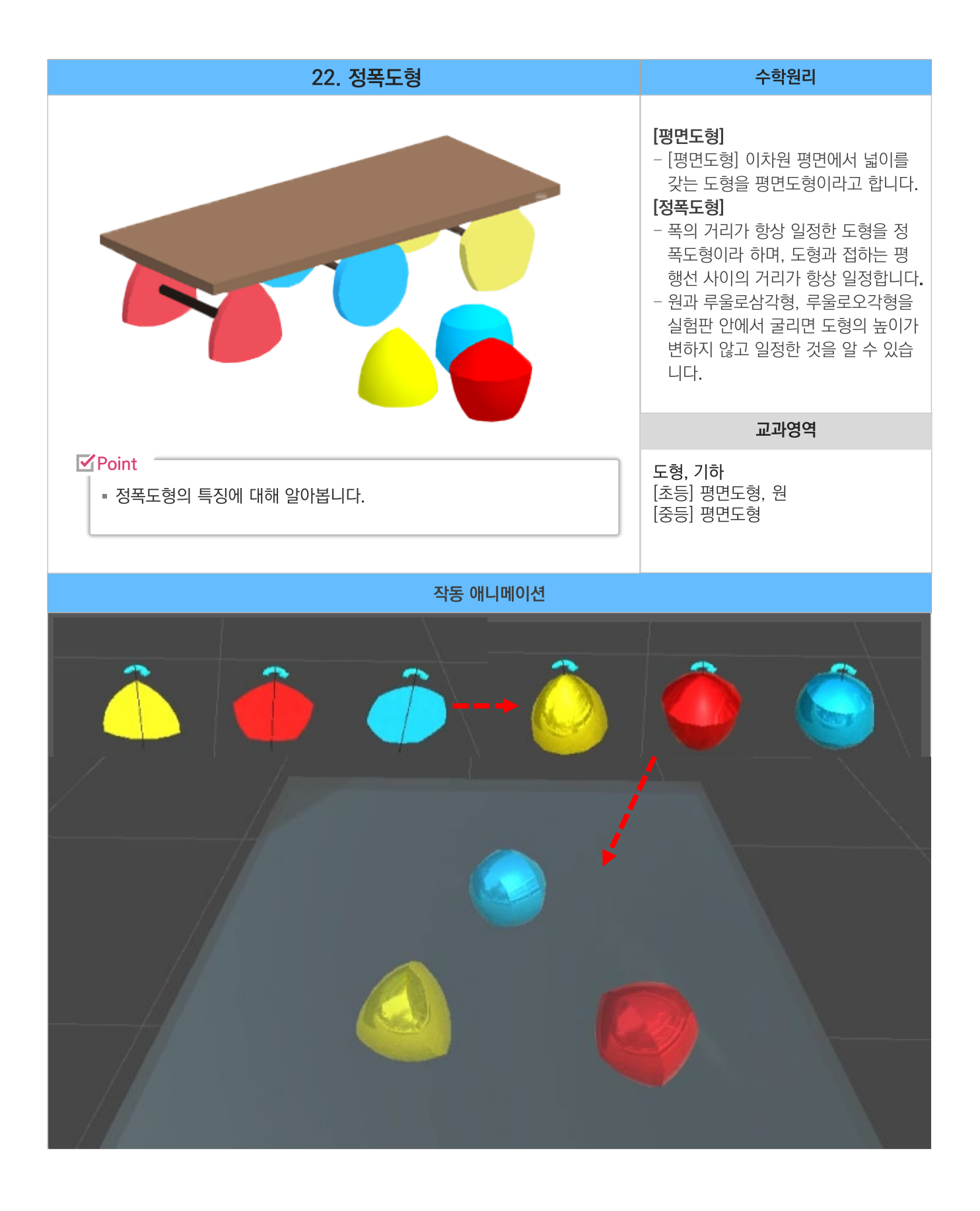

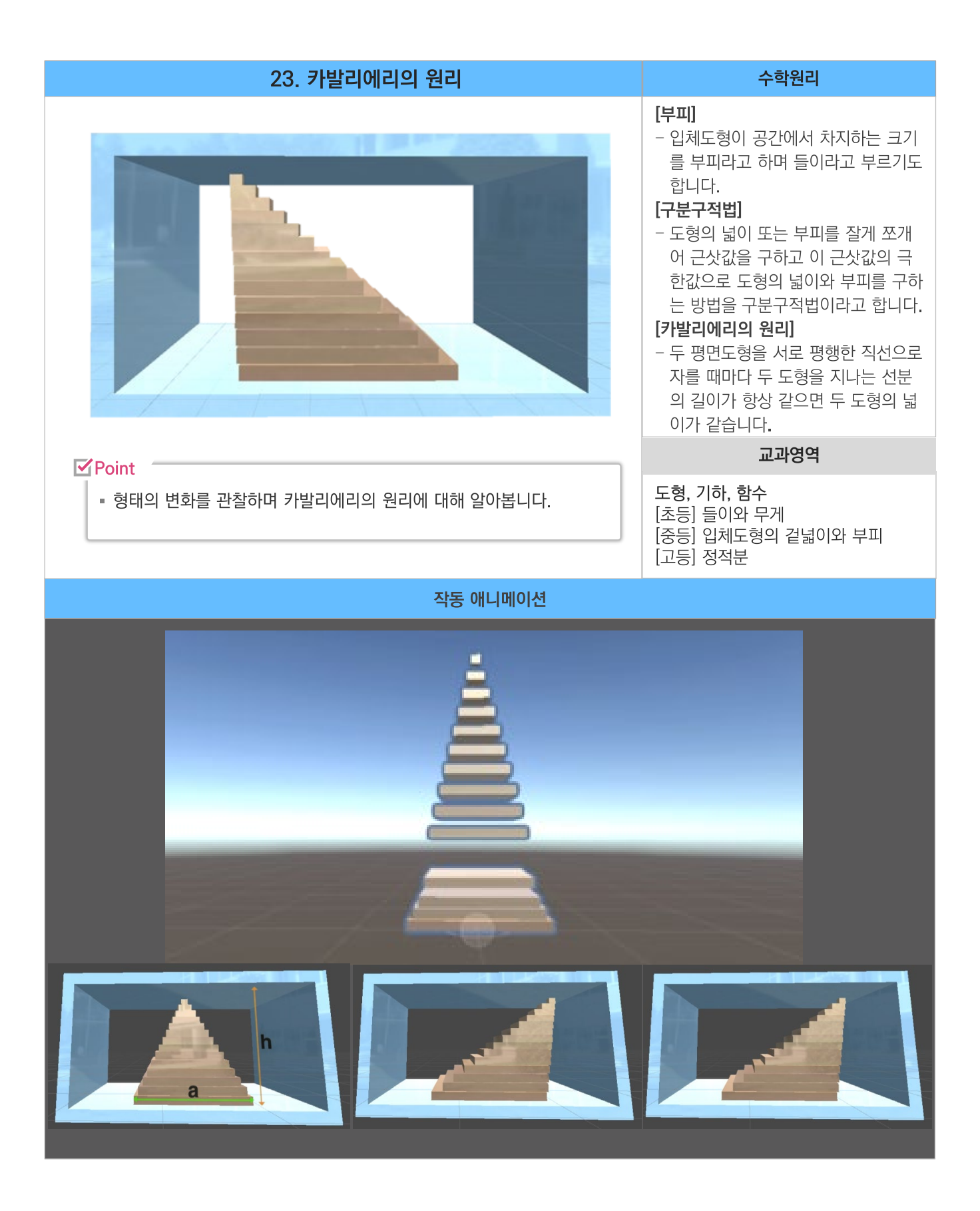

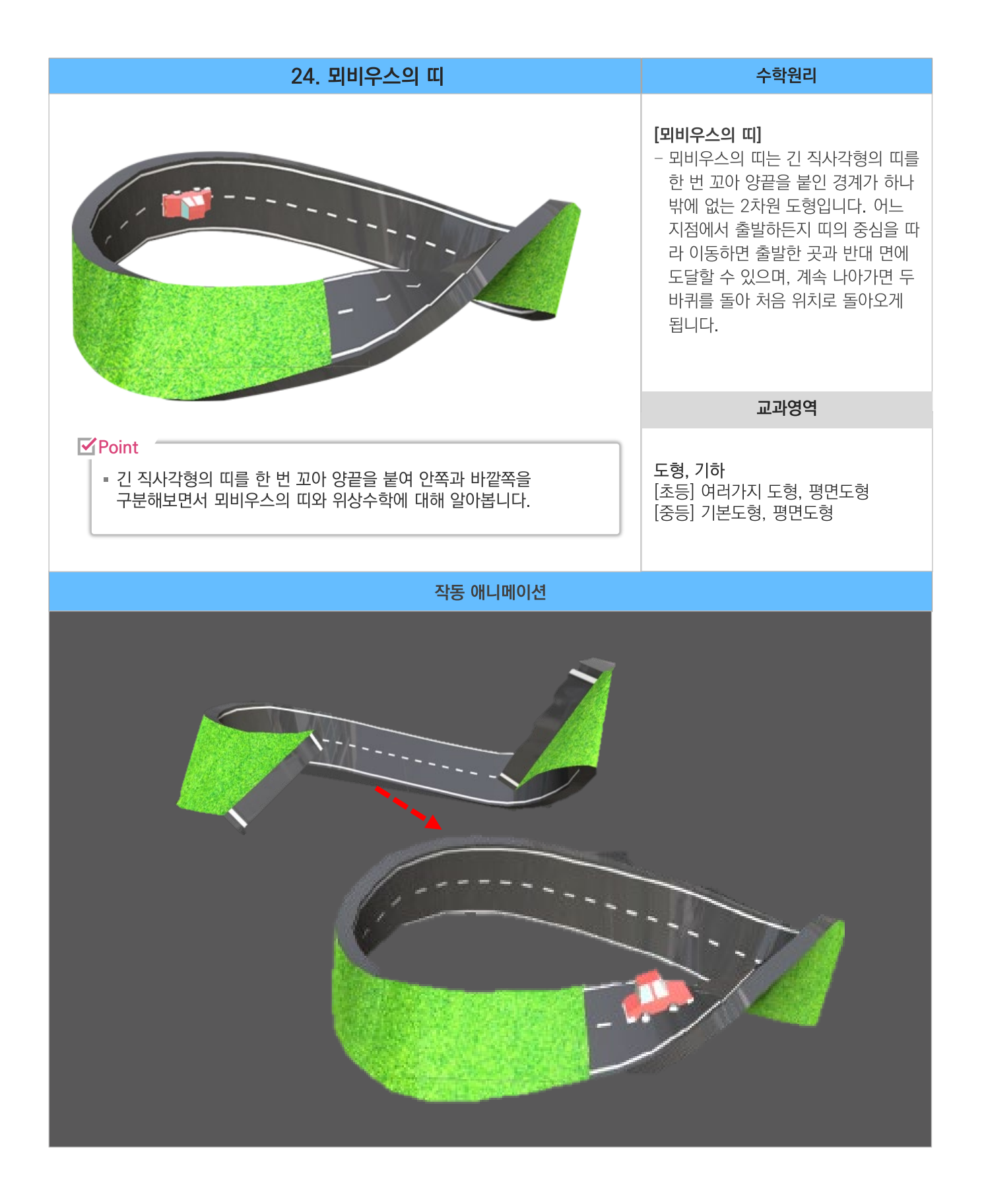

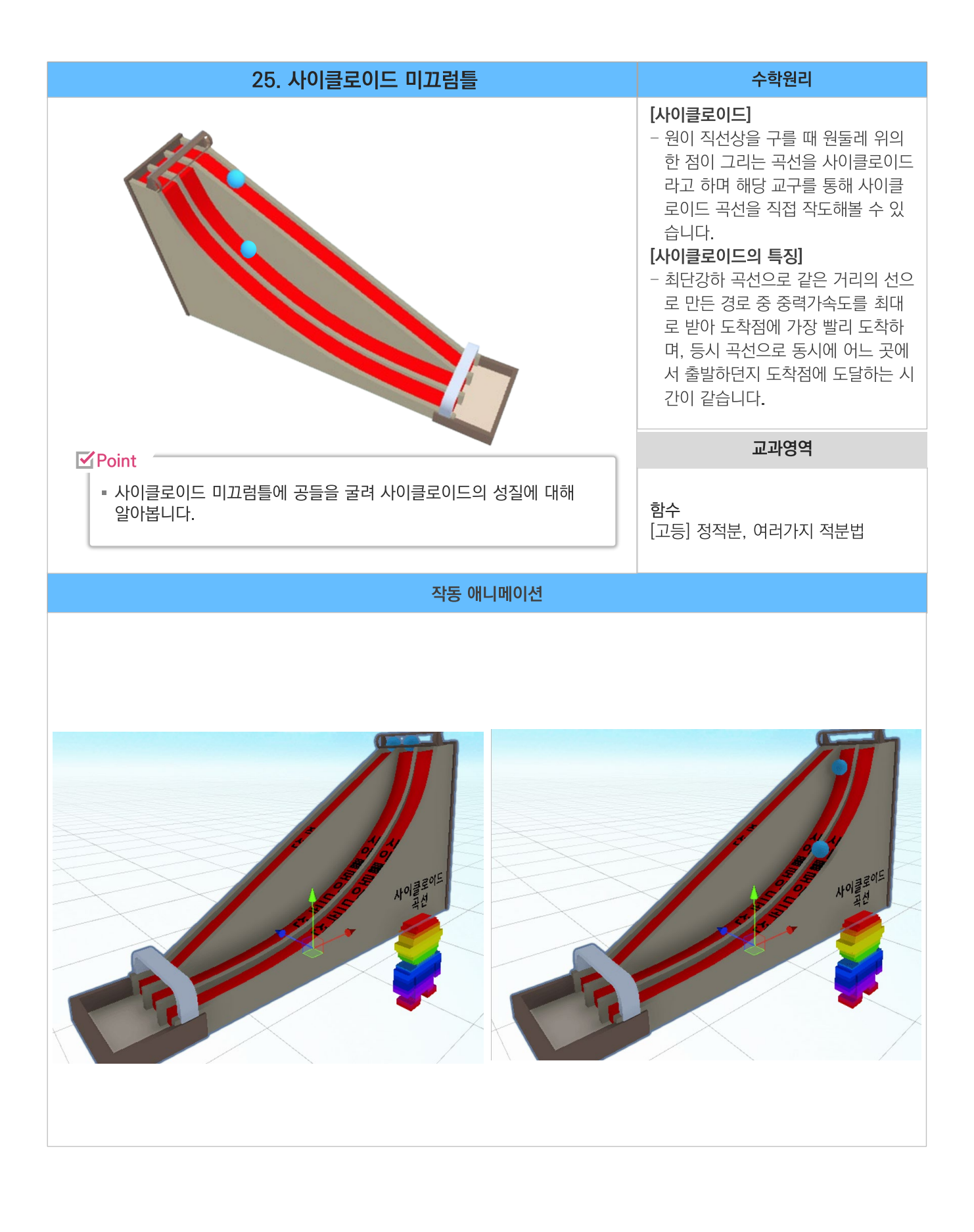

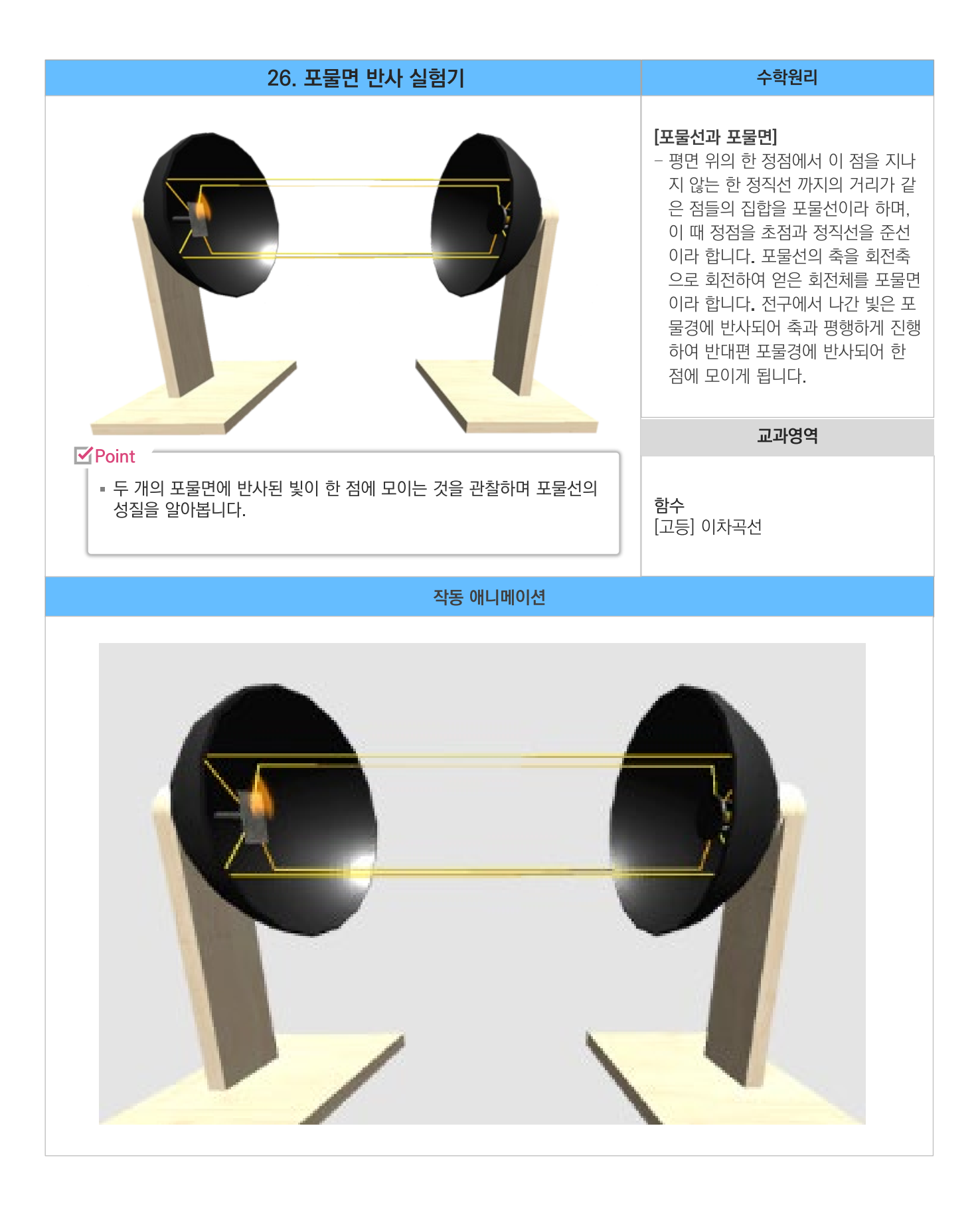

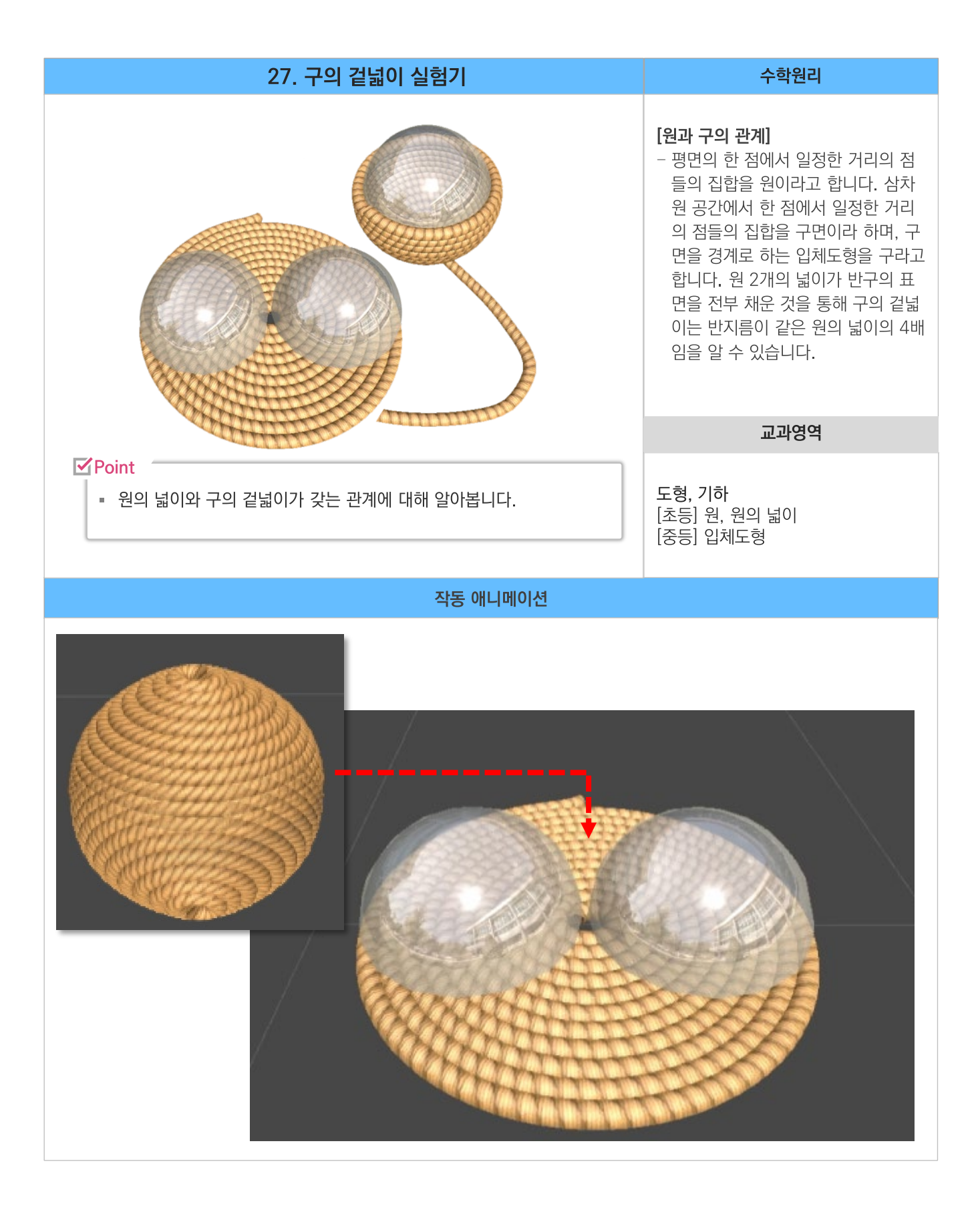

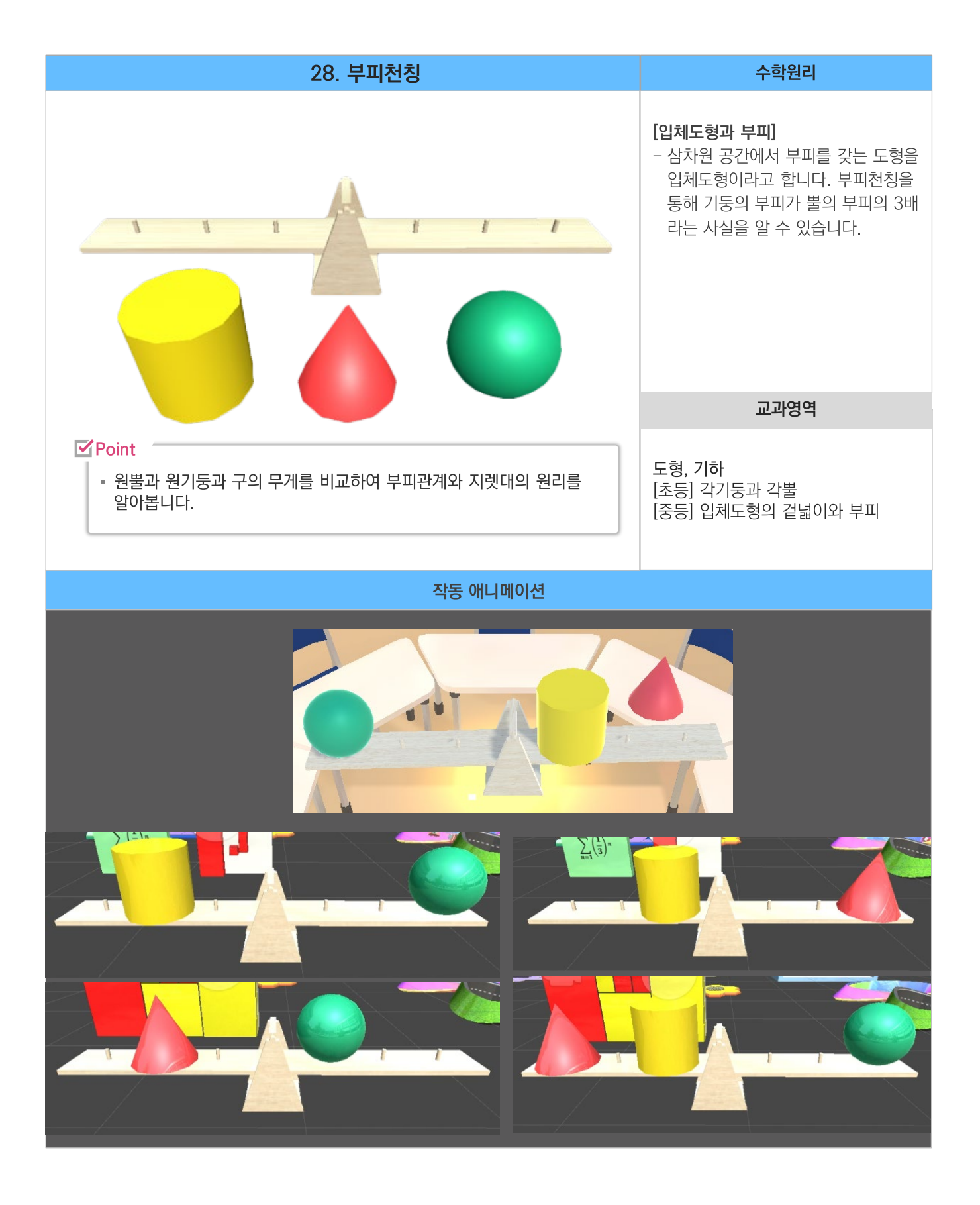

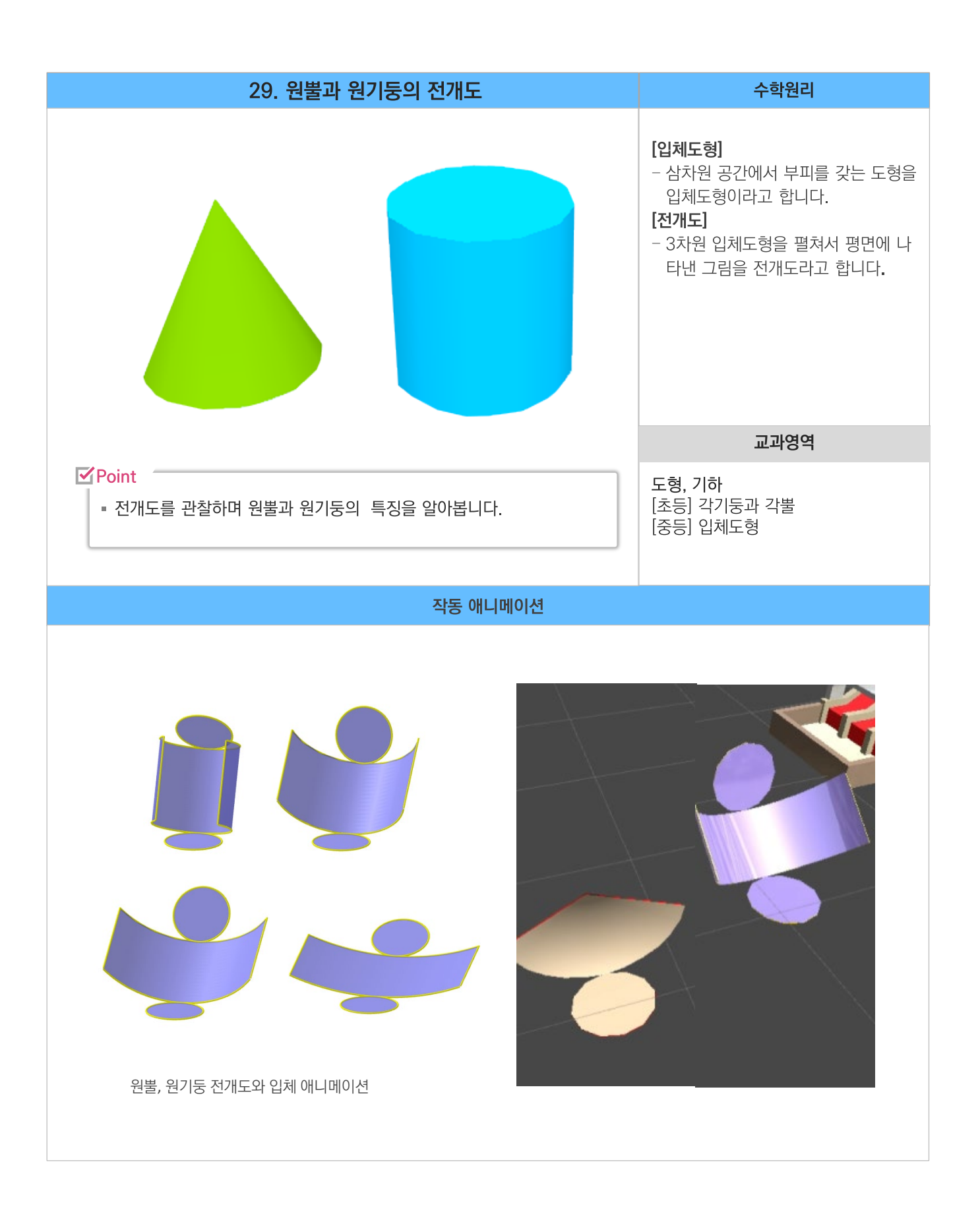

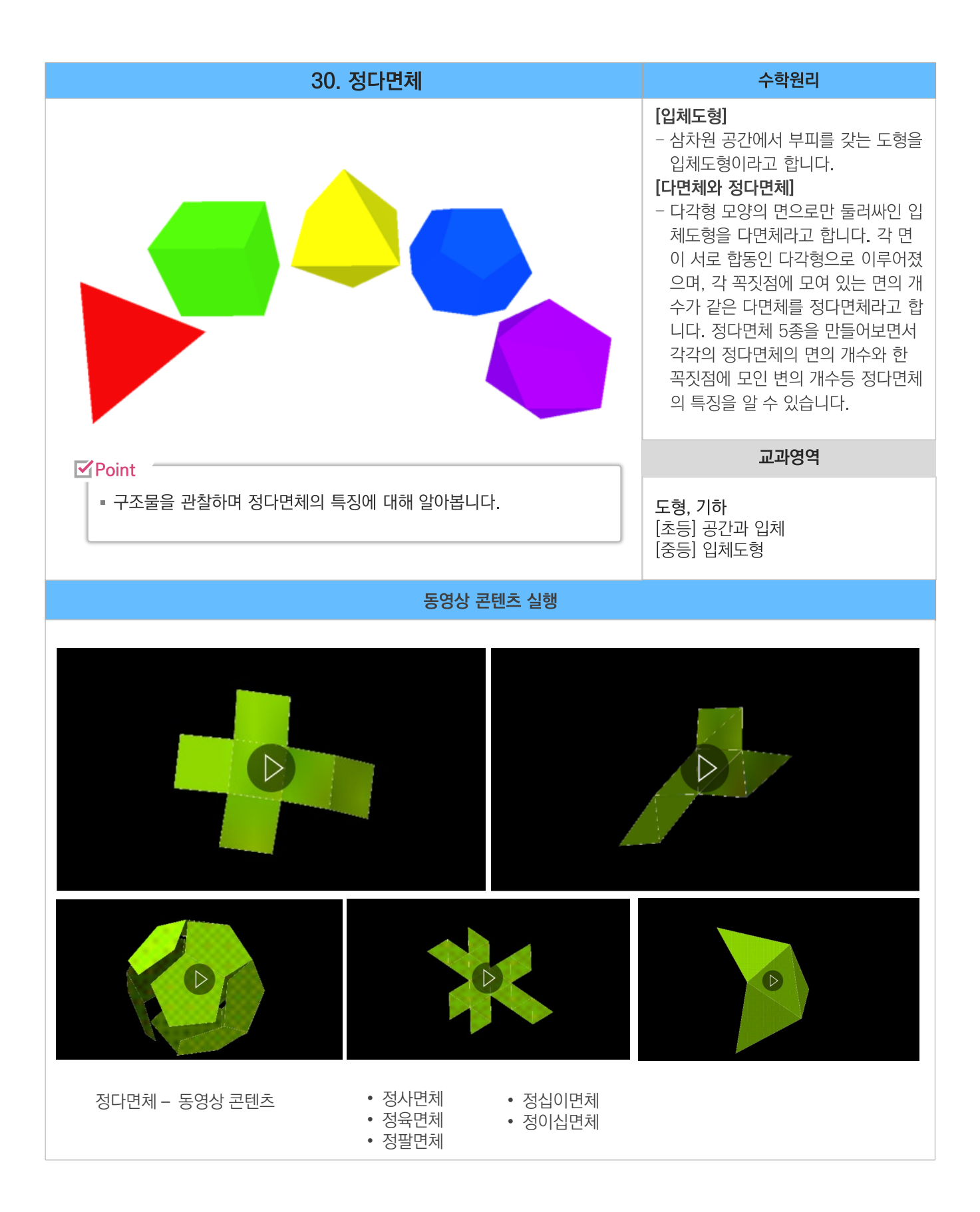

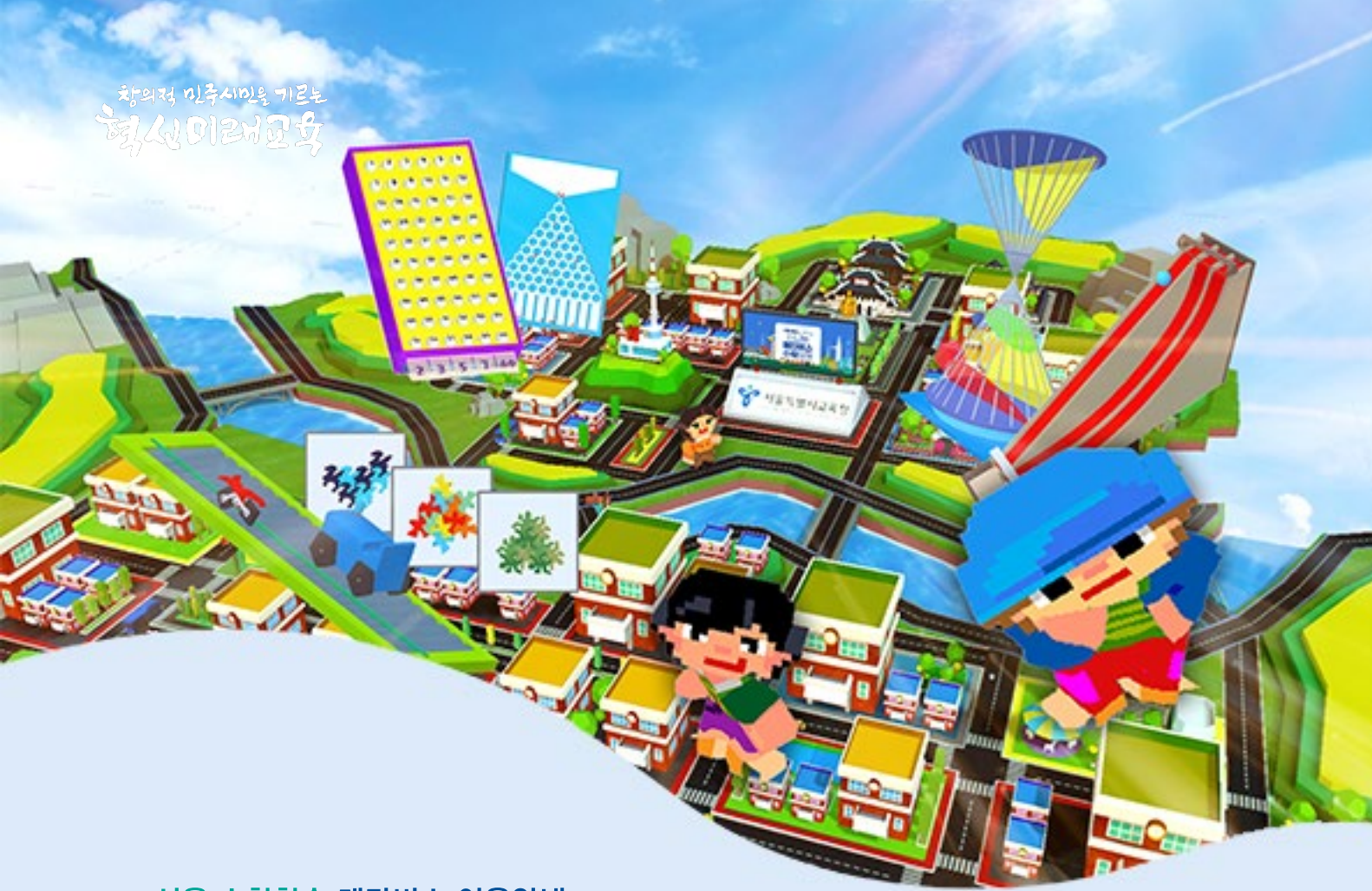

## 서울 수학학습 메타버스 이용안내 **Seoul Edu Math Metaverse**

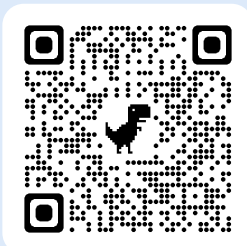

http://math.sen.go.kr

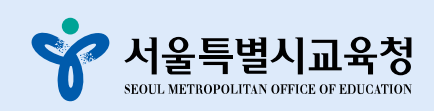